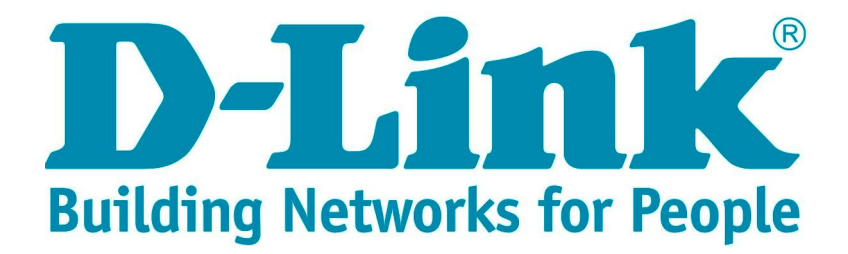

# **Лабораторные работы по курсу «Основы сетевой безопасности»**

Часть 1: Межсетевые экраны

**Расширенный курс D-Link**

**Москва,2014**

# **Оглавление**

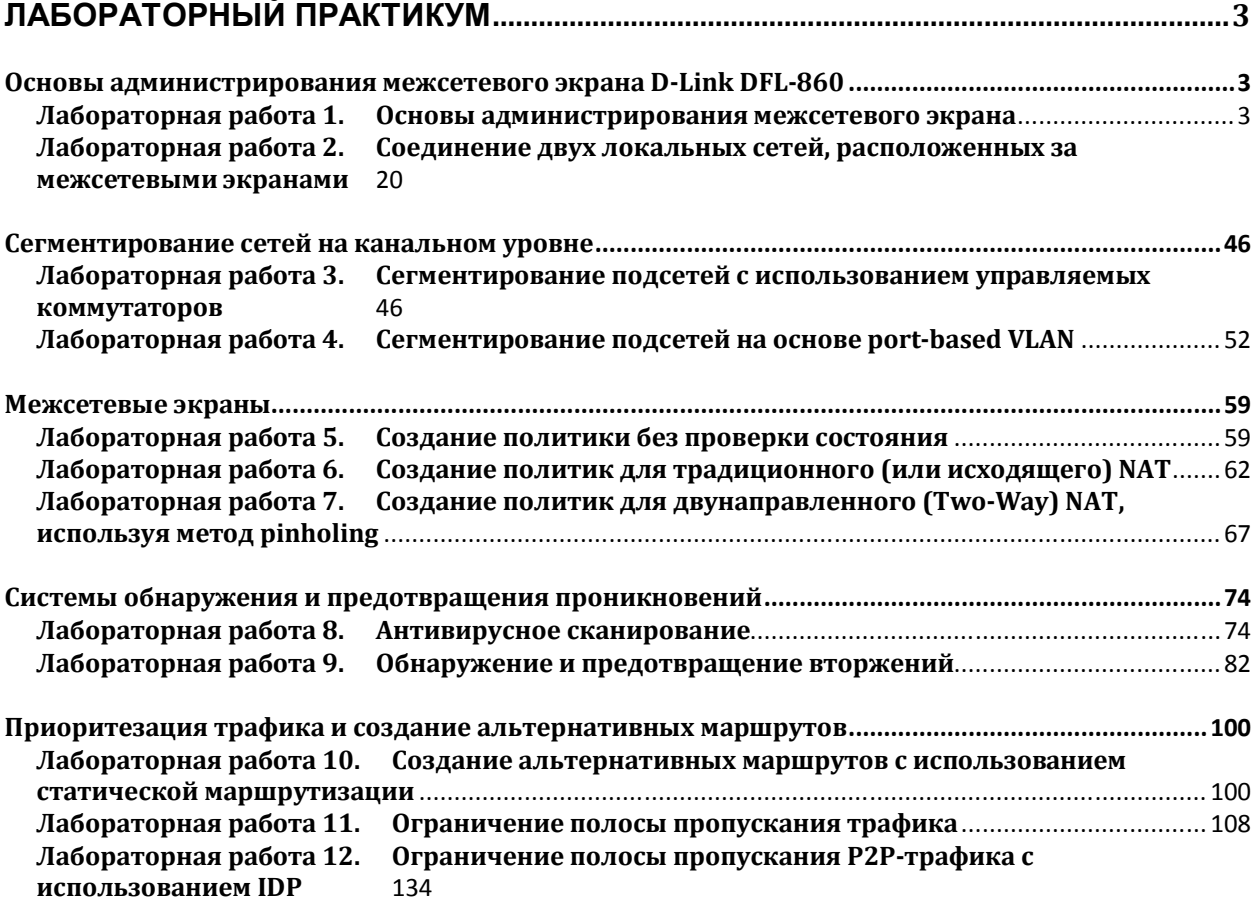

# **Лабораторный практикум**

# **Основы администрирования межсетевого экрана D-Link DFL-860**

# **Лабораторная работа 1. Основы администрирования межсетевого экрана**

# **Цель**

Рассмотрим общие вопросы администрирования межсетевого экрана.

- 1. Вход с использованием различных интерфейсов в консоль управления межсетевым экраном.
- 2. Перезапуск межсетевого экрана, сброс к заводским настройкам по умолчанию, установка даты и времени, DNS, активация и применение изменений.
- 3. Сброс и загрузка новой конфигурации устройства, автоматическое обновление ПО.
- 4. Поиск неисправностей.

# **Описание практической работы**

## *Управление межсетевым экраном с помощью различных интерфейсов*

## *Доступ к межсетевому экрану с рабочей станции*

Новому межсетевому экрану D-Link NetDefend с заводскими настройками по умолчанию система NetDefendOS автоматически назначает внутренний IP-адрес по умолчанию на интерфейсе **lan1** (или интерфейс **lan** на моделях с одним локальным интерфейсом). IPадрес, назначаемый интерфейсу управления, зависит от модели межсетевого экрана NetDefend:

- Для моделей межсетевых экранов NetDefend DFL-210, 260, 800, 860, 1600 и 2500, IP-адрес интерфейса управления, назначаемый по умолчанию - **192.168.1.1**.
- Для моделей межсетевых экранов NetDefend DFL-1660, 2560, 2560G и 260E/860E, IP-адрес интерфейса управления, назначаемый по умолчанию - **192.168.10.1**.

IP-адреса интерфейса межсетевого экрана, который соединен с рабочей станцией, и интерфейс самой рабочей станции, которая должна выполнять управление межсетевым экраном, должны быть в одной и той же сети. Поэтому интерфейсу рабочей станции вручную должен быть назначен статический IP-адрес из подсети 192.168.1.0/24 и основной шлюз 192.168.1.1:

**IP-адрес:** 192.168.1.30

**Маска подсети:** 255.255.255.0

**Основной шлюз:** 192.168.1.1

## *Веб-интерфейс*

Система NetDefendOS предоставляет *веб-интерфейс* (WebUI) для управления системой с помощью стандартного веб-браузера.

Первоначальная регистрация в веб-интерфейсе и Мастер установки

Для первоначального доступа к веб-интерфейсу межсетевого экрана с заводскими настройками по умолчанию следует использовать URL **https://192.168.1.1**.

После этого появится диалоговое окно аутентификации пользователя.

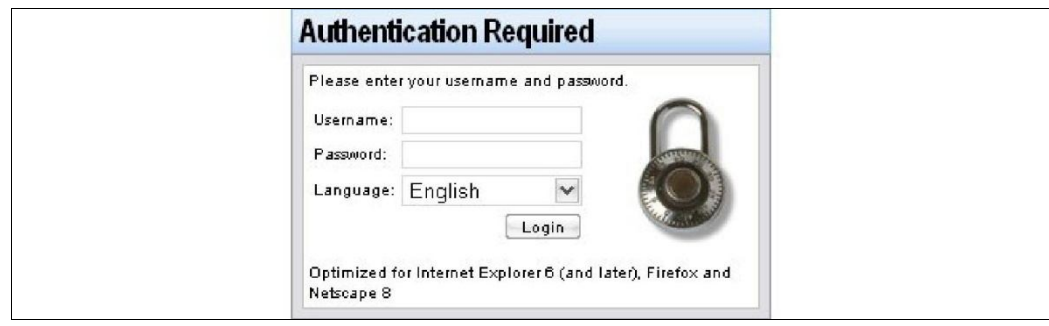

Имя пользователя по умолчанию – **admin***,* пароль по умолчанию – **admin***.* 

Диалоговое окно регистрации в веб-интерфейсе предоставляет возможность выбрать язык интерфейса. Поддержка языка реализована с помощью набора ресурсных файлов.

Если изменения в настройках не были сделаны, запускается Мастер установки, и администратор может выполнить все необходимые шаги по установке публичного доступа к интернет.

Общий вид веб-интерфейса:

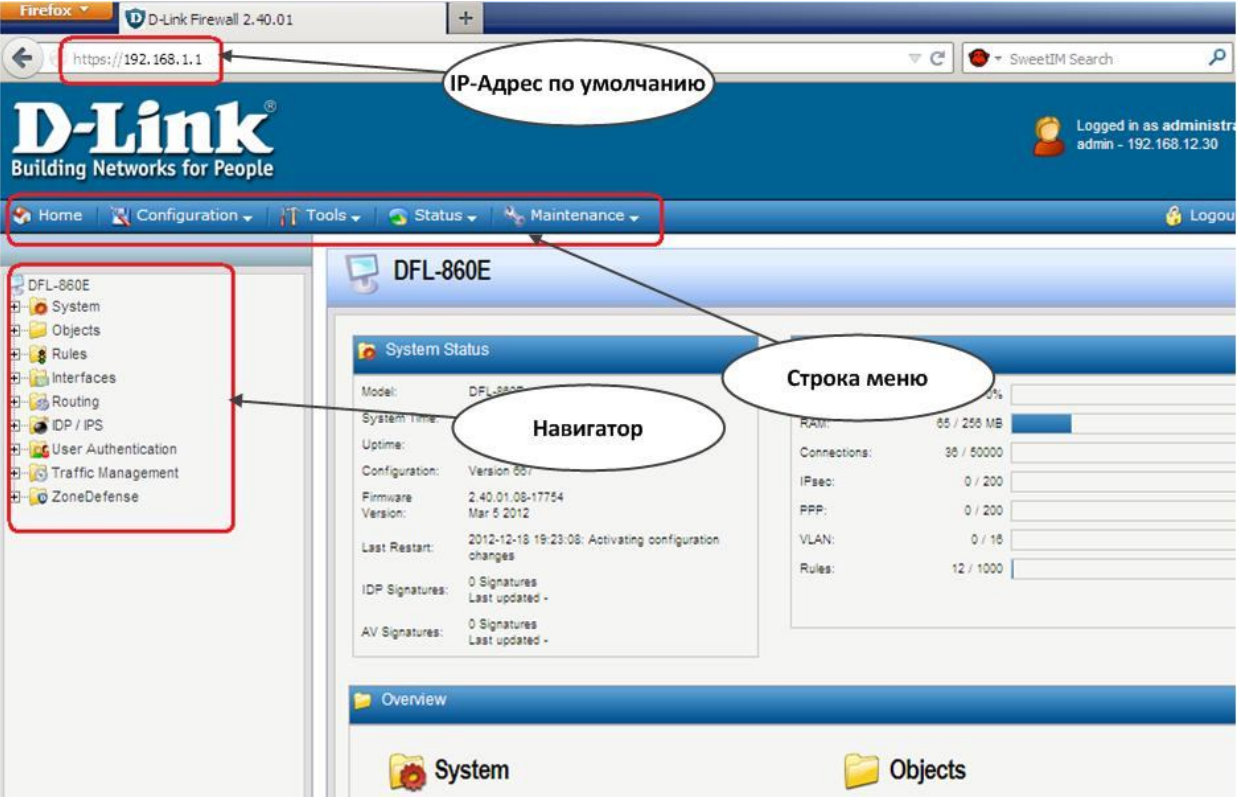

Доступ к веб-интерфейсу регулируется настраиваемой политикой удаленного управления. По умолчанию, система разрешает доступ к веб-интерфейсу только из сети, которая подсоединена к интерфейсу **lan**. Будем называть эту сеть внутренней.

Строка меню содержит кнопки и выпадающие меню, используемые для редактирования различных настроек, а также для доступа к различным инструментальным средствам и просмотру текущих статусов соединений, интерфейсов, аутентифицированных пользователей и т.п.

**Home** – Возврат на главную страницу веб-интерфейса.

**Configuration**

**Save and Actvate** – Сохранение и активация настроек.

**Discard changes** – Отмена изменений в настройках, выполненных во время текущей сессии.

**View Changes** – Список изменений в настройках с момента последнего сохранения.

**Tools** – Инструментальные средства, необходимые для обслуживания системы.

**Status** – Текущие статусы, используемые для диагностики текущего состояния системы.

**Maintenance** – Обслуживание.

**Update Center** – Обновление сигнатур антивируса и определения вторжений, которое может выполняться как вручную, так и по расписанию.

**License** – Просмотр лицензии и ввод кода активации.

**Backup** – Создание резервной копии настроек на рабочей станции и восстановление предварительно созданной резервной копии.

**Reset** – Перезапуск межсетевого экрана или сброс к заводским настройкам по умолчанию.

**Upgrade** – Обновление программного обеспечения межсетевого экрана.

**Technical support** – Создание на рабочей станции файла, содержащего различные статистические данные о работе межсетевого экрана. Этот файл может быть изучен локально или отправлен специалисту технической поддержки для оказания помощи в исследовании проблемы. Это является крайне важным, так как автоматически собираемая информация содержит множество деталей, которые требуются при поиске и устранении неисправностей.

По умолчанию, доступ к веб-интерфейсу открыт только из внутренней сети. Если необходимо включить доступ с других интерфейсов, кроме интерфейса **lan**, требуется изменить политику удаленного управления.

#### **Веб-интерфейс:**

System → Remote Management → Add → HTTP/HTTPS Management

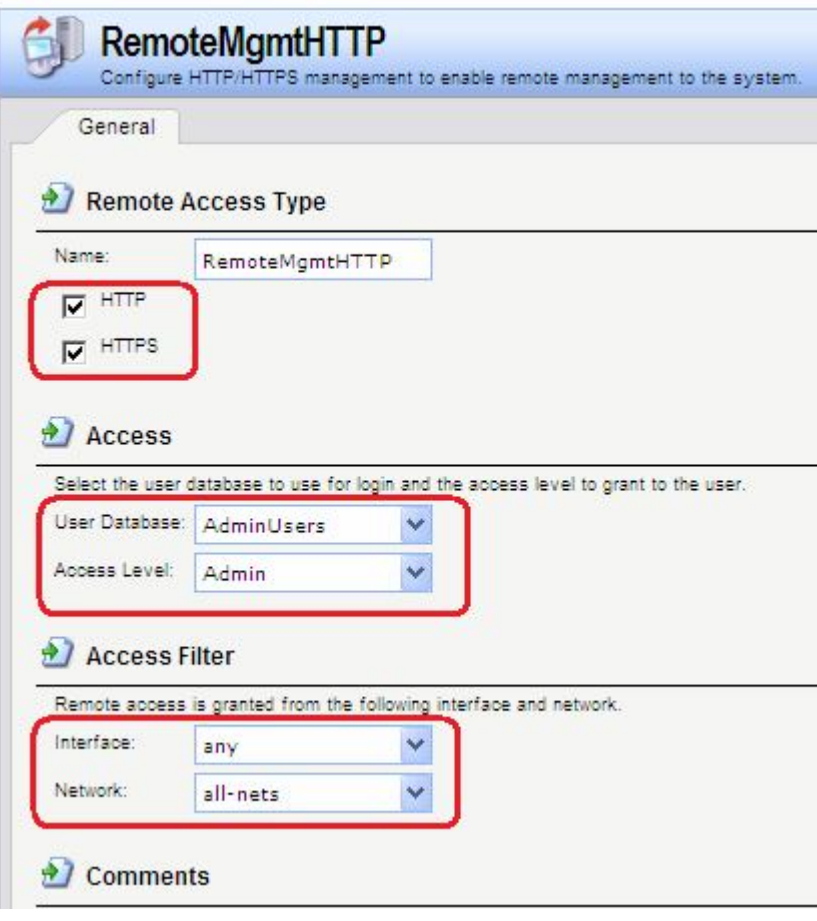

add RemoteManagement RemoteMgmtHTTP https Network=all-nets Interface=any LocalUserDatabase=AdminUsers HTTPS=Yes

После завершения работы необходимо выйти из веб-интерфейса, чтобы предотвратить доступ других пользователей к межсетевому экрану. Выход из системы осуществляется нажатием кнопки Logout, расположенной справа в строке меню.

#### Интерфейс командной строки CLI

Система NetDefendOS предоставляет интерфейс командной строки (CLI), который доступен локально через серийный консольный порт (соединение с которым описывается ниже) или удаленно через один из интерфейсов межсетевого экрана с помощью клиента протокола Secure Shell (SSH).

СLI предоставляет набор команд, обеспечивающих отображение и изменение настроек, а также отображение работы системы и выполнение задач по обслуживанию системы.

Наиболее часто используемые команды CLI:

add - Добавление объекта, например, IP-адреса или правила в настройки межсетевого экрана.

- $\mathbf{S}$  =  $\mathbf{H}$ зменение какого-пибо свойства объекта
- show Отображение текущих категорий или значений объекта.
- $delete *Y* \n<sub>Д</sub> \n<sub>Д</sub> \n<sub>Q</sub> \n<sub>Q</sub> \n<$

#### Структура команд

Большинство команд имеют следующую структуру:

#### <command> [<object category>] <object type> <object name> [<object\_properties>]

Например, для отображения IP-адреса объекта my address используется команда:

#### qw-world:/> show Address IP4Address my address

Все настраиваемые сущности (IP-адреса, интерфейсы, правила фильтрования и маршрутизации и т.п.) межсетевого экрана называются объектами. Каждый объект принадлежит определенному типу (IP4Address, Ethernet, IPsecTunnel, IPRule, RoutingRule *И* Т.П.). Несколько типов могут быть сгруппированы в категорию (Address, Interface, Settings  $M T.H.$ ).

Команда

gw-world:/> help help

выводит справочную информацию о системе.

#### История команд

Навигация по списку использованных команд в интерфейсе командной строки выполняется с помощью клавиш «стрелка вниз» и «стрелка вверх» (аналогично консоли в большинстве версий Microsoft Windows<sup>™</sup> и UNIX<sup>™</sup>). Например, нажатие клавиши «стрелка вверх» вызовет появление последней выполненной команды в текущей строке CLI. После этого ее можно отредактировать и выполнить.

## Функиия Tab Completion

Система NetDefendOS прелоставляет возможность, которая называется *tab completion*, Нажатие клавиши **tab** вызовет автоматическое завершение текущего идентификатора. Если однозначное завершение невозможно, то нажатие клавиши **tab** приведет к автоматическому отображению возможных завершений или опций команды.

Возможность tab completion можно также использовать для автоматического заполнения параметров команды значениями по умолчанию. Для этого в качестве значения следует ввести символ "." и нажать клавишу tab. Например, если при наборе незаконченной команды:

#### set Address IP4Address lan ip Address=

ввести "." и нажать клавишу tab, то отобразится текущее значение параметра Address. Если данным значением является, например, 10.6.58.10 будет автоматически создана следующая команда:

#### set Address IP4Address lan ip Address=10.6.58.10

После этого ее можно при необходимости отредактировать и выполнить.

#### Категории объектов

Ранее упоминалось, что объекты группируются по *типу*, например, **1P4Address**. Типы могут группироваться по категориям. Тип **1P4Address** принадлежит категории Address. При использовании в категориях функция tab completion применяется для поиска типа объекта, который необходимо использовать.

При вводе команды, например add, и нажатии клавиши tab, отображаются доступные для использования с этой командой категории. После выбора категории и повторного нажатия клавиши **tab**, будут отображены все типы объектов для данной категории.

Не все типы объектов принадлежат категориям. В этом случае после ввода команды и нажатия **tab** будет появляться список возможных типов объектов.

## *Выбор категории объектов*

Для некоторых команд сначала с помощью команды **cc** необходимо указать категорию и экземпляр, прежде чем отдельные объекты могут создаваться или редактироваться. Это касается, например, правил маршрутизации или фильтрования. Если существует более одной таблицы маршрутизации, для добавления или изменения маршрута необходимо использовать команду **cc** для указания используемой таблицы маршрутизации.

gw-world:/> **cc RoutingTable main** 

gw-world:/main>

Обратите внимание, что приглашение изменяется. Теперь можно добавить маршрут:

gw-world:/main> **add Route Name=new\_route1 Interface=lan Network=lannet**

Для отмены указания текущей категории следует использовать команду **cc** без параметров.

В категориях, в которых перед созданием или редактированием объектов требуется указать экземпляр с помощью команды **cc**, в списке, показываемом командой **show**, после имени категории следует символ «/»*.*

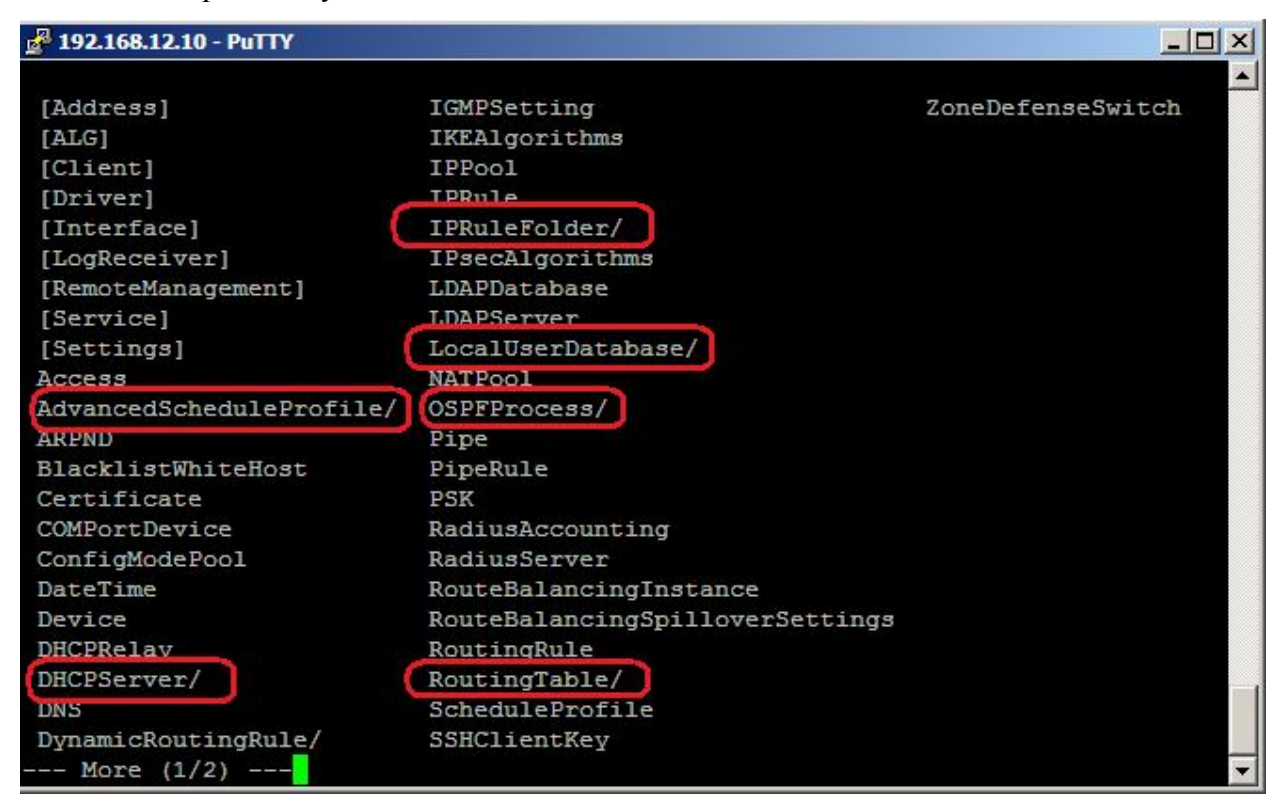

*Определение нескольких значений параметров* 

Иногда параметр команды может иметь несколько значений. Эти значения должны разделяться запятой. Например:

#### **AccountingServers=server1,server2,server3**

## *Добавление нового правила в список правил*

Порядок правил в списке, например, набор правил фильтрования, является важным. По умолчанию новое правило добавляется в конец списка. Если упорядоченность важна, то может быть добавлен параметр **Index=<Номер позиции в списке правил>**.

## *Использование уникальных имен*

Для удобства рекомендуется назначать всем объектам уникальные имена, чтобы эти имена можно было использовать в качестве ссылки на объект. Это особенно часто используется при написании сценариев.

Имена должны быть уникальными в пределах одного типа объекта. По причинам совместимости с более ранними выпусками NetDefendOS существует исключение, связанное с IP-правилами, у которых могут быть двойные имена, тем не менее, рекомендуется избегать этого. Если дублированное имя IP-правила используется в двух IP-правилах, в таком случае только значение **Index** может однозначно определить каждое IP-правило в командах. Ссылка на IP-правило с дублированным именем приведет к сообщению об ошибке.

# *Использование dns-имени вместо IP-адреса*

В некоторых командах адрес в виде dns-имени, а не IP-адреса*.* В этом случае перед именем должен стоять префикс **dns:**, указывающий на то, что необходимо использовать сервис DNS для поиска IP-адреса по имени хоста. Например, dns-имя **host.company.com** следует указывать в командной строке как **dns:host.company.com**.

Параметры, в которых могут употребляться dns-имена в командной строке:

- Удаленная конечная точка для IPsec-, L2TP- и PPTP-туннелей.
- Хост для LDAP-серверов.

Если необходимо использовать сервис DNS, то следует настроить хотя бы один DNSсервер, который будет выполнять преобразования dns-имена в IP-адреса.

# *Локальный доступ к интерфейсу командной строки*

Серийный порт консоли – это порт RS-232 межсетевого экрана NetDefend, обеспечивающий локальный доступ к интерфейсу командной строки. Порт RS-232 существует на старших моделях DFL 1660/2560. На новых младших моделях DFL консольный порт выполнен в виде Ethernet-разъема.

## *Доступ к интерфейсу командной строки по протоколу SSH (Secure Shell)*

Протокол SSH (Secure Shell) используется для доступа к интерфейсу командной строки с удаленной рабочей станции. Протокол SSH обеспечивает безопасные коммуникации по незащищенным сетям, а также сильную аутентификацию обеих сторон. SSH-клиенты доступны для большинства платформ.

Система NetDefendOS поддерживает версии 1, 1.5 и 2 протокола SSH. Разрешение доступа по протоколу SSH предоставляется с помощью политики удаленного управления, и по умолчанию разрешения доступа по протоколу SSH нет.

## **Веб-интерфейс:**

**System > Remote Management > Add > Secure Shell Management Name: SSH\_lan**

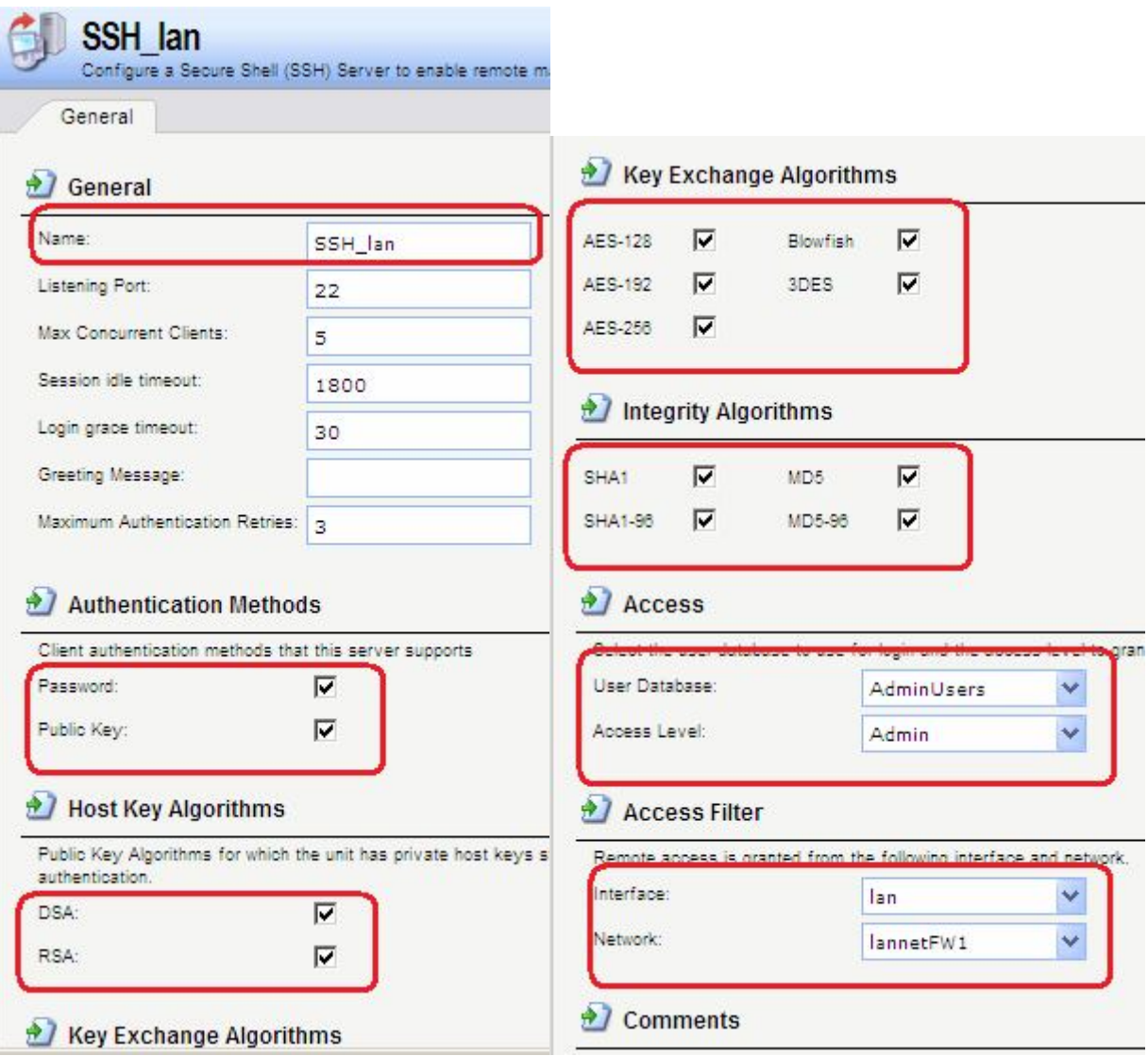

**add RemoteManagement RemoteMgmtSSH ssh Network=lannetFW1 Interface=lan LocalUserDatabase=AdminUsers**

## *Изменение пароля пользователя admin*

После первоначального запуска рекомендуется как можно скорее изменить пароль по умолчанию **admin** на любой другой. Пароль пользователя может быть любой комбинацией символов и не может содержать более 256 символов.

## **Веб-интерфейс:**

**User Authentication Local User Databases AdminUsers**

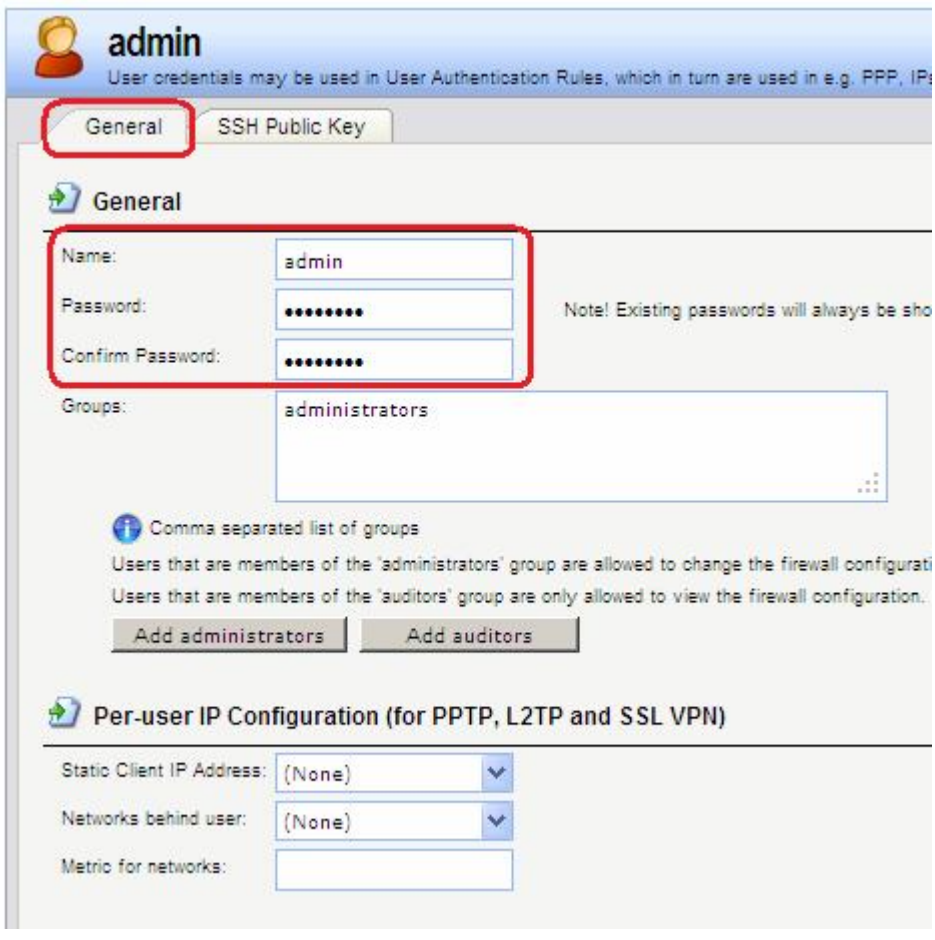

cc LocalUserDatabase AdminUsers

## set User admin Password=admin

# Учетные записи для администрирования межсетевого экрана

администрирования межсетевого экрана Для используются учетные записи пользователей, которые хранятся в локальной базы данных.

По умолчанию имеется локальная база данных Adminusers, которая содержит учетную запись admin. Пароль данной учетной записи - admin.

Какая именно база данных используется для хранения учетных записей администраторов межсетевого экрана и с каких интерфейсов и сетей возможно администрирование, определяется конфигурационными параметрами.

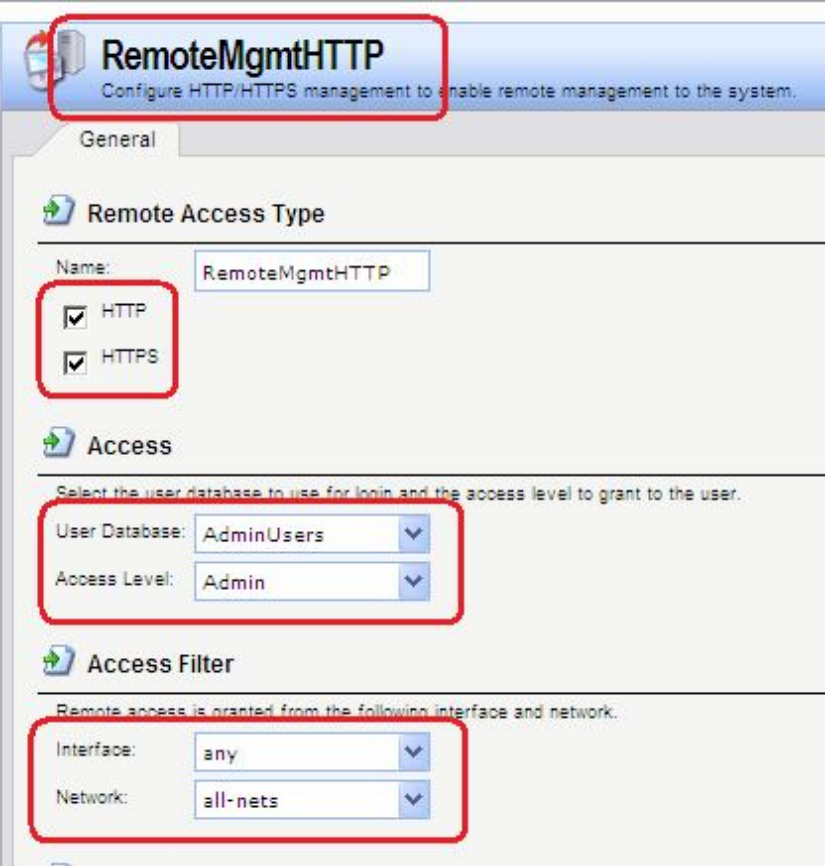

Для управления межсетевым экраном определены две группы: **Administrators** и **Auditors**.

Учетные записи, принадлежащие группе **Administrators**, обладают правами по чтению и записи всех настроек межсетевого экрана.

Учетные записи, принадлежащие группе **Auditors**, обладают только правами по чтению всех настроек межсетевого экрана.

Если требуется, можно создать дополнительные учетные записи для администрирования межсетевого экрана, указав какой из групп принадлежат создаваемые учетные записи.

Система NetDefendOS запрещает одновременный вход более одной учетной записи с правами администратора. Если выполнен вход под одной учетной записью с правами администратора, то вход под второй учетной записи возможен, но при этом предоставляются права только аудита. Другими словами, вторая учетная запись будет обладать только правами чтения настроек без возможности их изменения.

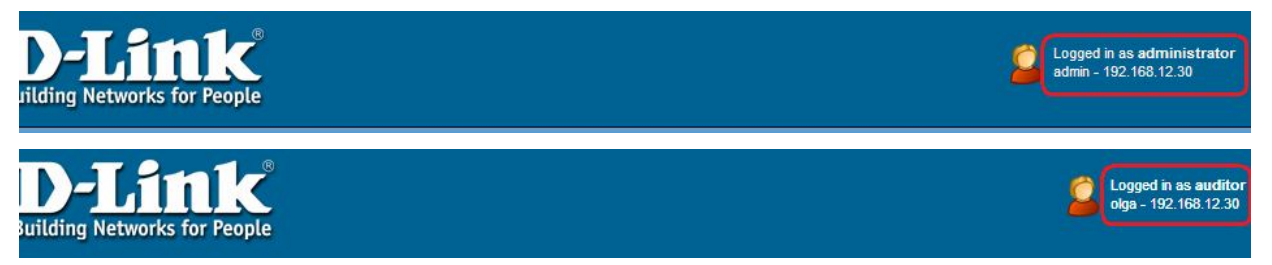

#### *Сценарии командной строки*

Для простоты хранения и выполнения команд администратором, NetDefendOS поддерживает функцию *CLI scripting*. *CLI script* – это записанная в файл последовательность команд, которые можно выполнить после загрузки файла на межсетевой экран.

Для создания CLI script следует выполнить следующие шаги:

- 1. Создать текстовый файл, содержащим последовательность команд, по одной команде в строке. Для этих файлов рекомендуется использовать расширение .sgs (Security Gateway Script). Имя файла, включая расширение, не должно содержать более 16 символов.
- 2. Загрузить файл на межсетевой экран, используя Secure Copy (SCP). Файлы-сценарии должны храниться в папке scripts.
- 3. Использовать команду CLI script -execute для выполнения команд из файла.

Команда script - это инструментальное средство, используемое для выполнения определенной последовательности команд. Полный синтаксис команды описан в Руководстве по интерфейсу командной строки СП. Рассмотрим некоторые примеры использования ланной команды.

В спенариях можно использовать следующие четыре команды: add, set, delete, cc.

Если в сценарии появляется любая другая команда, она игнорируется, при этом генерируется сообщение с предупреждением. Например, команда ping будет проигнорирована.

С помощью команды script -execute запускается указанный в параметре -name файл сценария.

#### script -execute -name=my script.sgs

Файл сценария может содержать любое количество переменных сценария, которые обозначаются следующим образом:

> $$1, $2, $3, $4$  $\mathsf{S}\mathbf{n}$

Фактические параметры этих переменных указываются в командной строке script execute

Если в выполняемом файле сценария возникает ошибка, то по умолчанию сценарий будет прерван. С помощью опции -force сценарий будет продолжен даже при возникновении ошибки.

#### script -execute -name=my script2.sgs -force

Все выходные данные выполненного сценария появляются в консоли командной строки. По умолчанию эти выходные данные состоят из сообщений обо всех ошибках, которые произошли во время выполнения. Для вывода на консоль подтверждения выполнения каждой команды используется опция -verbose.

#### script -execute -name=my script2.sgs -verbose

При загрузке файла сценария на межсетевой экран, сначала он хранится только в памяти RAM. При перезапуске NetDefendOS все загруженные сценарии будут уничтожены в энергозависимой памяти, и для их следующего выполнения потребуется повторная загрузка. Для сохранения сценариев после перезапусков следует переместить их в энергонезависимую память с помощью команды script -store.

#### -name=my script.sgs script -store

Если требуется переместить в энергонезависимую память все сценарии, то используется команда.

```
script -store -all
```
Для удаления сценария используется команда script -remove.

Команда script без параметров отображает список всех сценариев, размер каждого сценария и тип памяти, в которой хранится сценарий ( Disk или Memory).

Для вывода на консоль содержимого файла сценария используется команда.

#### script -show -name=<имя файла>

#### Автоматическое создание сценариев

Когда необходимо выполнить создание одних и тех же объектов конфигурации на нескольких межсетевых экранах, следует создать файл сценария и запустить его на каждом устройстве.

#### Команда

#### script -create <object type>

автоматически создает файл сценария, который содержит команду **add** всех объектов указанного типа, существующих в межсетевом экране.

Например, для создания всех объектов **градение** с одними и теми же параметрами на нескольких межсетевых экранах следует выполнить команду.

#### script -create Address IP4Address -name new script.sgs

Файл new script sgs может быть загружен на локальную рабочую станцию и затем скачен и активирован на лругих межсетевых экранах. После этого у всех устройств в адресных книгах будут находиться одни и те же объекты **1P4Address.** 

Некоторые параметры конфигурации, зависящие от аппаратного обеспечения, не могут быть автоматически записаны в сценарий с помощью параметра -create.

Строка в файле сценария, которая начинается с символа #, является комментарием.

#### Сценарии, вызывающие другие сценарии

Один сценарий может вызывать другой. Например, сценарий my script.sgs может содержать строку.

#### script -execute -name my script2.sgs

Максимальное количество вложенных сценариев - 5.

#### Дата и время

#### **Обзор**

Корректная установка даты и времени важны для правильной работы системы межсетевого экрана. Политики по расписанию, авто-обновления IDP и баз данных антивируса, а также других функций продукта требуется точно установленное системное время.

Кроме того, сообщения журнала отмечаются временной меткой для того, чтобы указать, когда произошло определенное событие. Кроме того, время лолжно быть синхронизировано с другими устройствами в сети.

#### Протоколы синхронизации времени

Поддерживается использование протоколов синхронизации времени для автоматической регулировки системных часов с помощью ответов на запросы, отправляемые через интернет, на специальные внешние серверы, которые называют сервера времени (Time Servers).

## *Установка даты и времени и установка часового пояса*

Установить дату и время можно вручную, это рекомендуется при первоначальном запуске системы.

## **Веб-интерфейс:**

## **System Date and Time**

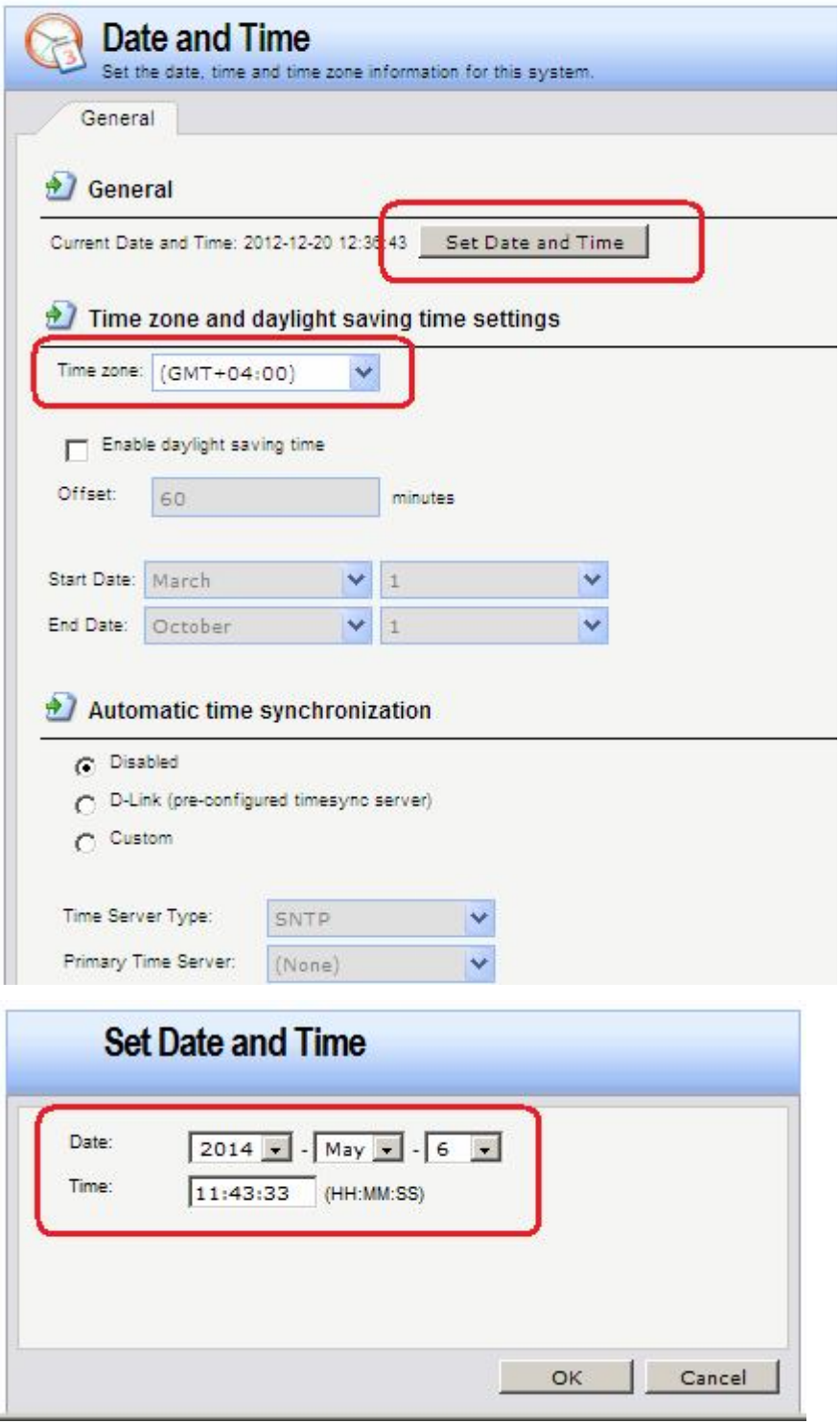

## **Командная строка:**

**time -set YYYY-mm-DD HH:MM:SS set DateTime Timezone=GMTplus4**

# *Серверы времени (Time Servers)*

Для корректировки аппаратных часов используются сервера времени, с помощью которых возможна автоматическая настройка времени, полученного от одного или нескольких серверов, которые предоставляют точное время.

Поддерживаются следующие протоколы синхронизации времени:

## • **SNTP**

Определяется стандартом RFC 2030, простой сетевой протокол синхронизации времени – реализация NTP (RFC 1305). NetDefendOS использует данный протокол для запросов к NTP-серверам.

# • **UDP/TIME**

Протокол времени - Time Protocol (UDP/TIME) – более ранний протокол, также обеспечивающий синхронизацию времени через интернет.

Большинство серверов времени поддерживают NTP или SNTP-протоколы.

Могут быть указаны максимально три сервера времени. Если используется более одного сервера для синхронизации времени, то можно избежать ситуации. Когда синхронизация невозможна из-за недоступности одного из серверов. Система получает информацию со всех доступных серверов и вычисляет среднее время.

## *Максимальная величина корректировки времени*

Чтобы избежать установления некорректного времени, которое может произойти при синхронизации с неисправным сервером, можно установить максимальную величину корректирования времени (*Maximum Adjustment)* (в секундах). Если разница между текущим временем системы и временем, полученным с сервера, будет больше заданной максимальной величины, то данные, полученные с сервера, будут отклонены. Например, значение максимального времени установки равно 60 секунд и текущее время системы NetDefendOS составляет 16:42:35. Если время, полученное с сервера: 16:43:38, то разница составляет 63 секунды, что превышает максимальную величину, т.е. текущее время не будет обновлено.

## **Веб-интерфейс:**

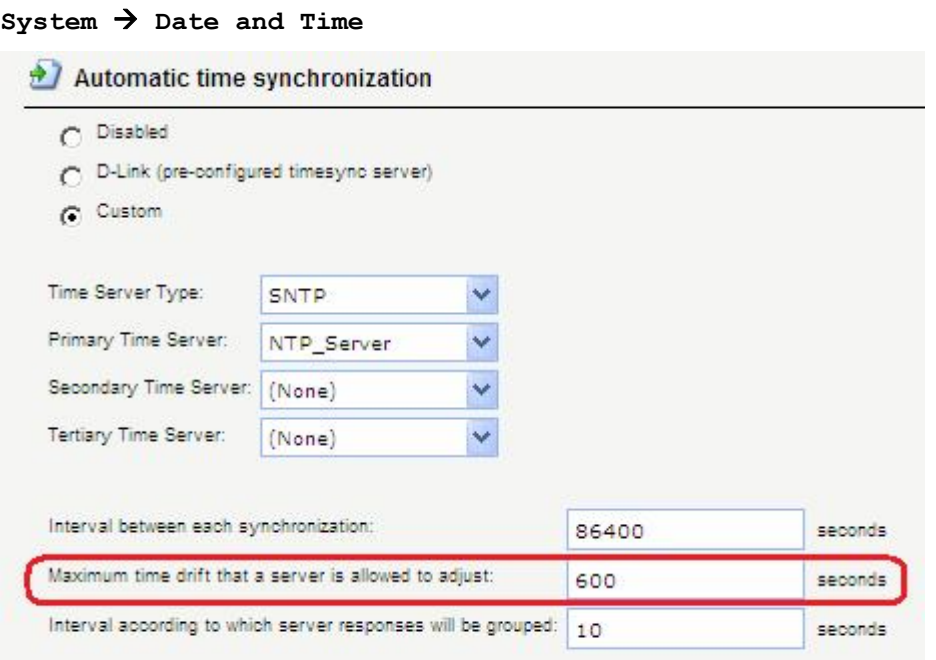

#### **set DateTime TimeSyncMaxAdjust=40000**

Значение максимальной регулировки времени можно отключить.

**time -sync –force**

При необходимости можно изменить интервал между попытками синхронизации. По умолчанию интервал равен 86 400 секунд (1 день).

## *Серверы синхронизации времени D-Link*

При работе с системой NetDefendOS для синхронизации времени рекомендуется использовать серверы синхронизации времени D-Link, путь к которым прописан в опциях системы. Серверы D-Link взаимодействуют с системой по протоколу SNTP.

Когда опция D-Link Server включена, синхронизация осуществляется автоматически.

## **Веб-интерфейс:**

#### **System Date and Time**

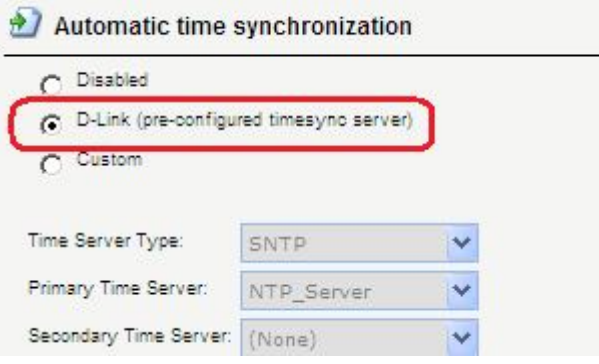

#### **Командная строка:**

#### **set DateTime TimeSynchronization=D-Link**

Следует помнить, что для работы с серверами синхронизации времени D-Link необходимо настроить сервис DNS.

#### *Серверы DNS*

Если в системе настроены DNS-сервера, то вместо IP-адреса можно указывать соответствующее доменное (FQDN) имя.

Система NetDefendOS является DNS-клиентом и может использовать три DNS-сервера: Primary Server (первичный сервер), Secondary Server (вторичный сервер) и Tertiary Server (третий сервер).

Настройка хотя бы одного DNS-сервера необходима для функционирования следующих модулей системы NetDefendOS:

- Автоматическая синхронизация времени.
- Доступ к СА для получения сертификатов.
- Доступ к внешним сервисам, содержащим различные базы данных сигнатур, используемые в системе (антивирусные или IDP).

## **Веб-интерфейс:**

 $System \rightarrow DNS$ 

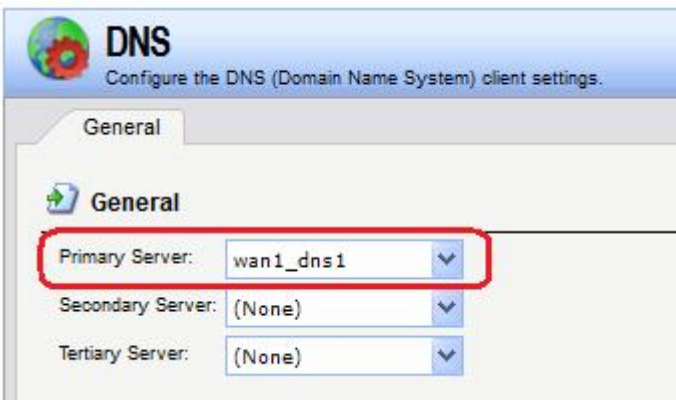

**set DNS DNSServer1=wan1/wan1\_dns1**

## *Перезапуск межсетевого экрана, сброс к заводским настройкам по умолчанию*

*Сброс к заводским настройкам по умолчанию* выполняется для возврата к первоначальным настройкам межсетевого экрана. При выполнении сброса настроек все данные, такие, как база данных провайдера и антивирусная база данных, будут утеряны и должны быть повторно загружены.

## **Веб-интерфейс:**

#### **Maintenance → Reset**

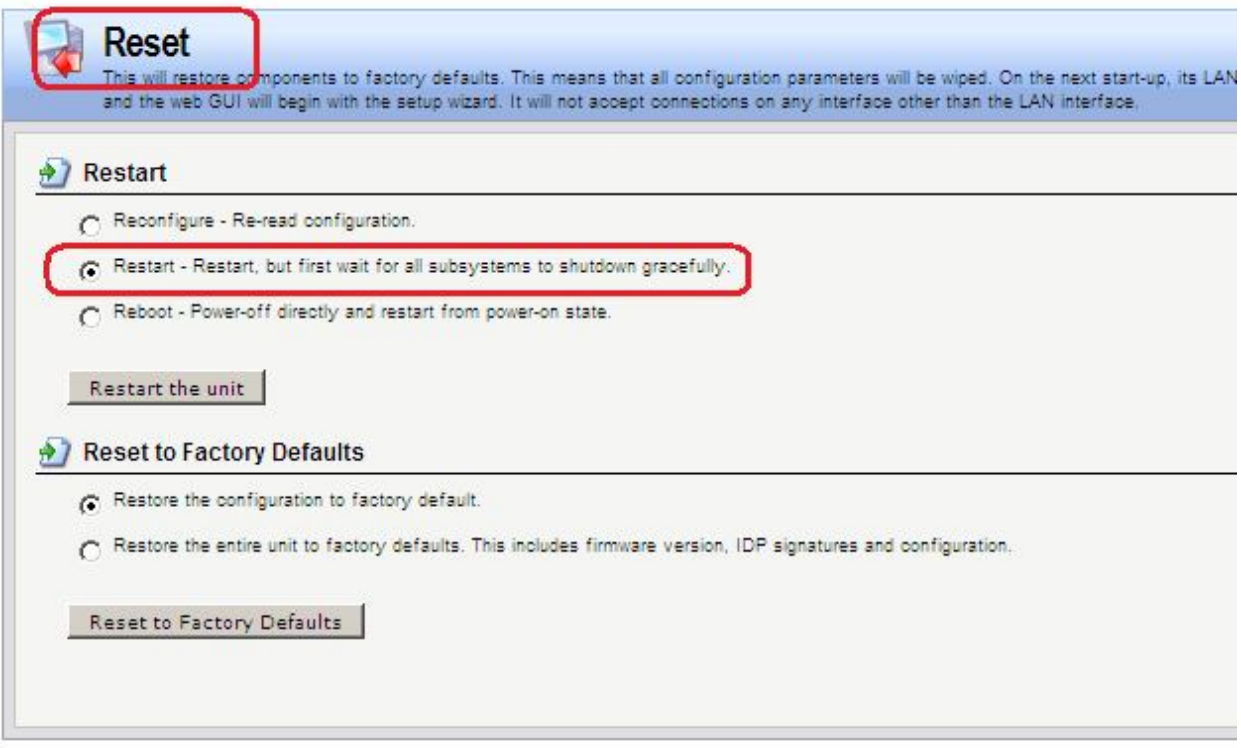

#### **Командная строка:**

#### **reset -unit**

#### *Активация и применение изменений*

После внесения изменений в конфигурацию следует выполнить команды **activate** и **commit**.

Если в течение 30 секунл (по умолчанию) не выполнена команла сотта Евиполненные изменения автоматически отменяются, и происходит восстановление прежних настроек.

# Управление сессиями с помощью команды sessionmanager

Интерфейс командной строки предоставляет команду sessionmanager для управления сессиями. Команда используется для управления всеми типами сессий:

- Сессии командной строки, созданные при использовании протокола SSH.
- Сессия командной строки, созданные через интерфейс серийной консоли RS232.
- Сессии, созданные при использовании протокола Secure Copy (SCP).

# Сессии веб-интерфейса, созданные при использовании протокола НТТР или HTTPS.

Команда без каких-либо опций предоставляет краткую информацию о текущих открытых сессиях. Для просмотра списка всех сессий используется опция -list.

## Командная строка:

sessionmanager

#### sessionmanager -list

Если пользователь обладает правами администратора, можно завершить любую сессию с ПОМОЩЬЮ ОПЦИИ -disconnect.

## Поиск неисправностей - команда рсардитр

Важным инструментом лиагностики является анализ пакетов, прохоляших через интерфейсы межсетевого экрана. Для этого используется команда **peapdump**, которая позволяет записать поток пакетов, проходящих через интерфейсы, и выполнить фильтрацию этих потоков в соответствии с определенными критериями.

Примеры использования реарdump:

1. Освобождение памяти, использованной командой peapdump и удаление всех файлов, которые были ранее сохранены с помощью команды pcapdump.

## pcapdump -cleanup

2. Запись в буфер в оперативной памяти межсетевого экрана всех пакетов, проходящих через интерфейс **1an**. Если интерфейс не указан, то будет выполнен перехват всех пакетов, проходящих через все интерфейсы.

#### pcapdump -start lan

3. Запись всех пакетов, прошедших через интерфейс 1an, из буфера в оперативной памяти в файл lan int.cap. Данные файлы находятся в корневой папке межсетевого экрана.

## pcapdump -write lan -filename=lan int.cap

4. Отображение перехваченных пакетов в консоли.

#### pcapdump -show

5. Останов перехвата пакетов, проходящих через интерфейс **1an**. Если интерфейс не указан, то будет выполнен останов перехвата пакетов, проходящих через все интерфейсы.

## pcapdump -stop lan

# *Загрузка выходного файла*

После того, как сохранены в файле межсетевого экрана, их следует переписать, например, с помощью программы **scp**, на рабочую станцию.

Для дальнейшего анализа пакетов рекомендуется использовать программу **Wireshark** (ранее известную как *Ethereal*). Данная программа является приложением с открытым исходным кодом и использует библиотеку *Pcap*.

Для получения более подробной информации о программе **Wireshark**, см сайт http://www.wireshark.org.

# **Лабораторная работа 2. Соединение двух локальных сетей, расположенных за межсетевыми экранами**

# **Цель**

Создать топологию сети, в которой два межсетевых экрана соединяют локальные сети, обеспечивая доступ в локальные сети друг друга и доступ в интернет через одного провайдера.

- 1. Настроить сервисы DNS на обоих межсетевых экранах.
- 2. Разрешить доступ из обеих локальных сетей в интернет.
- 3. Разрешить доступ из локальных сетей к lan-интерфейсам каждого межсетевого экрана и к рабочим станциям в локальных сетях.

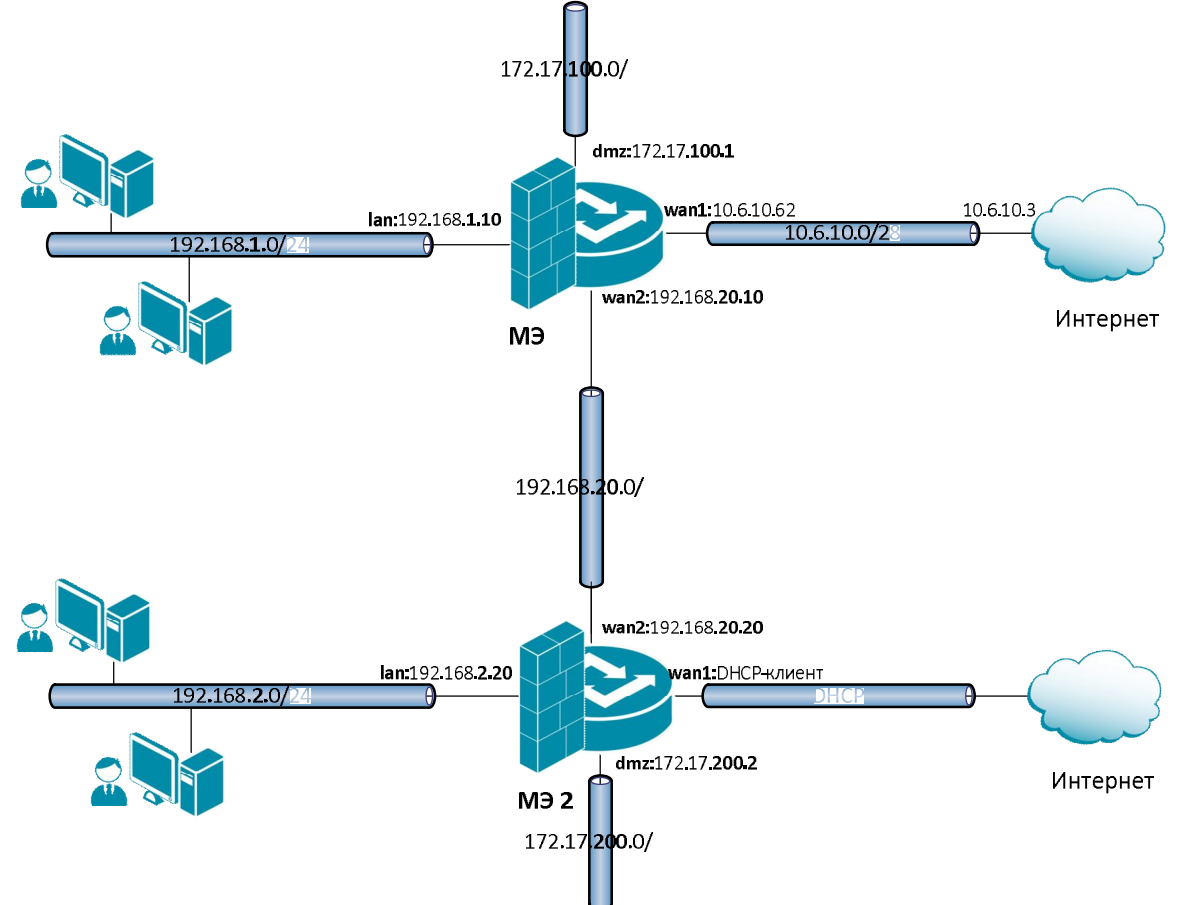

# **Топология сети**

На Межсетевом Экране 1 (**МЭ 1**) используются четыре интерфейса, которые обозначены **lan**, **dmz**, **wan1** и **wan2**.

Интерфейс **lan** имеет IP-адрес 192.168.**1.10** и соединен с подсетью 192.168.**1**.0/24, в которой расположены рабочие станции пользователей.

Интерфейс **dmz** имеет IP-адрес 172.17.**100.1**, в текущей топологии к нему не подсоединена никакая сеть.

Интерфейс **wan1** имеет IP-адрес 10.6.10.62 и соединен с подсетью 10.6.10.0/28 со шлюзом провайдера, который обеспечивает выход в интернет и имеет IP-адрес 10.6.10.3.

Интерфейс **wan2** имеет IP-адрес 192.168.**20.10** и соединен с подсетью 192.168.**20**.0/24, в которой расположен Межсетевой Экран 2 (**МЭ 2**) с IP-адресом 192.168.**20.20**.

На Межсетевом Экране 2 (**МЭ 2**) используются четыре интерфейса, которые обозначены **lan**, **dmz**, **wan1** и **wan2**.

Интерфейс **lan** имеет IP-адрес 192.168.**2.20** и соединен с подсетью 192.168.**2**.0/24, в которой расположены рабочие станции пользователей.

Интерфейс **dmz** имеет IP-адрес 172.17.**200.2**, в текущей топологии к нему не подсоединена никакая сеть.

Интерфейс **wan1** является DHCP-клиентом, который получает IP-адрес, маску подсети, шлюз по умолчанию и IP-адрес DNS-сервера от DHCP-сервера провайдера.

Интерфейс **wan2** имеет IP-адрес 192.168.**20.20** и соединен с подсетью 192.168.**20**.0/24, в которой расположен Межсетевой Экран 1 (**МЭ 1**) с IP-адресом 192.168.**20.10**.

# **Описание практической работы**

*Сервисы DNS*

**Межсетевой Экран 1**

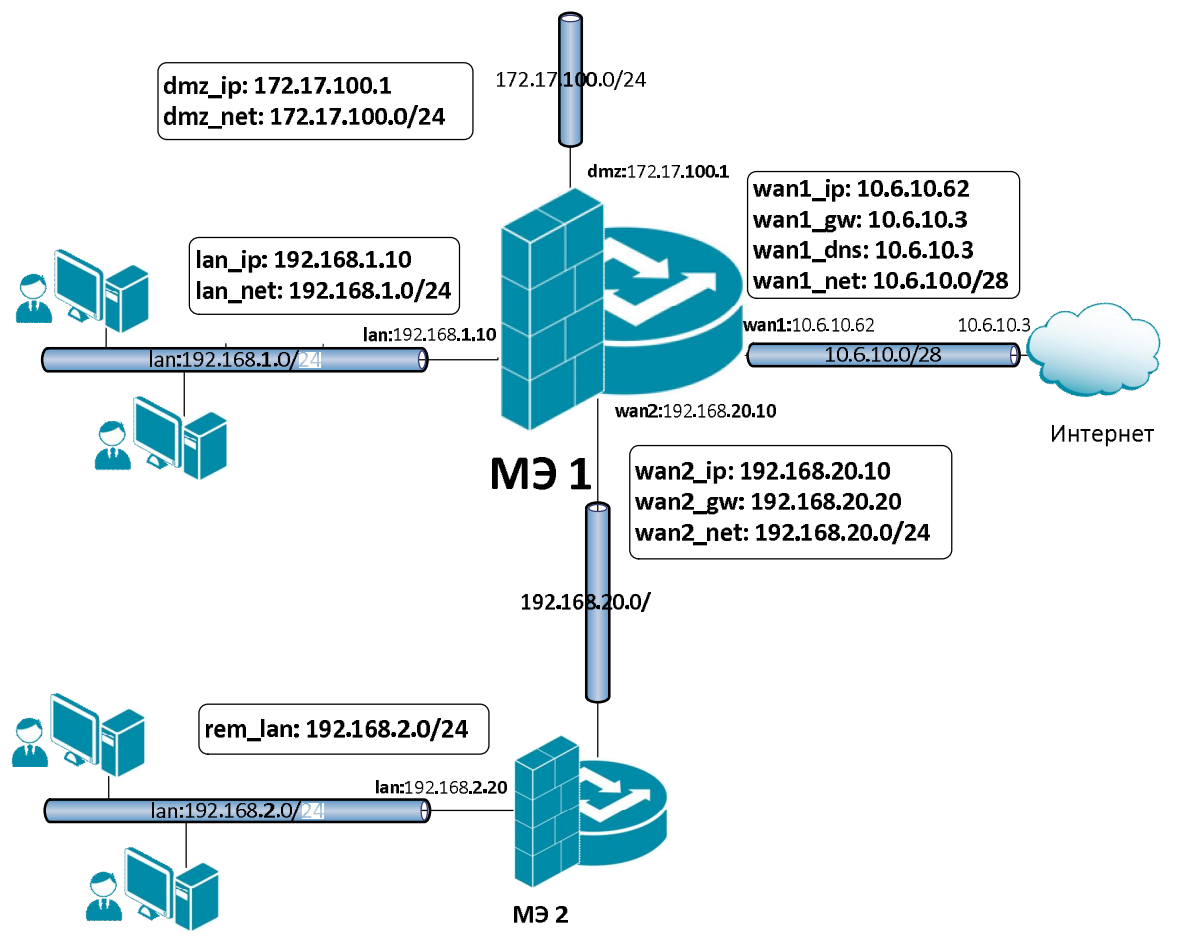

На МЭ1 весь DNS-трафик из своей локальной сети и удаленной локальной сети должен перенаправляться на DNS-сервер провайдера, поэтому Межсетевой Экран 1 должен знать IP-адрес DNS-сервера провайдера. Необходимо выполнить следующие настройки:

- 1. В Адресной Книге создать необходимые объекты.
- 2. Для удобства конфигурирования объединить в одну группу интерфейсы, которые требуют одинаковых Правил фильтрования.
- 3. Создать Правила фильтрования, перенаправляющие DNS-трафик из локальной сети и dmz-сети к DNS-серверу.
- 4. При необходимости в таблицу маршрутизации добавить маршруты.

#### *Объекты Адресной Книги*

В Адресной Книге создать необходимые объекты.

1. Объекты интерфейса **lan**.

#### **Веб-интерфейс:**

**Object Address Book Add Address Folder**

**Name: lan**

**Object Address Book lan**

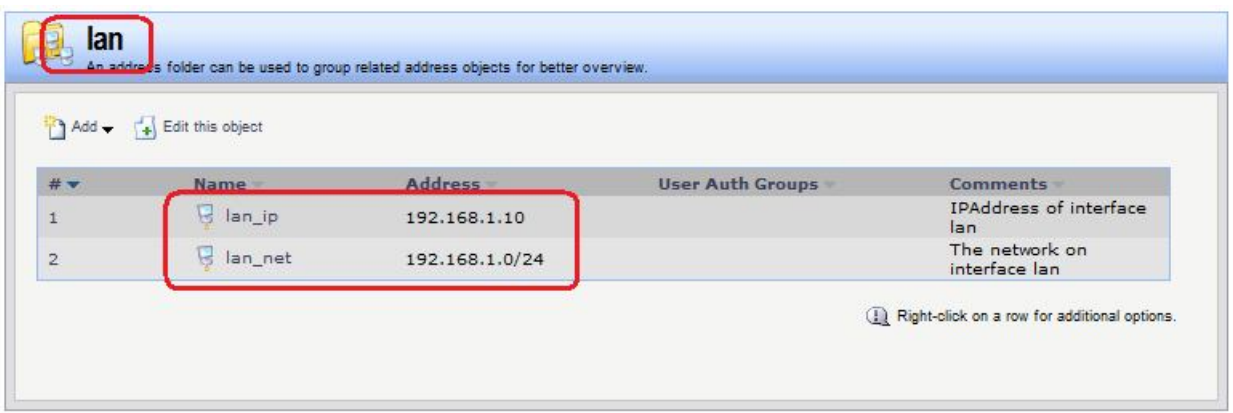

**add Address AddressFolder lan Comments=lan cc Address AddressFolder lan add IP4Address lan\_ip Address=192.168.1.10 Comments='IPAddress of interface lan' add IP4Address lan\_net Address=192.168.1.0/24 Comments='The network on interface lan'**

2. Объекты интерфейса **dmz**.

#### **Веб-интерфейс:**

```
Object  Address Book  Add  Address Folder
```
**Name: dmz**

```
Object  Address Book  lan
```
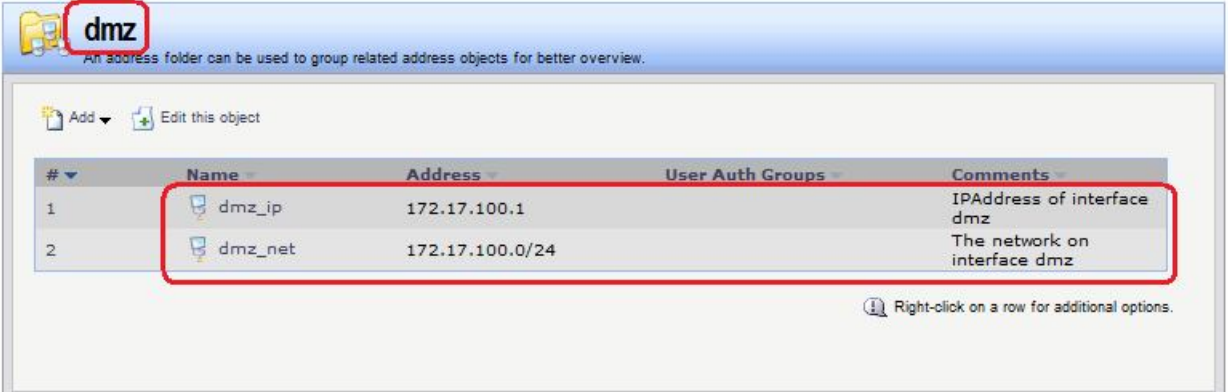

#### **Командная строка:**

**add Address AddressFolder dmz Comments=dmz**

**cc Address AddressFolder dmz**

```
add IP4Address dmz_ip Address=172.17.100.1 Comments='IPAddress of interface 
dmz'
```

```
add IP4Address dmz_net Address=172.17.100.0/24 Comments='The network on 
interface dmz'
```
3. Объекты интерфейса **wan1**.

#### **Веб-интерфейс:**

```
Object  Address Book  Add  Address Folder
```
**Name: wan1**

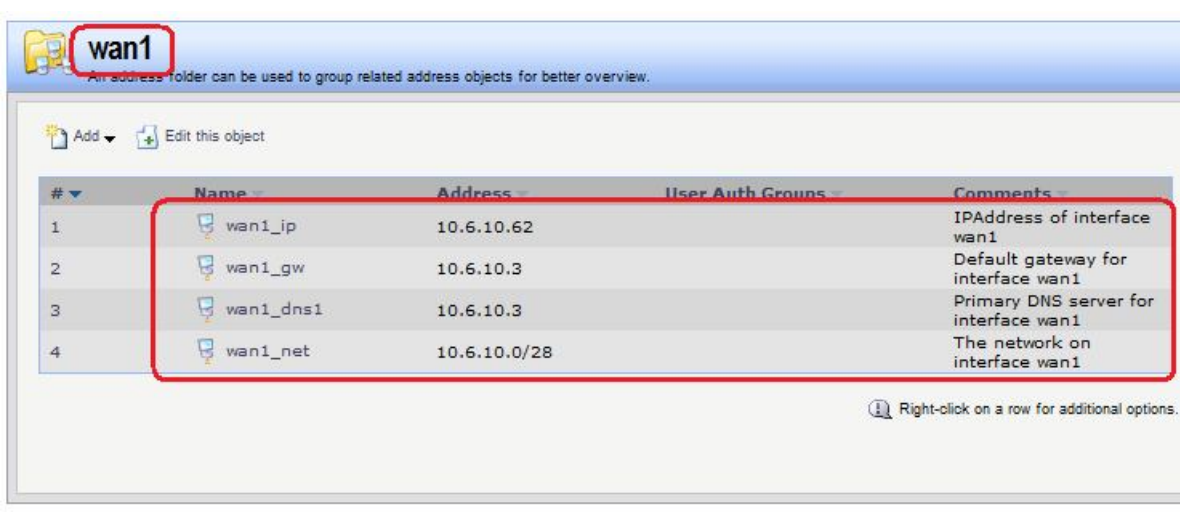

#### **Object Address Book wan1**

#### **Командная строка:**

**add Address AddressFolder wan1 Comments=wan1**

**cc Address AddressFolder wan1**

**add IP4Address wan1\_ip Address=10.6.10.62 Comments='IPAddress of interface wan1'**

**add IP4Address wan1\_gw Address=10.6.10.3 Comments='Default gateway for interface wan1'**

**add IP4Address wan1\_dns1 Address=10.6.10.3 Comments='Primary DNS server for interface wan1'**

**add IP4Address wan1\_net Address=10.6.10.0/28 Comments='The network on interface wan1'**

4. Объекты интерфейса **wan2**.

#### **Веб-интерфейс:**

**Object Address Book Add Address Folder**

**Name: wan2**

```
Object  Address Book  wan2
```
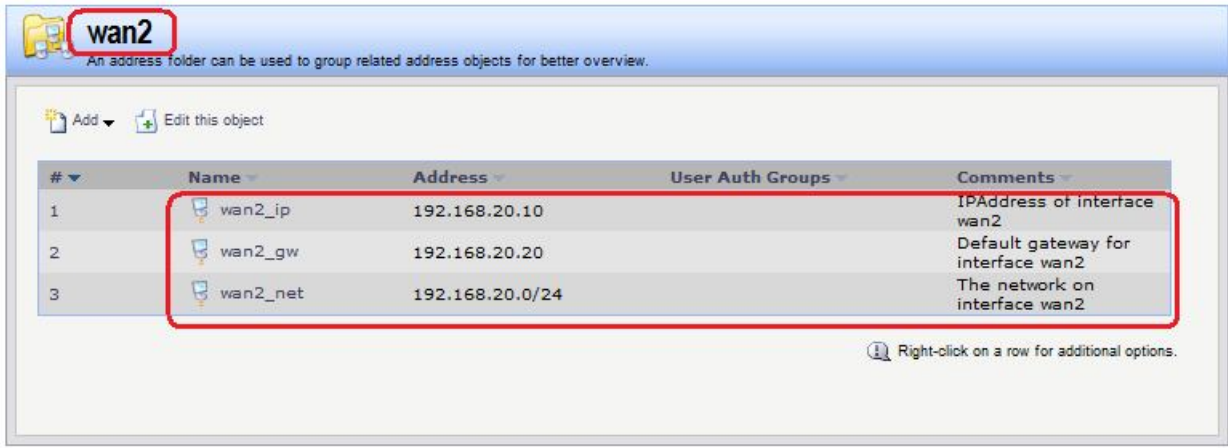

#### **Командная строка:**

**add Address AddressFolder wan2 Comments=wan2**

**cc Address AddressFolder wan2**

**add IP4Address wan2\_ip Address=192.168.20.10 Comments='IPAddress of interface wan2'**

**add IP4Address wan2\_gw Address=192.168.20.20 Comments='The network on interface wan2'**

**add IP4Address wan2\_net Address=192.168.20.0/24 Comments='The network on interface wan2'**

5. Объекты, описывающие LAN-сеть, расположенную за МЭ 2.

#### **Веб-интерфейс:**

**Object Address Book Add Address Folder**

**Name: remote**

```
Object  Address Book  rem_lan
```
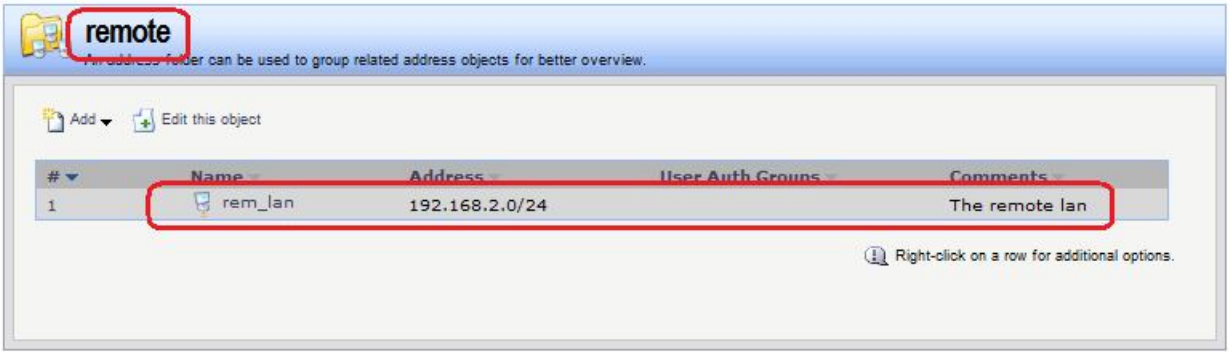

#### **Командная строка:**

**add Address AddressFolder remote Comments='The remote objects'**

**cc Address AddressFolder remote**

**add IP4Address rem\_lan Address=192.168.2.0/24 Comments='The remote lan'**

6. Дополнительные объекты, необходимые для удобства администрирования и объединяющие в одну группу сети и IP-адреса, которые необходимы одинаковые сервисы DNS.

#### **Веб-интерфейс:**

```
Object  Address Book  InterfaceAddresses  Add
add Address AddressFolder dns_relay Comments='DNS services'
cc Address AddressFolder dns_relay
```
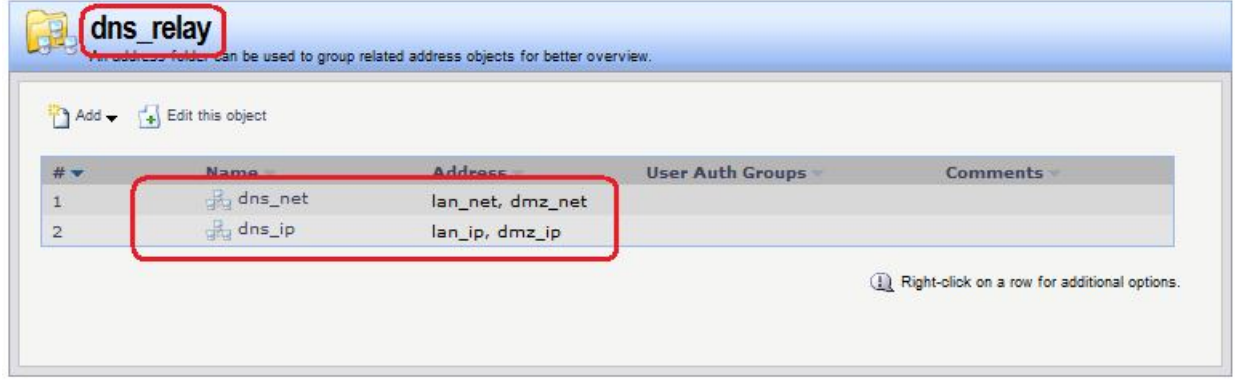

#### **Командная строка:**

```
add Address AddressFolder dns_relay Comments='DNS services'
cc Address AddressFolder dns_relay
```

```
add IP4Group dns_net Members =lan/lan_net, dmz/dmz_net
add IP4Group dns_ip Members = lan/lan_ip, dmz/dmz_ip
```
*Привязка созданных объектов Адресной Книги к интерфейсам*

Объекты, созданные в пунктах 1, 2, 3 и 4, должны быть привязаны к соответствующим Ethernet-интерфейсам.

## **Веб-интерфейс:**

```
Interfaces \rightarrow Ethernet \rightarrow wan1
```
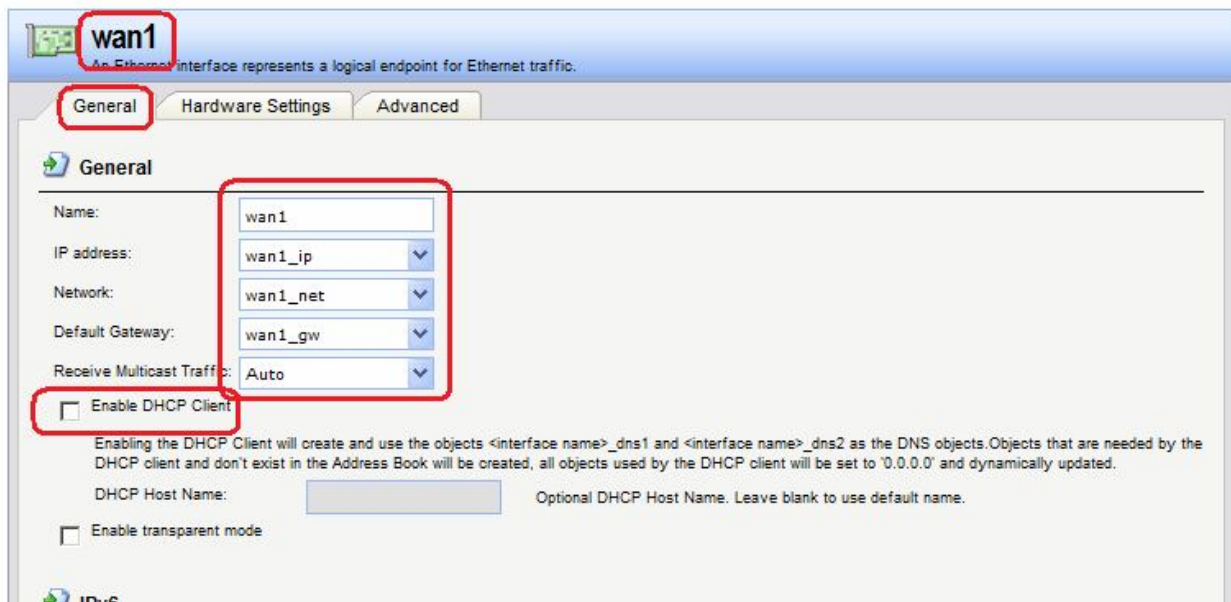

Если IP-адрес данного интерфейса должен быть получен по протоколу DHCP, то следует установить соответствующий флаг «**Enable DHCP Client**».

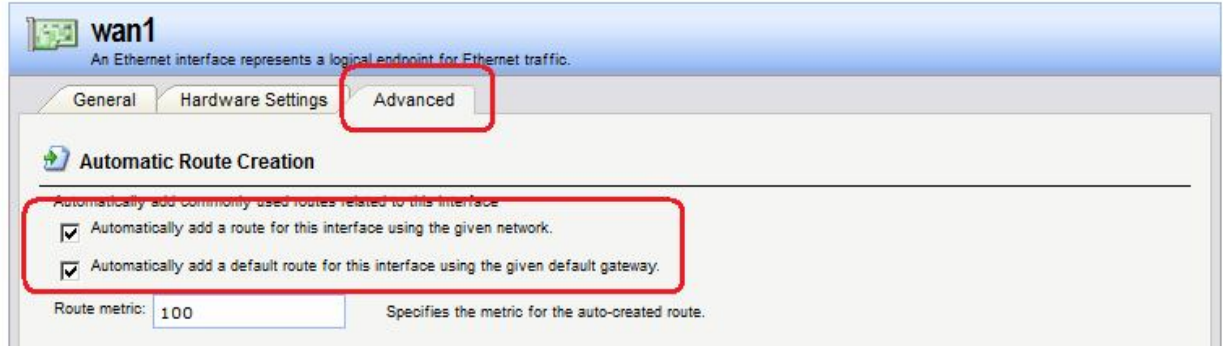

На вкладке **Advanced** рекомендуется добавить флаг автоматического добавления маршрута к указанной сети, используя данный интерфейс. Для интерфейса **wan1** следует также установить флаг добавления маршрута по умолчанию к указанному шлюзу через данный интерфейс.

Аналогично привязать созданные объекты к другим интерфейсам.

#### **Командная строка:**

```
set Interface Ethernet lan IP=lan/lan_ip Network=lan/lan_net
AutoInterfaceNetworkRoute=yes
```
**set Interface Ethernet dmz IP=dmz/dmz\_ip Network=dmz/dmz\_net AutoInterfaceNetworkRoute=yes**

```
set Interface Ethernet wan1 IP=wan1/wan1_ip Network=wan1/wan1_net
DefaultGateway=wan1/wan1_gw Name=wan1 AutoInterfaceNetworkRoute=yes
AutoDefaultGatewayRoute=yes
```

```
set Interface Ethernet wan2 IP=wan2/wan2_ip Network=wan2/wan2_net 
DefaultGateway=wan2/wan2_gw Name=wan2 AutoInterfaceNetworkRoute=yes
```
В результате заданы следующие параметры интерфейсов:

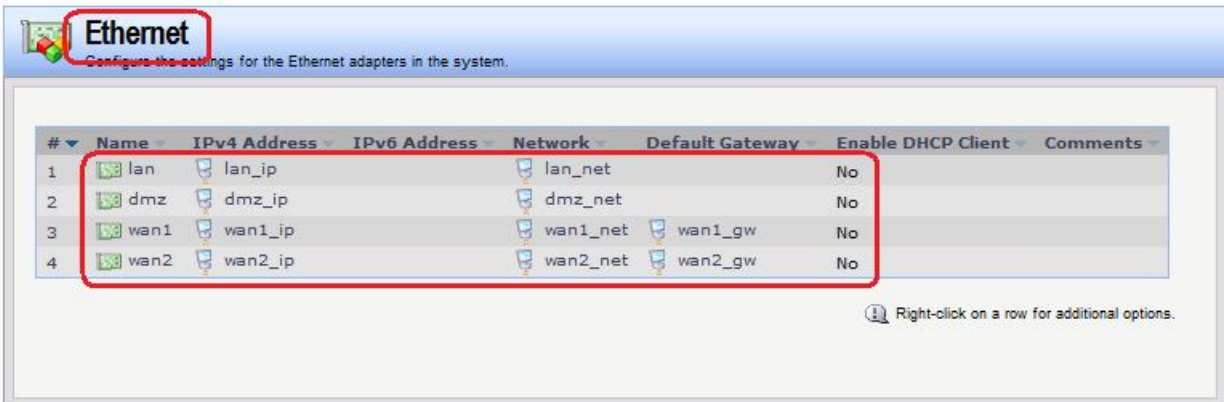

Таблица маршрутизации следующая:

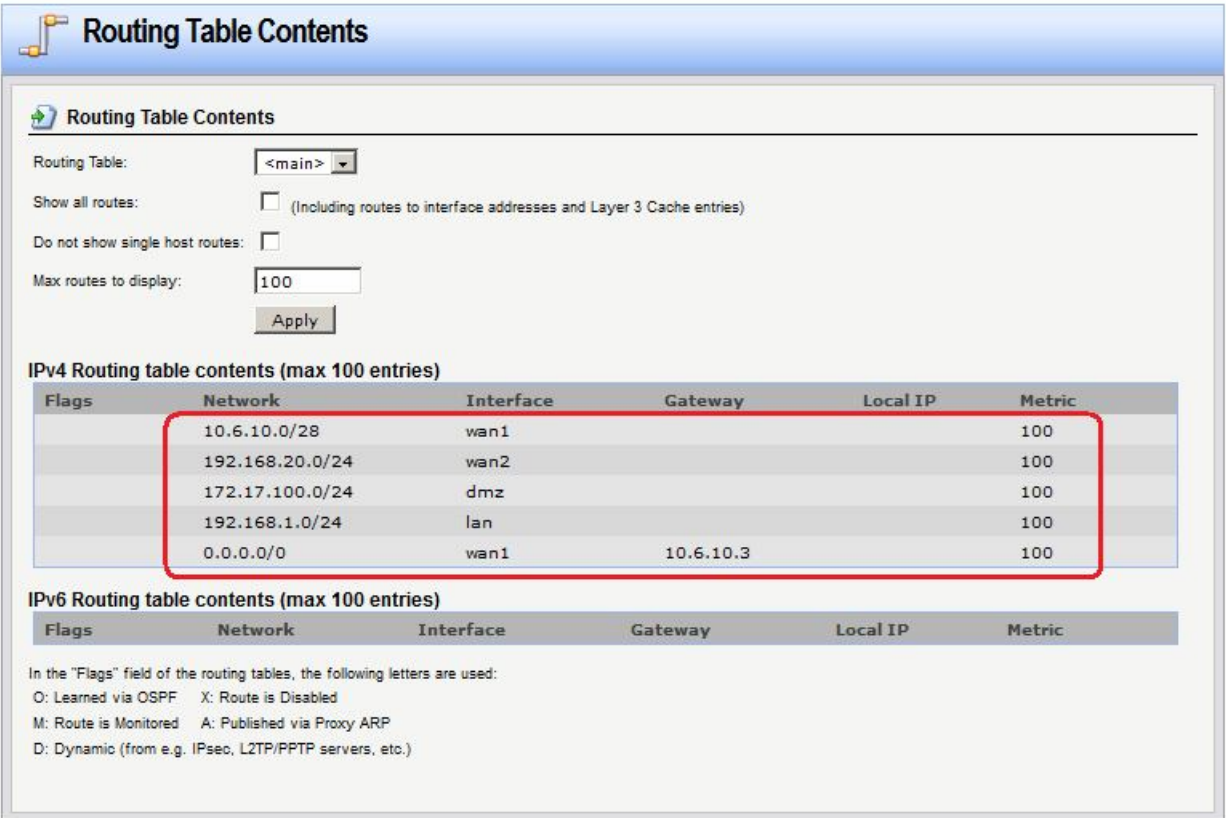

#### *Группа интерфейсов*

Объединить интерфейсы в Группу, чтобы несколько интерфейсов можно было указывать одним параметром в Правилах фильтрования.

**Веб-интерфейс:**

**Interfaces Interface Group Add**

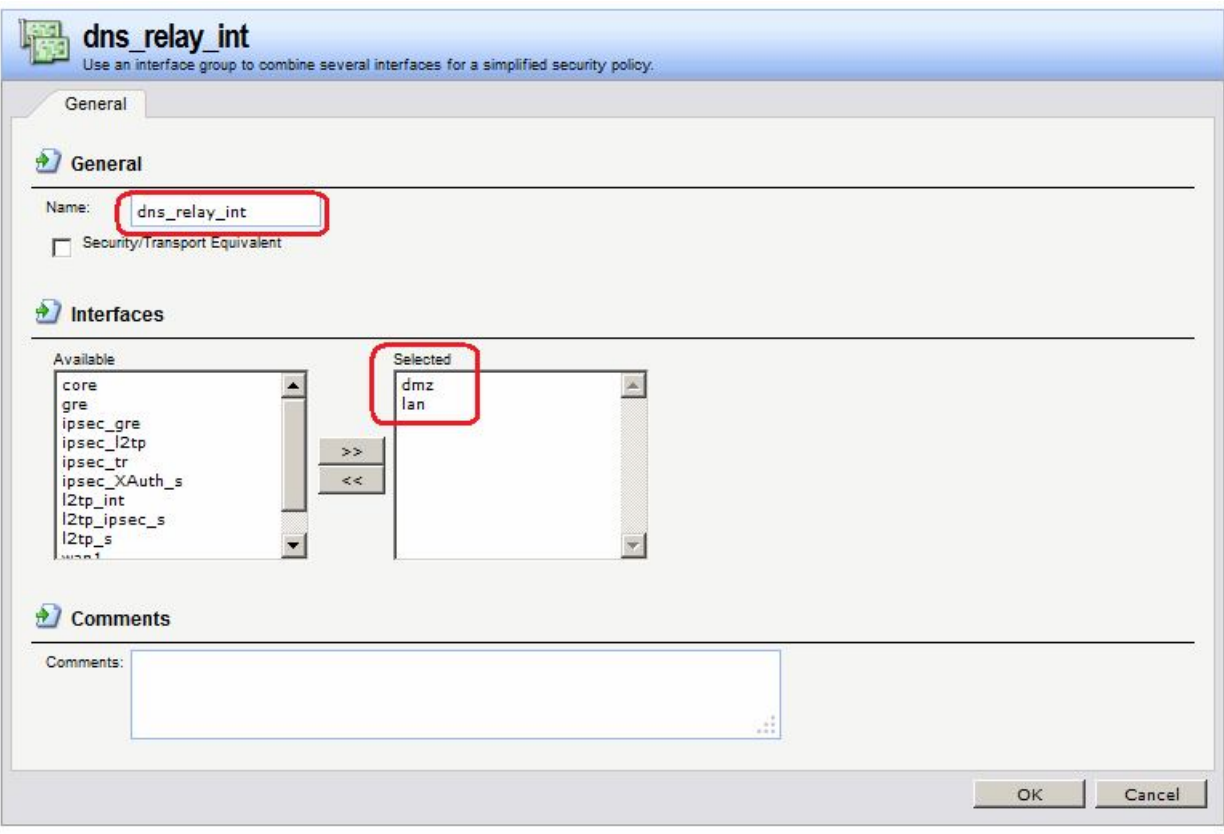

**add Interface InterfaceGroup dns\_relay\_int Members=lan,dmz**

#### *Правила фильтрования*

Создать Правила, перенаправляющие DNS-трафик из локальных сетей к DNS-серверу в интернете. Это можно сделать несколькими способами:

1. Создать правила **SAT** и **NAT** для каждого интерфейса, соединенному с сетями, которым необходим сервис DNS. В качестве сети источника следует указать сеть (группу сетей), которой требуется сервис DNS. В качестве сети назначения следует указать IP-адрес интерфейса.

Правило **SAT** заменяет IP-адрес получателя на IP-адрес, указанный на вкладке **SAT**.

На вкладке **SAT** в качестве адреса назначения следует указать IP-адрес DNS-сервера.

#### **Веб-интерфейс:**

```
Rules  IP Rules  Add  IP Rule Folder
     Name: dns_relay_multi
Rules → IP Rules → dns relay multi
```
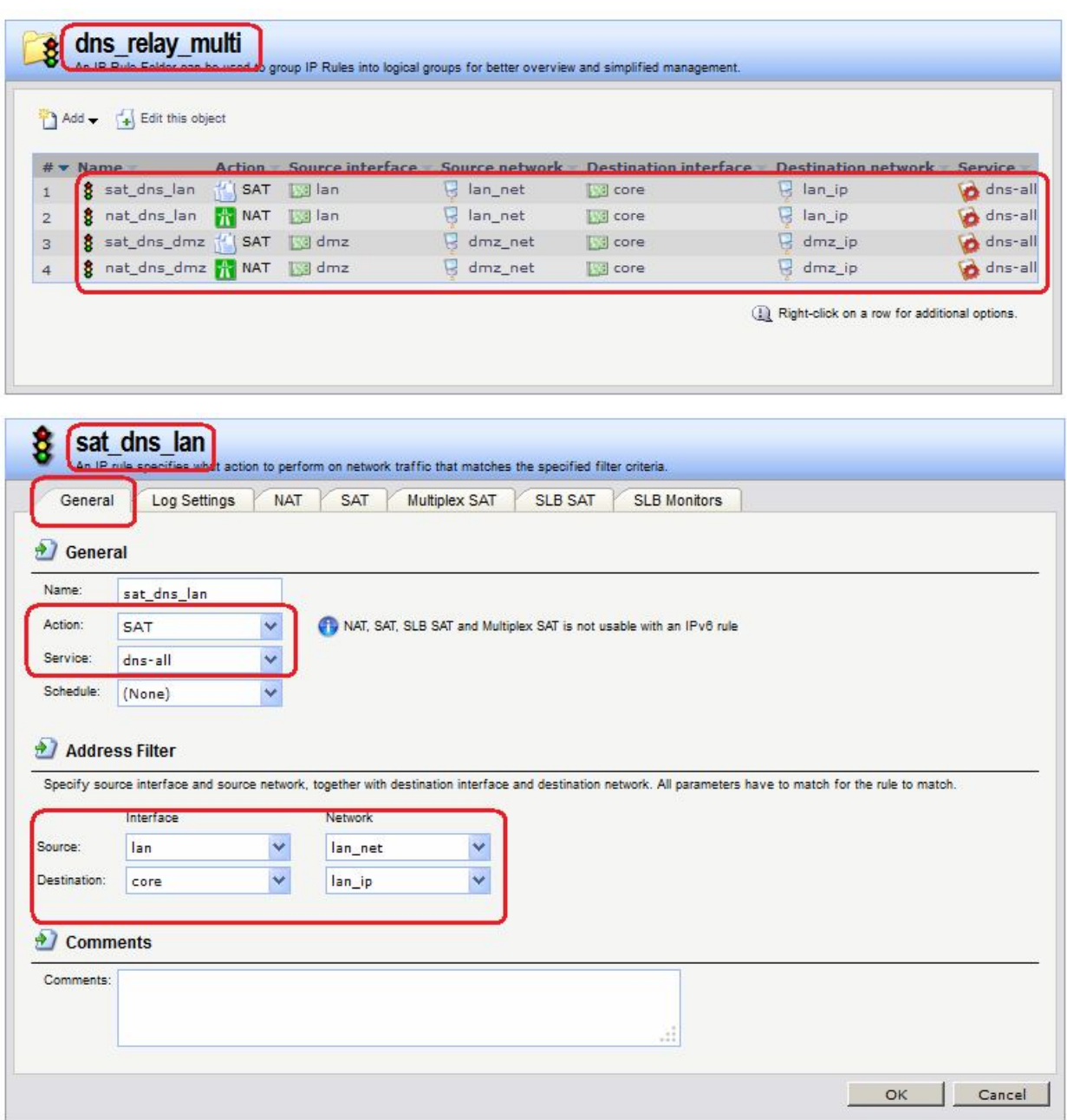

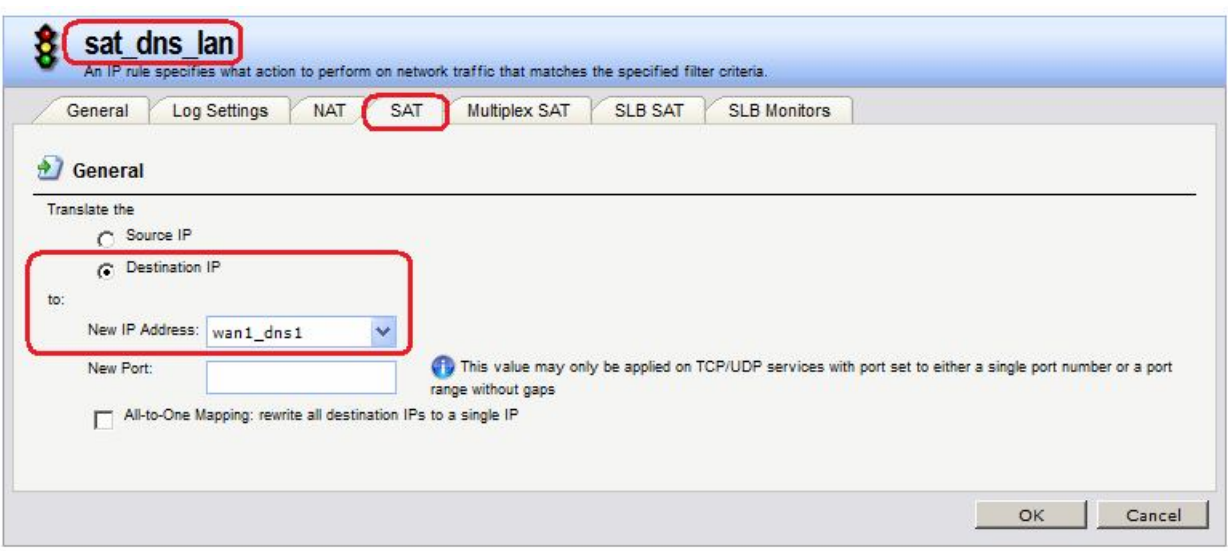

**add IPRuleFolder Name=dns\_relay\_multi**

**cc IPRuleFolder <N folder>**

**add IPRule Action=SAT SourceInterface=lan SourceNetwork=lan/lan\_net DestinationInterface=core DestinationNetwork=lan/lan\_ip Service=dns-all SATTranslateToIP=wan1/wan1\_dns1 Name=sat\_dns\_lan**

**add IPRule Action=NAT SourceInterface=lan SourceNetwork=lan/lan\_net DestinationInterface=core DestinationNetwork=lan/lan\_ip Service=dns-all Name=nat\_dns\_lan**

**add IPRule Action=SAT SourceInterface=dmz SourceNetwork=dmz/dmz\_net DestinationInterface=core DestinationNetwork=dmz/dmz\_ip Service=dns-all SATTranslateToIP=wan1/wan1\_dns1 Name=sat\_dns\_dmz**

**add IPRule Action=NAT SourceInterface=dmz SourceNetwork=dmz/dmz\_net DestinationInterface=core DestinationNetwork=dmz/dmz\_ip Service=dns-all Name=nat\_dns\_dmz**

2. Использовать созданные группы IP-сетей, IP-адресов и интерфейсов, для сетей которых необходим сервис DNS. В этом случае будет достаточно одной пары правил SAT-NAT.

#### **Веб-интерфейс:**

#### **Rules IP Rules Add IP Rule Folder**

**Name: dns\_relay**

 $Rules$   $\rightarrow$  IP Rules  $\rightarrow$  dns relay  $\rightarrow$  Add

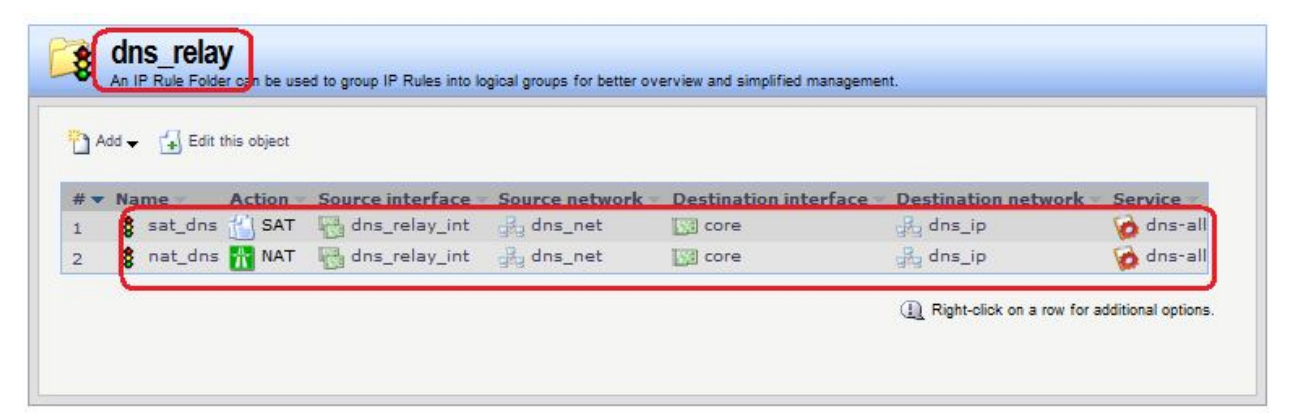

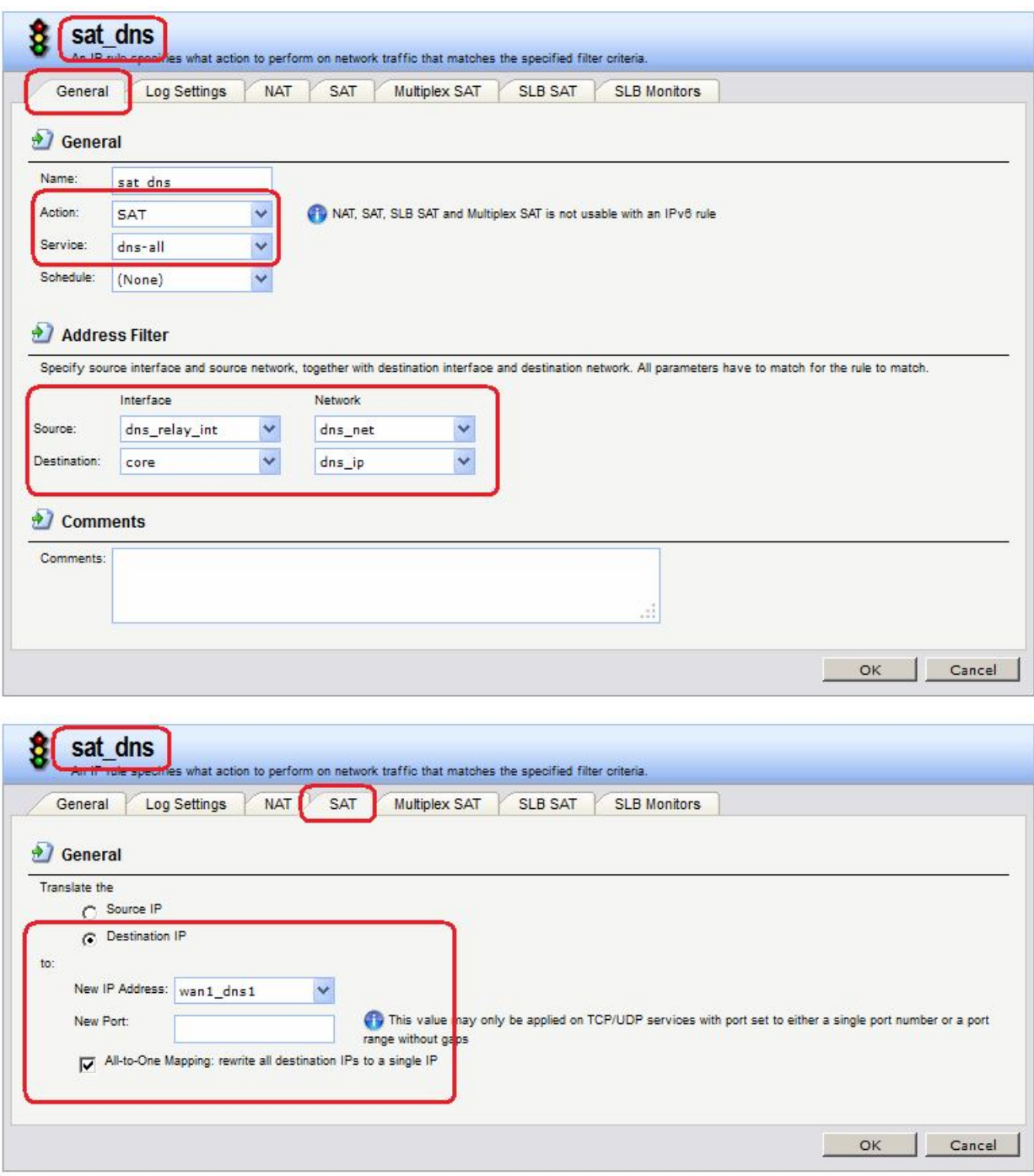

Второе Правило зависит от требований провайдера. На МЭ 1 указано правило **NAT**. В этом случае провайдер видит только IP-адрес интерфейса **wan1** МЭ1.

#### **Командная строка:**

```
add IPRuleFolder Name=dns_relay
cc IPRuleFolder <N folder>
add IPRule Action=SAT SourceInterface=dns_relay_int 
SourceNetwork=dns_relay/dns_relay_net DestinationInterface=core 
DestinationNetwork=dns_relay/dns_ip Service=dns-all SATAllToOne=Yes 
SATTranslateToIP=wan1/wan1 dns1 Name=sat dns
add IPRule Action=NAT SourceInterface=dns_relay_int
```
**SourceNetwork=dns\_relay/dns\_relay\_net DestinationInterface=core DestinationNetwork=dns\_relay/dns\_ip Service=dns-all Name=nat\_dns**

Результирующий трафик следующий.

На интерфейс **lan** приходит трафик:

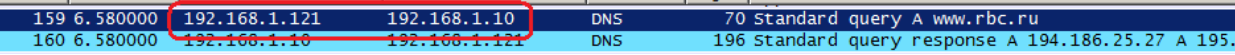

# С интерфейса **wan1** уходит трафик:

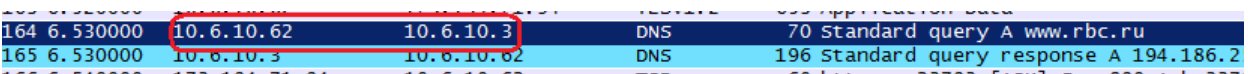

- 1. Адрес получателя тот, который указан на вкладке **SAT** правила **SAT**.
- 2. Адрес отправителя соответствует правилу **NAT**.

#### *Статическая маршрутизация*

В таблице маршрутизации уже существуют маршруты ко всем сетям, которые непосредственно доступны с интерфейсов. В результате таблица маршрутизации на МЭ1 выглядит следующим образом:

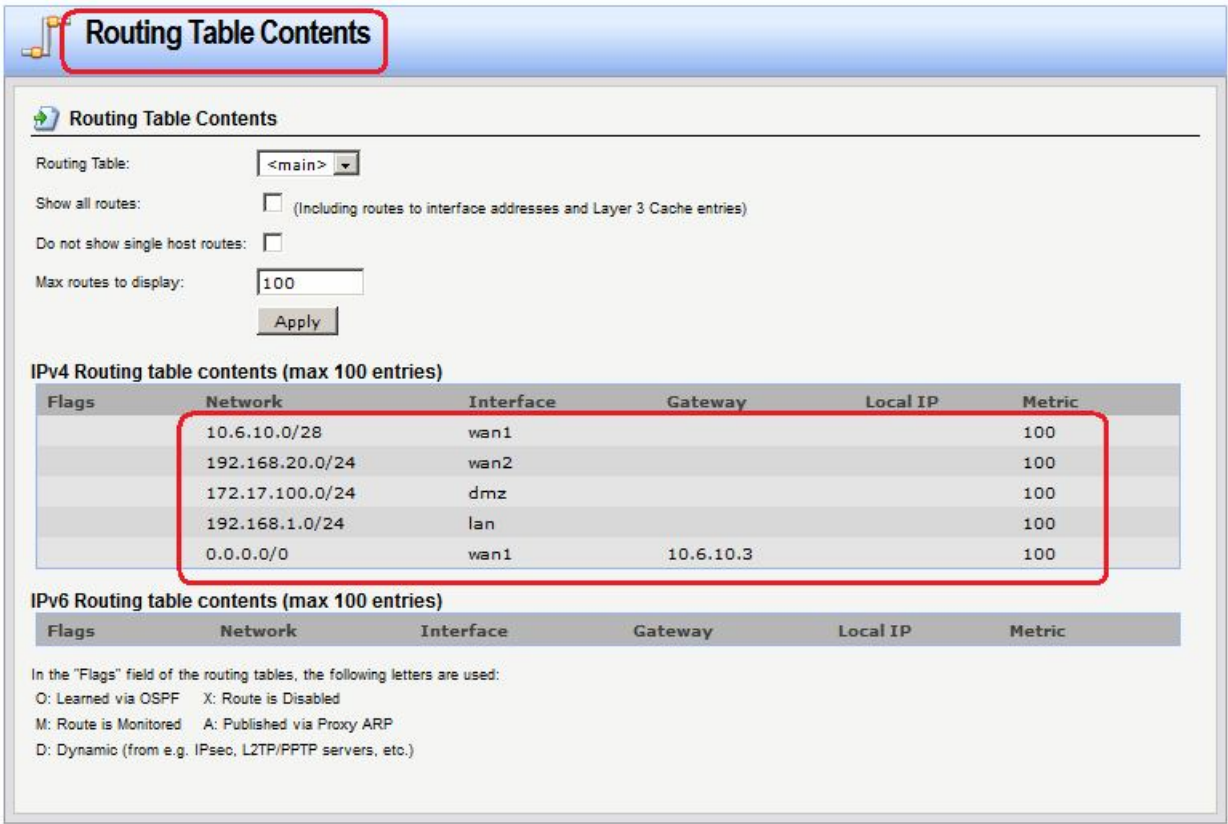

## **Проверка доступности DNS-сервисов из локальной сети**

Проверить из командной строки на рабочей станции, расположенной в локальной сети, возможность обрабатывать DNS-запросы с помощью команды **nslookup**:

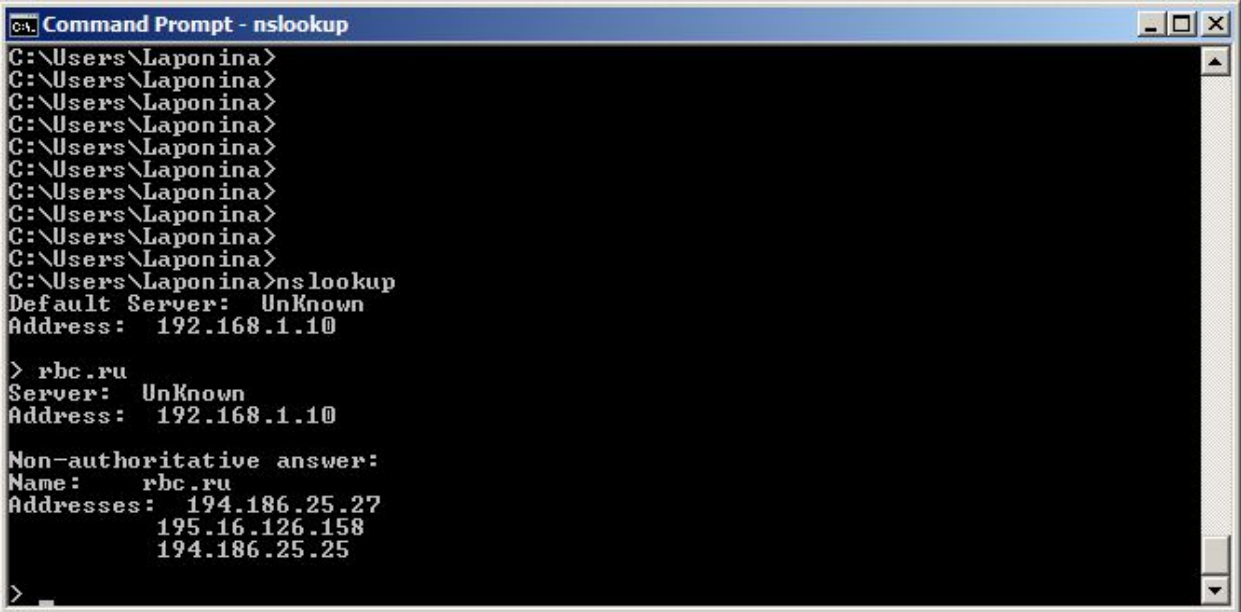

# **Межсетевой Экран 2**

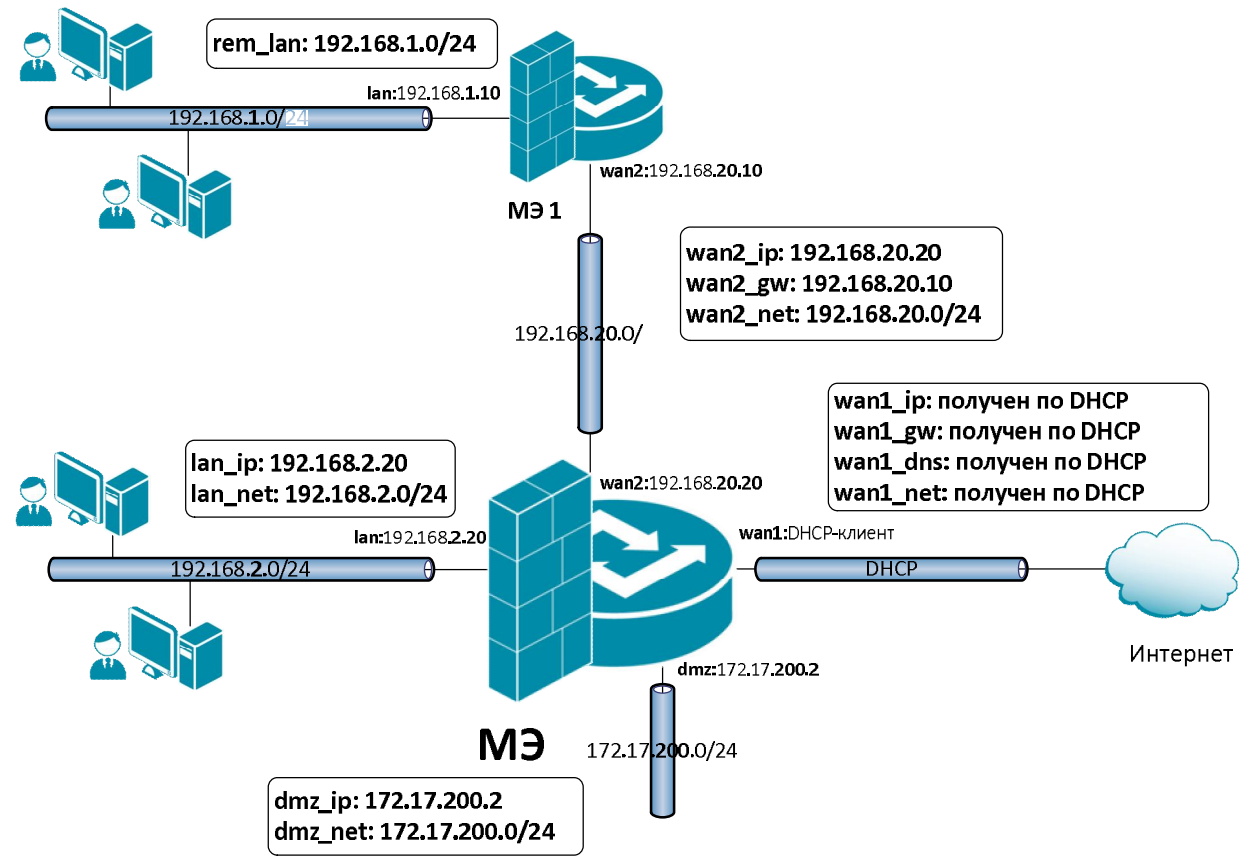

На Межсетевом Экране 2 следует выполнить аналогичные настройки.

- 1. В Адресной Книге создать необходимые объекты.
- 2. Для удобства конфигурирования объединить в одну группу интерфейсы, которые требуют одинаковых правил фильтрования.
- 3. Создать правила, перенаправляющие DNS-трафик из локальной сети и dmz-сети к DNS-серверу.
- 4. При необходимости в таблицу маршрутизации добавить маршруты.

## *Объекты Адресной Книги* В Адресной Книге создать необходимые объекты.

1. Объекты интерфейса **lan**.

#### **Веб-интерфейс:**

```
Object  Address Book  Add  Address Folder
```
**Name: lan**

```
Object  Address Book  lan
```
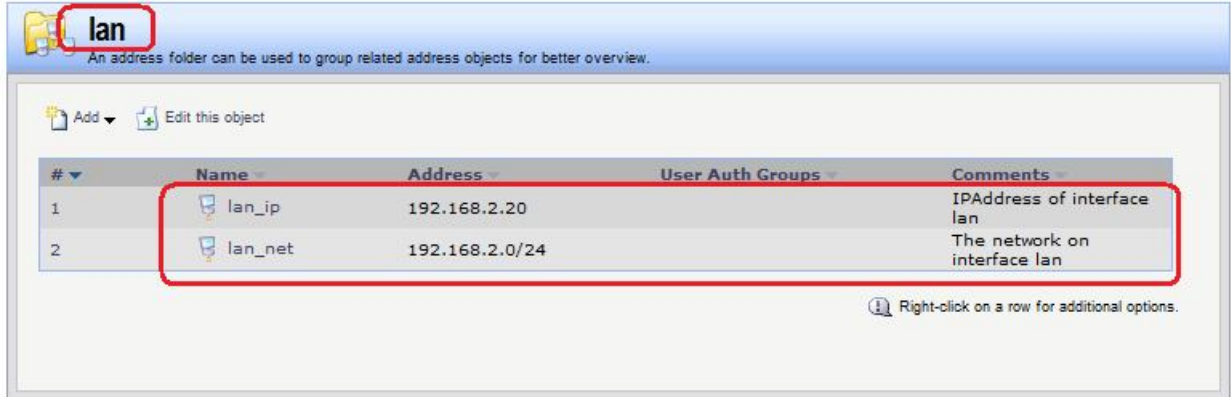

# **Командная строка:**

**add Address AddressFolder lan**

**cc Address AddressFolder lan**

```
add IP4Address lan_ip Address=192.168.2.20 Comments='IPAddress of interface 
lan'
```

```
add IP4Address lan_net Address=192.168.2.0/24 Comments='The network on 
interface lan'
```
2. Объекты интерфейса **dmz**.

#### **Веб-интерфейс:**

```
Object  Address Book  Add  Address Folder
```
**Name: dmz**

```
Object  Address Book  dmz
```
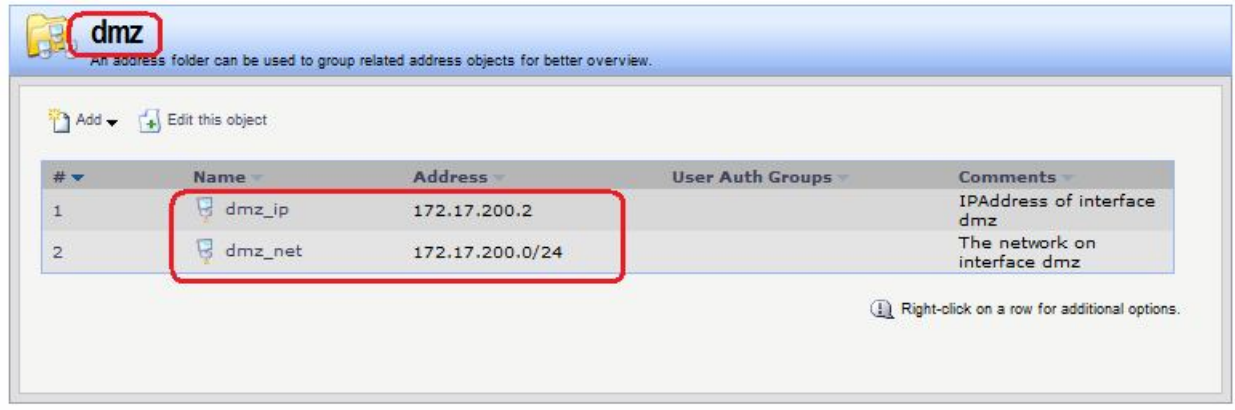

**Командная строка:**

```
add Address AddressFolder dmz
```

```
cc Address AddressFolder dmz
```
**add IP4Address dmz\_ip Address=172.17.200.20 Comments='IPAddress of interface dmz'**

```
add IP4Address dmz_net Address=172.17.200.0/24 Comments='The network on 
interface dmz'
```
3. Объекты интерфейса **wan2.**

#### **Веб-интерфейс:**

**Object Address Book Add Address Folder**

**Name: wan2**

**Object Address Book wan2**

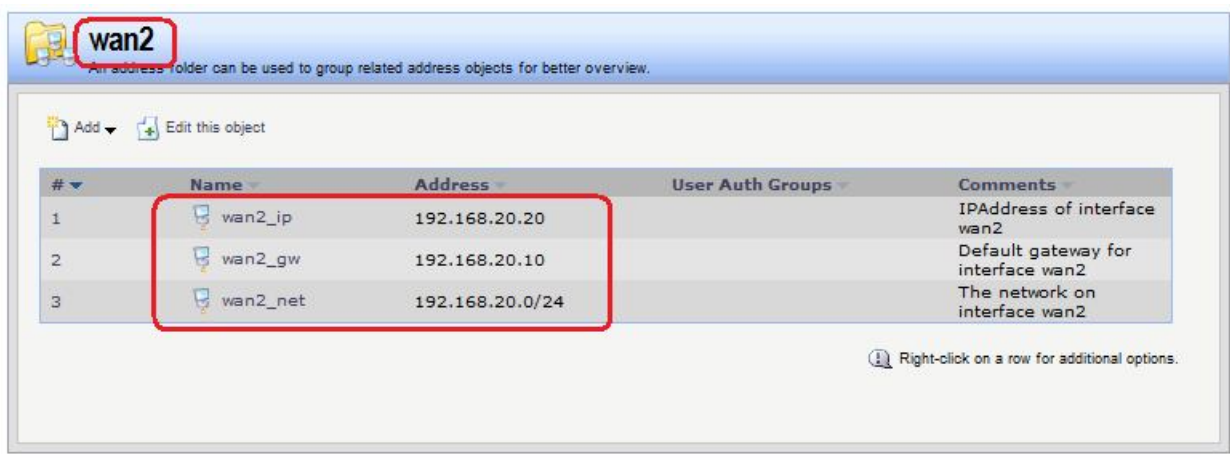

#### **Командная строка:**

**add Address AddressFolder wan2**

**cc Address AddressFolder wan2**

```
add IP4Address wan2_ip Address=192.168.20.20 Comments='IPAddress of interface 
wan2'
```

```
add IP4Address wan2_gw Address=192.168.20.10 Comments='Default gateway for 
interface wan2'
```
**add IP4Address wan2\_net Address=192.168.20.0/24 Comments='The network on interface wan2'**

4. Объекты, описывающие сети, расположенные за МЭ 1.

#### **Веб-интерфейс:**

```
Object  Address Book  Add  Address Folder
```
**Name: remote**

**Object Address Book remote**

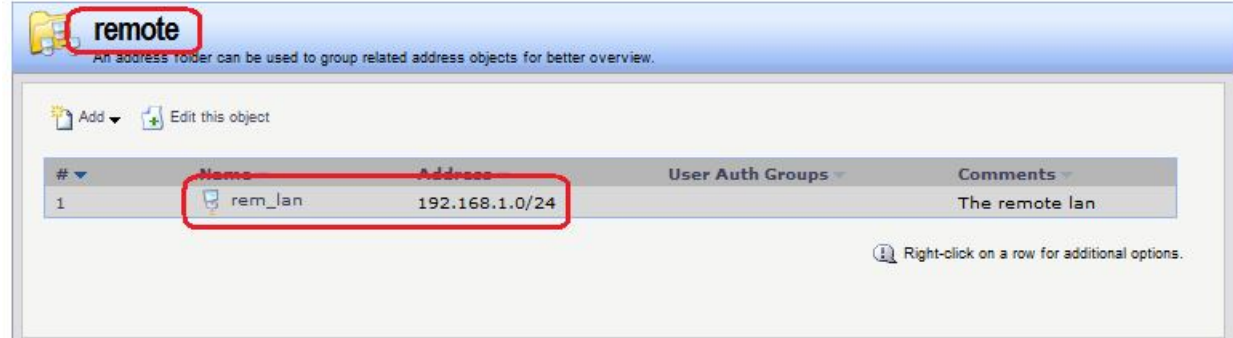

#### **Командная строка:**

#### **add Address AddressFolder remote Comments='The remote objects'**

#### **cc Address AddressFolder remote**

#### **add IP4Address rem\_lan Address=192.168.1.0/24 Comments='The remote lan'**

5. Дополнительные объекты, необходимые для удобства администрирования и объединяющие в одну группу сети и IP-адреса, которые необходимы одинаковые сервисы DNS.

#### **Веб-интерфейс:**

**Object Address Book Add Address Folder**

**Name: dns\_relay**

**Object → Address Book → dns relay** 

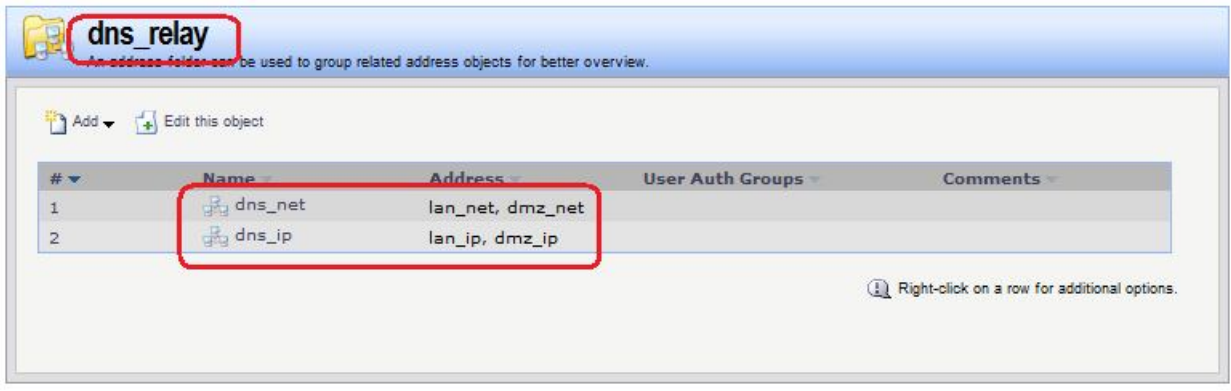

## **Командная строка:**

**add Address AddressFolder dns\_relay Comments='DNS services'**

**cc Address AddressFolder dns\_relay**

```
add IP4Group dns_net Members =lan/lan_net, dmz/dmz_net
```

```
add IP4Group dns_ip Members = lan/lan_ip, dmz/dmz_ip
```
*Привязка созданных объектов Адресной Книги к интерфейсам*

Объекты, созданные в пунктах 1, 2 и 3, должны быть привязаны к соответствующим Ethernet-интерфейсам.

#### **Веб-интерфейс:**

#### Interfaces  $\rightarrow$  Ethernet  $\rightarrow$  wan1

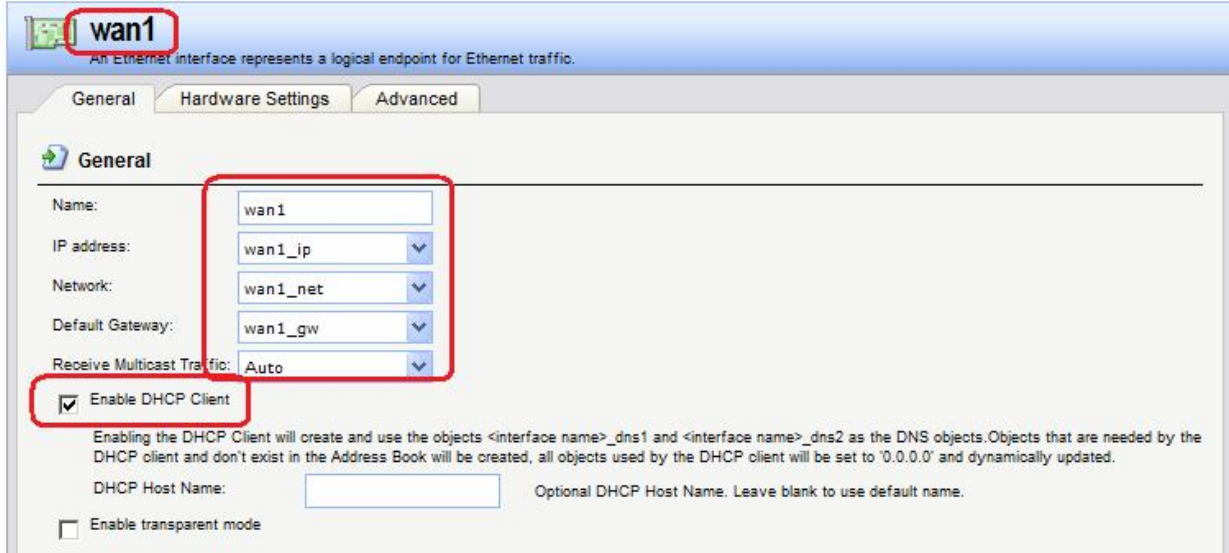
Если IP-адрес данного интерфейса должен быть получен по протоколу DHCP, то следует установить соответствующий флаг «**Enable DHCP Client**».

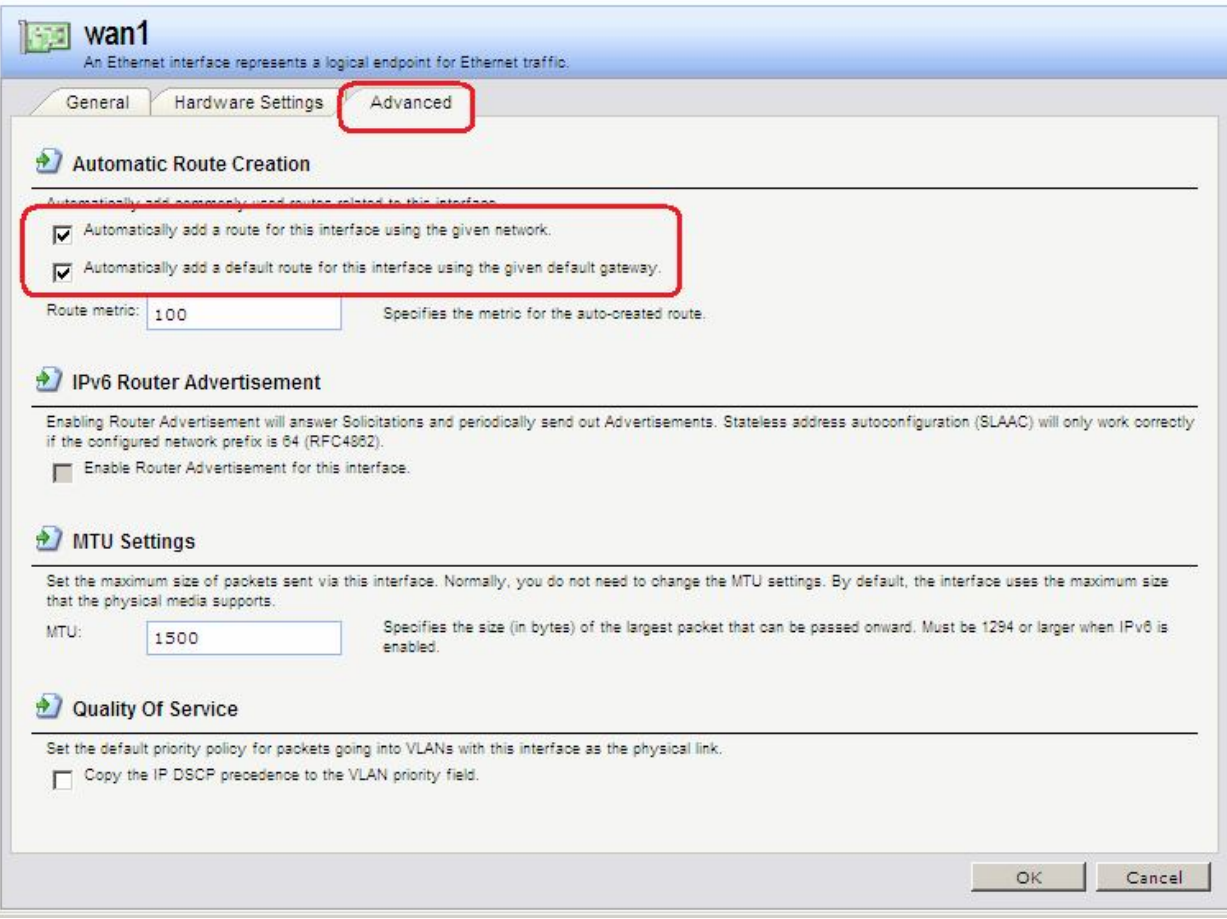

На вкладке **Advanced** рекомендуется добавить флаг автоматического добавления маршрута к указанной сети, используя данный интерфейс. Для интерфейса **wan1** следует также установить флаг добавления маршрута по умолчанию к указанному шлюзу через данный интерфейс.

Аналогично привязать созданные объекты к другим интерфейсам.

#### **Командная строка:**

**set Interface Ethernet lan IP=lan/lan\_ip Network=lan/lan\_net Name=lan AutoInterfaceNetworkRoute=yes set Interface Ethernet dmz IP=dmz/dmz\_ip Network=dmz/dmz\_net Name=dmz AutoInterfaceNetworkRoute=yes set Interface Ethernet wan1 IP=wan1/wan1\_ip Network=wan1/wan1\_net DefaultGateway=wan1/wan1\_gw Name=wan1 AutoInterfaceNetworkRoute=yes DefaultGateway= wan1/wan1\_gw DHCPEnabled=Yes**

set Interface Ethernet wan2 IP=wan2/wan2 ip Network=wan2/wan2 net Name=wan2 **AutoInterfaceNetworkRoute=yes**

В результате заданы следующие параметры интерфейсов:

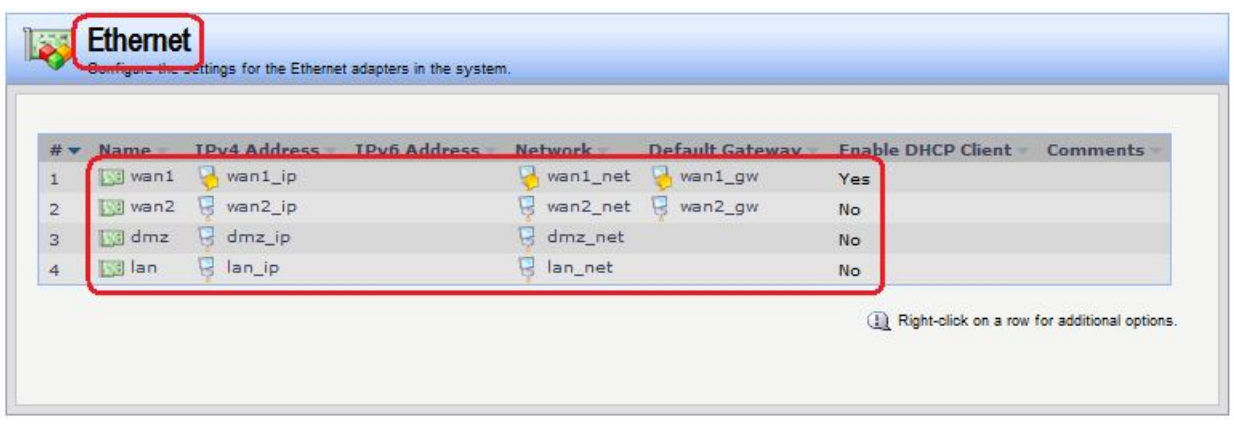

### *Группа интерфейсов*

Для удобства можно создать группу интерфейсов, в которой перечислены интерфейсы, трафик с которых можно объединить в одно Правило фильтрования. В нашем случае это интерфейсы **dmz** и **lan**.

### **Веб-интерфейс:**

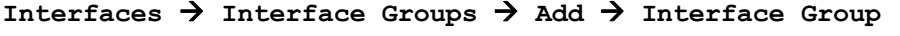

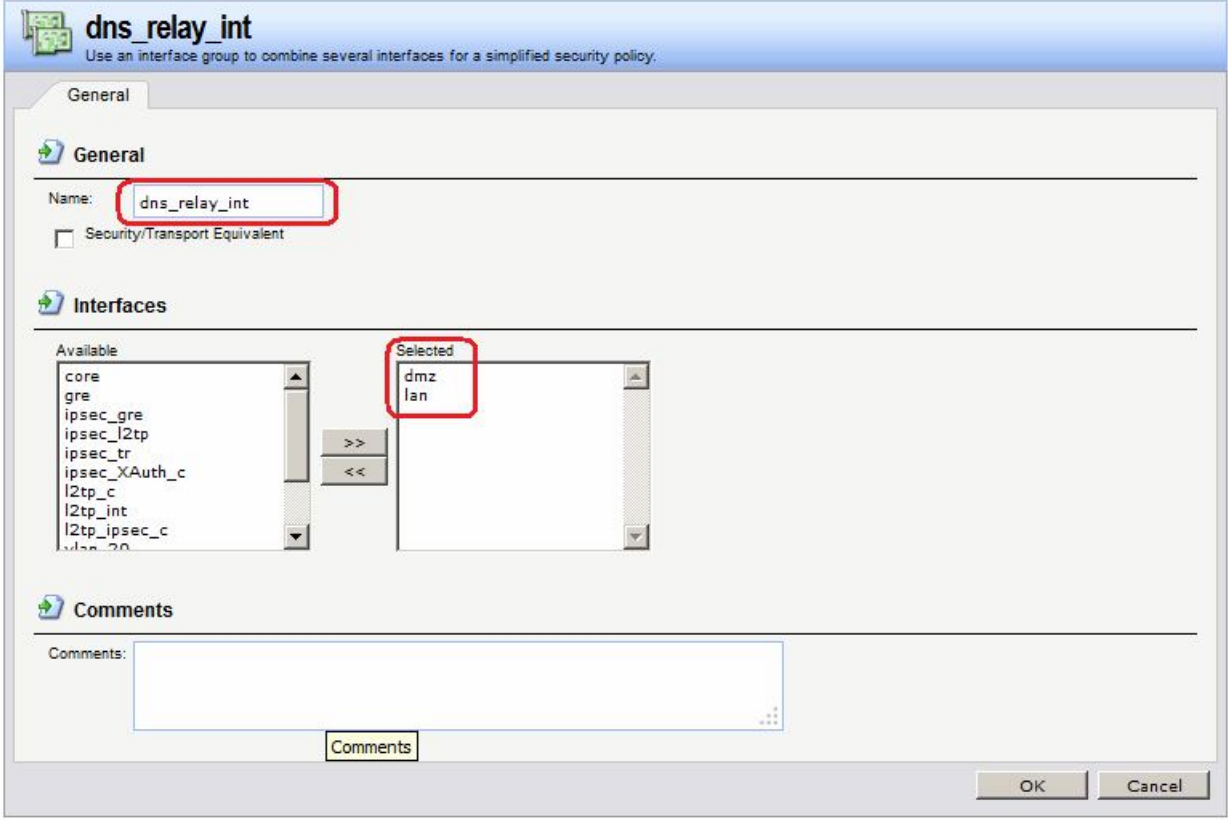

#### **Командная строка:**

**add Interface InterfaceGroup dns\_relay\_int Members=lan,dmz**

```
Правила фильтрования
Веб-интерфейс:
Rules  IP Rules  Add  IP Rule Folder
     Name: dns_relay
Rules → IP Rules → dns relay
```
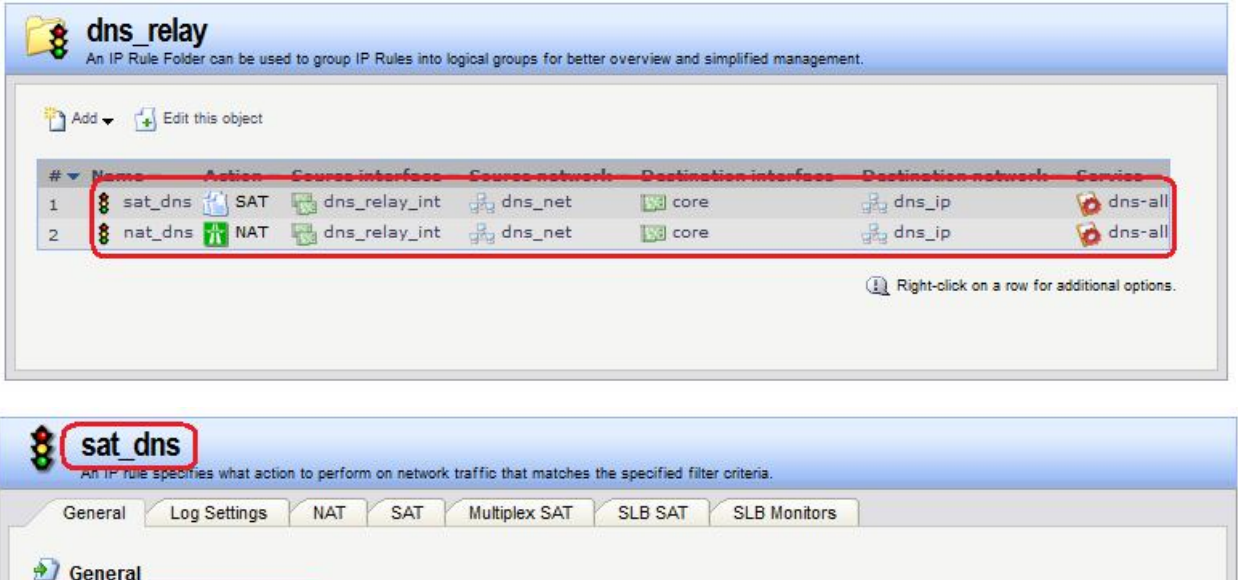

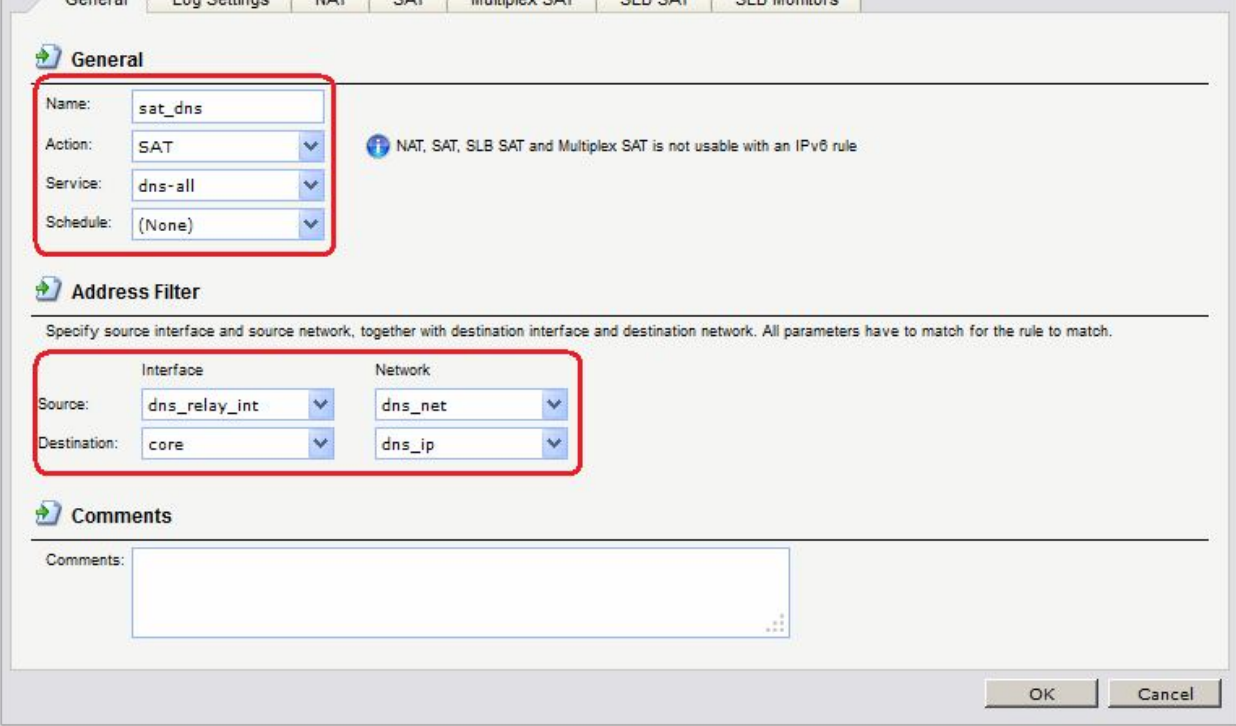

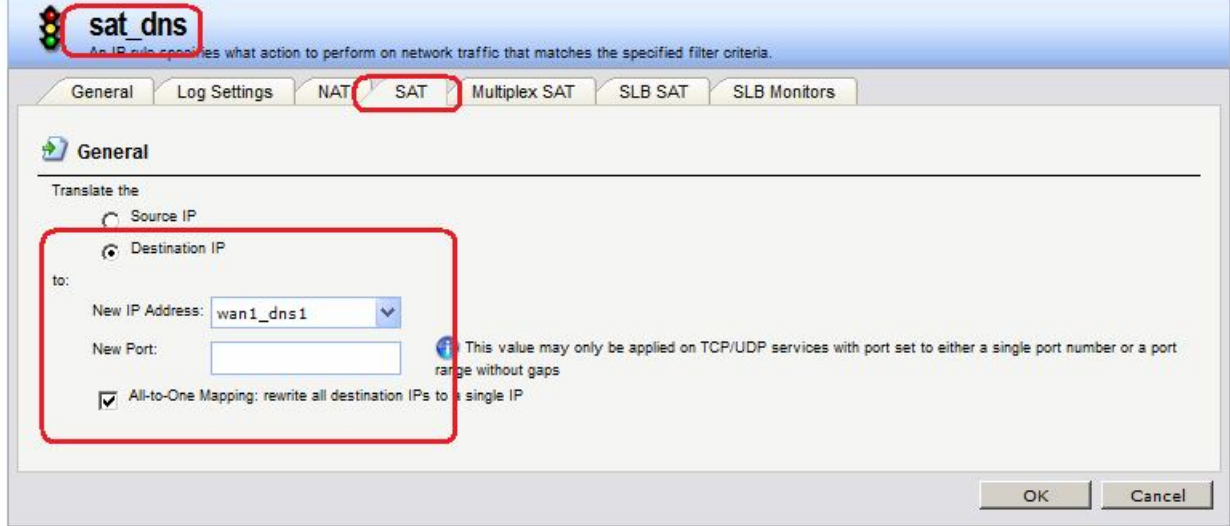

Вторым правилом на МЭ2 является правило **NAT** .

# **Командная строка :**

**add IPRuleFolder Name=dns\_relay**

**cc IPRuleFolder <N folder>**

**add IPRule Action=SAT SourceInterface=dns\_relay\_int SourceNetwork=dns\_relay/dns\_net DestinationInterface=core DestinationNetwork=dns\_relay/dns\_ip SATAllToOne=Yes SATTranslateToIP=wan1/wan1\_dns1 Service=dns-all Name=sat\_dns**

**add IPRule Action=NAT SourceInterface=dns\_relay\_int SourceNetwork=dns\_relay/dns\_net DestinationInterface=core DestinationNetwork=dns\_relay/dns\_ip Service=dns-all Name=nat\_dns**

#### *Статическая маршрутизация*

В таблице маршрутизации уже созданы все необходимые маршруты.

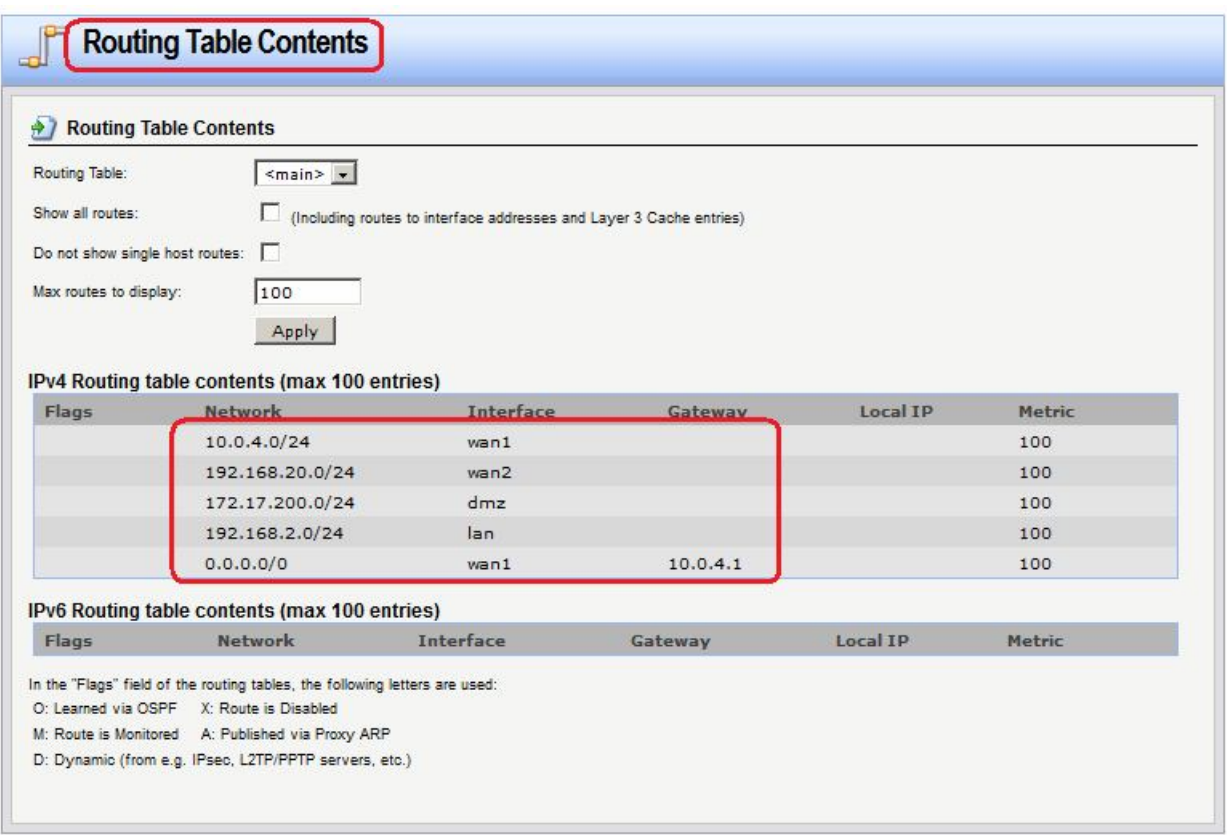

#### *Доступ в интернет*

### **Межсетевой Экран 1**

На МЭ 1 все необходимые объекты в Адресной Книге уже созданы и маршруты определены. Осталось добавить Правила фильтрования, разрешающие доступ в интернет.

*Правила фильтрования* **Веб-интерфейс: Rules IP Rules Add IP Rule Folder Name: toInet**  $Rules \rightarrow IP Rules \rightarrow toInet$ 

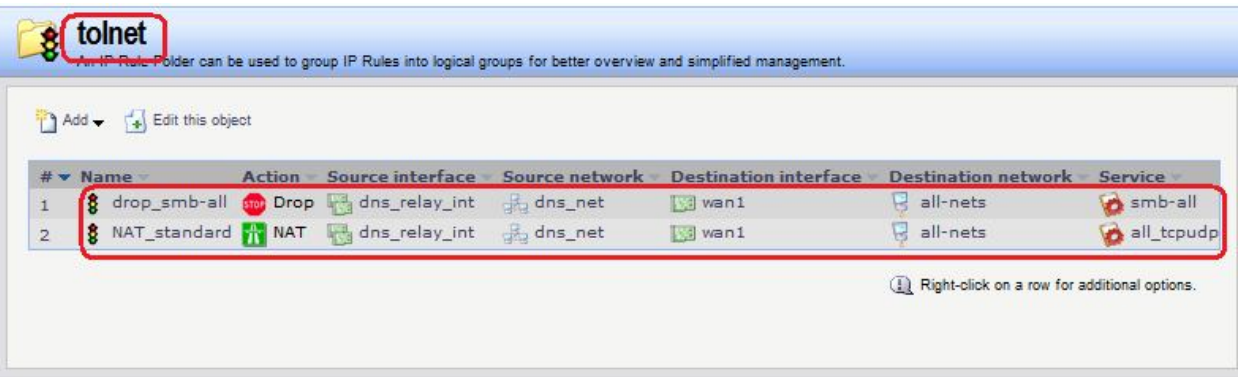

**add IPRuleFolder Name=toInet**

**cc IPRuleFolder <N folder>**

**add IPRule Action=Drop SourceInterface=dns\_relay\_int SourceNetwork=dns\_relay/dns\_relay\_net DestinationInterface=wan2 DestinationNetwork=all-nets Service=smb\_all Name=drop\_smb-all**

**add IPRule Action=NAT SourceInterface=dns\_relay\_int SourceNetwork=dns\_relay/dns\_relay\_net DestinationInterface=wan2 DestinationNetwork=all-nets Service=all\_tcpudp Name=NAT\_standard**

#### **Проверка доступа в интернет из локальной сети**

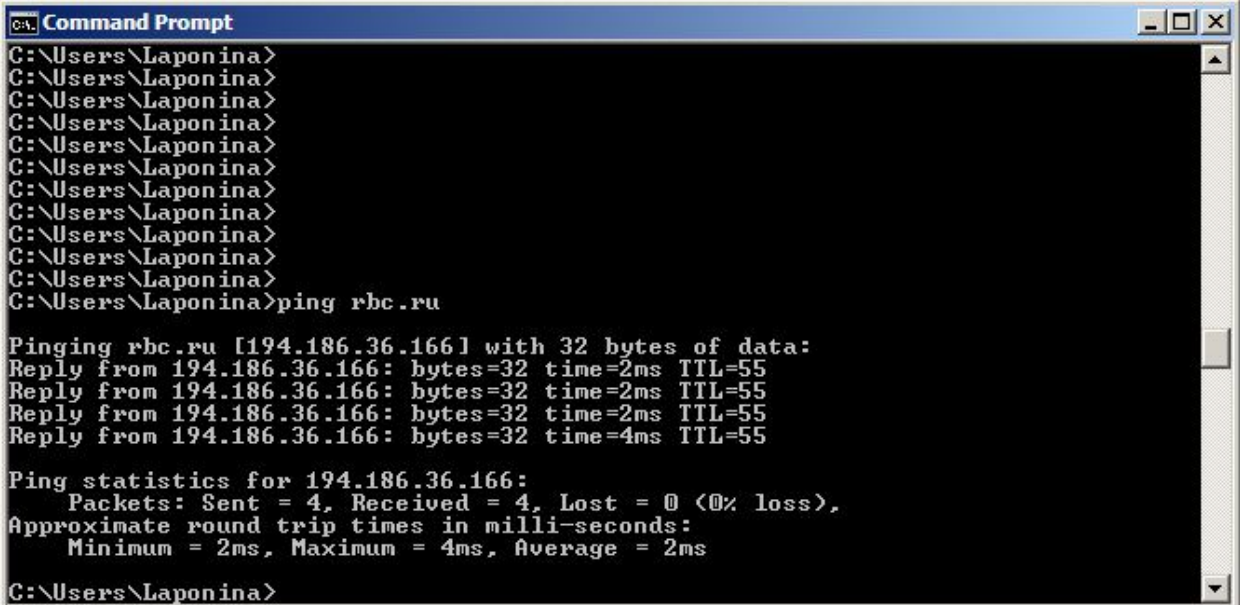

#### **Межсетевой Экран 2**

На МЭ1 все необходимые объекты в Адресной Книге уже созданы и маршруты определены. Осталось добавить Правила фильтрования, разрешающие доступ в интернет. Для удобства конфигурирования Правил фильтрования был создан объект в Адресной Книге, который объединяет все сети, из которых необходим доступ в интернет.

*Правила фильтрования* **Веб-интерфейс:**  $Rules$   $\rightarrow$  IP Rules  $\rightarrow$  Add  $\rightarrow$  IP Rule Folder **Name: toInet**  $Rules$   $\rightarrow$  IP Rules  $\rightarrow$  toInet

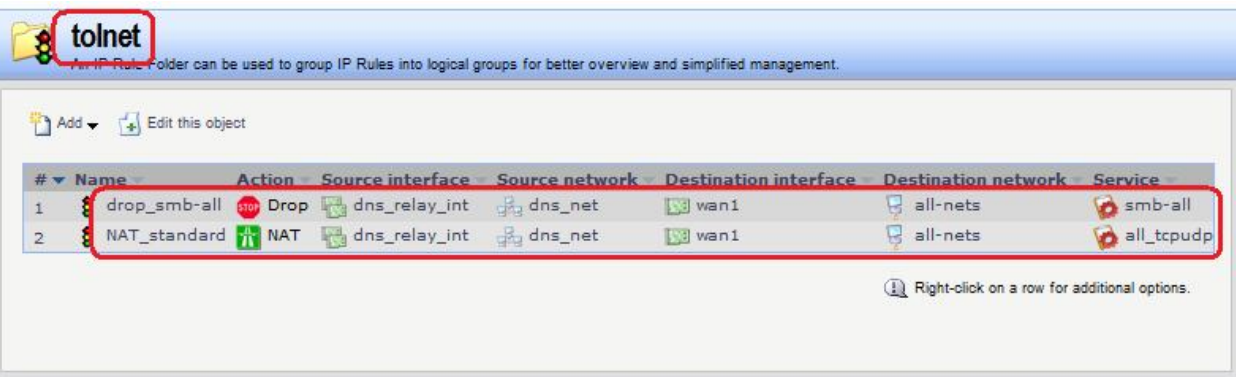

**add IPRuleFolder Name=toInet**

**cc IPRuleFolder <N folder>**

**add IPRule Action=NAT SourceInterface=dns\_relay\_int SourceNetwork=dns\_relay/dns\_net DestinationInterface=wan1 DestinationNetwork=all-nets Service=all\_tcpudp Name=NAT\_standard**

#### **Проверка доступа в интернет из локальной сети**

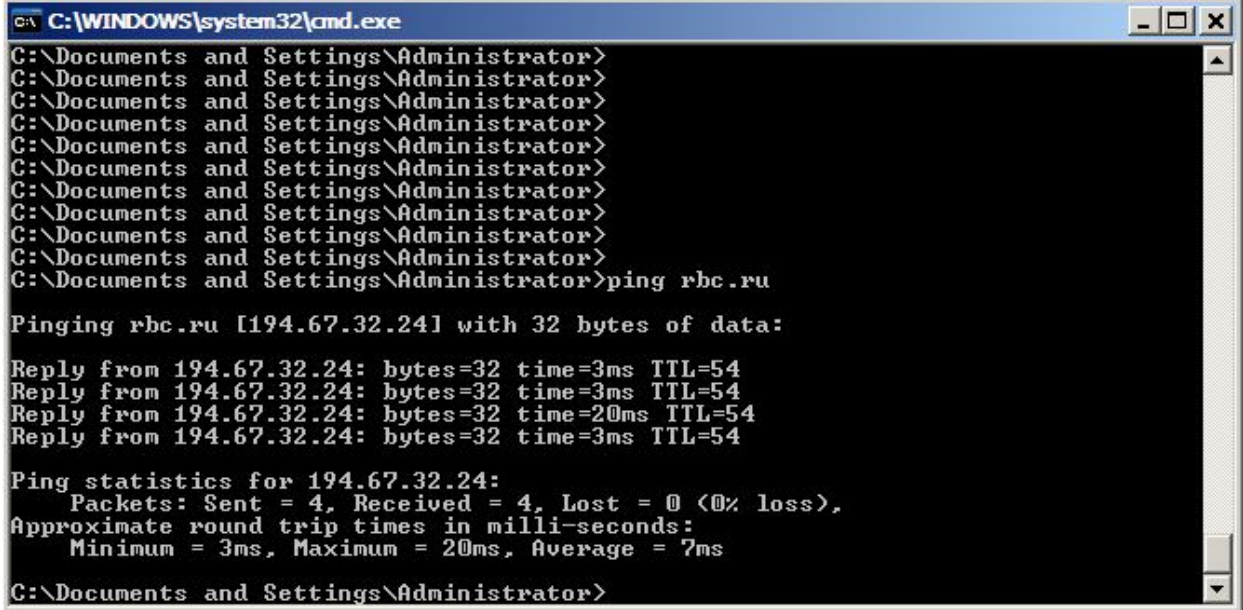

#### *Доступ из локальных сетей к каждому межсетевому экрану*

*Межсетевой Экран 1*

### *Группа интерфейсов*

Объединить интерфейсы **lan** и **core** в одну группу, чтобы разрешить доступ как к рабочим станциям в локальной сети, так и к lan-интерфейсу межсетевого экрана.

#### **Веб-интерфейс:**

**Interfaces Interface Groups Add Interface Group**

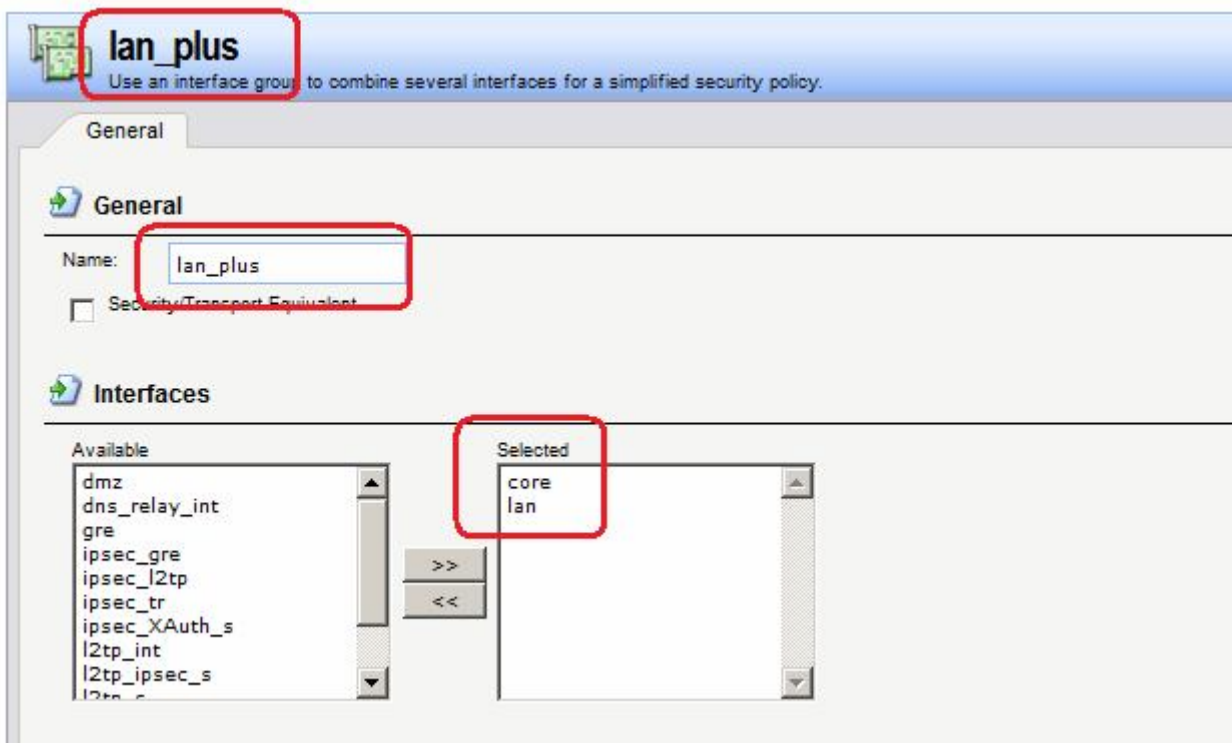

**add Interface InterfaceGroup lan\_plus Members=core,lan**

```
Правила фильтрования
Веб-интерфейс:
```

```
Rules  IP Rules  Add  IP Rule Folder
```
**Name: toFW2**

```
Rules \rightarrow IP Rules \rightarrow toFW2
```
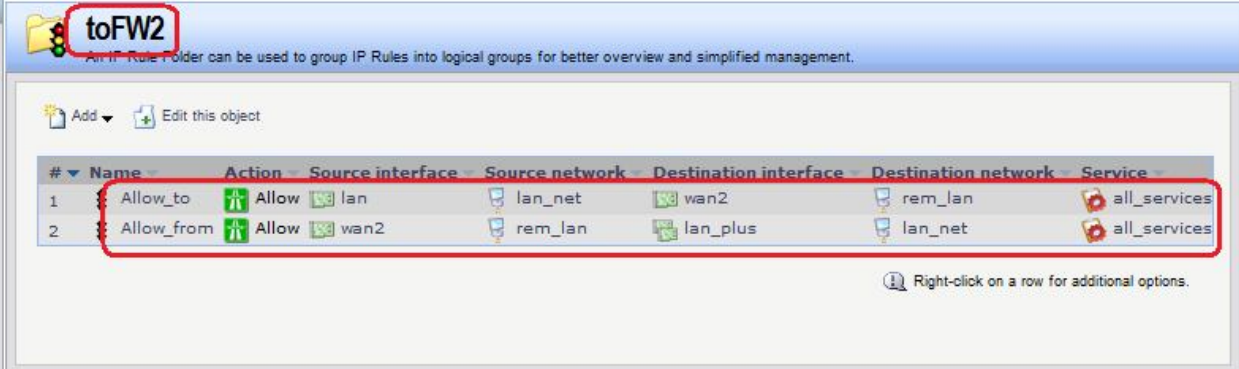

#### **Командная строка:**

**add IPRuleFolder Name=toFW2**

**cc IPRuleFolder <N folder>**

```
add IPRule Action=Allow SourceInterface=lan SourceNetwork=lan/lan_net 
DestinationInterface=wan2 DestinationNetwork=remote/rem_lan 
Service=all_services Name=Allow_to
```

```
add IPRule Action=Allow SourceInterface=wan2 SourceNetwork=remote/rem_lan 
DestinationInterface=lan_plus DestinationNetwork=lan/lan_net 
Service=all_services Name=Allow_from
```
### *Статическая маршрутизация* **Веб-интерфейс:**

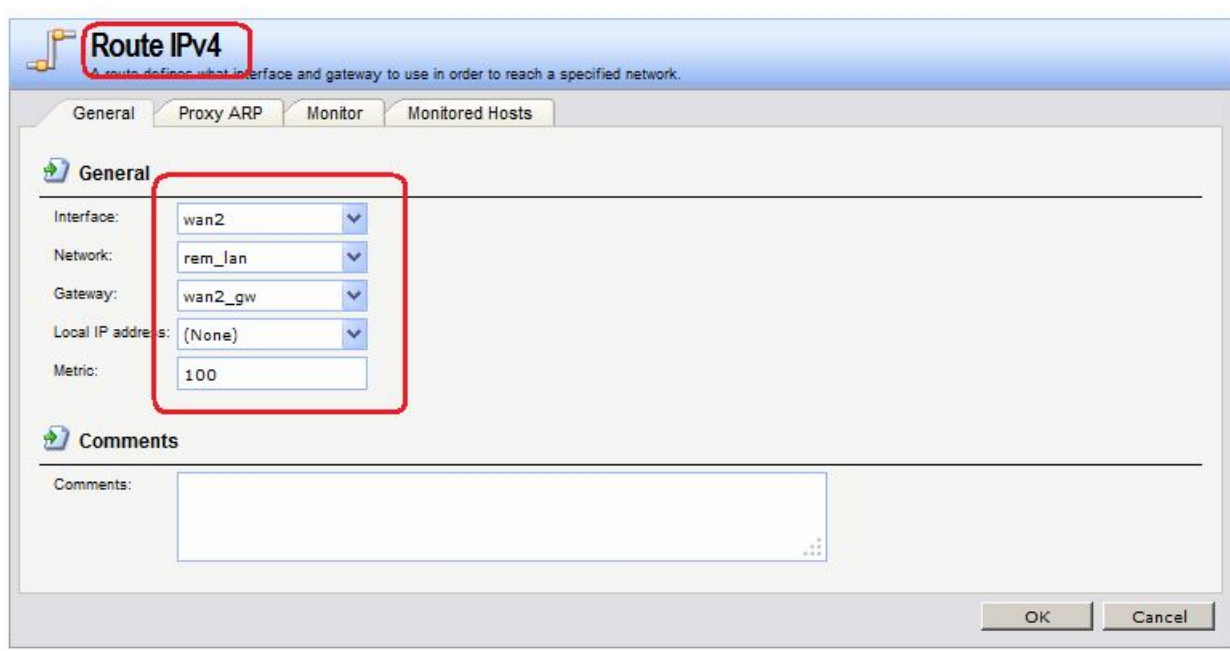

### **Routing Routing Tables main Add Route IPv4**

#### **Командная строка:**

**cc RoutingTable main**

### **add Route Interface=wan2 Network=remote/rem\_lan Gateway=wan2/wan2 Metric=100**

#### *Межсетевой Экран 2*

Следует выполнить настройки, аналогичные настройкам, сделанным на Межсетевом Экране 1.

#### *Проверка конфигурации*

Проверяем доступ (команда **ping**) с lan-интерфейса межсетевого экрана 1 к рабочей станции в локальной сети (IP-адрес 192.168.1.122) и к lan-интерфейсу межсетевого экрана 1.

```
2 192.168.2.20 - PuTT /
                                                                                   -|-|\times|DFL-860E:/>
                                                                                         \blacktriangleDFL-860E:/> ping 192.168.1.122 -v -recvif=lan
Rule and routing information for ping:
PBR selected by rule "iface member main" - PBR table "main"
      allowed by rule "Allow to"
Sending 1 4-byte ICMP ping to 192.168.1.122 from 192.168.2.20
 sent via route "192.168.1.0/24 via wan2, gw 192.168.20.10" in PBR table "main"
ICMP Reply from 192.168.1.122 seq=0 time=<10 ms TTL=127
Ping Results: Sent: 1, Received:1, Avg RTT: 10.0 ms
DFL-860E:/> ping 192.168.1.10 -v -recvif=lan
Rule and routing information for ping:<br>PBR salested by sule "ifase member main" - PBR table "main"<br>allowed by rule "Allow to"
Sending 1 4-byte ICMP ping to 192.168.1.10 from 192.168.2.20
 sent via route "192.168.1.0/24 via wan2, gw 192.168.20.10" in PBR table "main"
ICMP Reply from 192.168.1.10 seq=0 time=<10 ms TTL=255
Ping Results: Sent: 1, Received: 1, Avg RTT: 10.0 ms
DFL-860E:/>
```
# **Сегментирование сетей на канальном уровне**

# **Лабораторная работа 3. Сегментирование подсетей с использованием управляемых коммутаторов**

# **Цель**

Создать для разных отделов отдельные виртуальные сети.

## **Топология**

Предположим, что в организации есть два отдела **А** и **В.** Будем считать, физическую топологию сети удобнее создавать с использованием двух коммутаторов, причем часть рабочих станций отделов **А** и **В** следует подключить к **Коммутатору 1**, а оставшиеся рабочие станции отделов **А** и **В** подключить к **Коммутатору 2**. Для увеличения производительности широковещательного трафика между отделами не должно быть, также желательно иметь возможность фильтровать трафик между отделами.

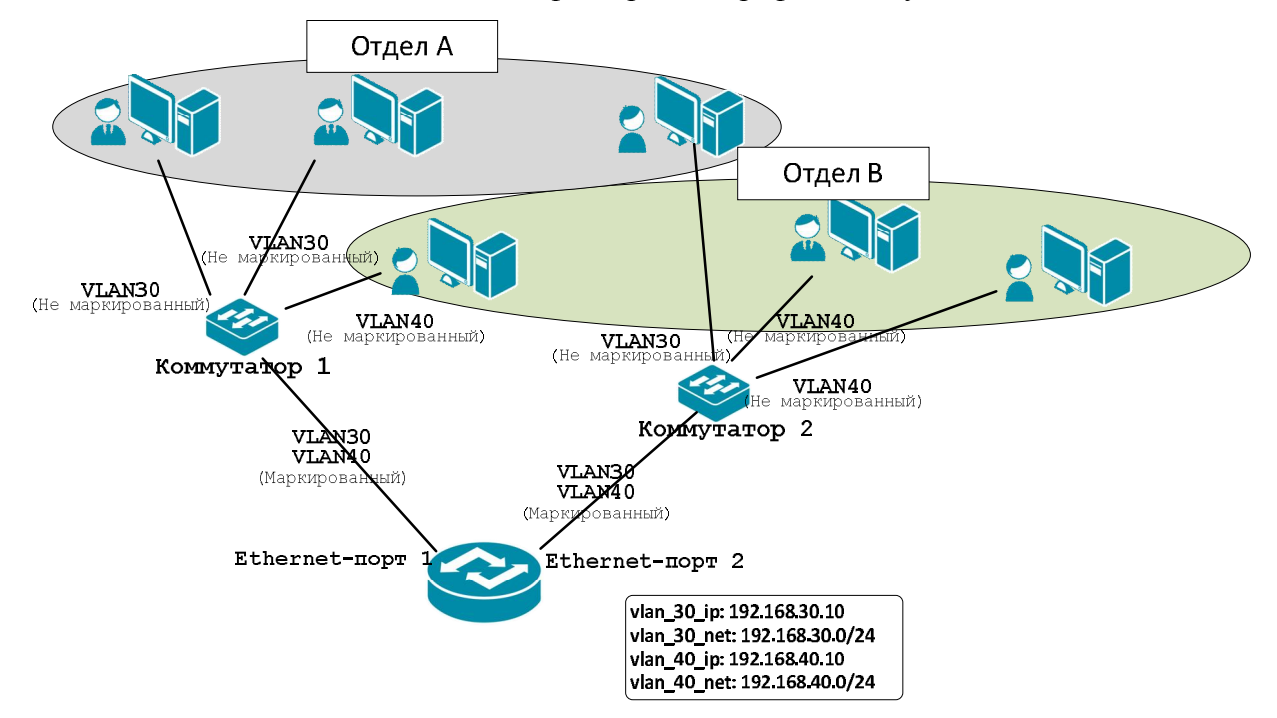

## **Описание практической работы**

## **Коммутатор 1**

При такой топологии порты коммутаторов, к которым подключены рабочие станции пользователей, должны быть настроены как немаркированные порты соответствующей vlan.

В нашем случае рабочие станции отдела **А** подключены портам **02** и **03 Коммутатора 1**. Эти порты входят в vlan с VID 30 как немаркированные (untagged) порты. Рабочая станция отдела **В** подключена к порту **04 Коммутатора 1**. Данный порт входит в vlan с VID 40 как немаркированный (untagged) порт.

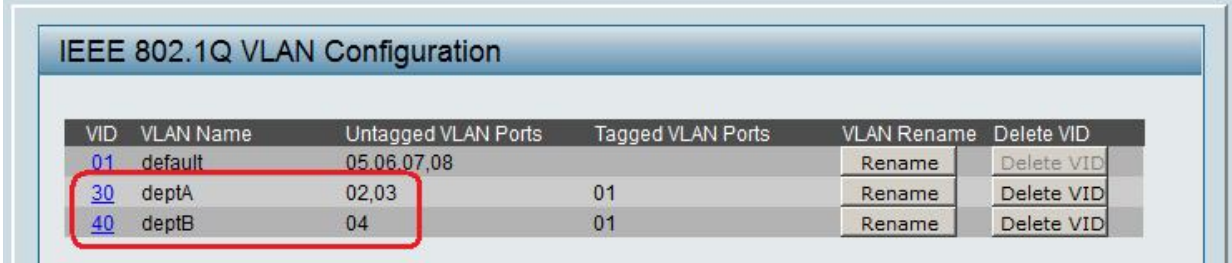

Uplink-порт коммутатора, подключенного к маршрутизатору или межсетевому экрану, должен быть настроен как маркированный и являться членом всех vlan, настроенных на коммутаторе.

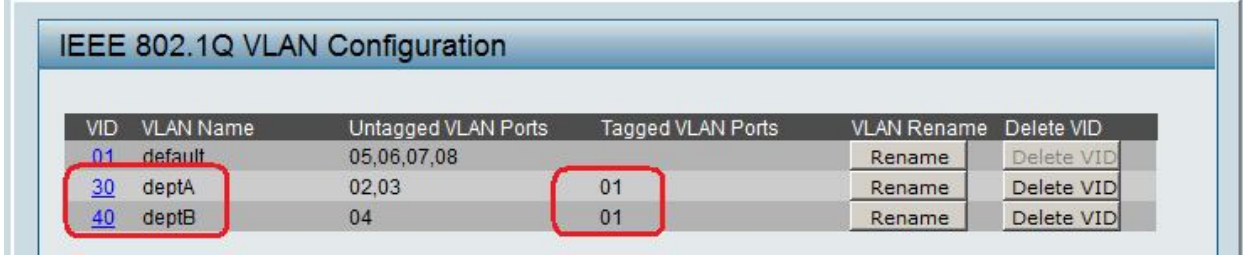

## **Коммутатор 2**

Рабочая станция отдела **А** подключена порту **02 Коммутатора 2**. Данный порт входит в vlan с VID 30 как немаркированный (untagged) порт. Рабочие станции отдела **В** подключены к портам **03** и **04 Коммутатора 2**. Данные порты входят в vlan с VID 40 как немаркированные (untagged) порты.

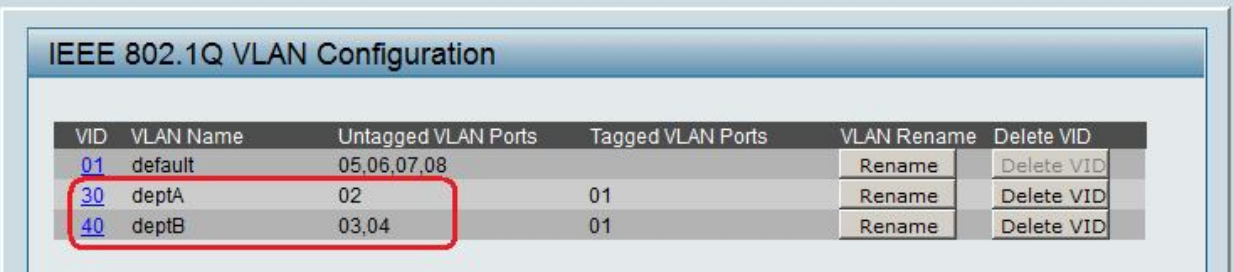

Uplink-порт коммутатора, подключенного к маршрутизатору или межсетевому экрану, должен быть настроен как маркированный и являться членом всех VLAN, настроенных на коммутаторе.

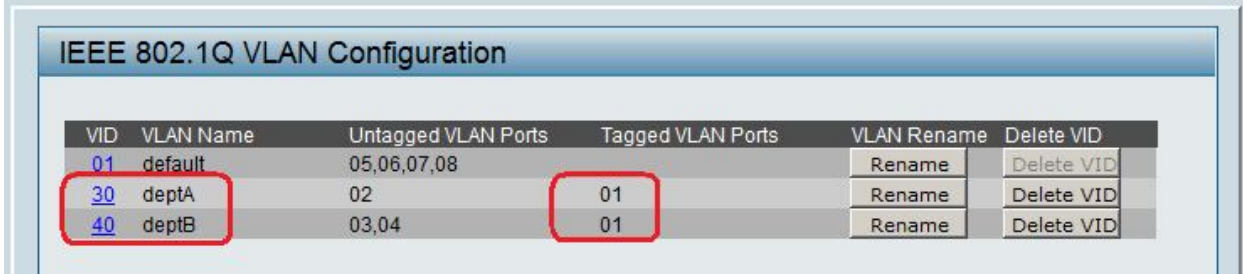

## **Межсетевой Экран**

## *Объекты Адресной Книги*

Создать объекты с IP-адресами vlan-интерфейса и vlan-сети.

### **Веб-интерфейс:**

**Object Address Book Add Address Folder**

```
Name: vlan
```
**Object Address Book vlan Add**

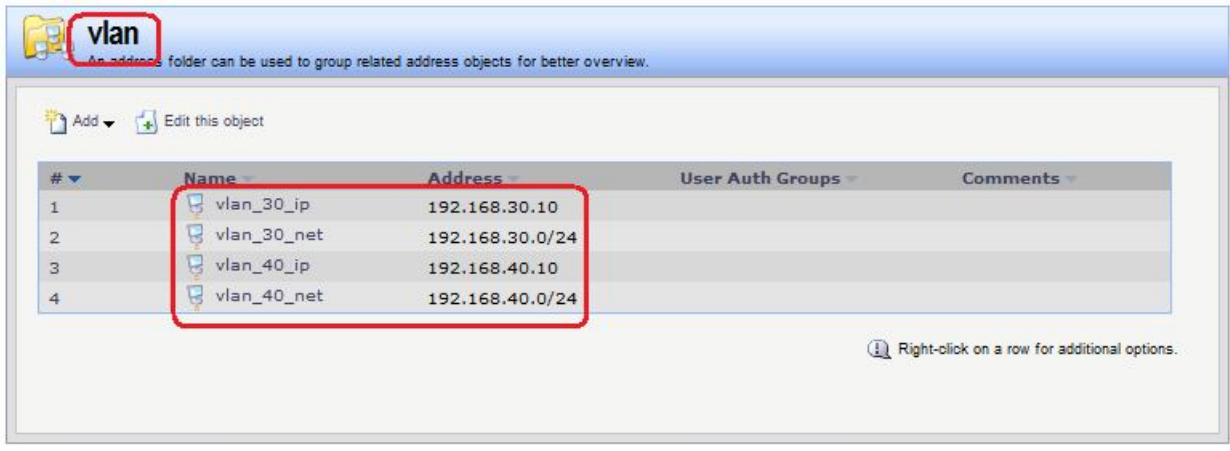

#### **Командная строка:**

```
add Address AddressFolder vlan
cc Address AddressFolder vlan
add IP4Address vlan_30_ip Address=192.168.30.10
add IP4Address vlan_30_net Address=192.168.30.0/24
add IP4Address vlan_40_ip Address=192.168.40.10
add IP4Address vlan_40_net Address=192.168.40.0/24
```
### *VLAN-Интерфейс*

Создать интерфейс **vlan**, связав его с lan-интерфейсом и указав **VLAN ID**.

#### **Веб-интерфейс:**

**Interfaces VLAN Add**

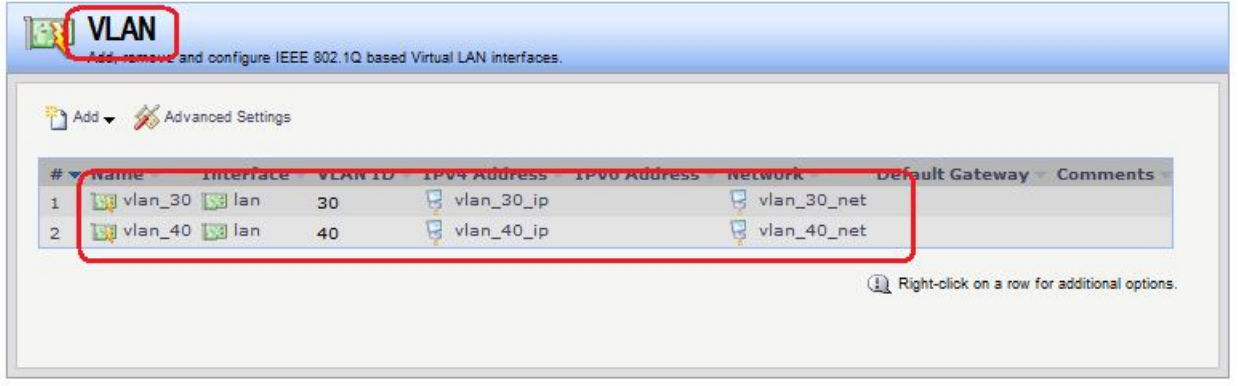

#### **Командная строка:**

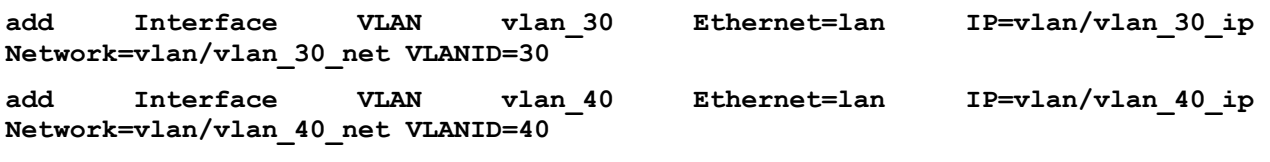

### *Статическая маршрутизация*

При необходимости следует добавить правило маршрутизации, если были изменены настройки по умолчанию.

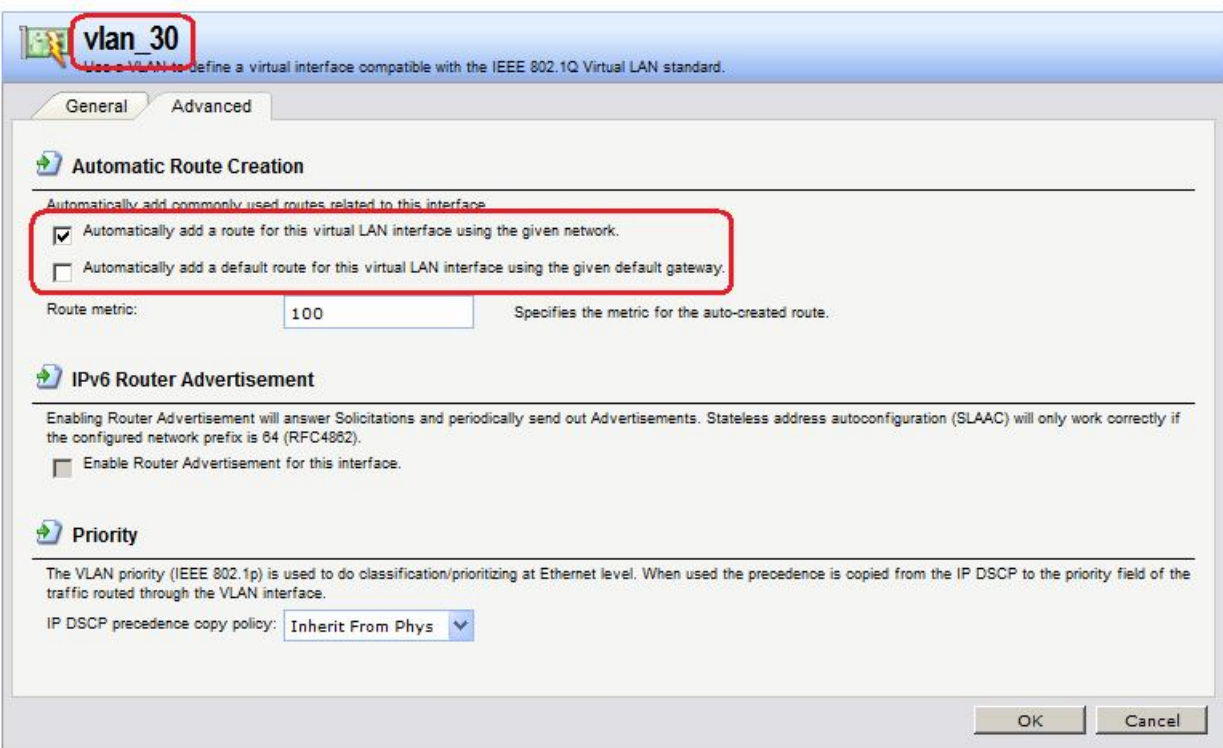

Следует также проверить созданные маршруты.

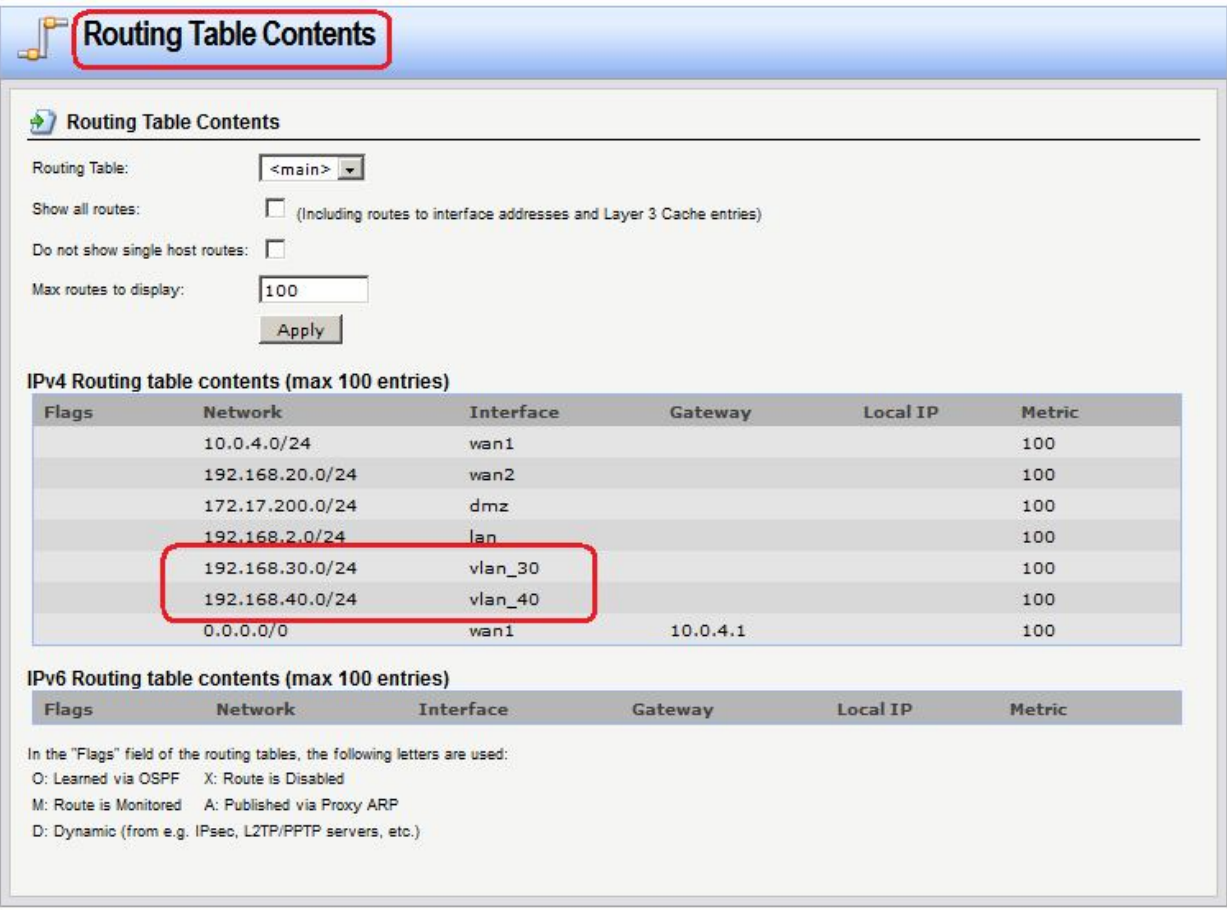

# *Правила фильтрования*

Добавить необходимые правила фильтрования, указав в качестве интерфейса и сети источника созданные интерфейсы и сети **vlan**, либо добавив созданные интерфейсы и

сети vlan в необходимые группы интерфейсов и сетей. Для разрешения доступа в интернет достаточно добавить созданные интерфейсы и сети в уже существующие группы.

### **Веб-интерфейс:**

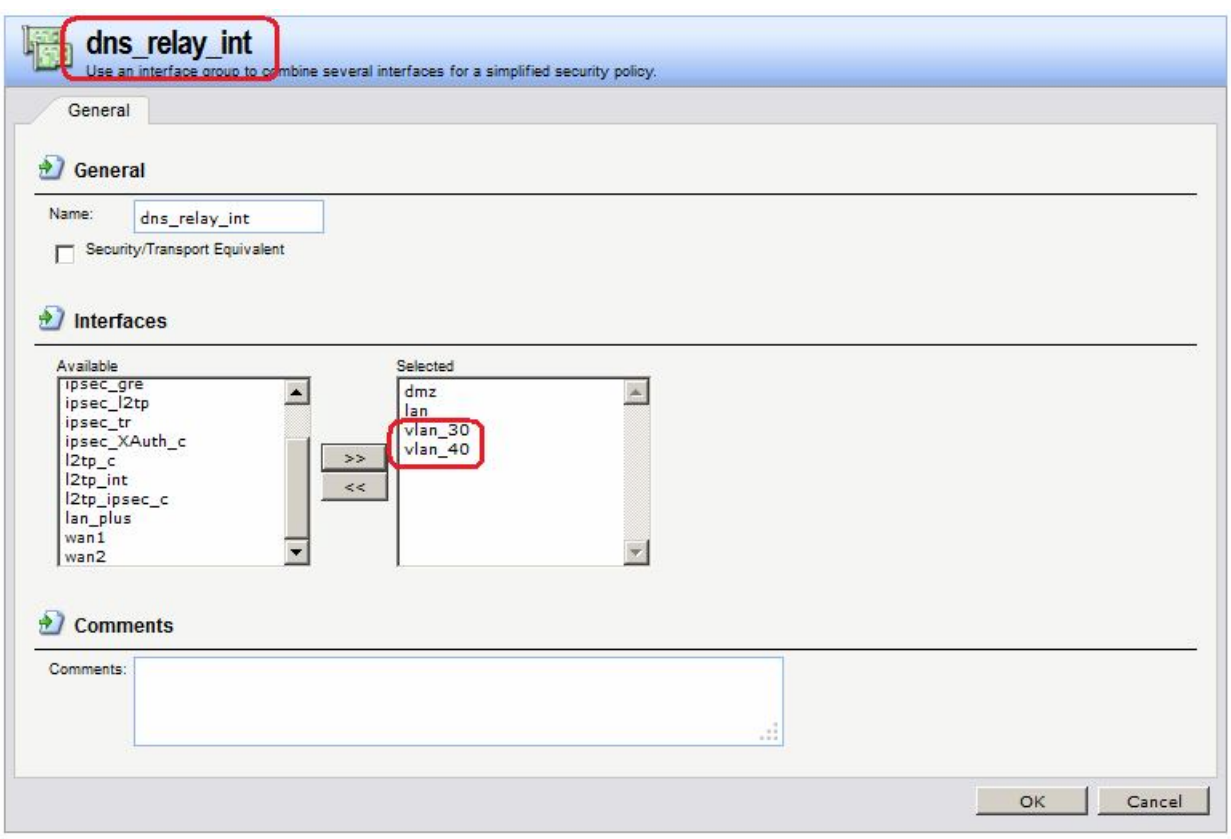

# **Interfaces Interface Groups**

### **Командная строка:**

**set Interface InterfaceGroup dns\_relay\_int Members=vlan\_30,vlan40**

### **Веб-интерфейс:**

**Objects Address Book dns\_relay dns\_net**

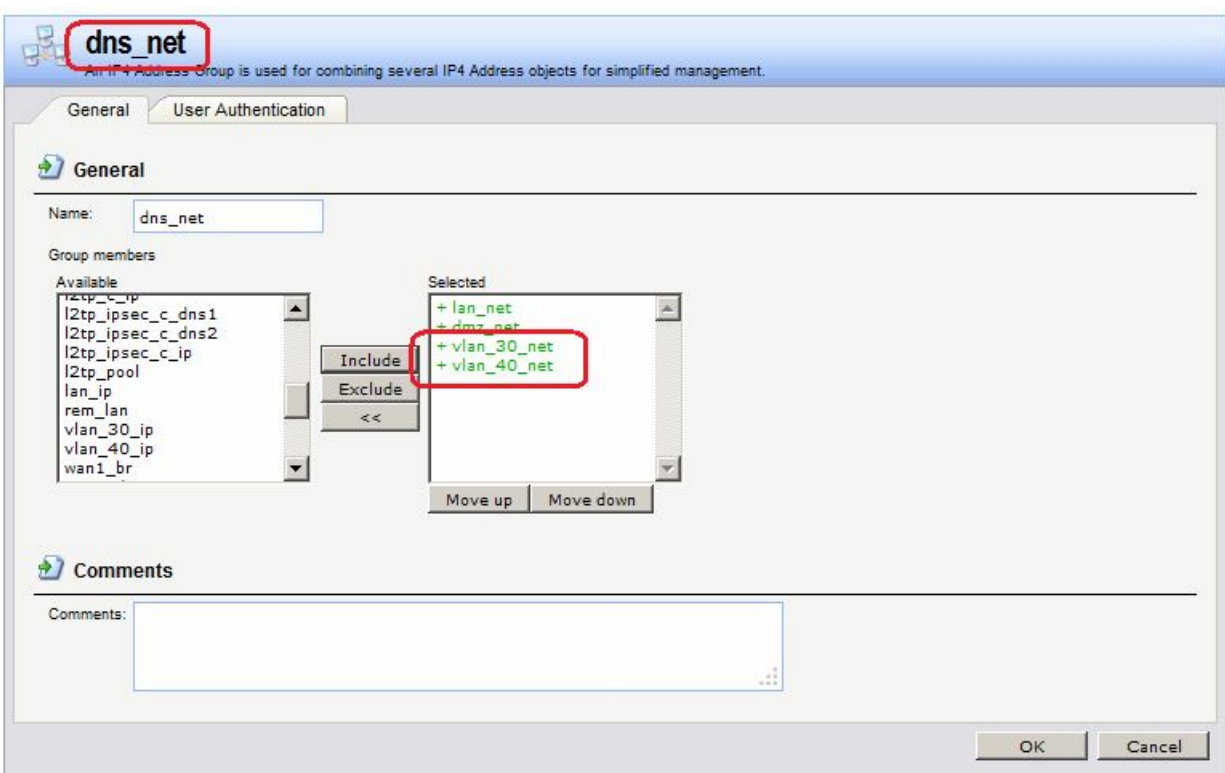

**set IP4Group dns\_net Members=vlan/vlan\_30\_net,vlan/vlan\_40\_net**

#### **Веб-интерфейс:**

```
Objects  Address Book  dns_relay  dns_ip
```
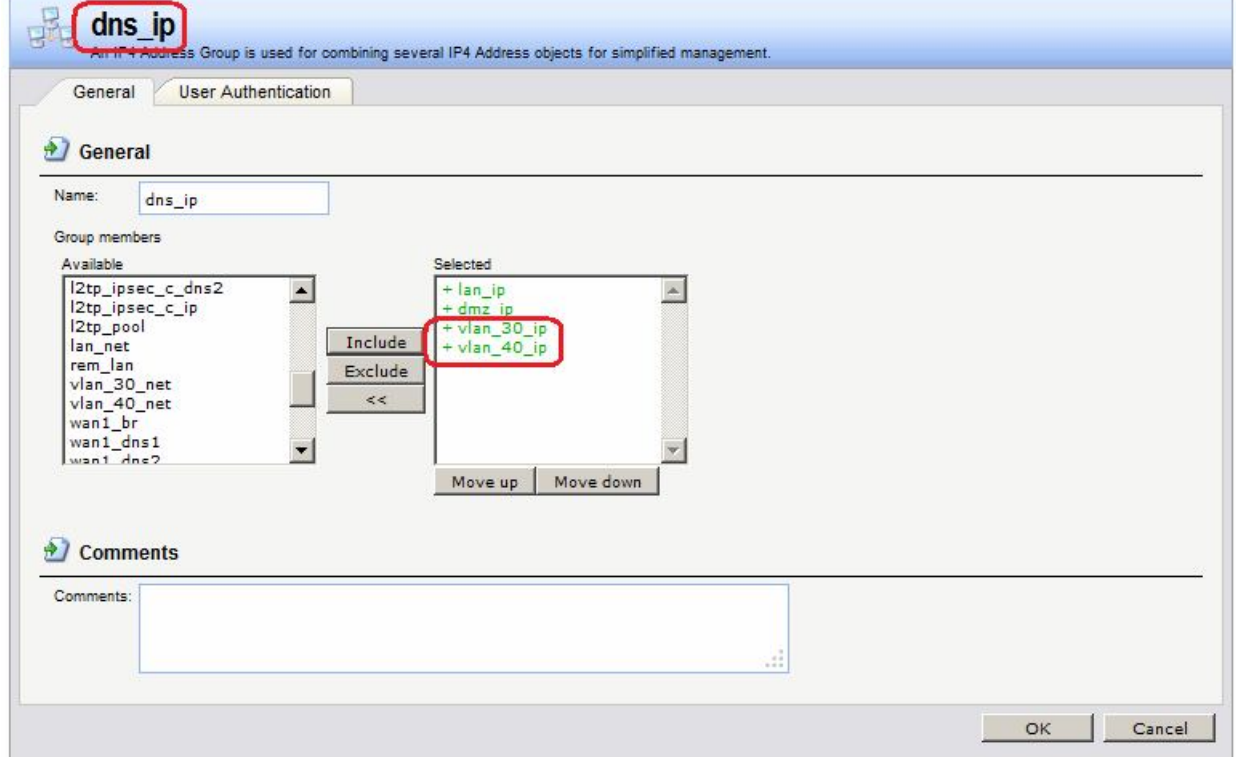

### **Командная строка:**

**set IP4Group dns\_net Members=vlan/vlan\_30\_ip,vlan/vlan\_40\_ip**

### **Проверка конфигурации**

Проверяем созданную конфигурацию, используя команду **ping**.

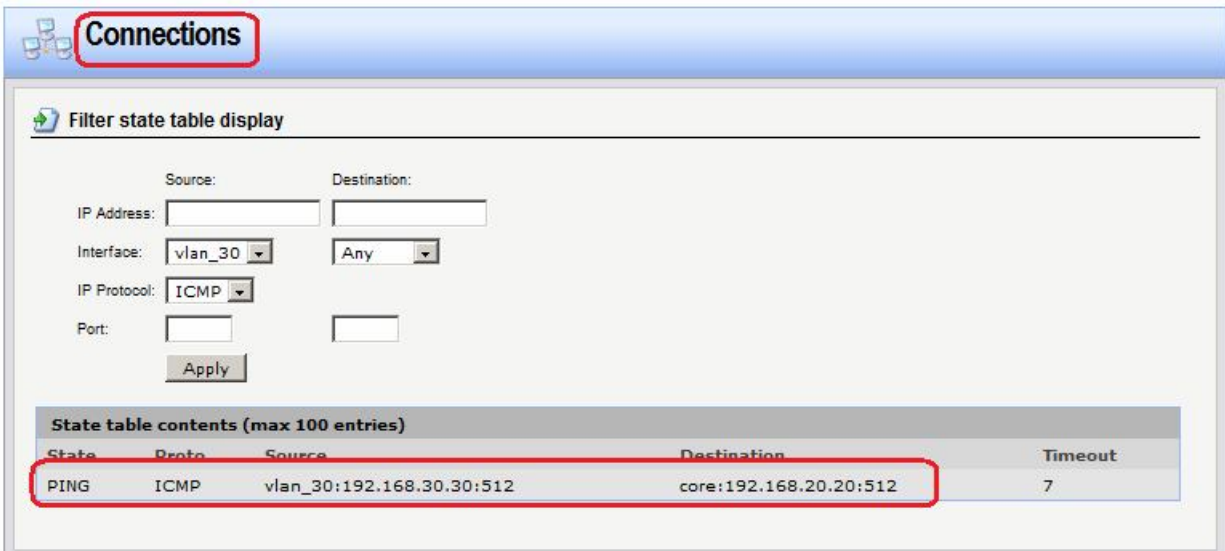

# **Лабораторная работа 4. Сегментирование подсетей на основе portbased VLAN**

# **Цель**

Создать для разных отделов отдельные виртуальные сети без использования управляемых коммутаторов.

# **Топология**

Предположим, что в организации есть два отдела **А** и **В.** Будем считать, физическую топологию сети требуется создать без использования управляемых коммутаторов, т.е. рабочие станции отделов подключаются непосредственно к lan-портам маршрутизатора. Для увеличения производительности широковещательного трафика между отделами не должно быть, также желательно иметь возможность фильтровать трафик между отделами.

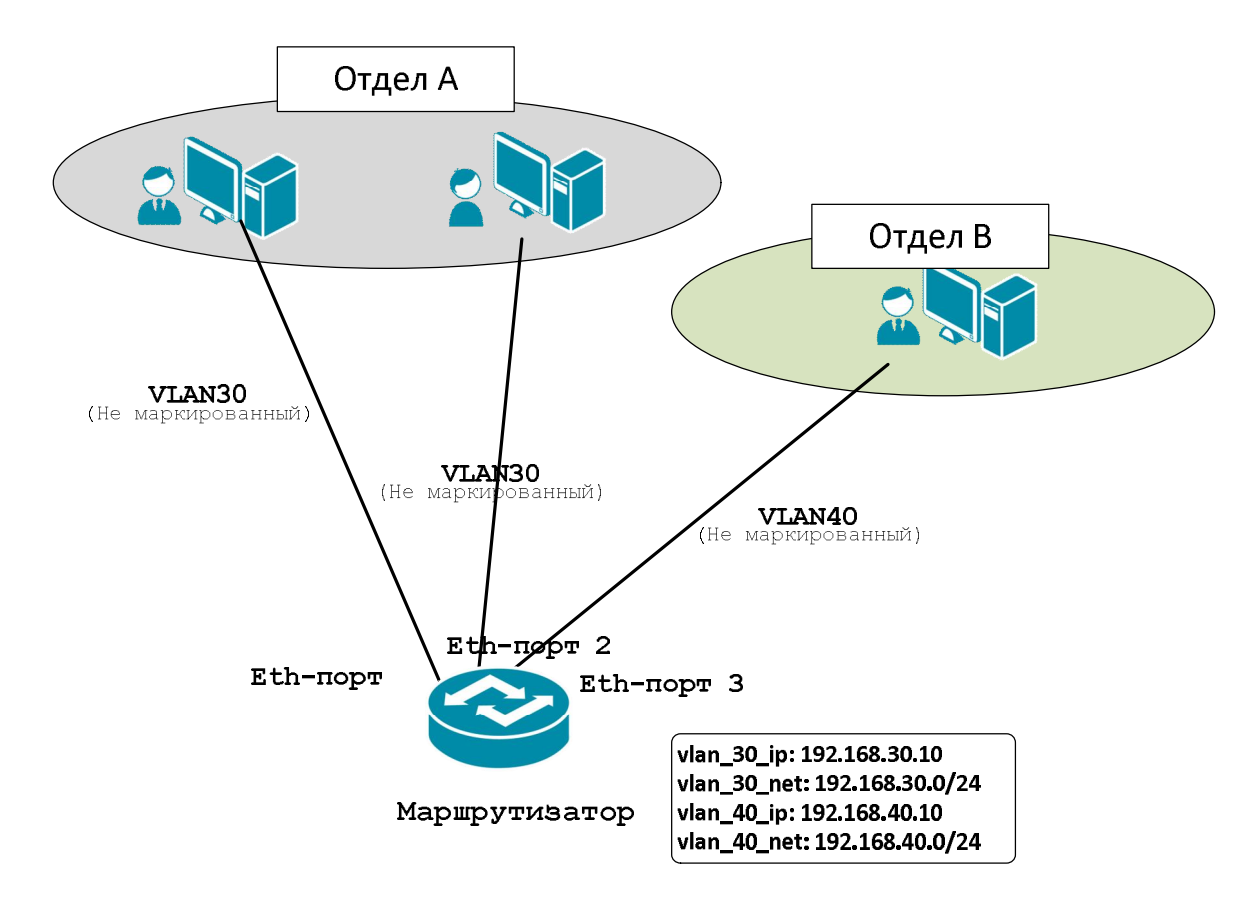

### **Межсетевой Экран**

### *Объекты Адресной Книги*

Создать объекты с IP-адресами vlan-интерфейса и vlan-сети.

### **Веб-интерфейс:**

### **Object Address Book Add Address Folder**

**Name: vlan**

```
Object  Address Book  vlan  Add
```
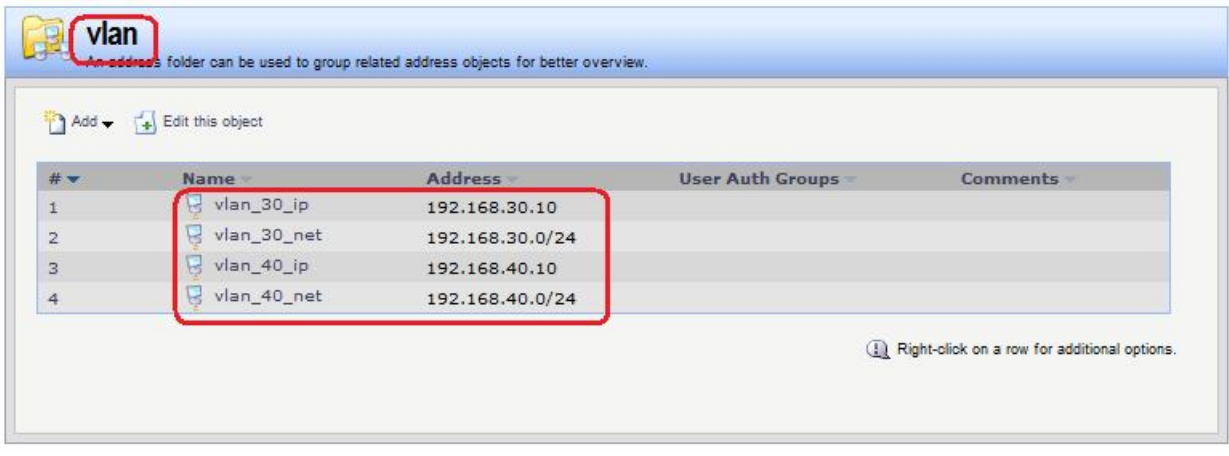

#### **Командная строка:**

**add Address AddressFolder vlan cc Address AddressFolder vlan add IP4Address vlan\_30\_ip Address=192.168.30.10 add IP4Address vlan\_30\_net Address=192.168.30.0/24**

```
add IP4Address vlan_40_ip Address=192.168.40.10
add IP4Address vlan_40_net Address=192.168.40.0/24
```
# *VLAN-Интерфейс*

Создать интерфейс **vlan**, связав его с lan-интерфейсом и указав **VLAN ID**.

### **Веб-интерфейс:**

**Interfaces VLAN Add**

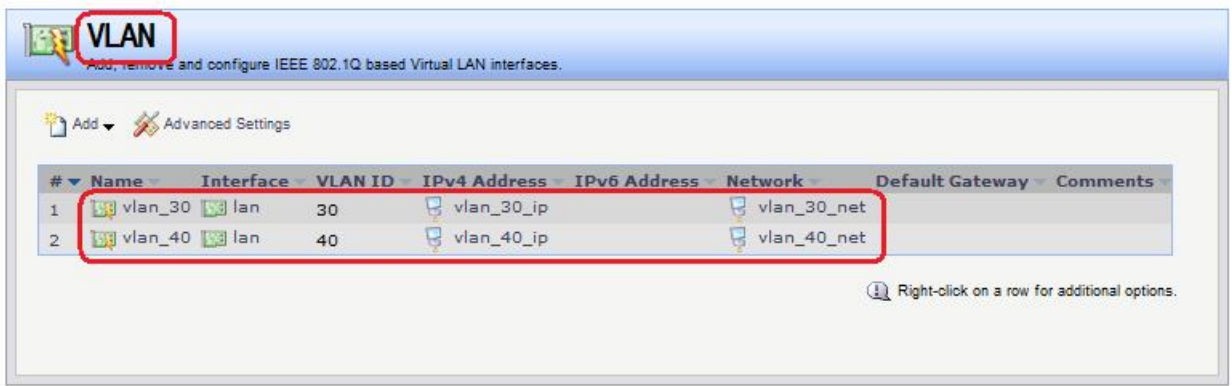

### **Командная строка:**

**add Interface VLAN vlan\_30 Ethernet=lan IP=vlan/vlan\_30\_ip Network=vlan/vlan\_30\_net VLANID=30 add Interface VLAN vlan\_40 Ethernet=lan IP=vlan/vlan\_40\_ip Network=vlan/vlan\_40\_net VLANID=40** 

Далее следует указать номер порта коммутатора, на котором сконфигурирован данный vlan.

### **Веб-интерфейс:**

**Interfaces Switch Management**

Поставить флаг **Enable Port based VLAN**

В строке, соответствующей номеру порта, к которому подключен Ehternet-кабель, выбрать созданный vlan-интерфейс.

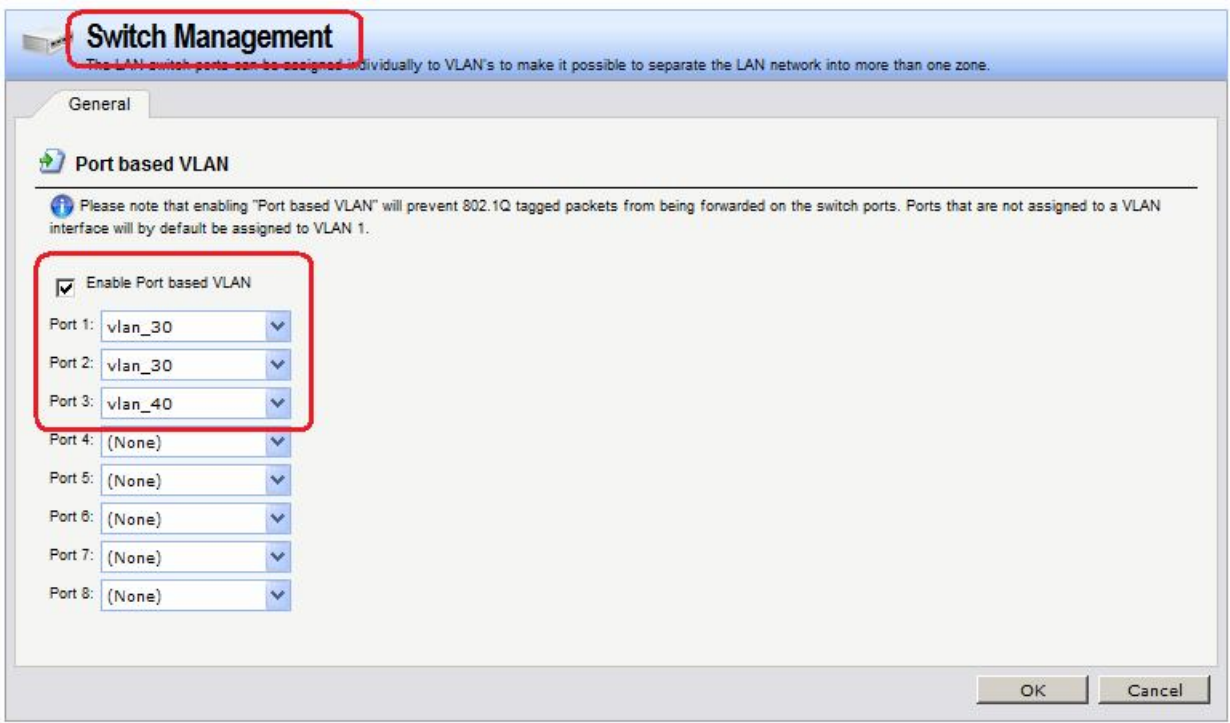

# **set SwitchManagement Port1=vlan\_30 Port2=vlan\_30 Port3=vlan\_40**

# *Статическая маршрутизация*

При необходимости следует добавить правило маршрутизации, если были изменены настройки по умолчанию.

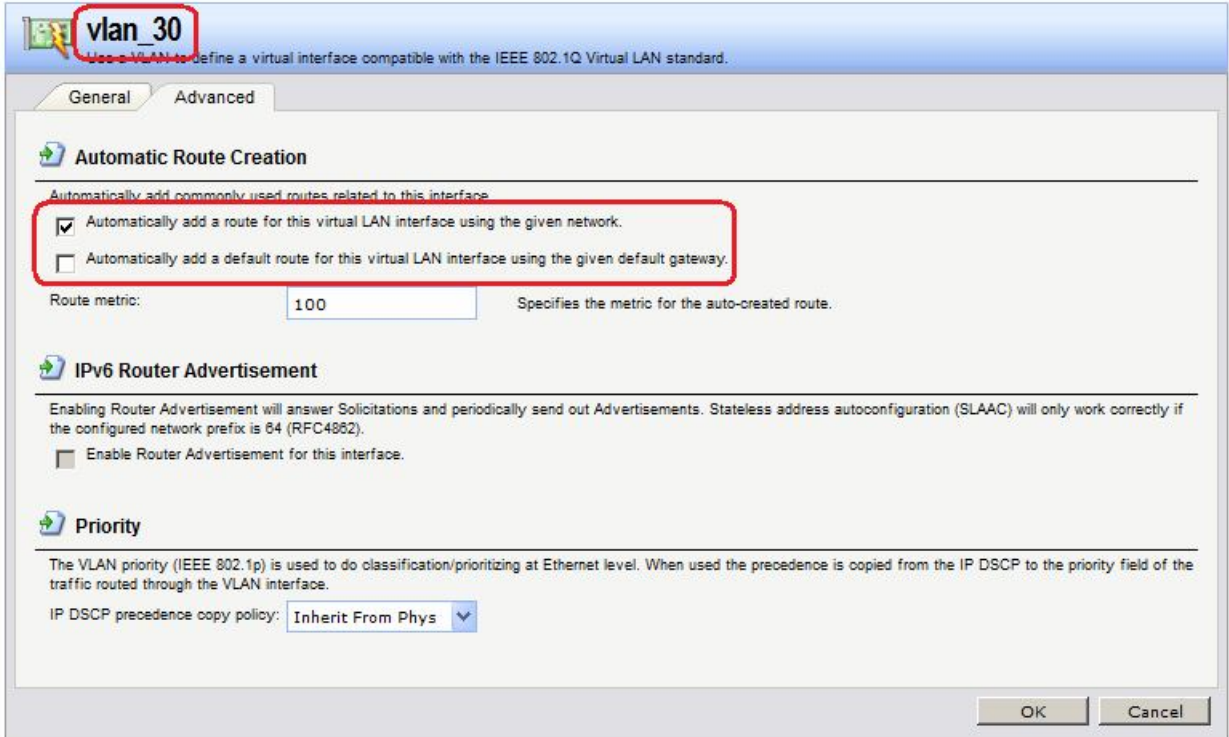

Следует также проверить созданные маршруты.

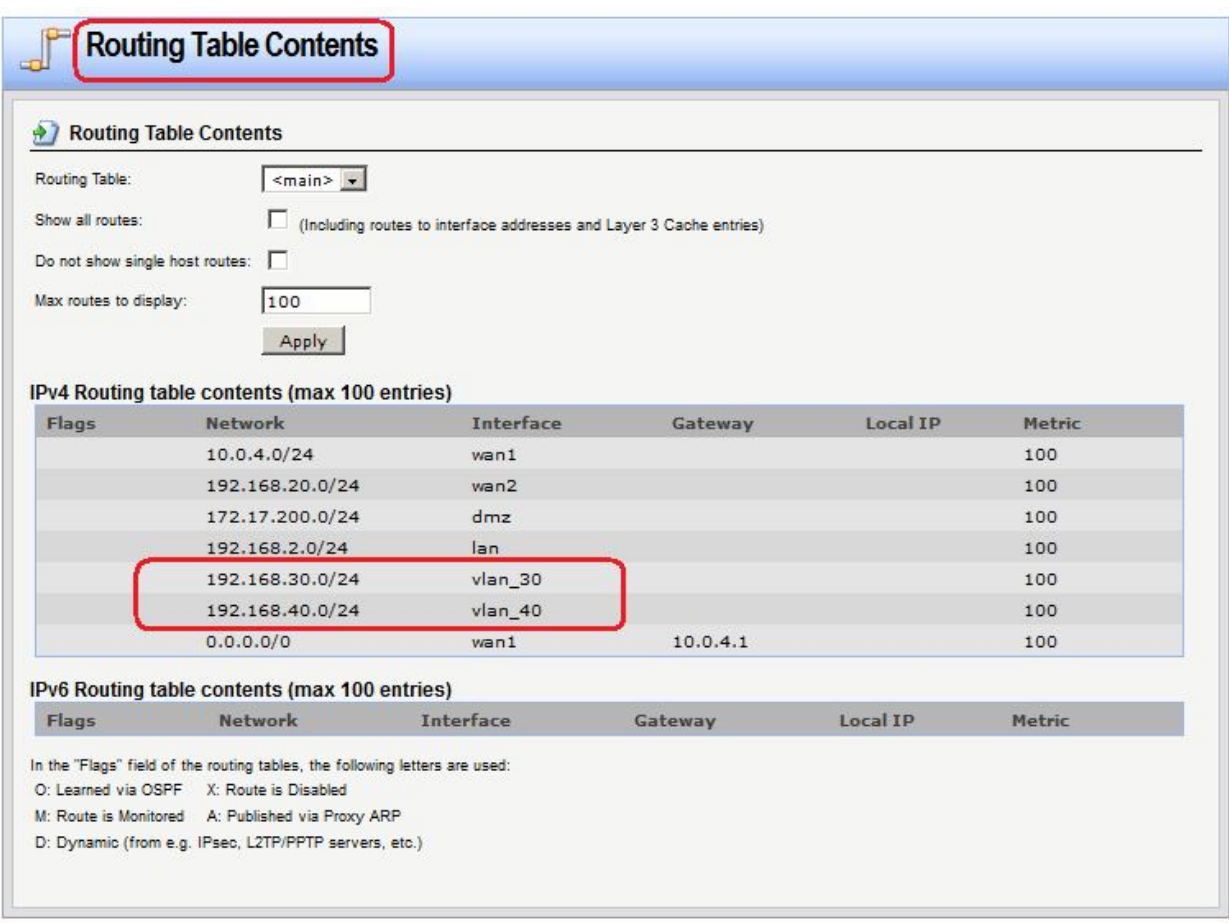

### *Правила фильтрования*

Добавить необходимые правила фильтрования, указав в качестве интерфейса и сети источника созданные интерфейсы и сети vlan, либо добавив созданные интерфейсы и сети vlan в необходимые группы интерфейсов и сетей. Для разрешения доступа в интернет достаточно добавить созданные интерфейсы и сети в уже существующие группы.

### **Веб-интерфейс:**

**Interfaces Interface Groups** 

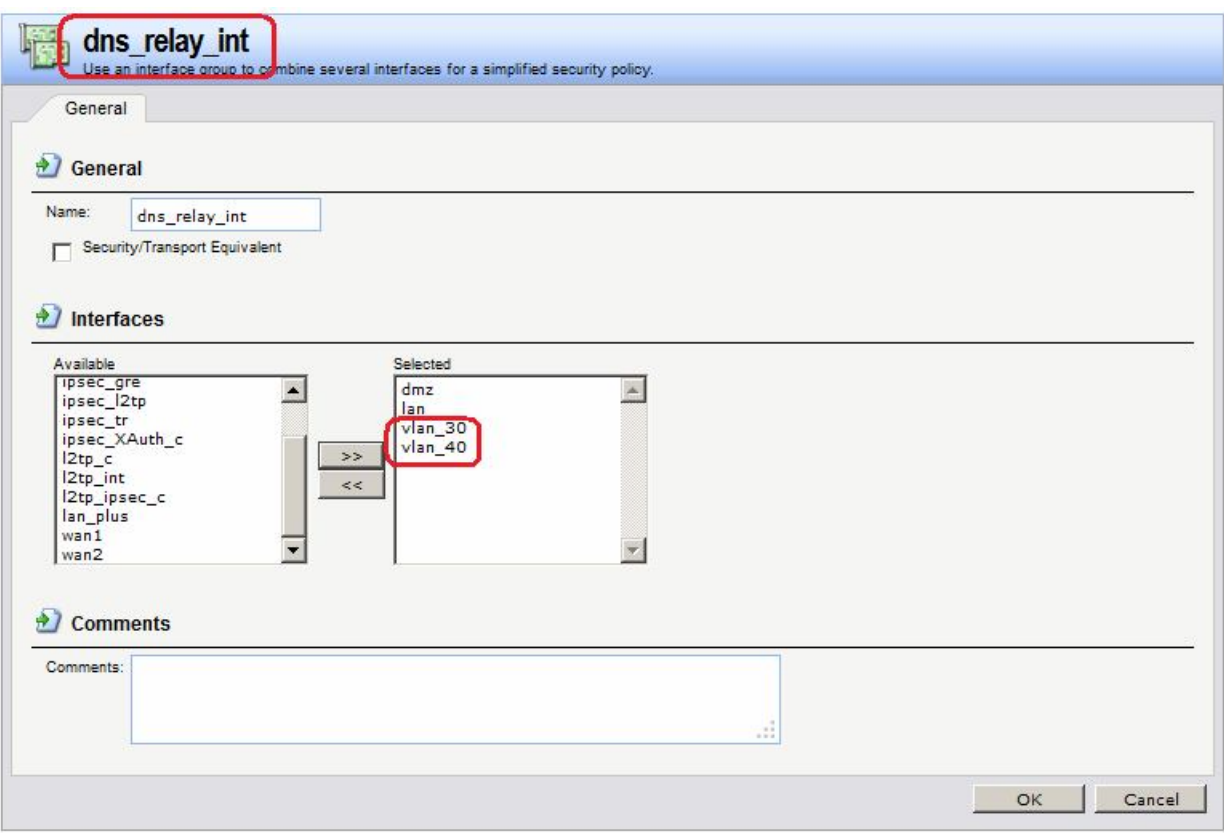

**set Interface InterfaceGroup dns\_relay\_int Members=vlan\_30,vlan\_40**

#### **Веб-интерфейс:**

```
Objects  Address Book  dns_relay  dns_net
```
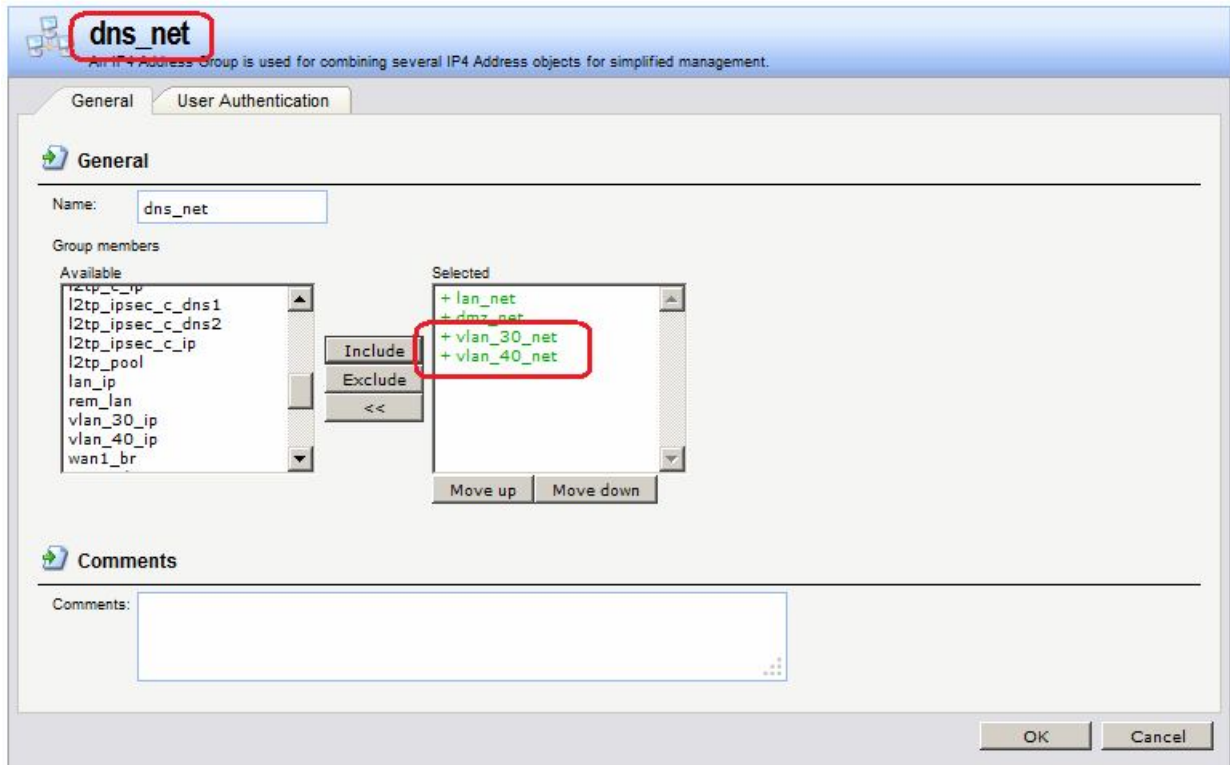

# **Командная строка:**

**set IP4Group dns\_net Members=vlan/vlan\_30\_net,vlan/vlan\_40\_net**

# **Веб-интерфейс:**

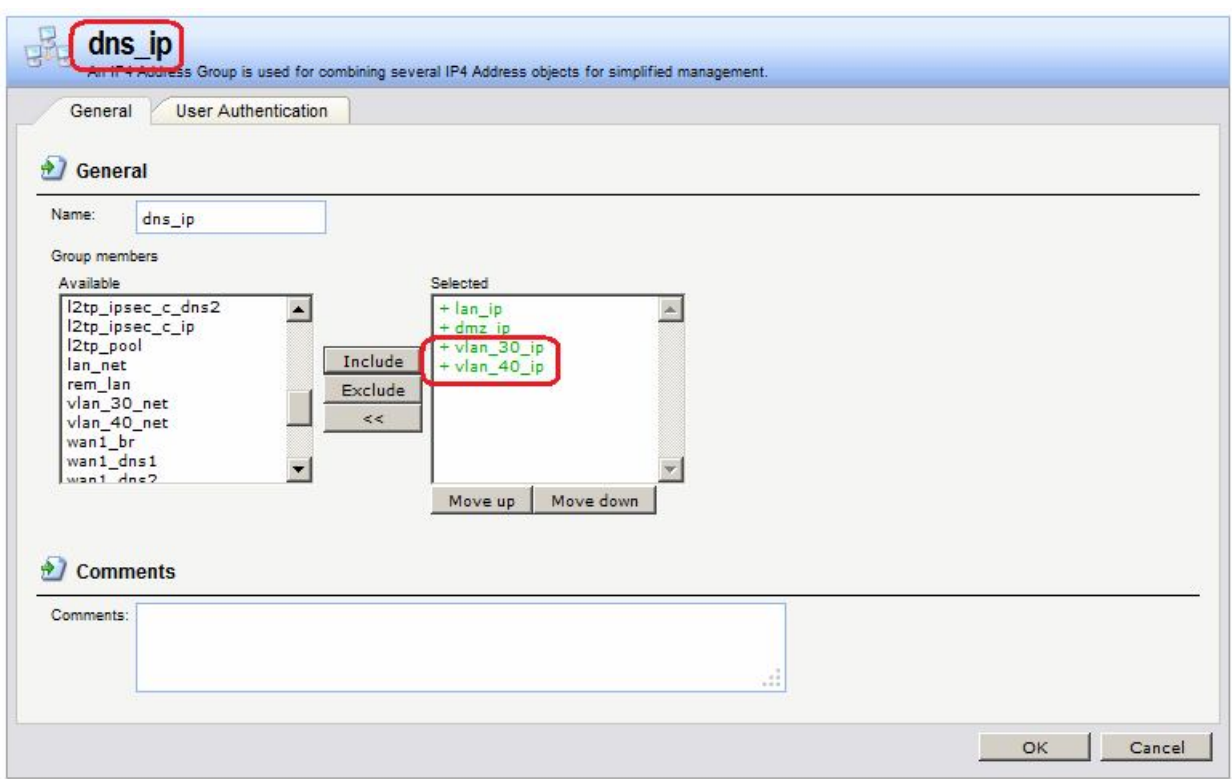

# **Objects Address Book dns\_relay dns\_ip**

### **Командная строка:**

**set IP4Group dns\_net Members=vlan/vlan\_30\_ip,vlan/vlan\_40\_ip**

# **Проверка конфигурации**

Проверяем созданную конфигурацию, используя команду **ping**.

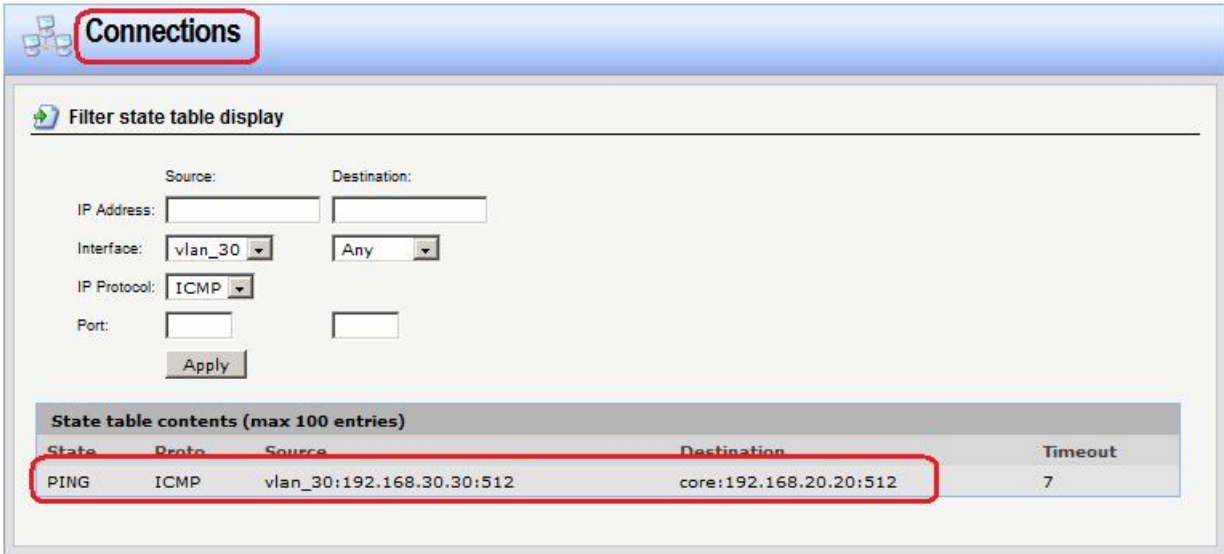

# **Межсетевые экраны**

## **Лабораторная работа 5. Создание политики без проверки состояния**

### **Цель**

Создать политику без проверки состояния, которая должна разрешать http-трафик из локальной сети 192.168.1.0/24 к веб-серверу, расположенному в DMZ и имеющему IPадрес 172.17.100.130.

### **Топология сети**

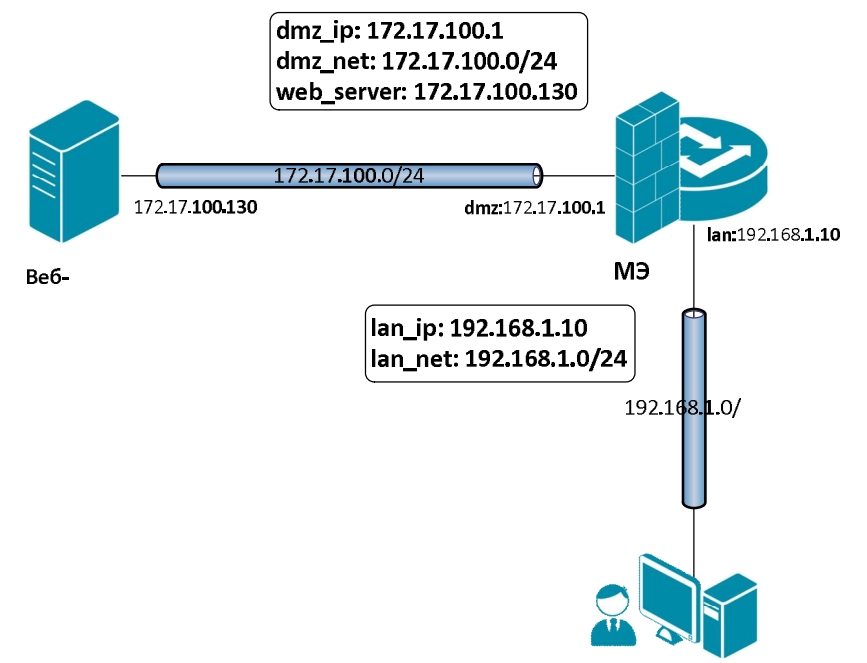

# **Описание практической работы**

### *Объекты Адресной Книги*

В адресную книгу следует добавить объект, указывающий IP-адрес веб-сервера.

### **Веб-интерфейс:**

```
Object  Address Book  dmz
```
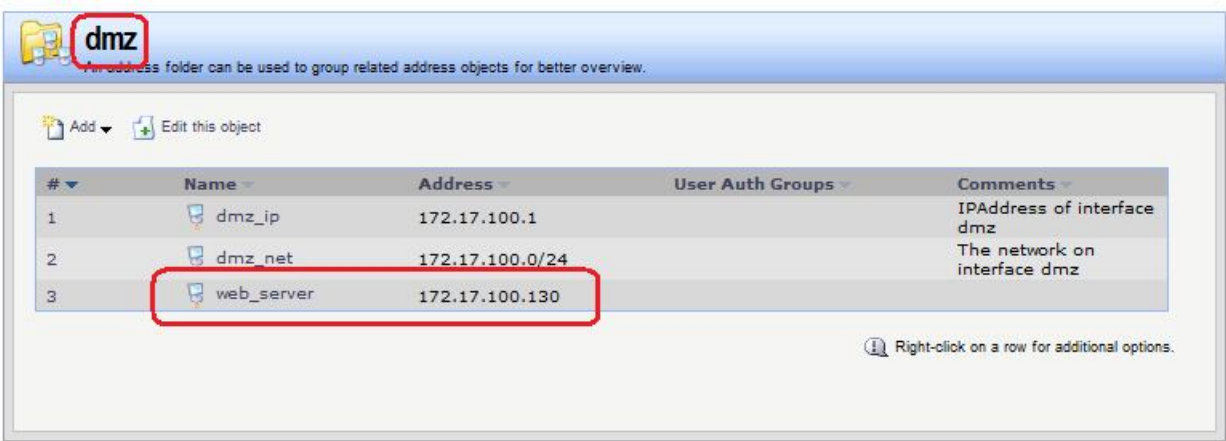

**cc Address AddressFolder dmz add IP4Address web\_server Address=172.17.100.130**

### *Правила фильтрования*

Правила без проверки состояния будем создавать на межсетевом экране 1 (МЭ 1).

1. Создаем сервис, в котором в качестве портов отправителя указаны все необходимые порты НТТР, а в качестве портов получателя указаны все непривилегированные порты (так называемые порты с «большими» номерами).

#### **Веб-интерфейс:**

```
Object  Services  Add
```
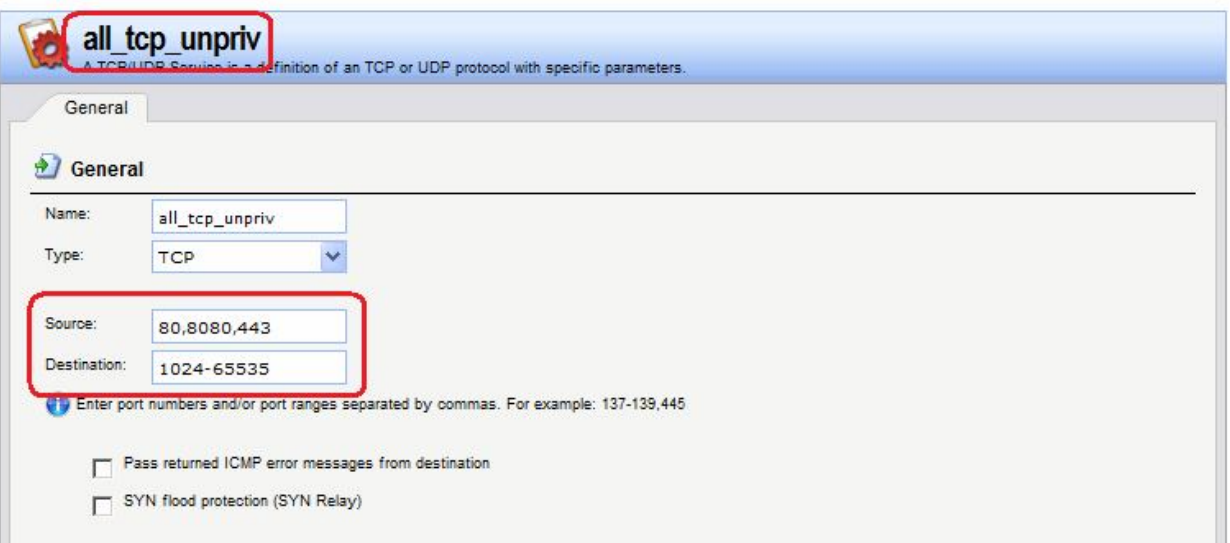

### **Командная строка:**

```
add Service ServiceTCPUDP all_tcp_unpriv DestinationPorts=1024-65535 
SourcePorts=80,8080,443
```
2. Создаем два правила фильтрования с действием **FwdFast**. В первом правиле в качестве сервиса указываем стандартный сервис **http-all**, в котором в качестве портов отправителя указаны все порты с непривилегированными («большими») номерами, а в качестве портов получателя указаны порты, необходимые вебсерверу. Во втором правиле в качестве сервиса указываем созданный в п.1 сервис. Для входящего трафика (**web\_in**) открыты только порты, необходимые для протокола http. Для исходящего трафика (**web\_out**) открыты все непривилегированные порты, так как на стороне клиента порт может быть любой.

#### **Веб-интерфейс:**

```
Rules  IP Rules  Add  IP Rule Folder 
       Name: webS
Rules \rightarrow IP Rules \rightarrow webS \rightarrow Add
```
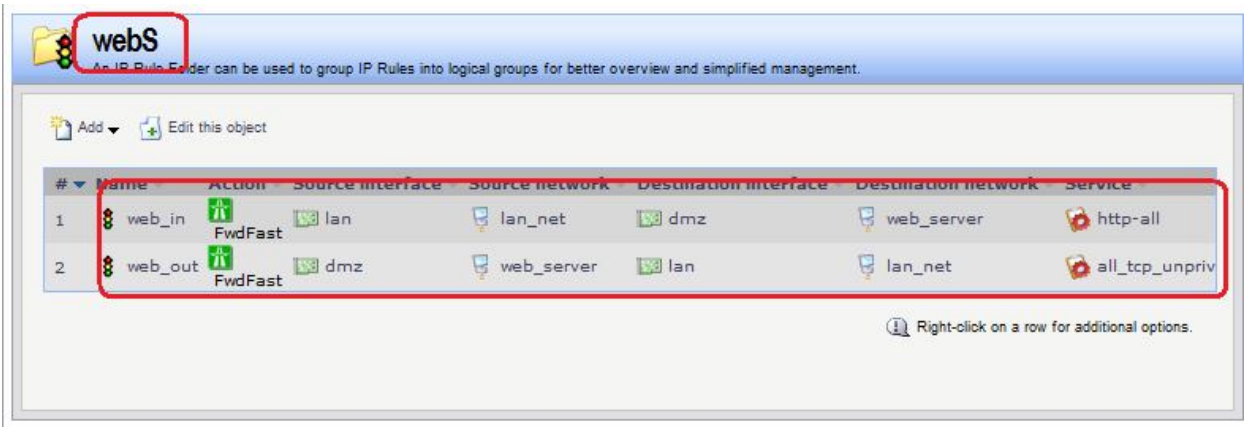

**add IPRuleFolder Name=webS**

**cc IPRuleFolder <N folder>**

```
add IPRule Action=FwdFast SourceInterface=lan SourceNetwork= lan/lan_net 
DestinationInterface=dmz DestinationNetwork= dmz/web_server Service=http-all 
Name=web_in
```

```
add IPRule Action=FwdFast SourceInterface=dmz SourceNetwork=dmz/web_server 
DestinationInterface=lan DestinationNetwork=lan/lan_net 
Service=all_tcp_unpriv Name=web_out
```
### *Статическая маршрутизация*

Правила маршрутизации созданы автоматически при определении параметров Ethernetинтерфейсов.

### *Проверка конфигурации*

Лабораторная работа 5. Используем браузер, в качестве адреса указываем IP-адрес.

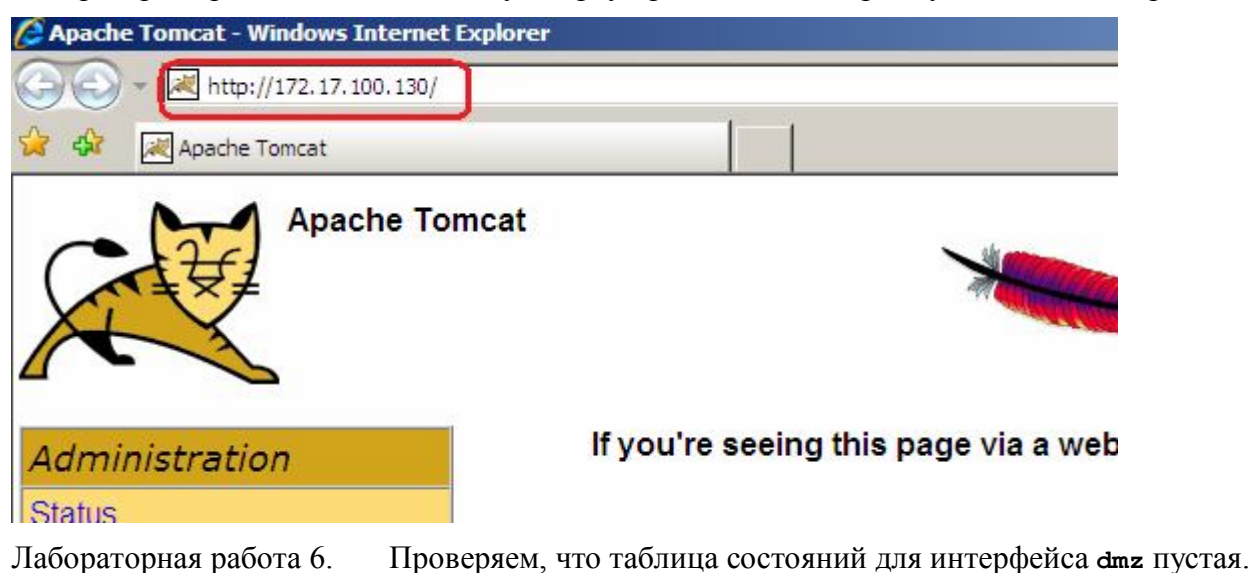

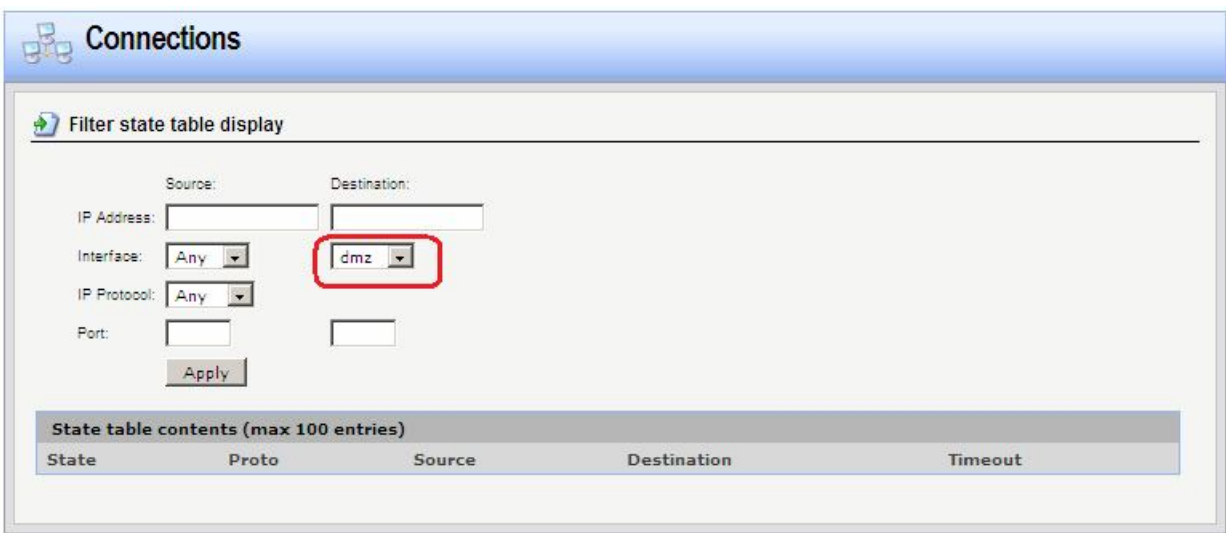

# **Лабораторная работа 6. Создание политик для традиционного (или исходящего) NAT**

### **Цель**

Создать политики для доступа пользователей, расположенных за NAT, во внешнюю сеть.

### **Топология сети**

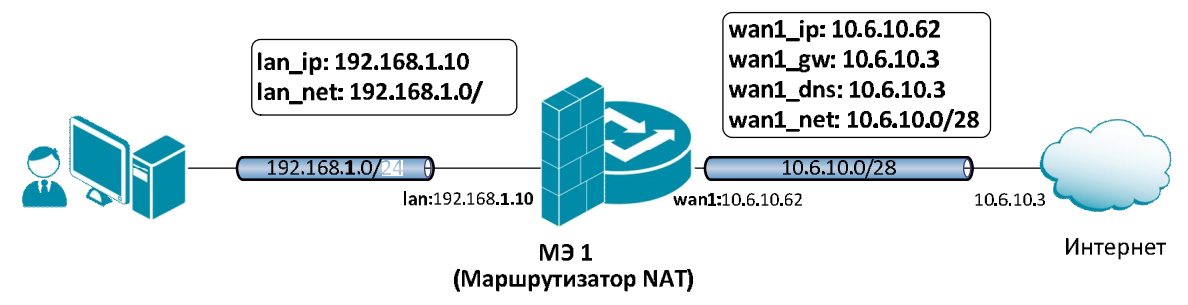

### **Описание практической работы**

### *Статическая маршрутизация*

Правила маршрутизации созданы автоматически при определении параметров Ethernetинтерфейсов.

### *Правила фильтрования*

Создаем правило с действием **NAT**.

### **Веб-интерфейс:**

**Rules IP Rules Add IP Rule Folder Name: toInet**

 $Rules \rightarrow IP$  Rules  $\rightarrow$  Add  $\rightarrow$  toInet

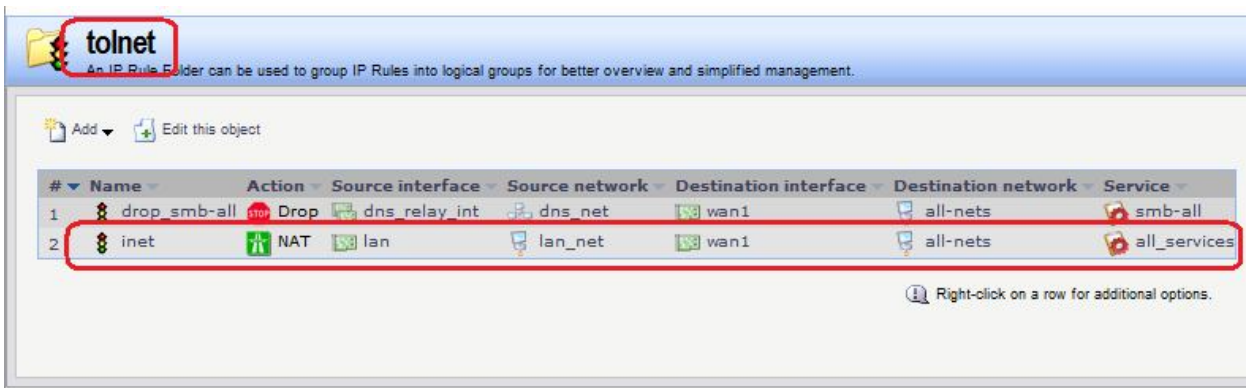

На вкладке **General** указано действие **NAT** и интерфейсы и сети источника и получателя:

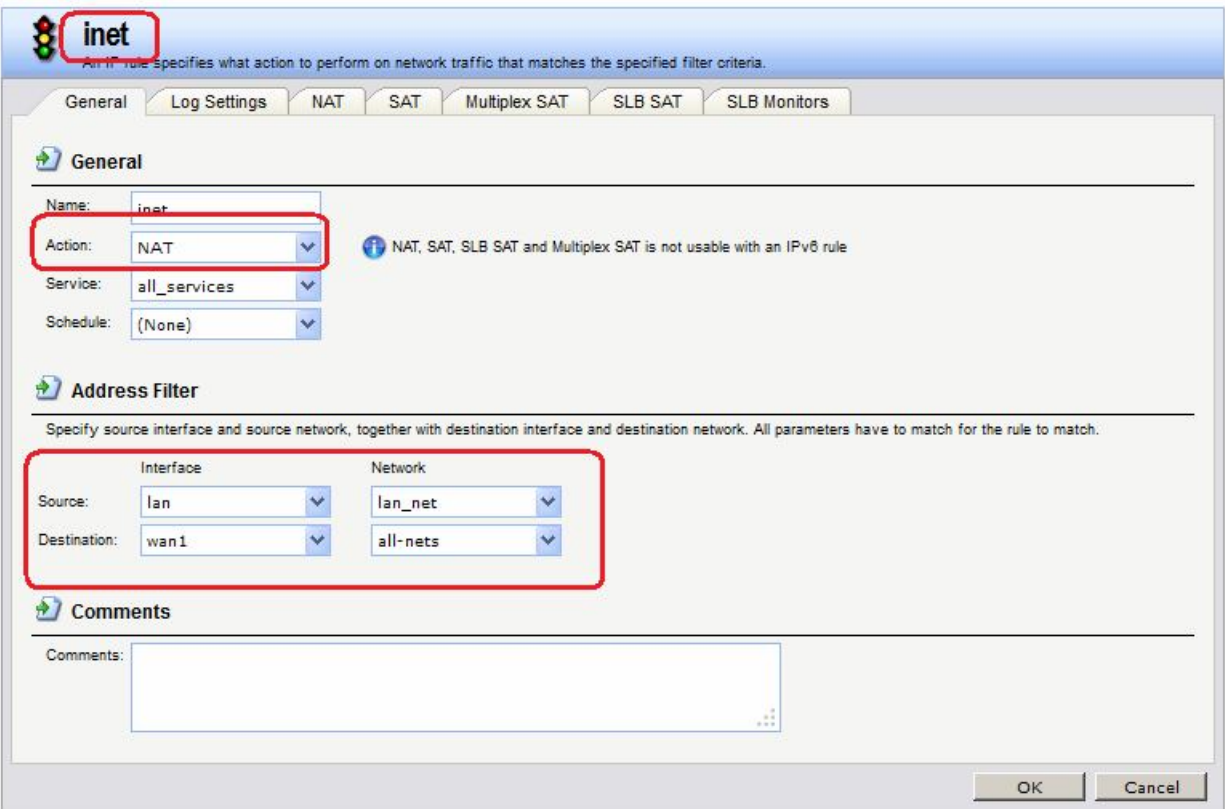

1. На вкладке **NAT** указано использование адреса интерфейса в качестве адреса источника:

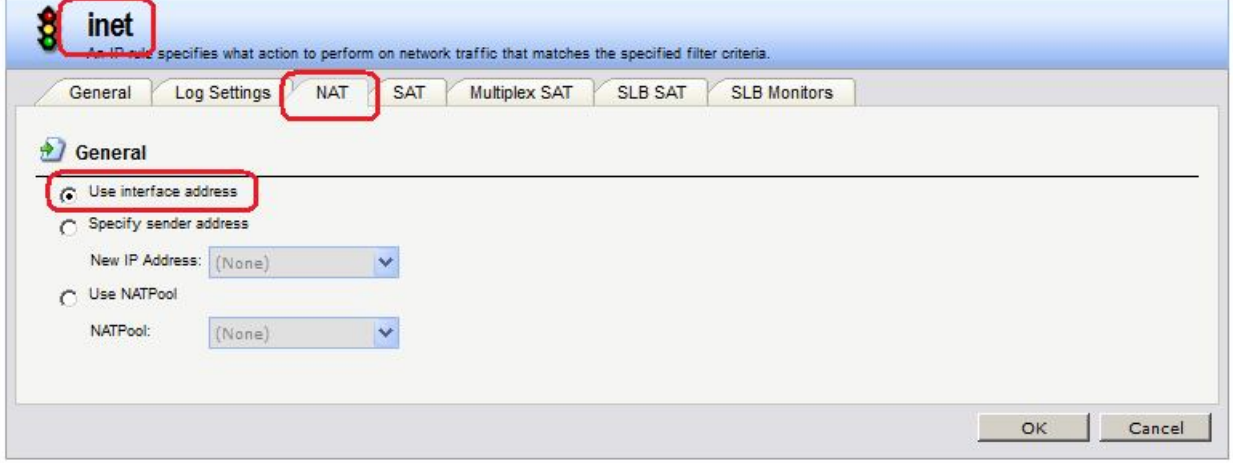

# **Командная строка:**

**add IPRuleFolder Name=toInet**

**cc IPRuleFolder <N folder>**

```
add IPRule Action=NAT SourceInterface=lan SourceNetwork= lan/lan_net 
DestinationInterface=wan1 DestinationNetwork= all-nets Service=all_services 
Name=inet
```
Проверяем возможность выхода в интернет.

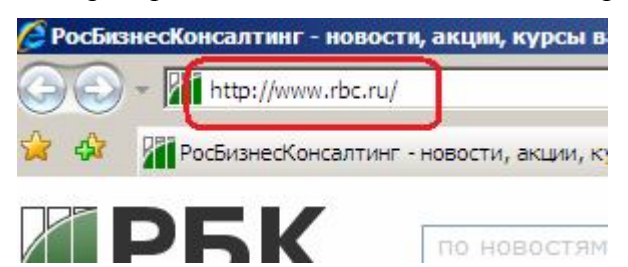

Проверяем выполнение преобразования NAT.

#### До преобразования NAT:

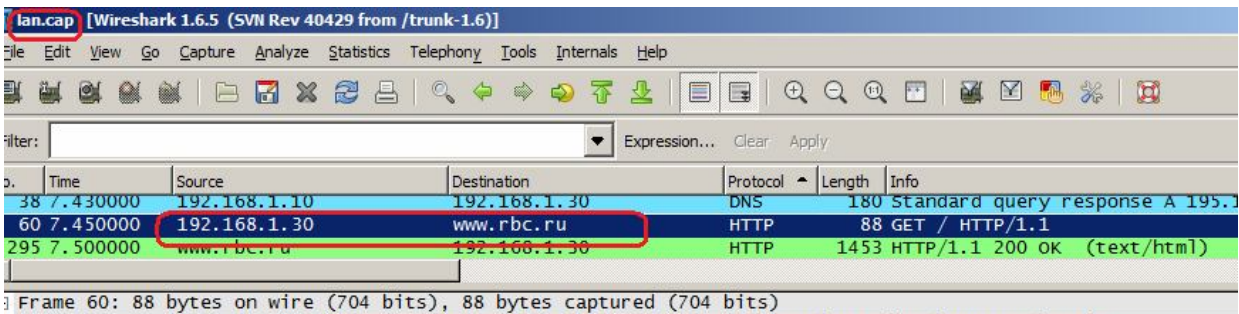

Ethernet II, Src: Compex\_25:1e:59 (00:80:48:25:1e:59) Dst: D-Link 49:de:41 (5c:d9:98:49:de:41)

Internet Protocol Version (, Src: 192.168.1.30 (192.168.1.30), Dst: www.rbc.ru (194.186.25.25)<br>Internet Protocol Version (, Src: 192.168.1.30 (192.168.1.30), Dst: www.rbc.ru (194.186.25.25)

[2 Reassembled TCP Segments (1494 bytes): #59(1460), #60(34)]

#### После преобразования NAT:

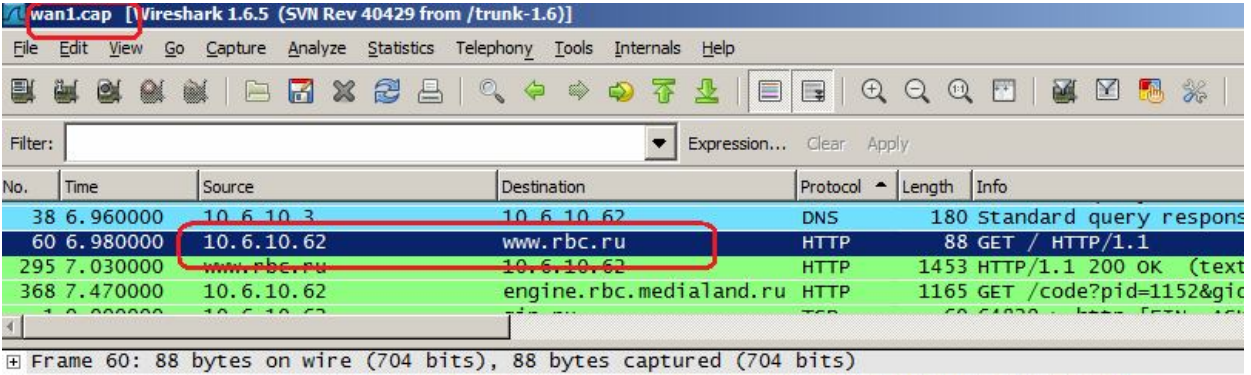

E Ethernet II, Src: D-Link\_49;de:43 (5c:d9:98:49:de:43), Dst: 10.6.10.3 (00:06:29:cf:2d:d0)

⊞ Internet Protocol Version 4, Src: 10.6.10.62 (10.6.10.62), Dst: www.rbc.ru (194.186.25.25)

E Transmission Control Protocol, Sre Port: cemp (2050), Dat Port: http (00), Scq: 1461, Ack: 1, Len:<br>El Peascombled TCD Segments (1494 butes): #50(1460), #60(24)]

2. На вкладке **NAT** указан IP-адрес, который будет использоваться в качестве IPадреса источника. Данный IP-адрес должен быть предварительно создан в Адресной Книге.

#### **Веб-интерфейс:**

```
Object  Address Book  Add  Address Folder
```
**Name: nat**

**Object Address Book nat**

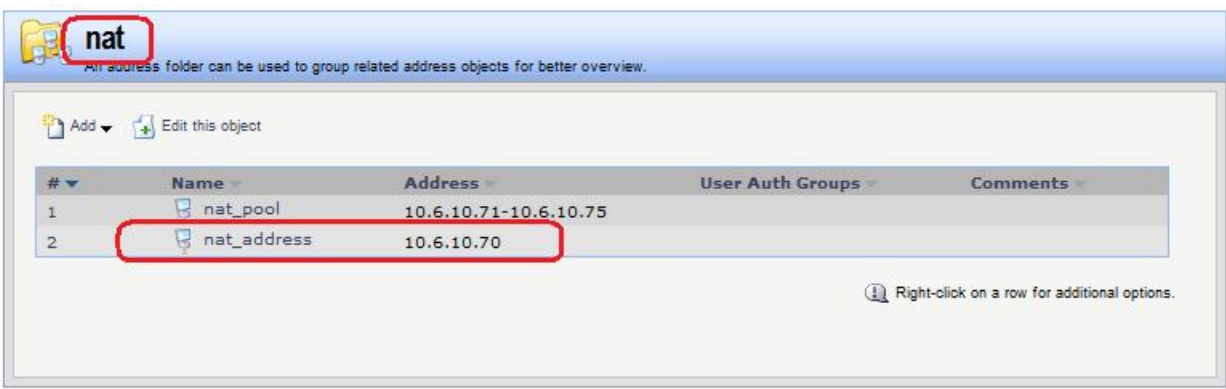

**add Address AddressFolder nat** 

**cc Address AddressFolder nat**

**add IP4Address nat\_address Address=10.6.10.70**

#### **Веб-интерфейс:**

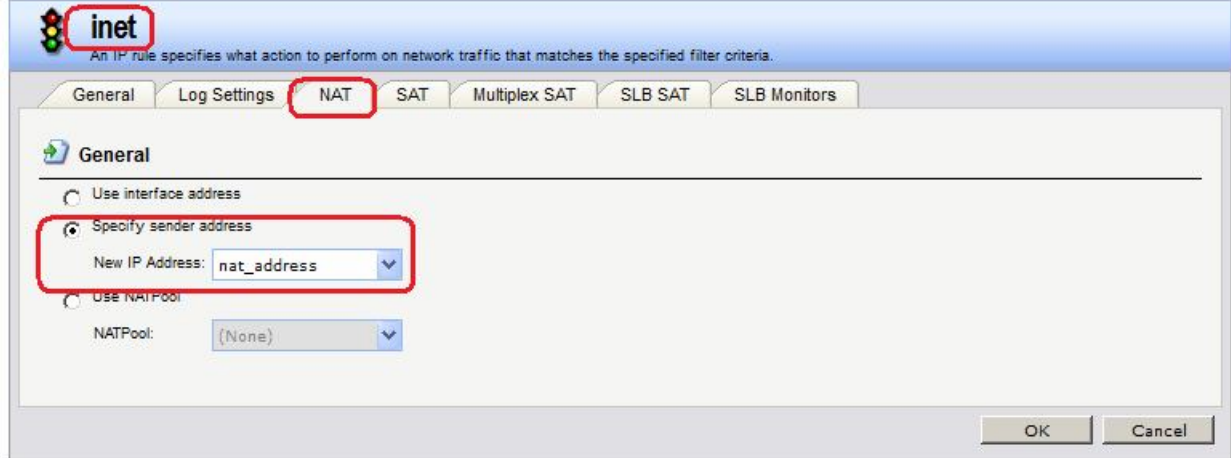

#### **Командная строка:**

**cc IPRuleFolder <N folder>**

```
set IPRule <N rule> NATAction=SpecifySenderAddress 
NATSenderAddress=nat/nat_address
```
Проверяем выполнение преобразования NAT.

После преобразования NAT:

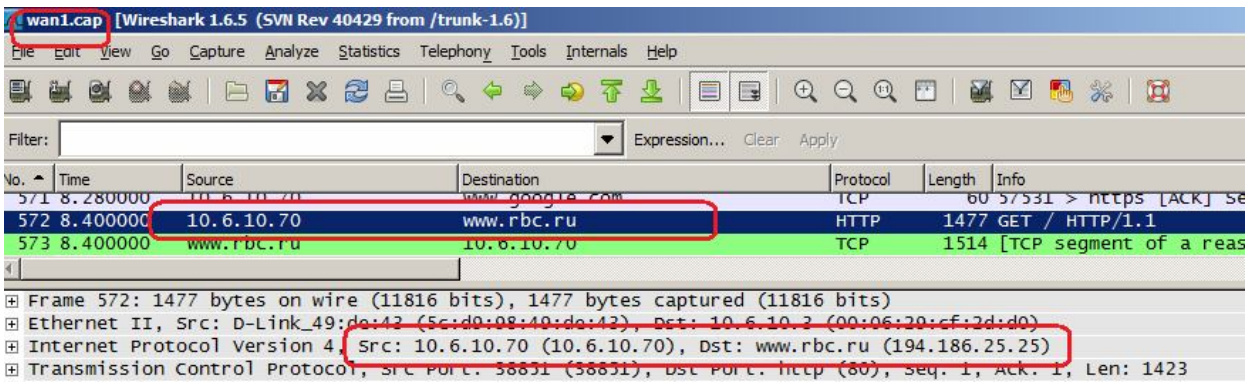

Лабораторная работа 7. На вкладке **NAT** указано использование NAT-пула, IP-адреса из которого будут использоваться в качестве IP-адреса источника. Данный NAT-пул должен быть предварительно создан.

#### **Веб-интерфейс:**

**Object Address Book nat**

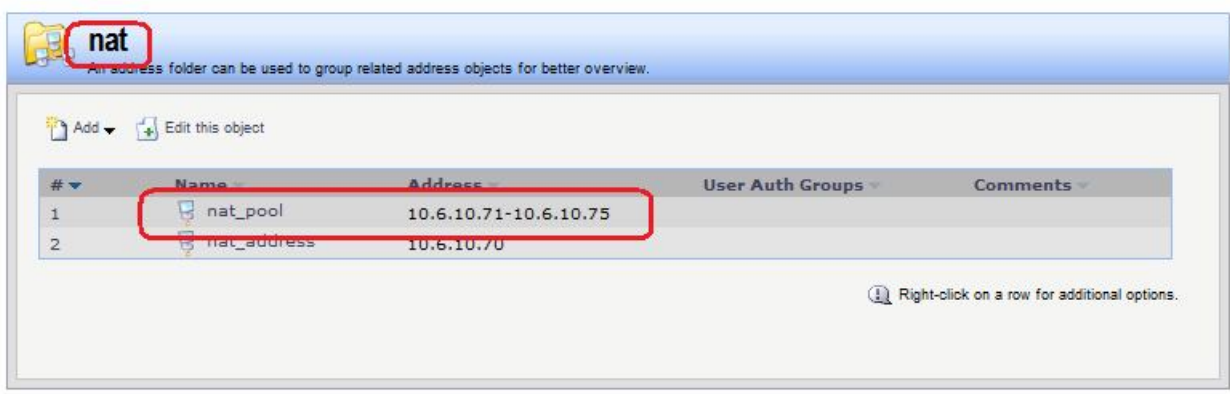

#### **Командная строка:**

**cc Address AddressFolder nat**

**add IP4Address nat\_pool Address=10.6.10.71-10.6.10.75**

#### **Веб-интерфейс:**

**Object NAT Pools Add**

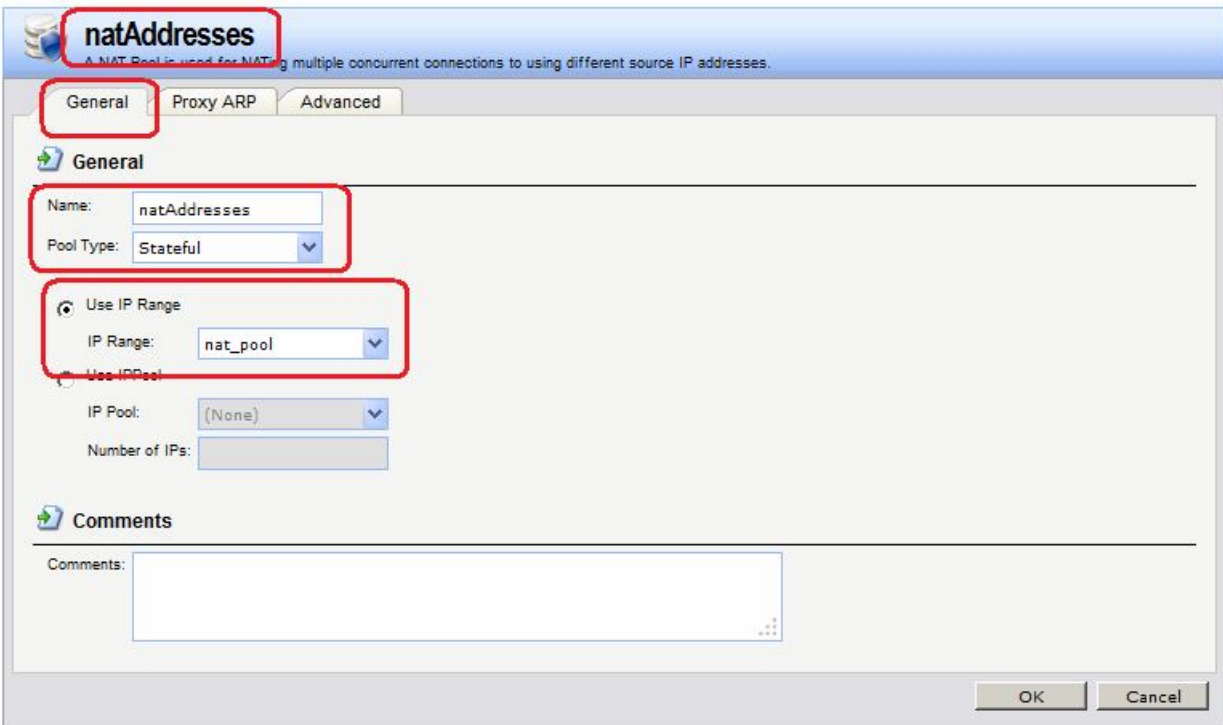

### **Командная строка:**

**add NATPool natAddresses IPRange=nat/nat\_pool**

**Веб-интерфейс:**

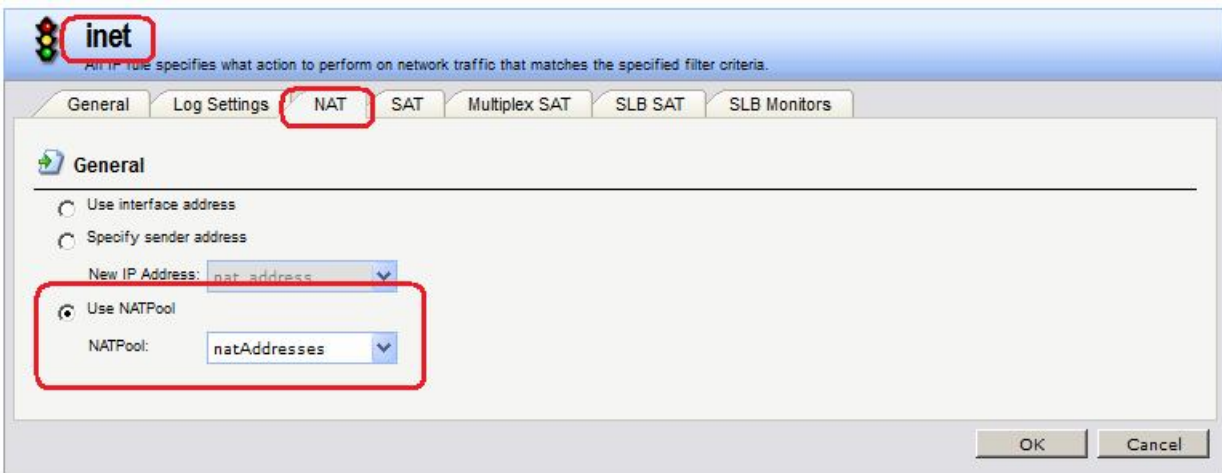

**cc IPRuleFolder <N folder>**

#### **set IPRule <N rule> NATAction=UseNATPool NATPool=natAddresses**

Проверяем выполнение преобразования NAT.

После преобразования NAT:

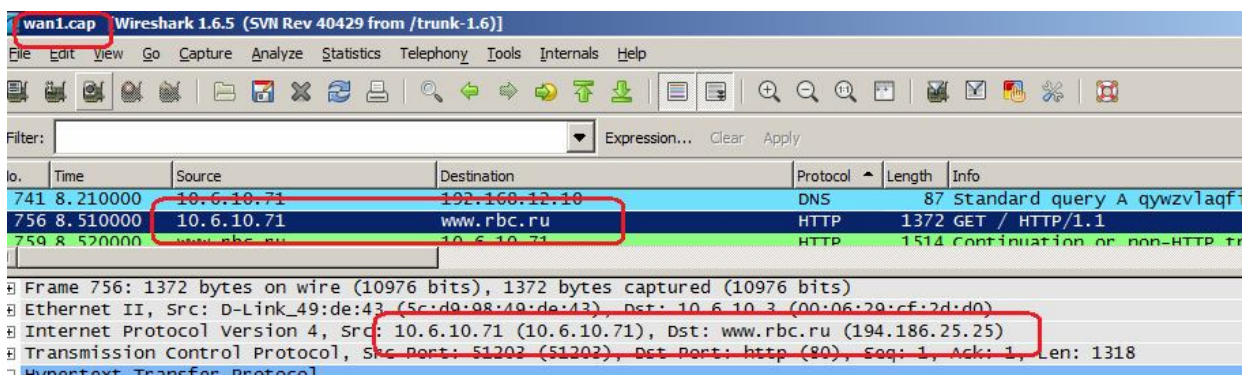

# **Лабораторная работа 7. Создание политик для двунаправленного (Two-Way) NAT, используя метод pinholing**

### **Цель**

Создать политики для доступа к серверу, расположенному за NAT, используя метод pinholing, т.е. используя IP-адрес межсетевого экрана.

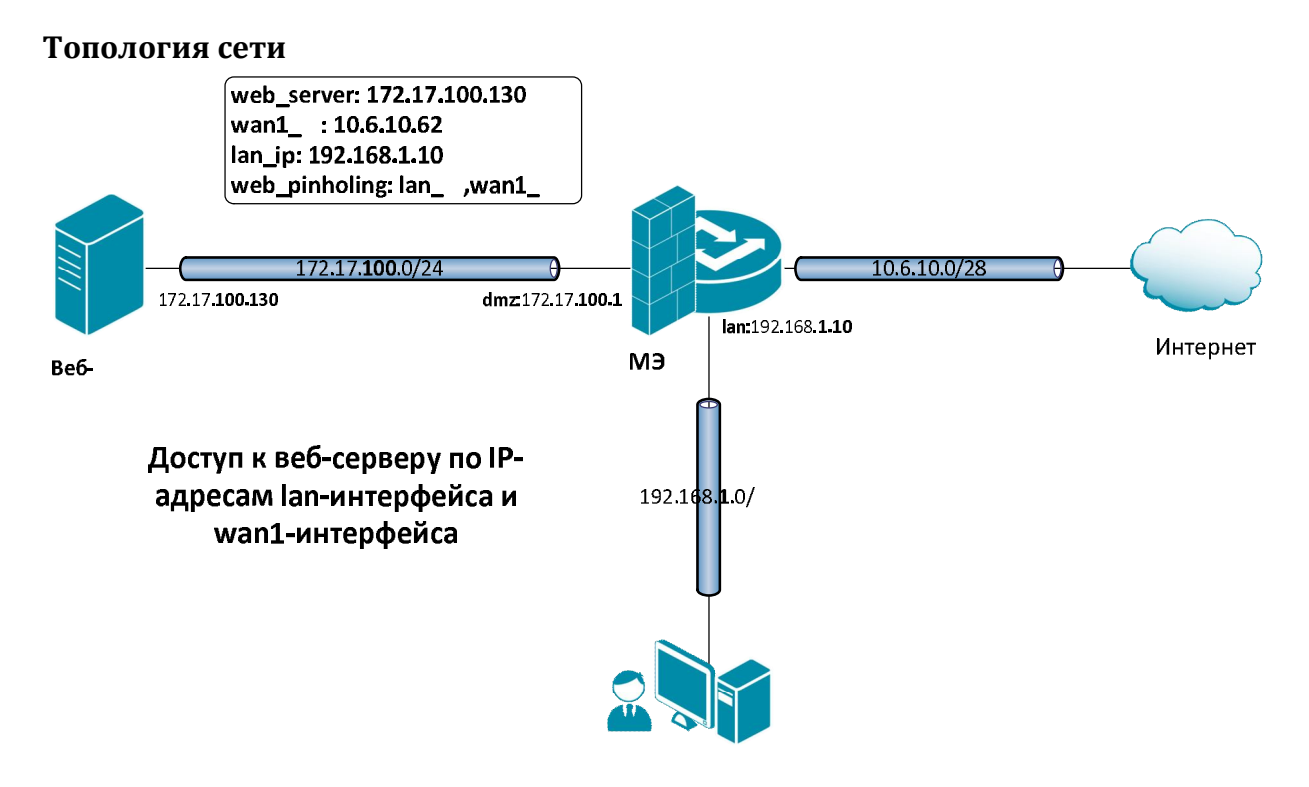

### **Описание практической работы**

### *Проверка отсутствия конфликта по портам*

Метод pinholing некоторые производители называют SAT.

К веб-серверу будут обращаться по IP-адресу МЭ 1, поэтому следует гарантировать отсутствие конфликта по портам с удаленным администрированием МЭ 1. Это можно сделать несколькими способами.

1. Указать номер порта для удаленного администрирования, отличный от номера порта веб-сервера.

### **Веб-интерфейс:**

**System Remote Management Advanced Settings**

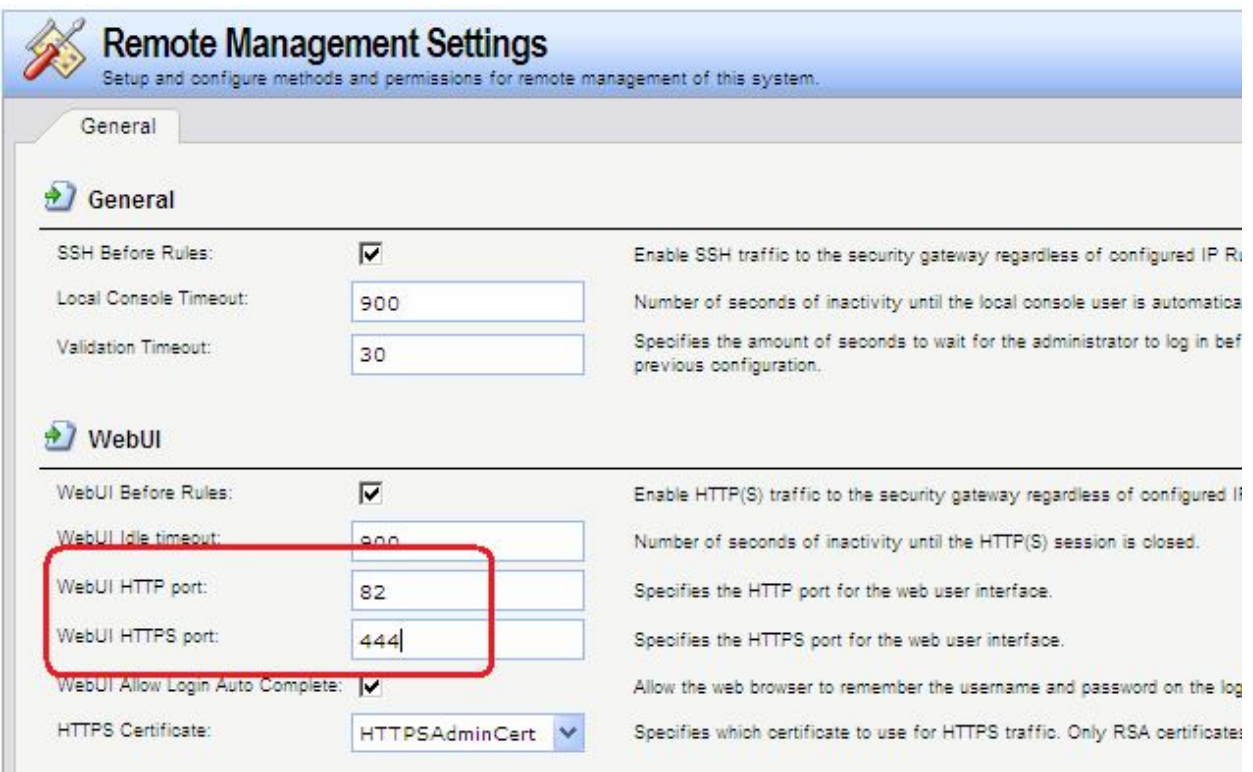

#### **set Settings RemoteMgmtSettings WWWSrv\_HTTPPort=82 WWWSrv\_HTTPSPort=444**

2. Указать номер порта для доступа к веб-серверу, отличный от номера порта для удаленного администрирования. При этом номер порта на самом веб-сервере можно не изменять, достаточно создать новый httр-сервис с номером порта, отличным от порта удаленного администрирования. Будем предполагать, что используется второй способ.

### **Веб-интерфейс:**

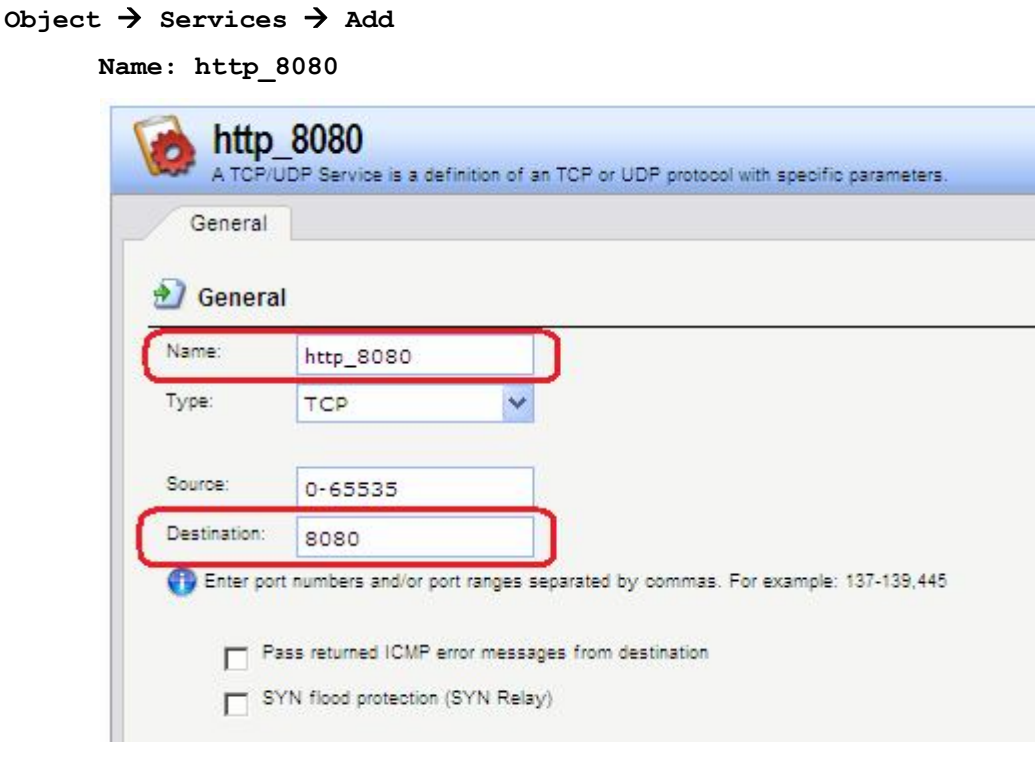

#### **add Service ServiceTCPUDP http\_8080 DestinationPorts=8080 SourcePorts=0-65535**

### *Объекты Адресной Книги*

Чтобы иметь возможность использовать в качестве адреса веб-сервера IP-адреса интерфейсов, к которым подсоединены сети, а также для того, чтобы в правилах фильтрования доступ к веб-серверу описать с помощью единственного правила, создадим дополнительные объекты в Адресной Книге.

### **Веб-интерфейс:**

#### **Object Address Book nat**

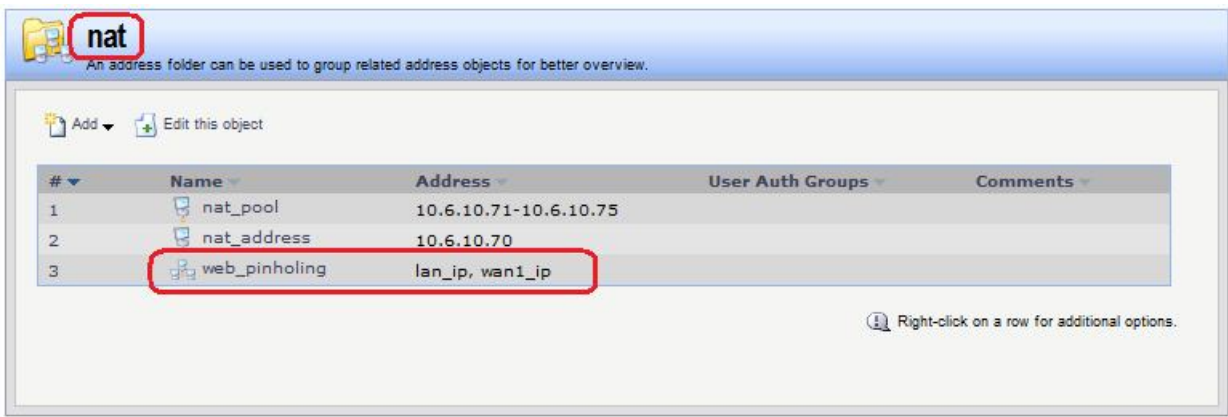

### **Командная строка:**

**cc Address AddressFolder nat**

**add IP4Group web\_pinholing Members =lan/lan\_ip, wan1/wan1\_ip**

### *Группа интерфейсов*

Объединить интерфейсы в Группу, чтобы несколько интерфейсов можно было указывать одним параметром в Правилах фильтрования.

### **Веб-интерфейс:**

**Interfaces Interface Group Add**

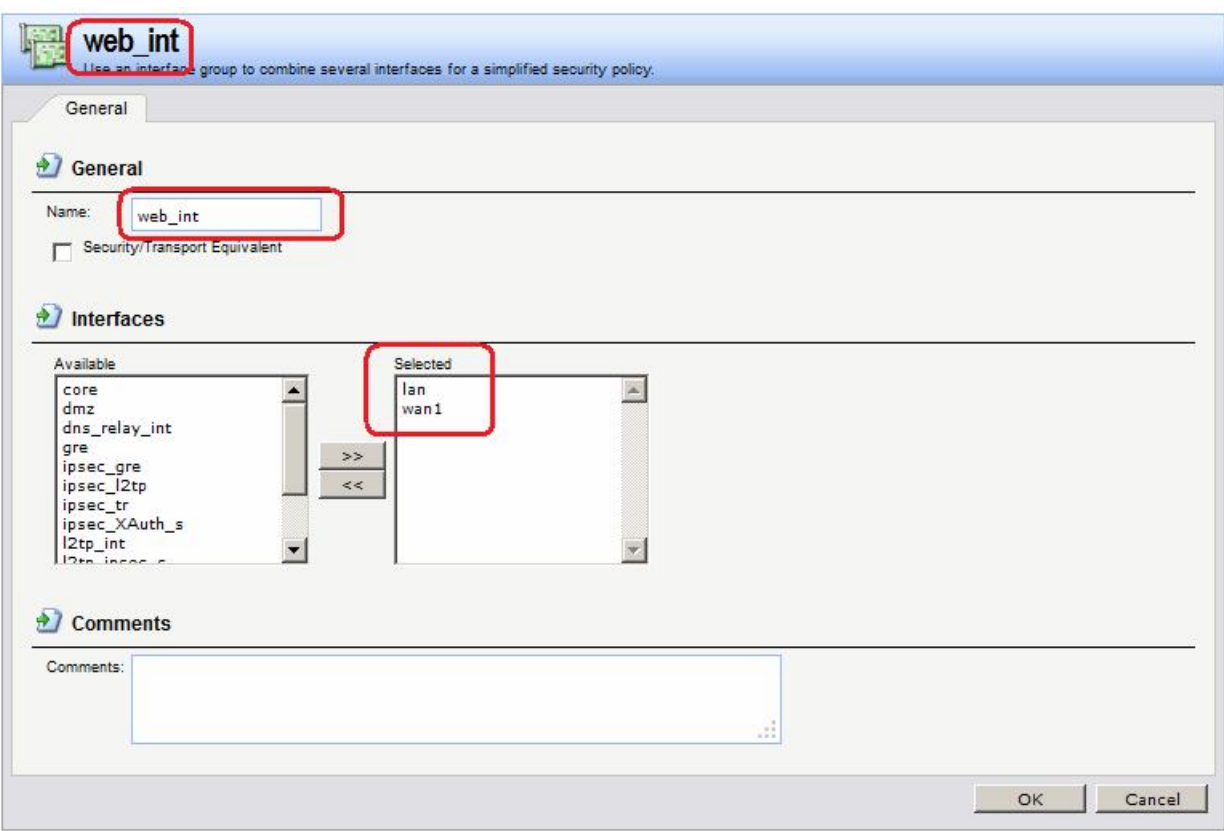

**add Interface InterfaceGroup web\_int Members=lan,wan1**

### *Правила фильтрования*

Создать два правила фильтрования с действием **SAT**. В первом правиле качестве сервиса указать http, во втором правиле - https. Интерфейсом получателя должен быть core. Адрес получателя – IP-адреса интерфейсов, которые будут указываться клиентом в качестве вебсервера. В нашем случае это группа интерфейсов web\_int.

Создать правило фильтрования с действием **Allow**.

### **Веб-интерфейс:**

```
Rules  IP Rules  Add  IP Rule Folder
     Name: pinholing
```

```
Rules  IP Rules  pinholing  Add
```
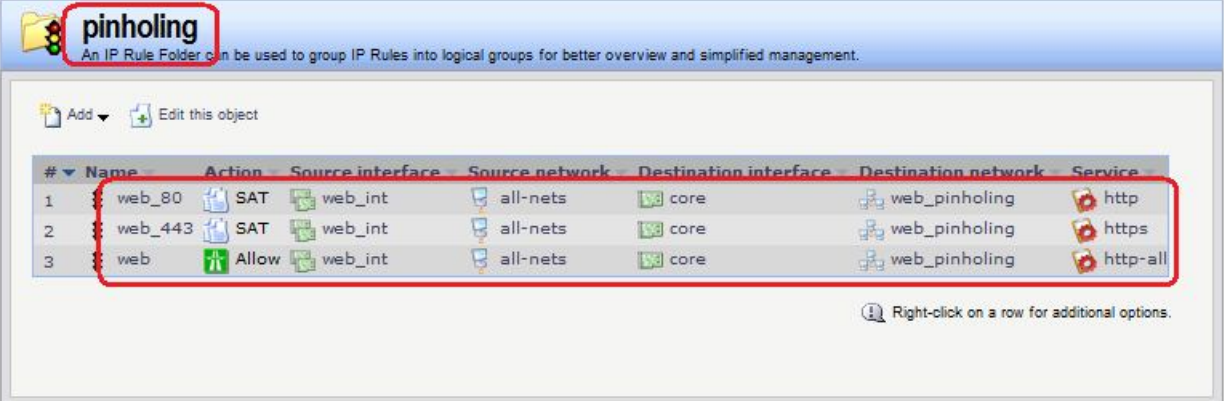

На вкладке **SAT** указать адрес веб-сервера и порт, который он слушает. Если необходимо, чтобы веб-сервер слушал несколько портов, например, 80 (http) и 443 (https), то требуется два правила **SAT**.

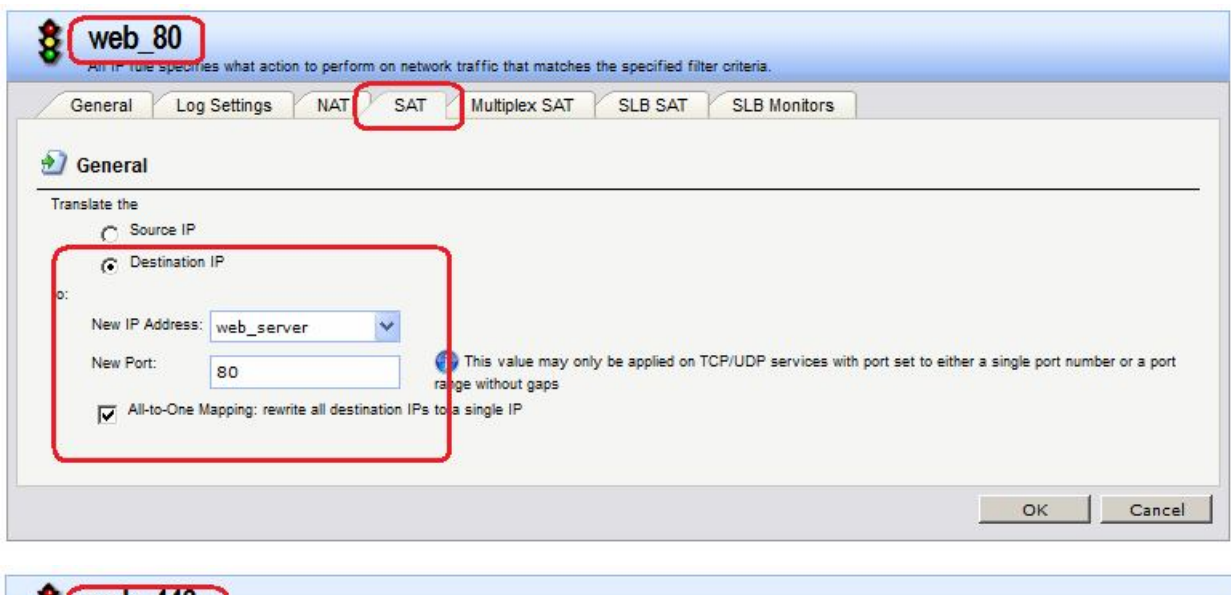

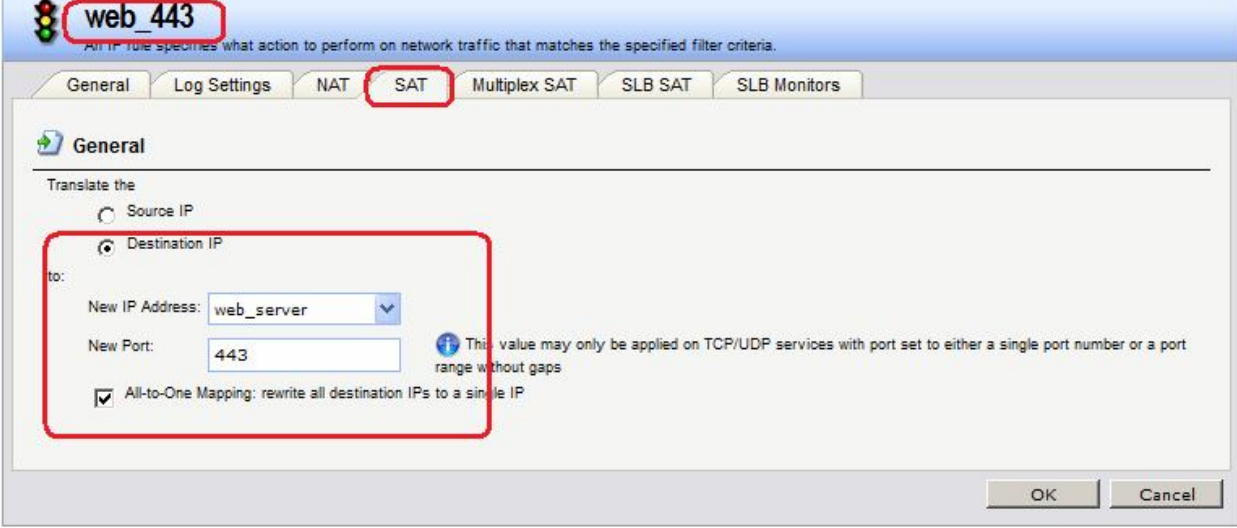

#### **Командная строка:**

**cc IPRuleFolder <N Folder>**

**add IPRule Action=SAT SourceInterface=web\_int SourceNetwork=all-nets DestinationInterface=core DestinationNetwork=nat/web\_pinholing Service=http SATTranslateToIP=dmz/web\_server SATAllToOne=Yes SATTranslateToPort=80 Name=web\_80**

**add IPRule Action=SAT SourceInterface=web\_int SourceNetwork=all-nets DestinationInterface=core DestinationNetwork=nat/web\_pinholing Service=https SATTranslateToIP=dmz/web\_server SATAllToOne=Yes SATTranslateToPort=443 Name=web\_443**

**add IPRule Action=Allow SourceInterface=web\_int SourceNetwork=all-nets DestinationInterface=core DestinationNetwork=nat/web\_pinholing Service=httpall Name=web**

#### *Проверка конфигурации*

Заходим браузером по IP-адресу МЭ 1 и сконфигурированному номеру порта.
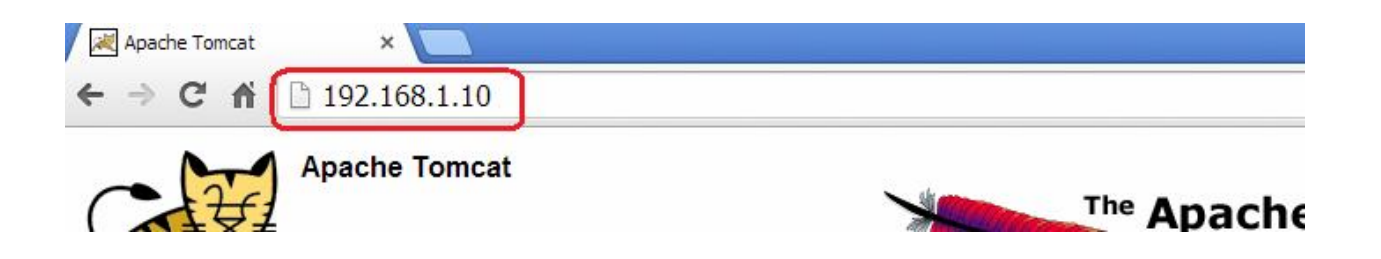

# Системы обнаружения и предотвращения проникновений

# Лабораторная работа 8. Антивирусное сканирование

#### Принципы использования антивирусной защиты

Антивирусный модуль NetDefendOS обеспечивает защиту от вредоносного кода, который может содержаться в файлах, загружаемых из интернет. Файлы могут быть загружены как часть веб-страницы, полученной по протоколу HTTP, могут быть загружены по протоколу FTP или получены в виде вложений в электронную почту по протоколу SMTP. Вредоносный код во всех этих примерах может использоваться для различных целей, начиная от программ раздражающего воздействия до более злонамеренных действий, например, получение паролей, номеров кредитных карт и другой конфиденциальной информации. Термин «вирус» может быть использован как общее описание для всех видов вредоносного кода, переносимого файлами.

#### 1. Настройка корректного системного времени и проверка наличия обновлений

Очень важно установить правильное системное время, если функция автоматического обновления антивирусных баз данных включена. Неправильное время может означать, что автоматическое обновление отключено

#### Веб-интерфейс:

#### Maintenance  $\rightarrow$  Update Center

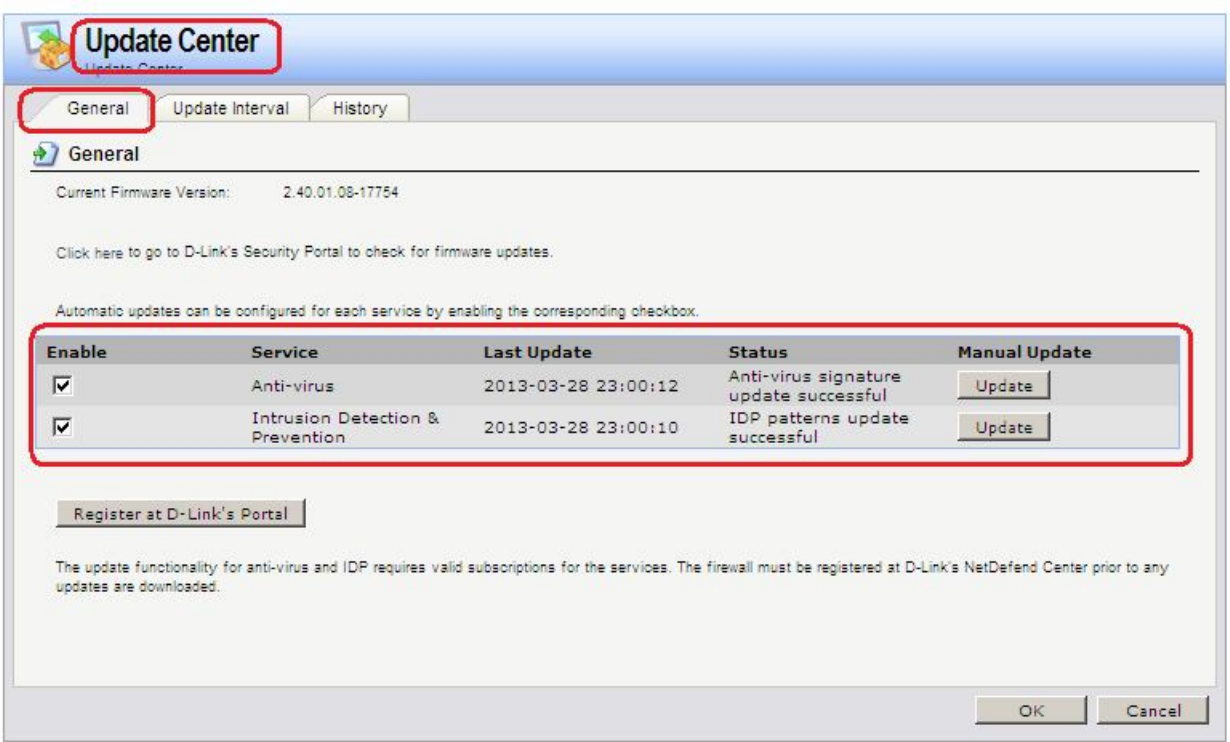

#### Команлная строка:

updatecenter -status

• Совместное использование с клиентским антивирусным сканированием

В отличие от системы обнаружения и предотвращения вторжений (IDP), которая в основном применяется для защиты серверов, антивирусное сканирование применяется для защиты клиентов при загрузках файлов. Антивирус NetDefendOS разработан как лополнение к станлартному антивирусному сканированию, которое обычно выполняется специализированным программным обеспечением, локально установленным на клиентских компьютерах. Антивирусное сканирование He предназначено ЛЛЯ полноценной замены локального сканирования, а скорее является дополнительной функцией для повышения безопасности. Оно может также выступать в качестве резервной зашиты, когда локальному клиенту не доступно антивирусное сканирование.

### • Сканирование потока

Так как передача файлов выполняется через межсетевой экран, то, если антивирусный модуль включен, система NetDefendOS будет сканировать поток данных на наличие вирусов. Так как файлы представляют собой поток трафика и не хранятся целиком в памяти, для такого сканирования требуется меньшей объем памяти, и, как следствие, влияние на общую пропускную способность будет минимальным.

# • Сопоставление с шаблоном

Процесс проверки основан на сопоставлении с базой данных известных вирусов, что с высокой степенью достоверности помогает определить наличие вируса. Как только в передаваемом файле обнаружен вирус, загрузка прекращается.

#### Типы сканируемых загружаемых файлов

Как описано выше, антивирусное сканирование запускается как часть ALG и может анализировать загружаемые файлы, передаваемые по протоколам HTTP, FTP, SMTP и РОРЗ. В частности:

- Может быть просканирован любой тип несжатого файла, с которым связан соответствующий ALG.
- Если загружаемый файл сжат, то форматы ZIP и GZIP также могут быть просканированы.

Можно запретить загрузку определенных файлов, а также указать ограничение размера сканируемых файлов. Если размер не указан, то по умолчанию максимальный размер файлов не ограничен.

#### Одновременное выполнение нескольких сканирование

Не существует ограничения, сколько антивирусных сканирований может быть одновременно выполнено на одном межсетевом экране. Количество одновременных выполнений сканирований определяется доступным объемом памяти.

#### • Учет специфики конкретного протокола

Так как антивирусное сканирование реализовано с использованием ALG, может учитываться специфика конкретного протокола. Например, для FTP сканирование выполняется как для потока команд, так и для потока данных. Если обнаружен вирус, то команда на прекращение загрузки посылается через управляющее соединение.

#### • Взаимосвязь с IDP

Порядок, в котором выполняются антивирусное сканирование и IPD-сканирование, не важен, так как эти процессы выполняются на разных уровнях стека протокола. Поэтому антивирусное сканирования и IDP-сканирование могут происходить одновременно.

Если функция IDP включена, выполняется сканирование всех пакетов, которые соответствуют определенному правилу IDP, без учета семантики протоколов более

высокого уровня, таких как НТТР. В противоположность этому антивирус осведомлен о семантики протоколов более высокого уровня и просматривает только данные, относящиеся к этим протоколам. Антивирусное сканирование является частью шлюза прикладного уровня, а IDP нет.

### • База данных сигнатур SafeStream

Антивирусное сканирование выполняется системой NetDefendOS  $D$ -Link  $\mathbf{c}$ использованием баз данных сигнатур вирусов SafeStream. База данных SafeStream создана и поддерживается лабораторией Касперского - компанией, которая является мировым лидером в области обнаружения вирусов. База данных обеспечивает защиту от всех известных вирусов, включая троянские программы, «червей», «backdoor» и другие.

#### Обновление базы ланных

База данных SafeStream обновляется ежедневно, добавляя сигнатуры новых вирусов. Старые сигнатуры редко удаляются, вместо этого они заменяются более общими сигнатурами, которые охватывают несколько вирусов. Поэтому локальная копия NetDefendOS базы данных SafeStream должна регулярно обновляться, и этот сервис обновления является частью подписки на Антивирус D-Link.

#### Описание практической работы

#### Использование шлюза прикладного **VDO6HЯ**  $(ALG)$  $\partial \mathcal{A} \mathcal{A}$ активизация антивирусного сканирования

#### 1. Реакция на невозможность выполнения проверки на наличие вирусов

Aнтивирус NetDefendOS активизируется с помощью шлюза прикладного уровня (ALG), который связан с соответствующим протоколом. Активизация доступна для загружаемых файлов, связанных со следующими ALG и включается непосредственно в самом ALG:

- · HTTP ALG
- FTP ALG
- · POP3 ALG
- $\bullet$  SMTP ALG

Если по какой-либо по причине не удается выполнить проверку на наличие вирусов, то при режиме **Deny** дальнейшая передача данных прекращается, при этом данное событие регистрируется в логах. Если установлен режим **Allow**, то ситуация, когда антивирусные базы не доступны или текущая лицензия не действительна, не приведет к запрещению пересылки. В этом случае пересылка файлов будет разрешена, и будет сгенерировано сообщение в логах, указывающее на то, что произошел сбой.

#### Веб-интерфейс:

Object  $\rightarrow$  ALG with AV/WCF  $\rightarrow$  Add  $\rightarrow$  HTTP ALG

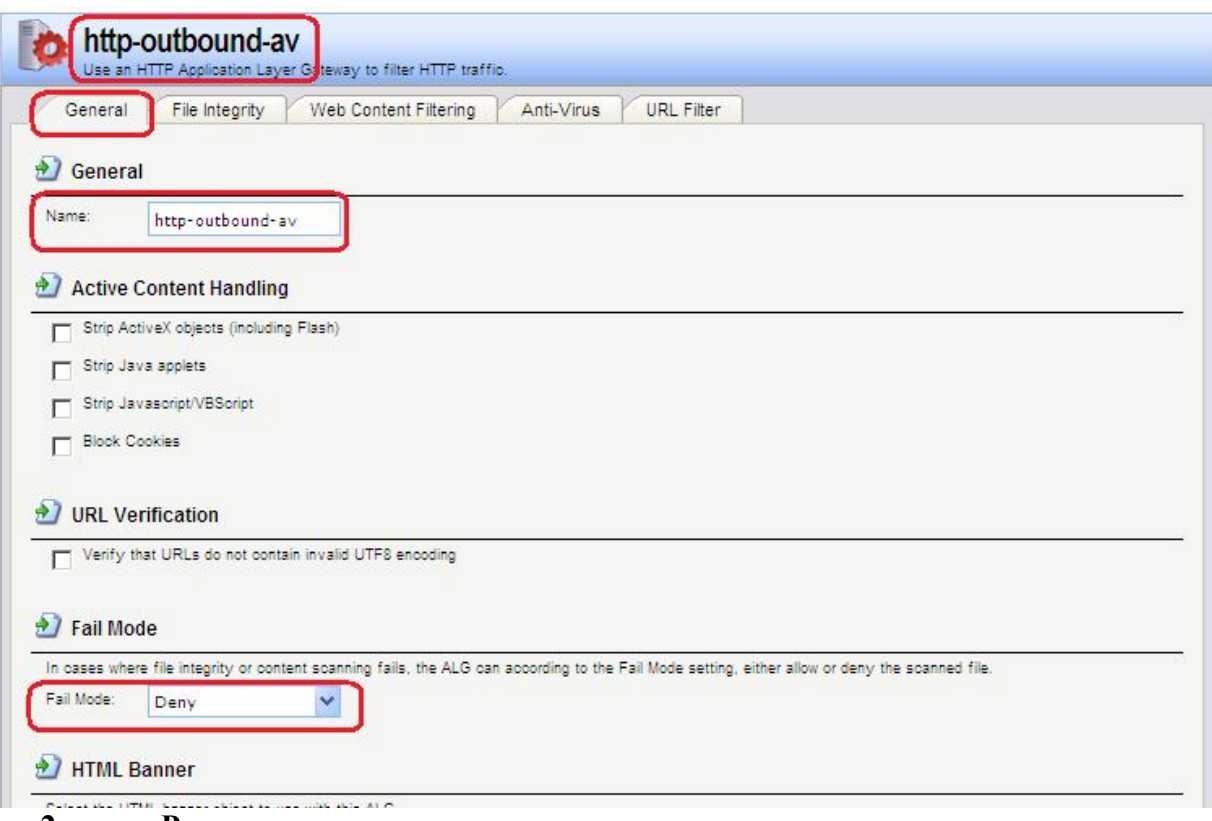

#### **2. Режим сканирования**

Режим сканирования может быть следующим:

- **Disabled** Функция Антивирус выключена.
- **Audit** Сканирование активизировано, но единственным действием является ведение логов.
- **Protect** Функция Антивируса активизирована. Подозрительные файлы будут удалены, информация об этом будет записана в логи.

#### **3. Исключение из сканирования**

При необходимости можно явно отменить сканирование файлов с определенным расширением. Данное действие может увеличить общую пропускную способность, если загрузка файлов с данным расширением часто используется в каком-либо протоколе, например, HTTP.

NetDefendOS выполняет проверку всех MIME-расширений файлов, чтобы установить, что расширение файла корректно и затем посмотреть, не находится ли это расширение в списке исключенных.

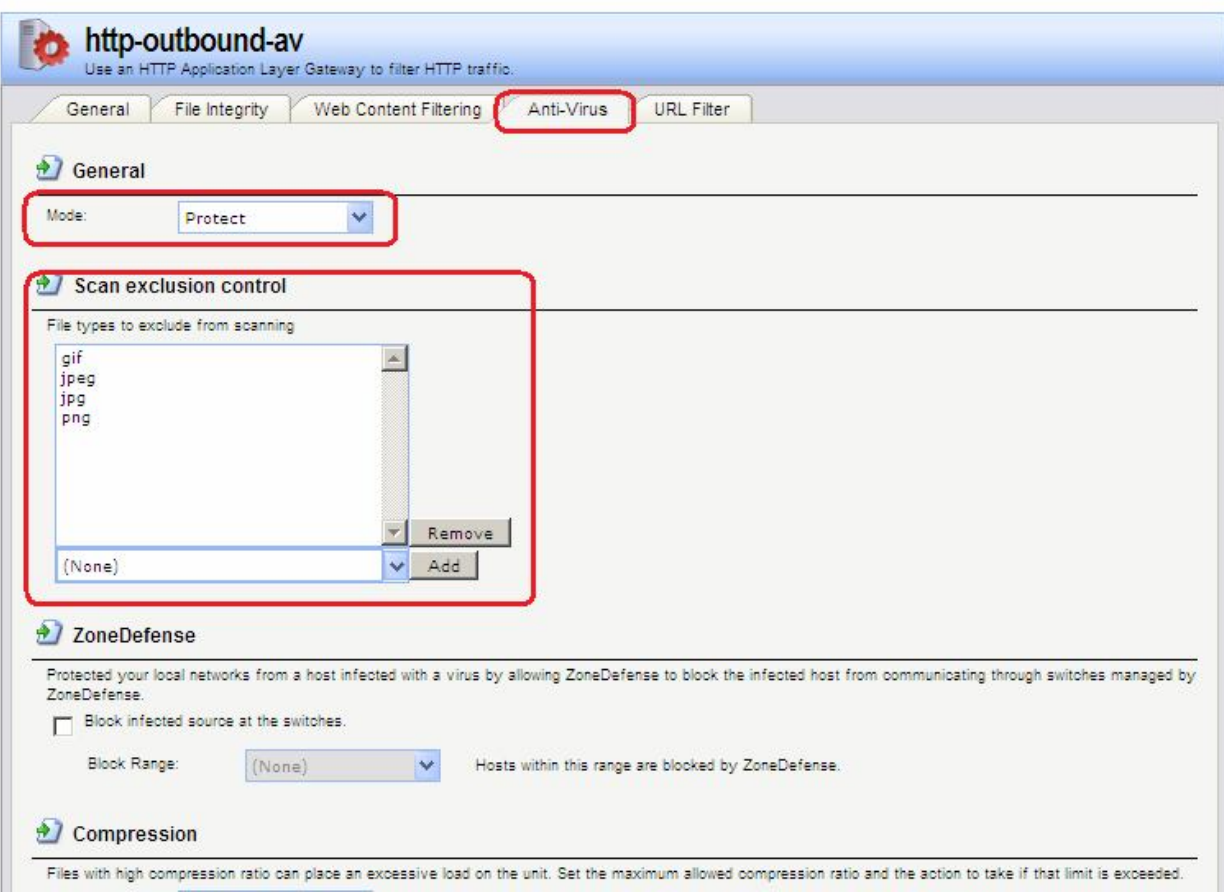

#### **4. Ограничение степени сжатия**

При сканировании сжатых файлов файл сначала распаковывается. В некоторых случаях распакованный файл намного больше сжатого. Это означает, что сравнительно небольшое вложение сжатого файла может значительно израсходовать ресурсы межсетевого экрана и заметно снизить пропускную способность.

Для предотвращения подобной ситуации, следует указать предел степени сжатия (**Compression Ratio**). Если предел степени сжатия указан 20, то это будет означать, что, если несжатый файл в 20 раз больше, чем сжатый, то следует выполнить одно из следующих действий:

**Allow** – Разрешить передачу файла без проверки на наличие вирусов

**Scan** – Сканировать файл на наличие вирусов

**Drop** – Отбросить файл

В любом случае данное событие заносится в логи.

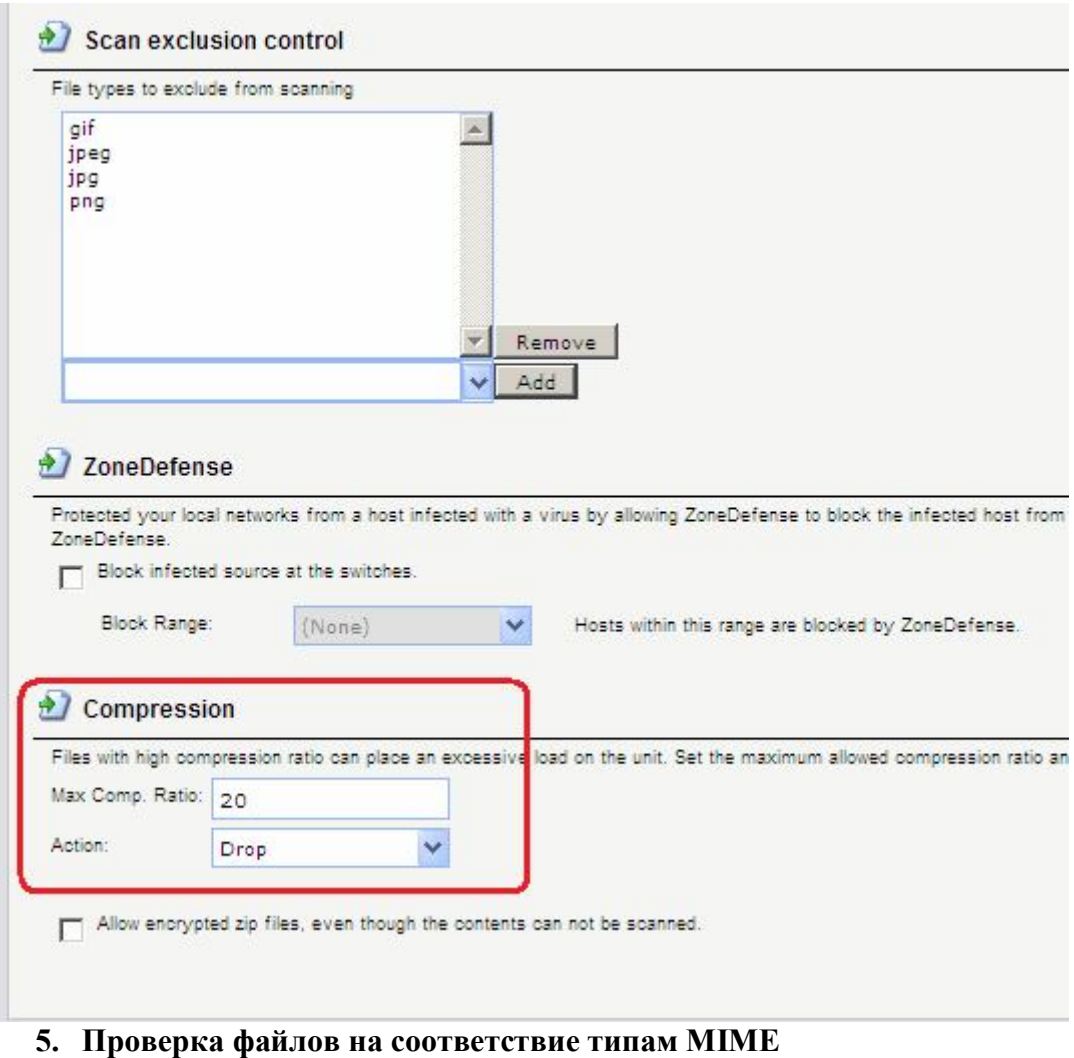

Параметр ALG **File Integrity** могут быть использован совместно с антивирусным сканированием для того, чтобы проверить, соответствует ли содержание файла типу MIME.

MIME-тип определяет тип файла. Например, файл может быть определен как **.gif** и, следовательно, должен содержать данные этого типа. Некоторые вирусы могут пытаться скрыться внутри файлов, используя ложное расширение. Файл может быть указан как **.gif**, но содержимое файла не будет соответствовать данным этого типа, так как он заражен вирусом.

Включение этой функции рекомендуется для того, чтобы предотвратить прохождение вируса.

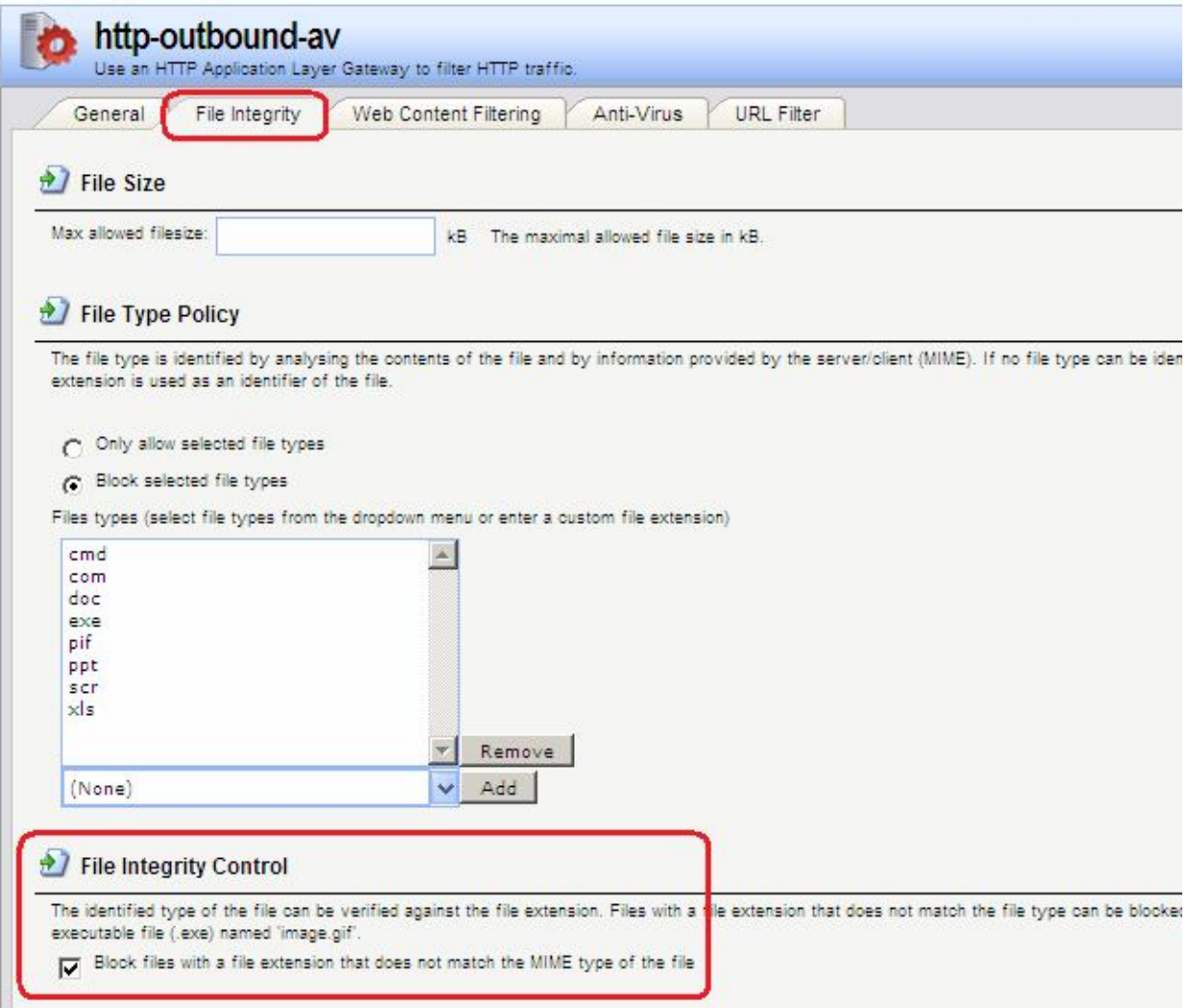

set ALG ALG\_HTTP http-outbound-av Antivirus=Protect

# Создание сервиса с ALG с установленной антивирусной защитой Веб-интерфейс:

Object  $\rightarrow$  Services  $\rightarrow$  Add  $\rightarrow$  TCP/UDP Services

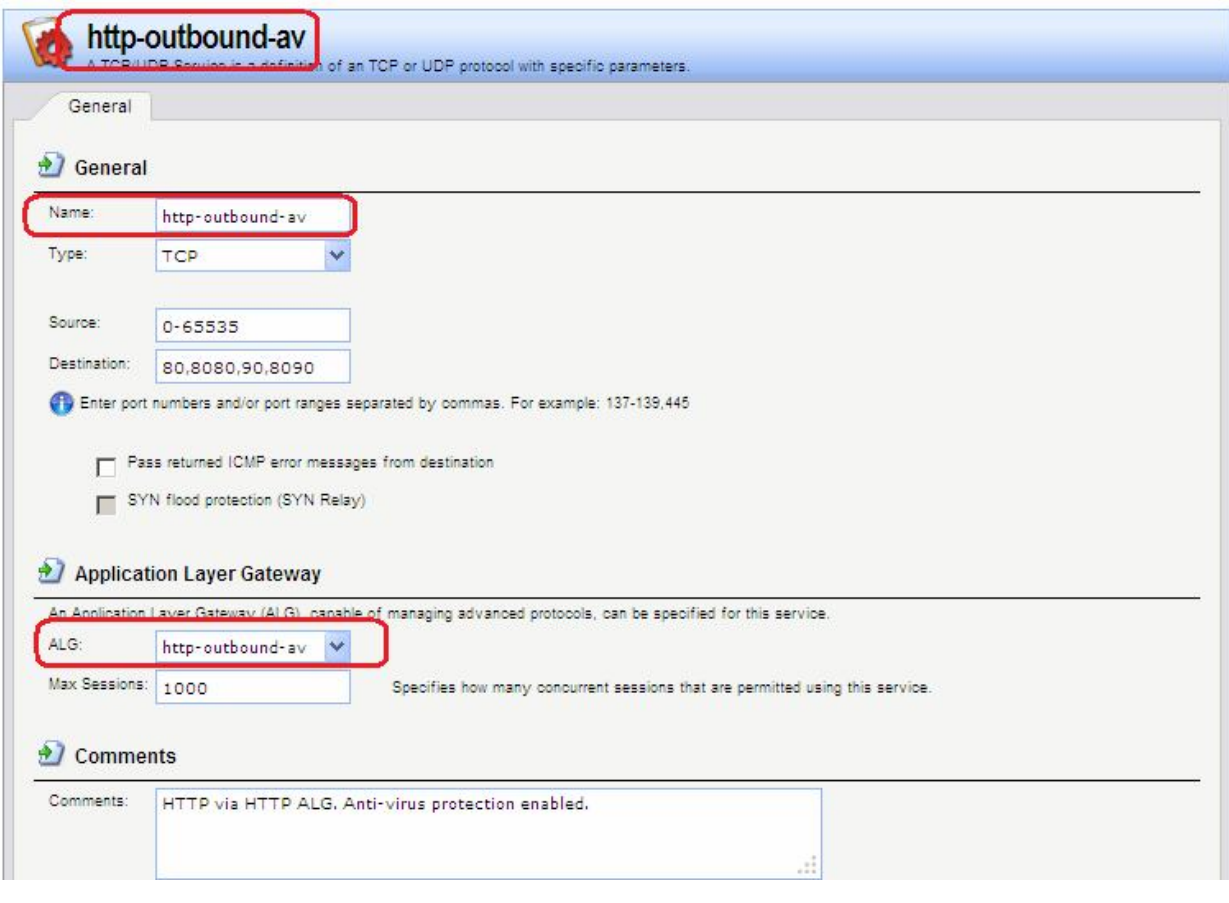

**add Service ServiceTCPUDP http-outbound-av DestinationPorts=80,8080,90.8090 SourcePorts=0-65535 ALG=http-outbound-av**

#### *Определение правила фильтрования с созданным сервисом*

# **Веб-интерфейс:**

**Rules IP Rules toInet Add IP Rule**

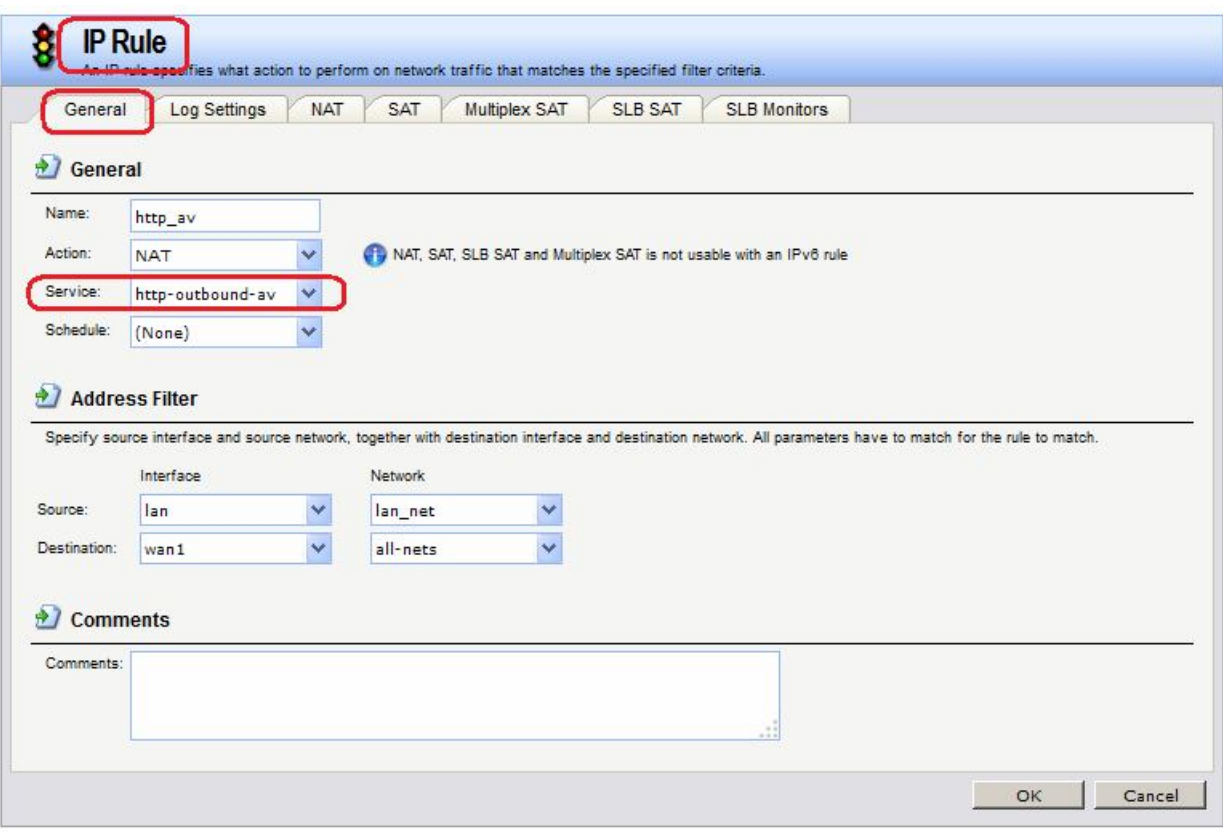

```
add IPRuleFolder Name=toInet
cc IPRuleFolder <N folder>
      IPRule Action=NAT
                            SourceInterface=lan SourceNetwork=lan/lan net
add
DestinationInterface=wan1 DestinationNetwork=all-nets Service=http-outbound-
av Name=http av
```
#### Лабораторная работа 9. Обнаружение и предотвращение вторжений

#### Принципы использования IDS

Обнаружение и предотвращение вторжений (IDP) является подсистемой NetDefendOS, которая предназначена для защиты от попыток вторжения. Система просматривает сетевой трафик, проходящий через межсетевой экран, и ищет трафик, соответствующий шаблонам. Обнаружение такого трафика указывает на попытку вторжения. После обнаружения подобного трафика IDP выполняет шаги по нейтрализации как вторжения, так и его источника.

Для обнаружения и предотвращения вторжения, необходимо указать следующую информацию:

- 1. Какой трафик следует анализировать.
- 2. Что следует искать в анализируемом трафике.
- 3. Какое действие необходимо предпринять при обнаружении вторжения.

Эта информация указывается в IDP-правилах.

#### Maintenance u Advanced IDP

Компания D-Link предоставляет два типа IDP:

# **1. Maintenance IDP**

*Maintenance IDP* является основой системы IDP и включено в стандартную комплектацию NetDefend DFL-210, 800, 1600 и 2500.

*Maintenance IDP* является упрощенной IDP, что обеспечивает базовую защиту от атак, и имеет возможность расширения до более комплексной *Advanced IDP*.

IDP не входит в стандартную комплектацию DFL-260, 860, 1660, 2560 и 2560G; для этих моделей межсетевых экранов необходимо приобрести подписку на *Advanced IDP.*

# **2. Advanced IDP**

*Advanced IDP* является расширенной системой IDP с более широким диапазоном баз данных сигнатур и предъявляет более высокие требования к оборудованию. Стандартной является подписка сроком на 12 месяцев, обеспечивающая автоматическое обновление базы данных сигнатур IDP.

Эта опция IDP доступна для всех моделей D-Link NetDefend, включая те, в стандартную комплектацию которых не входит *Maintenance IDP*.

*Maintenance IDP* можно рассматривать, как ограниченное подмножество *Advanced IDP.* Рассмотрим функционирование *Advanced IDP*.

*Advanced IDP* приобретается как дополнительный компонент к базовой лицензии NetDefendOS. Подписка означает, что база данных сигнатур IDP может быть загружена на NetDefendOS, а также, что база данных регулярно обновляется по мере появления новых угроз.

Обновления базы данных сигнатур автоматически загружаются системой NetDefendOS через сконфигурированный интервал времени. Это выполняется с помощью HTTPсоединения с сервером сети D-Link, который предоставляет последние обновления базы данных сигнатур. Если на сервере существует новая версия базы данных сигнатур, она будет загружена, заменив старую версию.

Термины Intrusion Detection and Prevention (IDP), Intrusion Prevention System (IDP) и Intrusion Detection System (IDS) взаимозаменяют друг друга. Все они относятся к функции IDP.

# *Последовательность обработка пакетов*

Последовательность обработки пакетов при использовании IDP является следующей:

- 1. Пакет приходит на межсетевой экран. Если пакет является частью нового соединения, то первым делом ищется соответствующее IP-правило фильтрования. Если пакет является частью существующего соединения, он сразу же попадает в модуль IDP. Если пакет не является частью существующего соединения или отбрасывается IP-правилом, то дальнейшей обработки данного пакета не происходит.
- 2. Адреса источника и назначения пакета сравниваются с набором правил IDP. Если найдено подходящее правило, то пакет передается на обработку системе IDP, в которой ищется совпадение содержимого пакета с одним из шаблонов. Если совпадения не обнаружено, то пакет пропускается системой IDP. Могут быть определены дальнейшие действия в IP-правилах фильтрования, такие как NAT и создание логов.

#### *Поиск на соответствие шаблону*

#### *Сигнатуры*

Для корректного определения атак система IDP использует *шаблоны*, связанные с различными типами атак. Эти предварительно определенные шаблоны, также называемые *сигнатурами*, хранятся в локальной базе данных и используются системой IDP для анализа трафика. Каждая сигнатура имеет уникальный номер.

Рассмотрим пример простой атаки, состоящий в обращении к FTP-серверу. Неавторизованный пользователь может попытаться получить файл паролей **passwd** с FTPсервера с помощью команды FTP **RETR passwd**. Сигнатура, содержащая текстовые строки ASCII **RETR** и **passwd**, обнаружит соответствие, указывающее на возможную атаку. В данном примере шаблон задан в виде текста ASCII, но поиск на соответствие шаблону выполняется аналогично и для двоичных данных.

#### *Распознавание неизвестных угроз*

Злоумышленники, разрабатывающие новые атаки, часто просто модифицируют старый код. Это означает, что новые атаки могут появиться очень быстро как расширение и обобщение старых. Чтобы противостоять этому, D-Link IDP использует подход, при котором модуль выполняет сканирование, учитывая возможное многократное использование компонент, выявляя соответствие шаблону общих блоков, а не конкретного кода. Этим достигается защита как от известных, так и от новых, недавно разработанных, неизвестных угроз, созданных модификацией программного кода атаки.

#### *Описания сигнатур*

Каждая сигнатур имеет пояснительное текстовое описание. Прочитав текстовое описание сигнатуры, можно понять, какую атаку или вирус поможет обнаружить данная сигнатура. В связи с изменением характера базы данных сигнатур, текстовые описания не содержатся в документации D-Link, но доступны на Web-сайте D-Link: http://security.dlink.com.tw

#### *Типы сигнатур IDP*

В IDP имеется три типа сигнатур, которые предоставляют различные уровни достоверности в определении угроз:

- **Intrusion Protection Signatures (IPS)** Данный тип сигнатур обладает высокой точностью, и соответствие трафика данному шаблону в большинстве случаев означает атаку. Для данных угроз рекомендуется указывать действие **Protect**. Эти сигнатуры могут обнаружить действия, направленные на получение прав администратора, и сканеры безопасности.
- **Intrusion Detection Signatures (IDS)** У данного типа сигнатур меньше точности, чем у IPS, и они могут дать иметь ложные срабатывания, таким образом, поэтому перед тем как указывать действие **Protect** рекомендуется использовать действие **Audit**.
- **Policy Signatures** Этот тип сигнатур обнаруживает различные типы прикладного трафика. Эти сигнатуры могут использоваться для блокировки некоторых приложений, предназначенных для совместного использования приложений и мгновенного обмена сообщениями.

# Предотвращение атак Denial-of-Service

#### Механизмы DoS-атак

DoS-атаки могут выполняться самыми разными способами, но все они могут быть разделены на три основных типа:

- Исчерпание вычислительных ресурсов, таких как полоса пропускания, дисковое пространство, время ШП.
- $\bullet$  Изменение конфигурационной информации. информация такой как маршрутизации.
- Порча физических компонентов сети.

Одним из наиболее часто используемых методов является исчерпание вычислительных ресурсов, т.е. невозможность нормального функционирования сети из-за большого количества запросов, часто неправильно сформатированных, и расходования ресурсов, используемых для запуска критически важных приложений. Могут также использоваться уязвимые места в операционных системах Unix и Windows для преднамеренного разрушения системы.

Перечислим некоторые из наиболее часто используемых DoS-атак:

- Ping of Death / атаки Jolt
- Перекрытие фрагментов: Teardrop / Bonk / Boink / Nestea  $\overline{a}$
- Land и LaTierra атаки
- WinNuke araka
- Атаки с эффектом усиления: Smurf, Papasmurf, Fraggle
- **TCP SYN Flood**
- $Jol<sub>t2</sub>$

#### Amaku Pina of Death u Jolt

«Ping of Death» является одной из самых ранних атак, которая выполняется на 3 и 4 уровнях стека протоколов. Один из простейших способов выполнить эту атаку - запустить ріпа -1 65510 1.2.3.4 на Windows 95, где 1.2.3.4 - это IP-адрес компьютера-жертвы. «Jolt» - это специально написанная программа для создания пакетов в операционной системе, в которой команда ping не может создавать пакеты, размеры которых превышают стандартные нормы.

Смысл атаки состоит в том, что общий размер пакета превышает 65535 байт, что является максимальным значением, которое может быть представлено 16-битным целым числом. Если размер больше, то происходит переполнение.

Защита состоит в том, чтобы не допустить фрагментацию, приводящую к тому, что общий размер пакета превышает 65535 байт. Помимо этого, можно настроить ограничения на ллину IP-пакета.

Aтаки Ping of Death и Jolt регистрируются в логах как отброшенные пакеты с указанием на правило «LogOversizedPackets». Следует помнить, что в этом случае IP-адрес отправителя может быть подделан.

#### Атаки, связанные с перекрытием фрагментов: Teardrop, Bonk, Boink и Nestea

Teardrop - это атака, связанная с перекрытием фрагментов. Многие реализации стека обрабатывают пакеты, при получении которых протоколов плохо имеются перекрывающиеся фрагменты. В этом случае возможно как исчерпание ресурсов, так и сбой.

NetDefendOS обеспечивает защиту от атак перекрытия фрагментов. Перекрывающимся фрагментам не разрешено проходить через систему.

Teardrop и похожие атаки регистрируются в логах NetDefendOS как отброшенные пакеты с указанием на правило «IllegalFrags». Следует помнить, что в этом случае IP-адрес отправителя может быть подделан.

#### *Атаки Land и LaTierra*

Атаки Land и LaTierra состоят в посылке такого пакета компьютеру-жертве, который заставляет его отвечать самому себе, что, в свою очередь, генерирует еще один ответ самому себе, и т.д. Это вызовет либо полную остановку работы компьютера, либо крах какой-либо из его подсистем

Атака состоит в использовании IP-адреса компьютера-жертвы в полях **Source** и **Destination**.

NetDefendOS обеспечивает защиту от атаки Land, используя защиту от IP-спуфинга ко всем пакетам. При использовании настроек по умолчанию все входящие пакеты сравниваются с содержанием таблицы маршрутизации; если пакет приходит на интерфейс, с которого невозможно достигнуть IP-адреса источника, то пакет будет отброшен.

Атаки Land и LaTierra регистрируются в логах NetDefendOS как отброшенные пакеты с указанием на правило по умолчанию **AutoAccess**, или, если определены другие правила доступа, указано правило правило доступа, в результате которого отброшен пакет. В данном случае IP-адрес отправителя не представляет интереса, так как он совпадает с IPадресом получателя.

#### *Атака WinNuke*

Принцип действия атаки WinNuke заключается в подключении к TCP-сервису, который не умеет обрабатывать «out-of-band» данные (TCP-пакеты с установленным битом **URG**), но все же принимает их. Это обычно приводит к зацикливанию сервиса и потреблению всех ресурсов процессора.

Одним из таких сервисов был NetBIOS через TCP/IP на WINDOWS-машинах, которая и дала имя данной сетевой атаке.

NetDefendOS обеспечивает защиту двумя способами:

- Политики для входящего трафика как правило разработаны достаточно тщательно, поэтому количество успешных атак незначительно. Извне доступны только публичные сервисы, доступ к которым открыт. Только они могут стать жертвами атак.
- Удаление бита **URG** из всех TCP-пакетов.

#### **Веб-интерфейс**

Advanced Settings → TCP → TCPUrg

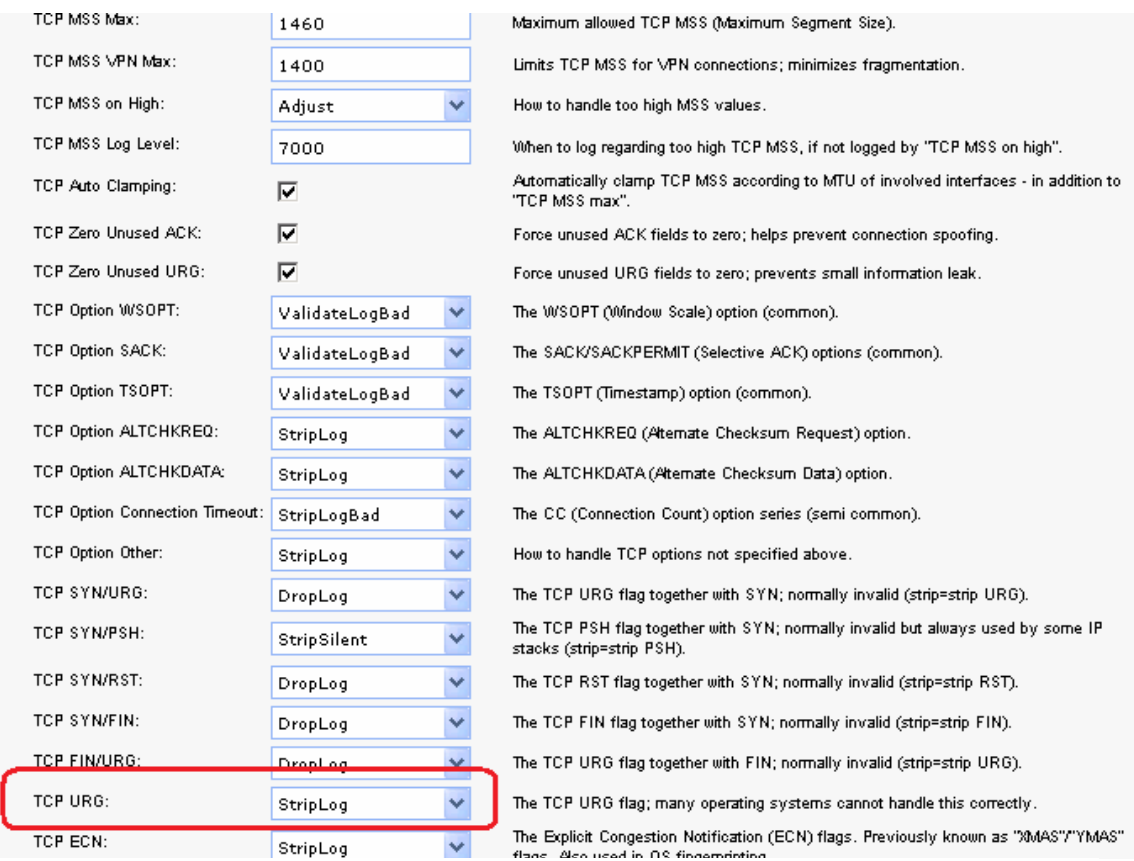

Как правило, атаки WinNuke регистрируются в логах как отброшенные пакеты с указанием на правило, запретившего попытку соединения. Для разрешенных соединений появляется запись категории «TCP» или «DROP» (в зависимости от настройки TCPUrg), с именем правила «TCPUrg». IP-адрес отправителя может быть не поддельным, так как соединение должно быть полностью установлено к моменту отправки пакетов «out-ofband».

#### *Атаки, приводящие к увеличению трафика: Smurf, Papasmurf, Fraggle*

Эта категория атак использует некорректно настроенные сети, которые позволяют увеличивать поток трафика и направлять его целевой системе. Целью является интенсивное использование полосы пропускания жертвы. Атакующий с широкой полосой пропускания может не использовать эффект усиления, позволяющий полностью загрузить всю полосу пропускания жертвы. Эти атаки позволяют атакующим с меньшей полосой пропускания, чем у жертвы, использовать усиление, чтобы занять полосу пропускания жертвы.

- «Smurf» и «Papasmurf» отправляют эхо-пакеты ICMP по широковещательному адресу, указывая в качестве IP-адреса источника IP-адрес жертвы. После этого все компьютеры посылают ответные пакеты жертве.
- «Fraggle» базирауется на «Smurf», но использует эхо-пакеты UDP и отправляет их на порт 7. В основном, атака «Fraggle» имеет более слабое усиление, так как служба echo активирована у небольшого количества хостов.

Атаки Smurf регистрируются в логах NetDefendOS как большое число отброшенных пакетов ICMP **Echo Reply**. Для подобной перегрузки сети может использоваться поддельный IP-адрес. Атаки Fraggle также отображаются в логах NetDefendOS как большое количество отброшенных пакетов. Для перегрузки сетb используется поддельный IP-адрес.

При использовании настроек по умолчанию пакеты, отправленные по адресу широковещательной рассылки, отбрасываются.

#### Веб-интерфейс

#### Advanced Settings  $\rightarrow$  IP  $\rightarrow$  DirectedBroadcasts

В политиках для входящего трафика следует учитывать, что любая незащищенная сеть может также стать источником подобных атак усиления.

#### Защита на стороне компьютера-жертвы

Smurf и похожие атаки являются атаками, расходующими ресурсы соединения. В общем случае межсетевой экран является узким местом в сети и не может обеспечить достаточную защиту против этого типа атак. Когда пакеты доходят до межсетевого экрана, ущерб уже нанесен.

Тем не менее система NetDefendOS может уменьшить нагрузку на внутренние сервера, делая их сервисы доступными изнутри или через альтернативное соединение, которое не стало целью атаки.

- $\bullet$ Типы flood-атак Smurf и Papasmurf на стороне жертвы выглядят как ответы ICMP Echo Response. Если не используются правила FwdFast, таким пакетам не будет разрешено инициировать новые соединения независимо от того, существуют ли правила, разрешающие прохождение пакетов.
- Пакеты Fraggle могут прийти на любой UDP-порт назначения, который является мишенью атакующего. В этой ситуации может помочь увеличение ограничений в наборе правил.

Шейпинг трафика также помогает предотвращать некоторые flood-атаки на защищаемые сервера.

#### Amaku TCP SYN Flood

Принцип атак TCP SYN Flood заключается в отправке большого количества TCP-пакетов с установленным флагом syn на определенный порт и в игнорировании отправленных в ответ пакетов с установленными флагами sxN ACK. Это позволяет исчерпать ресурсы стека протоколов на сервере жертвы, в результате чего он не сможет устанавливать новые соединения, пока не истечет таймаут существования полуоткрытых соединений.

Система NetDefendOS обеспечивает защиту от flood-атак TCP SYN, если установлена опция SYN Flood Protection в соответствующем сервисе, который указан в IP-правиле фильтрования. Иногда опция может обозначаться как syn Relay.

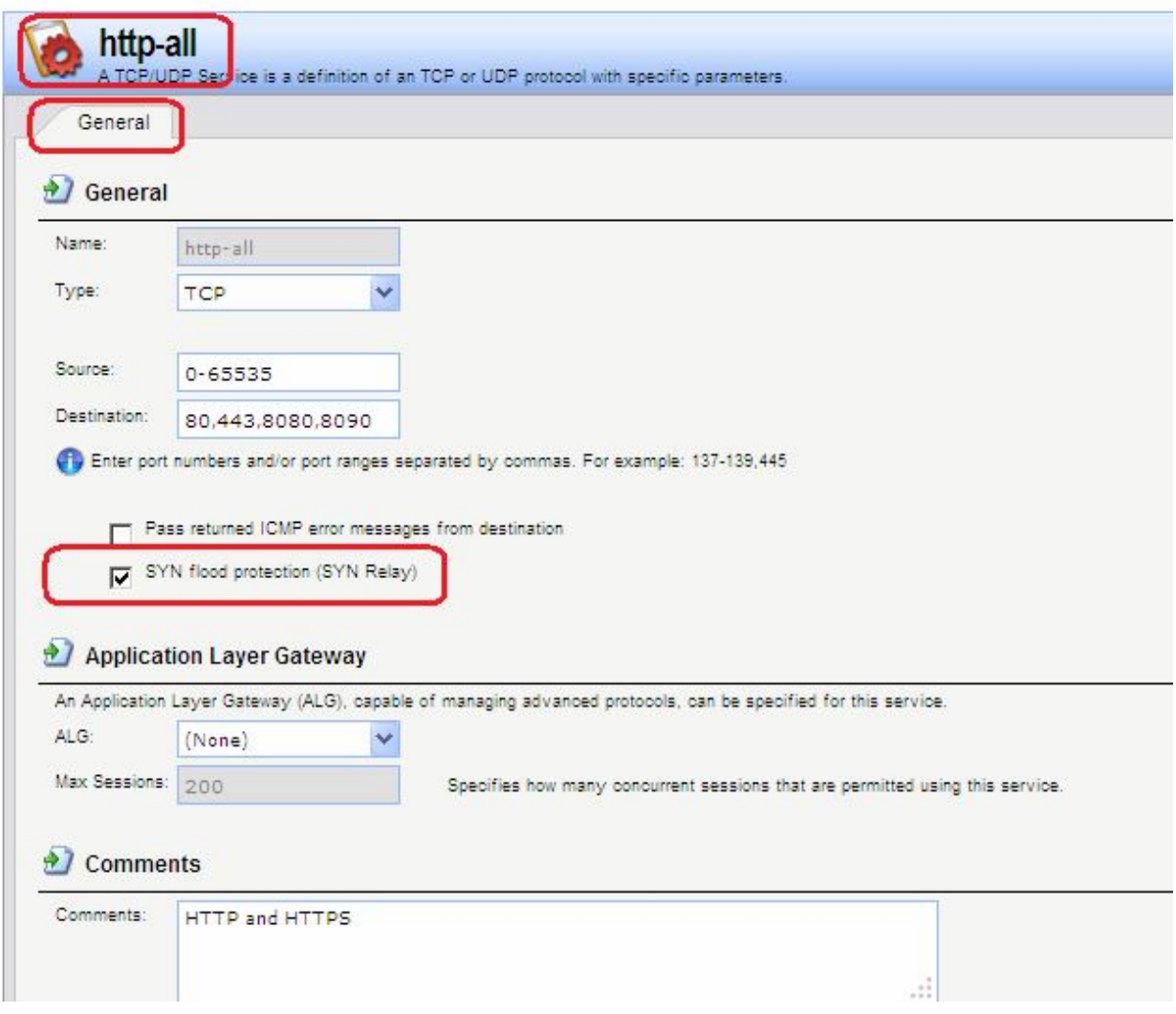

Защита от flood-атак включена по умолчанию в таких сервисах, как **http-in**, **https-in**, **smtp-in** и **ssh-in**.

#### **Механизм защиты от атак SYN Flood**

Защиты от атак SYN Flood выполняется в течение трехкратного рукопожатия, которое происходит при установлении соединения с клиентом. В системе NetDefendOS как правило не происходит исчерпание ресурсов, так как выполняется более оптимальное управление ресурсами и отсутствуют ограничения, имеющие место в других операционных системах. В операционных системах могут возникнуть проблемы уже с 5 полуоткрытыми соединениями, не получившими подтверждение от клиента, NetDefendOS может заполнить всю таблицу состояний, прежде чем будут исчерпаны какие-либо ресурсы. Когда таблица состояний заполнена, старые неподтвержденные соединения отбрасываются, чтобы освободить место для новых соединений.

#### **Обнаружение SYN Floods**

Атаки TCP SYN flood регистрируются в логах NetDefendOS как большое количество новых соединений (или отброшенных пакетов, если атака направлена на закрытый порт). Следует помнить, что в этом случае IP-адрес отправителя может быть подделан.

#### **ALG автоматически обеспечивает защиту от flood-атак**

Следует отметить, что нет необходимости включать функцию защиты от атак SYN Flood для сервиса, для которого указан ALG. ALG автоматически обеспечивает защиту от атак SYN flood.

#### *Атака Jolt2*

Принцип выполнения атаки Jolt2 заключается в отправке непрерывного потока одинаковых фрагментов компьютеру-жертве. Поток из нескольких сотен пакетов в секунду останавливает работу уязвимых компьютеров до полного прекращения потока.

NetDefendOS обеспечивает полную защиту от данной атаки. Первый полученный фрагмент ставится в очередь до тех пор, пока не придут предыдущие по порядку фрагменты, чтобы все фрагменты могли быть переданы в нужном порядке. В случае наличия атаки ни один фрагмент не будет передан целевому приложению. Последующие фрагменты будут отброшены, так как они идентичны первому полученному фрагменту.

Если выбранное злоумышленником значение смещения фрагмента больше, чем ограничения, указанные в настройках **Advanced Settings Length Limit Settings** в NetDefendOS, пакеты будут немедленно отброшены. Атаки Jolt2 могут быть зарегистрированы в логах. Если злоумышленник выбирает слишком большое значение смещения фрагмента для атаки, это будет зарегистрировано в логах как отброшенные пакеты с указанием на правило **LogOversizedPackets**. Если значение смещения фрагмента достаточно маленькое, регистрации в логах не будет. IP-адрес отправителя может быть подделан.

#### *Атаки Distributed DoS (DDoS)*

Наиболее сложной DoS-атакой является атака *Distributed Denial of Service*. Хакеры используют сотни или тысячи компьютеров по всей сети интернет, устанавливая на них программное обеспечение для выполнения DDoS-атак и управляя всеми этими компьютерами для осуществления скоординированных атак на сайты жертвы. Как правило эти атаки расходуют полосу пропускания, вычислительные мощности маршрутизатора или ресурсы для обработки стека протоколов, в результате чего сетевые соединения с жертвой не могут быть установлены.

Хотя последние DDoS-атаки были запущены как из частных, так и из публичных сетей, хакеры, как правило, часто предпочитают корпоративные сети из-за их открытого и распределенного характера. Инструменты, используемые для запуска DDoS-атак, включают Trin00, TribeFlood Network (TFN), TFN2K и Stacheldraht.

#### **Описание практической работы**

#### *Общий список сигнатур*

В веб-интерфейсе все сигнатуры перечислены в разделе **IDP/IPS IDP Signatures**.

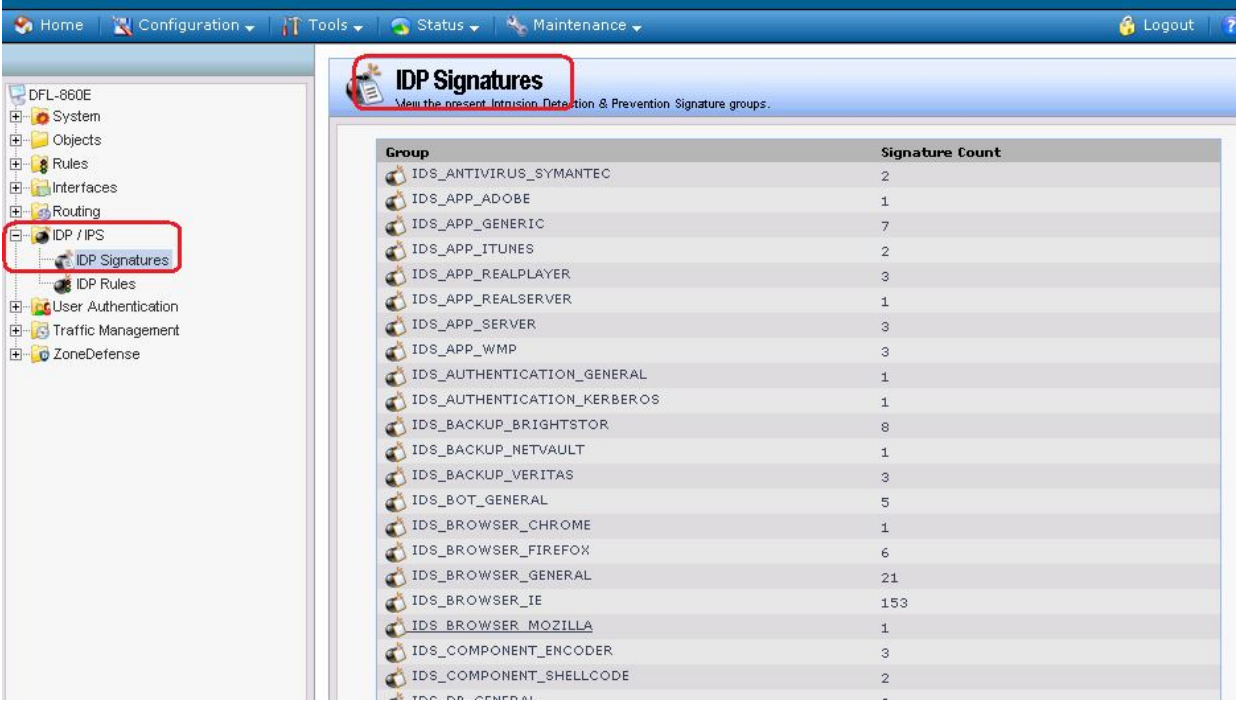

# **IDP-правила**

Правило IDP определяет, какой тип трафика необходимо анализировать. Правила IDP создаются аналогично другим правилам, например, IP-правилам фильтрования. В правиле комбинация адреса/интерфейса источника/назначения, сервиса, указывается **IDP** определяющего какие протоколы будут сканироваться. Главное отличие от правил фильтрования в том, что правило IDP определяет Действие, которое следует предпринять при обнаружении вторжения.

#### Веб-интерфейс:

#### IDP / IPS  $\rightarrow$  IDP Rules  $\rightarrow$ Add  $\rightarrow$  IDP Rule

#### Действия IDP

При выявлении вторжения будет выполнено действие, указанное в правиле IDP. Может быть указано одно из трех действий:

- 1. Ignore Если обнаружено вторжение, не выполнять никаких действий и оставить соединение открытым.
- 2. Audit Оставить соединение открытым, но зарегистрировать событие.
- 3. Protect Сбросить соединение и зарегистрировать событие. Возможно использовать дополнительную опцию занесения в «черный список» источник соединения.

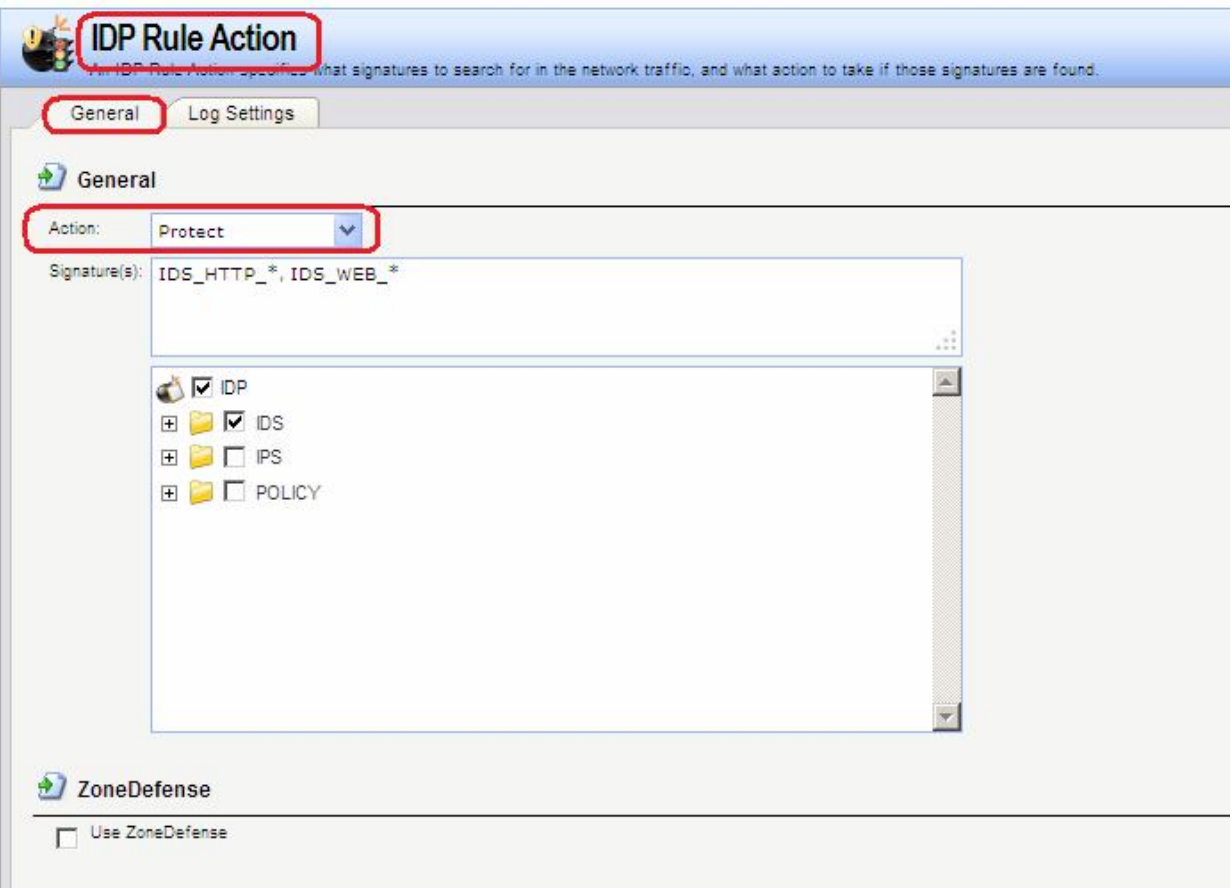

# *Нормализация HTTP*

IDP выполняет *нормализацию HTTP*, т.е. проверяет корректность URI в HTTP-запросах. В IDP-правиле можно указать действие, которое должно быть выполнено при обнаружении некорректного URI.

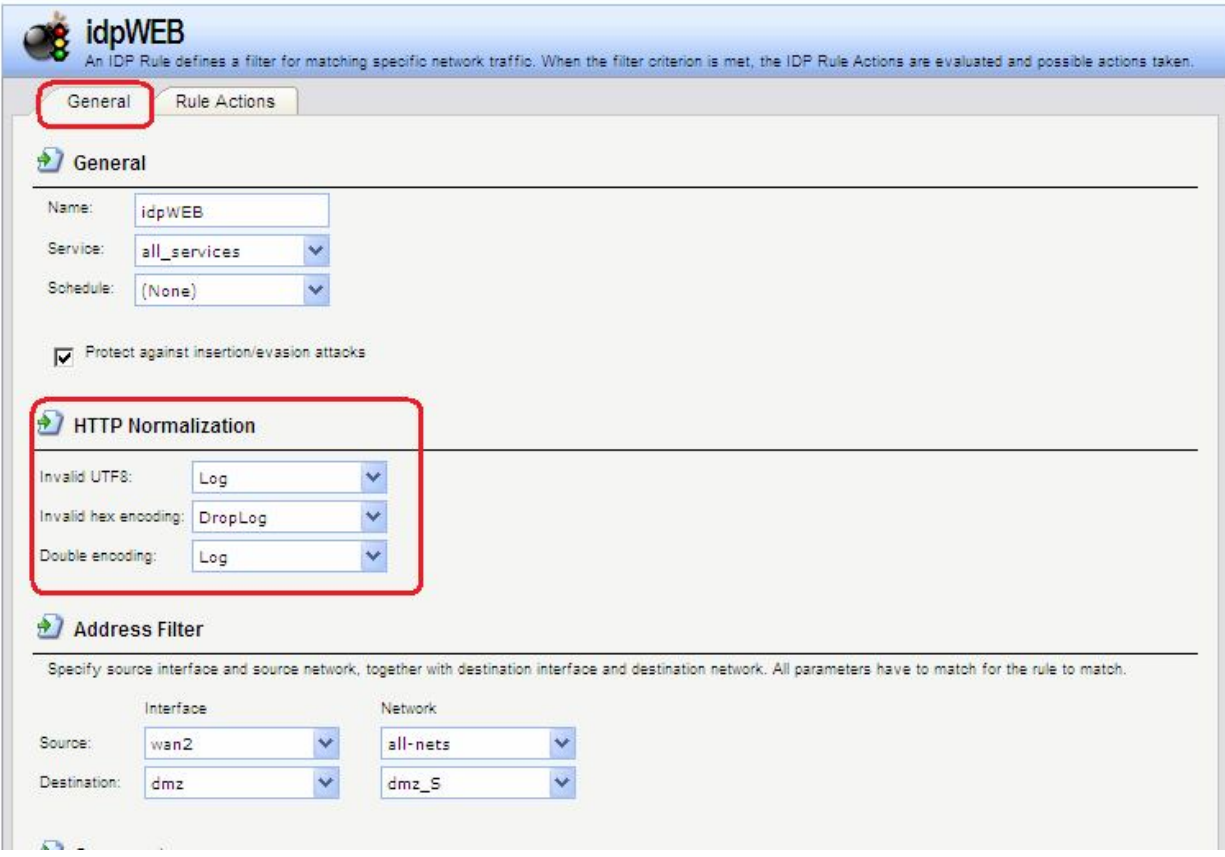

IDP может определить следующие некорректные URI:

#### **Некорректная кодировка UTF8**

Выполняется поиск любых недействительных символов UTF8 в URI.

#### **Некорректный шестнадцатеричный код**

Корректной является шестнадцатеричная последовательность, где присутствует знак процента, за которым следуют два шестнадцатеричных значения, являющихся кодом одного байта. Некорректная шестнадцатеричная последовательность – это последовательность, в которой присутствует знак процента, за которым не следуют шестнадцатеричные значения, являющиеся кодом какого-либо байта.

#### **Двойное кодирование**

Выполняется поиск любой шестнадцатеричной последовательности, которая сама является закодированной с использованием других управляющих шестнадцатеричных последовательностей. Примером может быть последовательность **%2526**, при этом **%25**  может быть интерпретировано HTTP-сервером как **%**, в результате получится последовательность **%26**, которая будет интерпретирована как **&**.

#### *Предотвращение атак, связанных со вставкой символов или обходом механизмов IDP*

В IDP-правиле можно установить опцию **Protect against Insertion/Evasion attack**. Это защита от атак, направленных на обход механизмов IDP. Данные атаки используются тот факт, что в протоколах TCP/IP пакет может быть фрагментирован, и отдельные пакеты могут приходить в произвольном порядке. Атаки, связанные со вставкой символов и обходом механизмов IDP, как правило используют фрагментацию пакетов и проявляются в процессе сборки пакетов.

#### **Атаки вставки**

Атаки вставки состоят в такой модификации потока данных, чтобы система IDP пропускала полученную в результате последовательность пакетов, но данная последовательность будет являться атакой для целевого приложения. Данная атака может быть реализована созланием двух различных потоков данных.

В качестве примера предположим, что поток данных состоит из 4 фрагментов пакетов: p1,  $p2$ ,  $p3$  и  $p4$ . Злоумышленник может сначала отправить фрагменты пакетов  $p1$  и  $p4$ целевому приложению. Они будут удерживаться и системой IDP, и приложением до прихода фрагментов p2 и p3, после чего будет выполнена сборка. Задача злоумышленника состоит в том, чтобы отправить два фрагмента p2' и p3' системе IDP и два других фрагмента р2 и р3 приложению. В результате получаются различные потоки данных, который получены системой IDP и приложением.

#### Атаки обхода

У атак обхода такой же конечный результат, что и у атак вставки, также образуются два различных потока данных: один видит система IDP, другой видит целевое приложение, но в данном случае результат достигается противоположным способом, который заключается в отправке фрагментов пакетов, которые будут отклонены системой IDP, но приняты целевым приложением.

#### Обнаружение подобных атак

Если включена опция Insertion/Evasion Protect attacts, и атака вставки или обхода обнаружена, межсетевой экран автоматически корректирует поток данных, удаляя ланные, связанные с атакой.

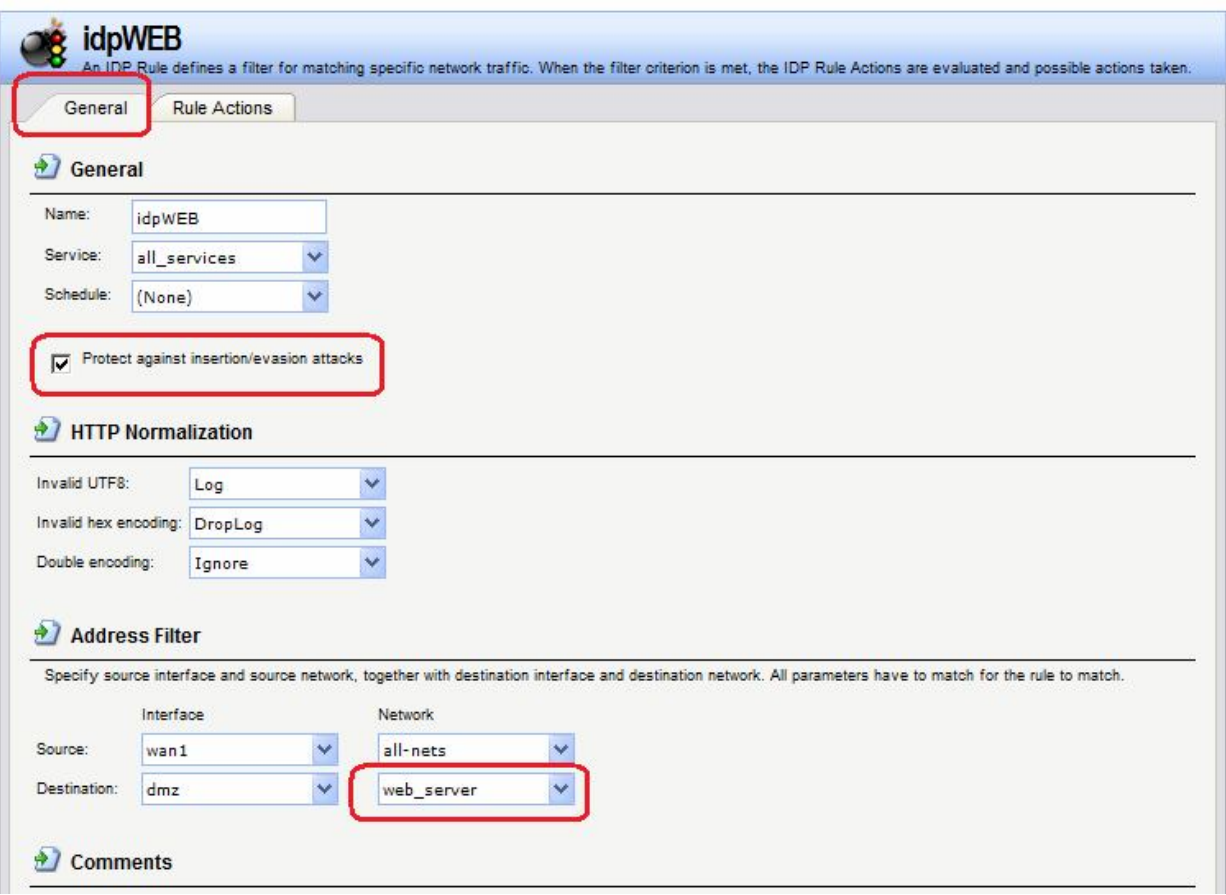

#### Запись в лог событий, связанных с атаками вставки и обхода

Подсистема, предотвращающая атаки вставки и обхода, может создавать два типа сообщений в логах:

- Сообщение Attack Detected, указывающее на то, что атака была обнаружена и предотвращена.
- Сообщение unable to Detect, уведомляющее о том, что система NetDefendOS не смогла выявить возможную атаку при сборке потока TCP/IP, хотя подобная атака могла присутствовать. Эта ситуация возможна при редких и сложных шаблонах ланных.

#### Рекомендуемые настройки

По умолчанию, зашита от атак вставки и обхода включена для всех IDP-правил, и это рекомендуемая настройка для большинства конфигураций. Существует две причины для отключения опнии:

- Требуется увеличение пропускной способности. Если необходима высокая пропускная способность, следует выключить функцию, так как это обеспечит небольшое увеличение скорости обработки.
- Чрезмерное количество ложных срабатываний. Если наблюдается большое количество ложных срабатываний при обнаружении атак вставки и обхода, то целесообразно выключить данную опцию до выяснения причин этих ложных срабатываний.

#### Группы сигнатур IDP

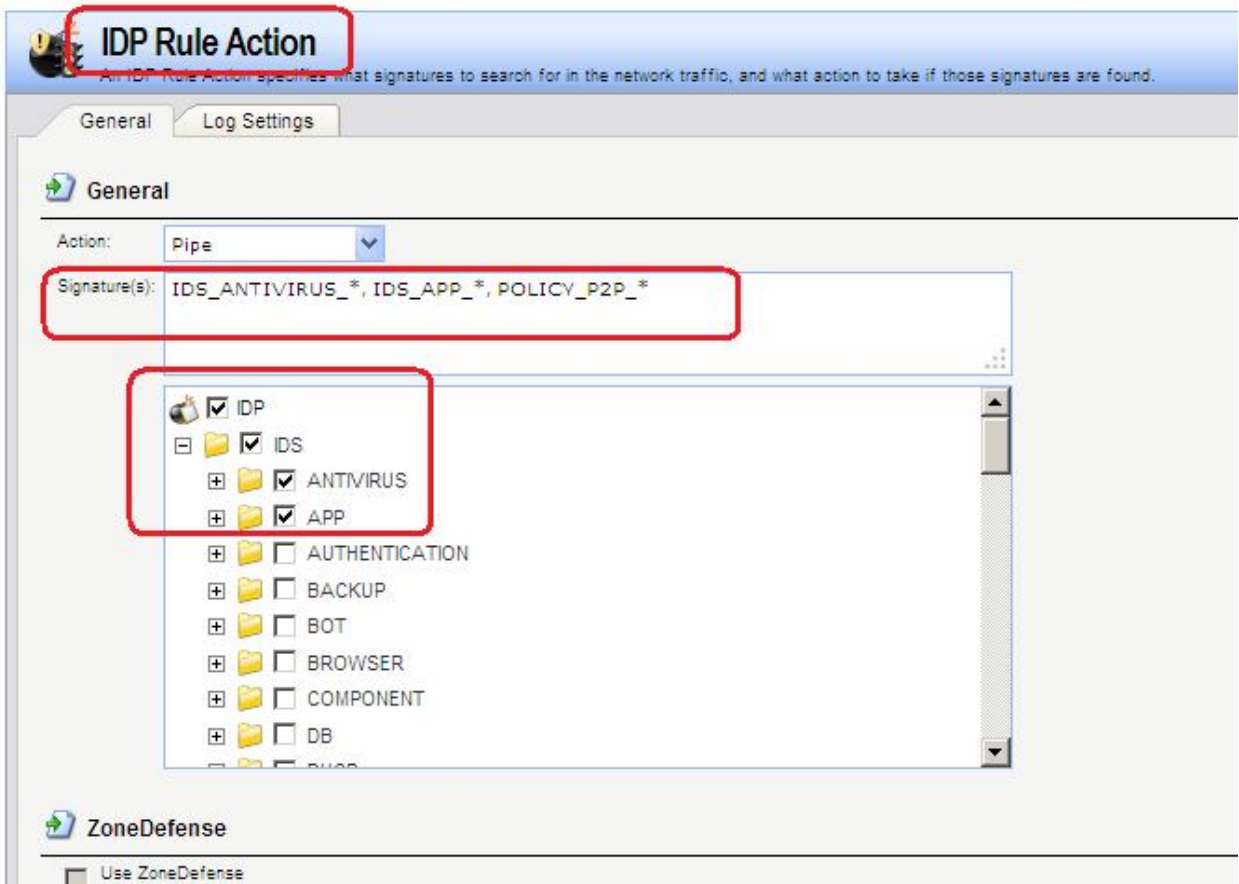

Как правило, для каждого протокола существует несколько типов атак, и наилучшим подходом во время анализа сетевого трафика является обнаружение всех атак. Для простоты указания всех типов атак сигнатуры, описывающие атаки на определенный протокол, сгруппированы вместе. Например, образуют группу все сигнатуры, которые относятся к FTP-протоколу. При создании правил удобнее указывать группу, которая относится к определенному протоколу, чем перечислять отдельные сигнатуры. При

необходимости повышения производительности поиск следует выполнять для минимального количества сигнатур.

Группы сигнатур IDP имеют три уровня иерархии. На верхнем уровне указывается тип группы сигнатур, на втором указывается тип приложения или протокола и на третьем указывается отдельное приложение или протокол. Примером является **IDS\_AUTHENTICATION\_KERBEROS**, где **IDS** означает тип сигнатуры, **AUTHENTICATION** – тип протокола и **KERBEROS** – конкретный протокол. Определены следующие типы групп сигнатур и приложений:

#### **Использование подстановки символов (Wildcarding) в сигнатурах IDP**

Для выбора более одной группы сигнатур IDP можно использовать метод подстановки (Wildcarding). Символ «?» используется для подстановки единственного знака в имени группы. Символ «\*» используется для замены любого количества символов.

Для увеличения производительности следует использовать минимальное количество сигнатур. Например, использование **IDS\_WEB\***, **IPS\_WEB\***, **IDS\_HTTP\*** и **IPS\_HTTP\*** будет достаточным для защиты HTTP-сервера.

#### *«Черный список» хостов и сетей*

Если указано действие **Protect,** можно добавлять в «черный список» отдельные хосты или сети, на которых сработало данное правило. В этом случае весь последующий трафик, идущий с источника, который находится в «черном списке», будет автоматически отклонен.

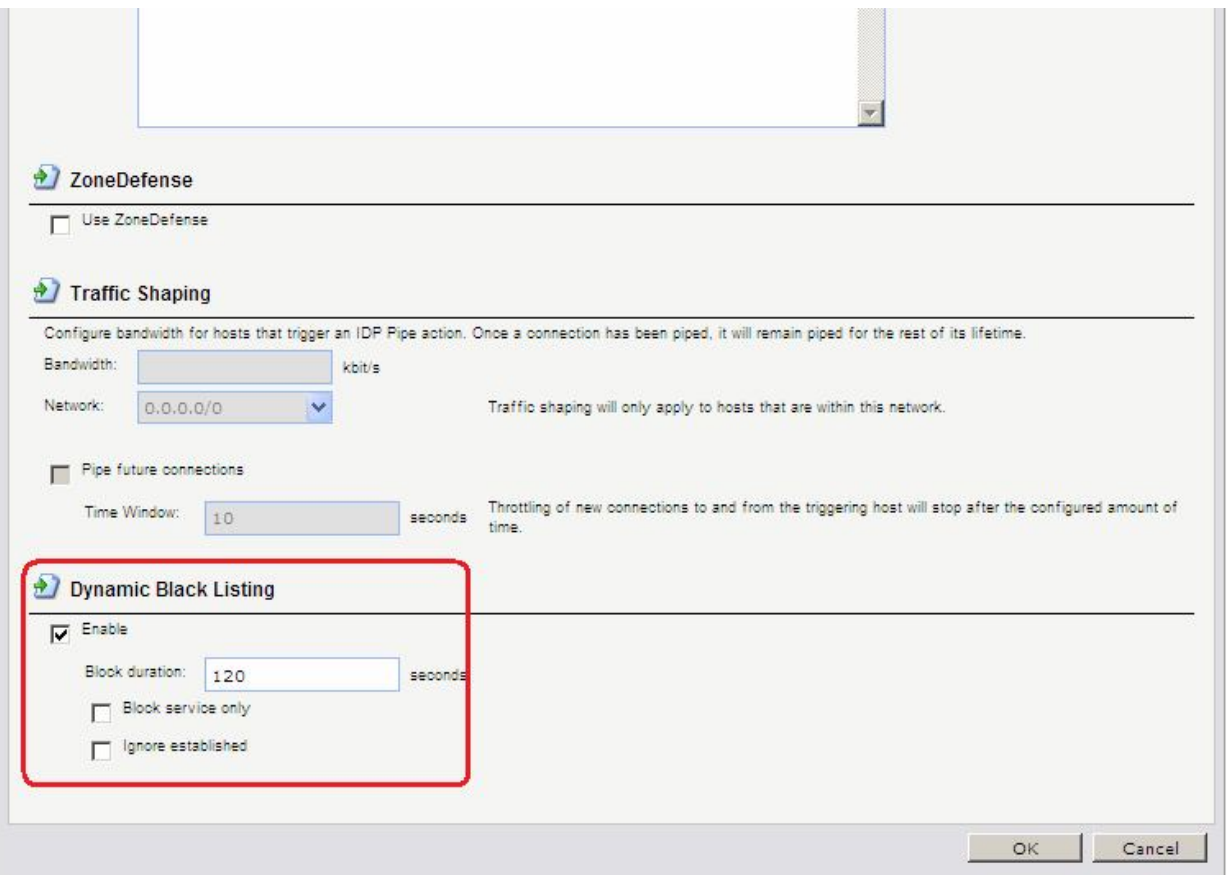

Можно включить функцию автоматического занесения в «черный список» хоста или сети в IDP и в правилах порога, указав действие **Protect** в правиле. Существуют три параметра «черного списка»:

**Time to Block** Хост или сеть, которые являются источником трафика,

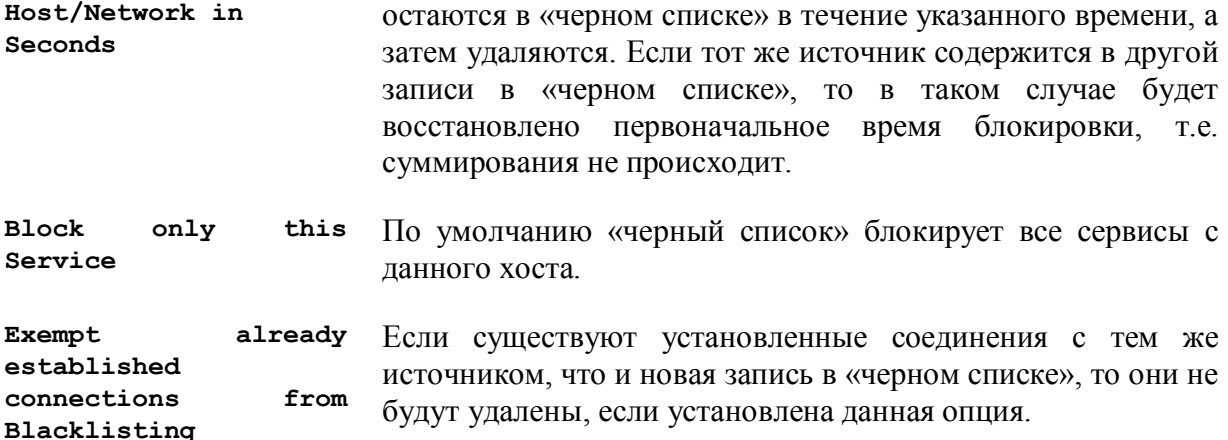

IP-адреса или сети добавляются в список, после этого трафик с этих источников блокируется на указанный период времени. При перезапуске межсетевого экрана «черный список» не уничтожается.

Для просмотра, а также для управления содержимым «черного» и «белого списков» используется команда blacklist.

#### Командная строка:

hba IDPRule Service=http-all SourceInterface=wan2 SourceNetwork=all-nets DestinationInterface=dmz DestinationNetwork=dmz/dmz net Name=idpWEB

#### Получение по e-mail сообщений о событиях IDP

Для того чтобы получать уведомления по электронной почте о событиях IDP, необходимо настроить SMTP Log receiver. Получаемое сообщение электронной почты будет содержать краткое описание событий IDP, которые произошли за установленный период времени.

После того, как произошло событие IDP, NetDefendOS ожидает несколько секунд (определяется параметром **Hold Time)** прежде, чем отправить уведомление по электронной почте. При этом сообщение будет отправлено только в том случае, если число событий, произошедших в этот период времени, больше или равно, чем значение Log Threshold. После отправки уведомления NetDefendOS ожидает несколько секунд (Minimum Repeat Time) прежде, чем отправить новое сообщение.

Для указания получения логов по протоколу SMTP, необходимо указать IP-адрес SMTPсервера, доменное имя в данном случае использоваться не может.

#### Веб-интерфейс:

System  $\rightarrow$  Log and Event Receivers  $\rightarrow$  Add  $\rightarrow$  SMTP Event Receiver

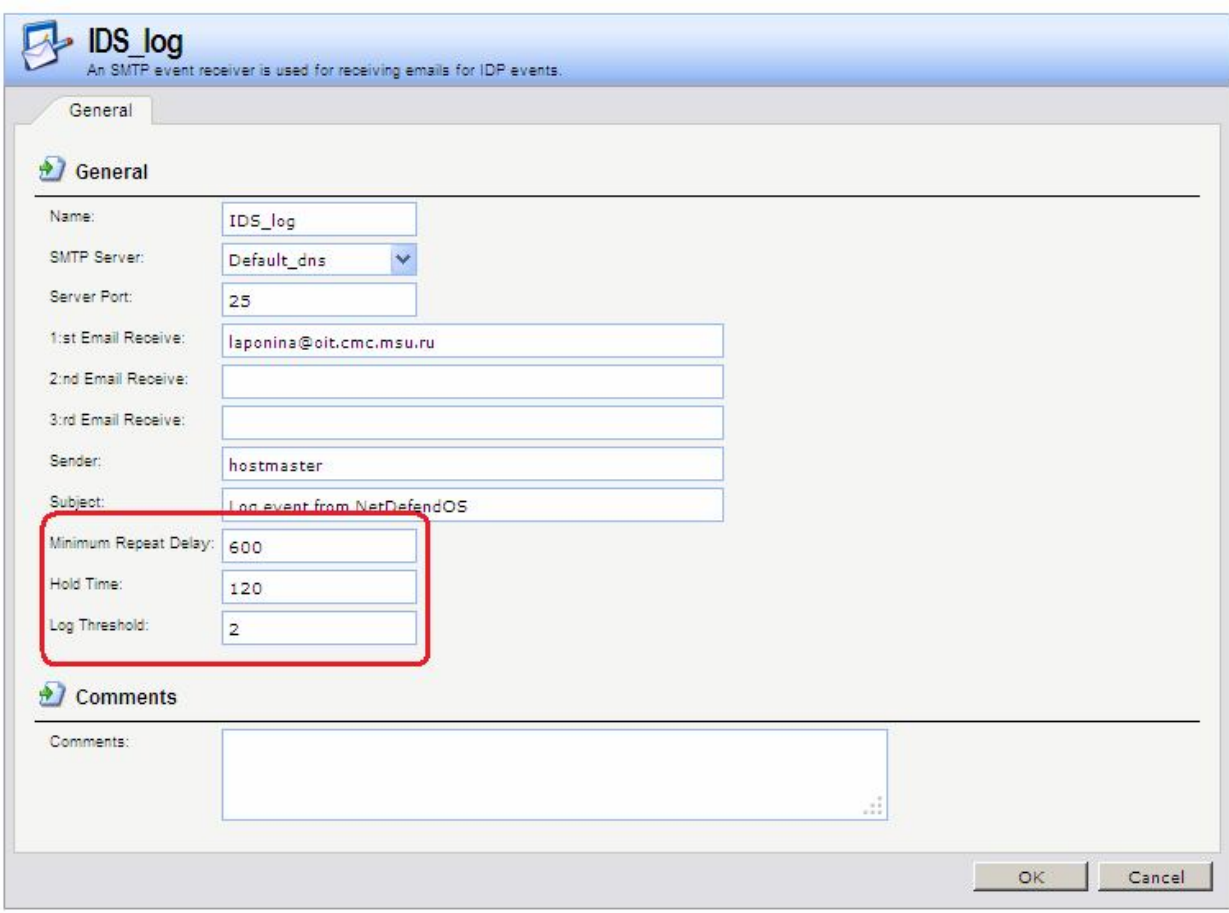

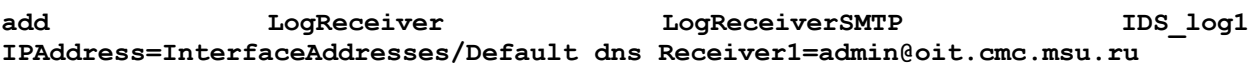

#### «Белый список» хостов и сетей

Для того чтобы трафик, поступающий из надежных источников, таких как рабочие станции управления, не попал в «черный список» ни при каких обстоятельствах, система NetDefendOS также поддерживает «белый список». Любой IP-адрес объекта может быть добавлен в этот «белый список».

Важно помнить, что хотя использование «белого списка» предотвращает занесение в «черный список» определенных IP-адресов источников, это не мешает механизмам NetDefendOS отбрасывать соединения с этого источника. «Белый список» предотвращает только добавление источника в «черный список», если это может произойти в результате срабатывания правила.

#### Веб-интерфейс:

```
System \rightarrow Whitelist \rightarrow Add \rightarrow Whitelist Host
```
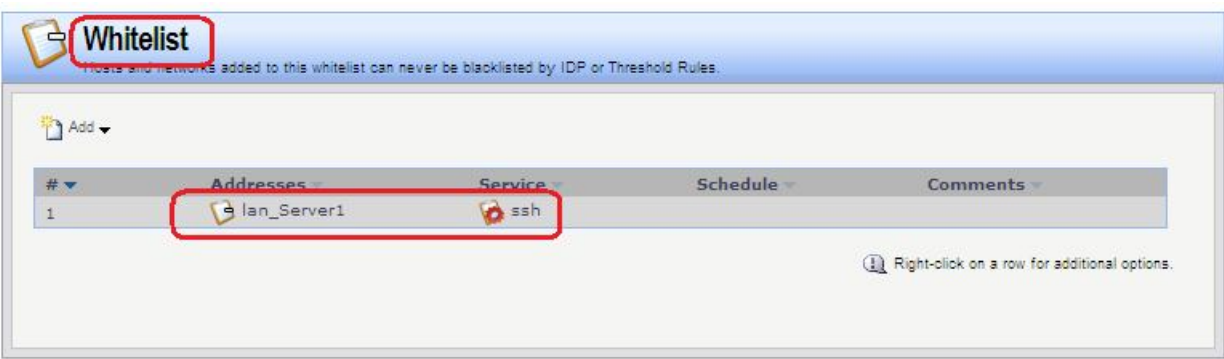

**add BlacklistWhiteHost Addresses=lan/lan\_Server1 Service=ssh**

# **Приоритезация трафика и создание альтернативных маршрутов**

# **Лабораторная работа 10. Создание альтернативных маршрутов с использованием статической маршрутизации**

# **Цель**

Использовать два выхода в интернет: один канал использовать для доступа в интернет из локальной сети, в другой для доступа из DMZ-сети.

# **Топология сети**

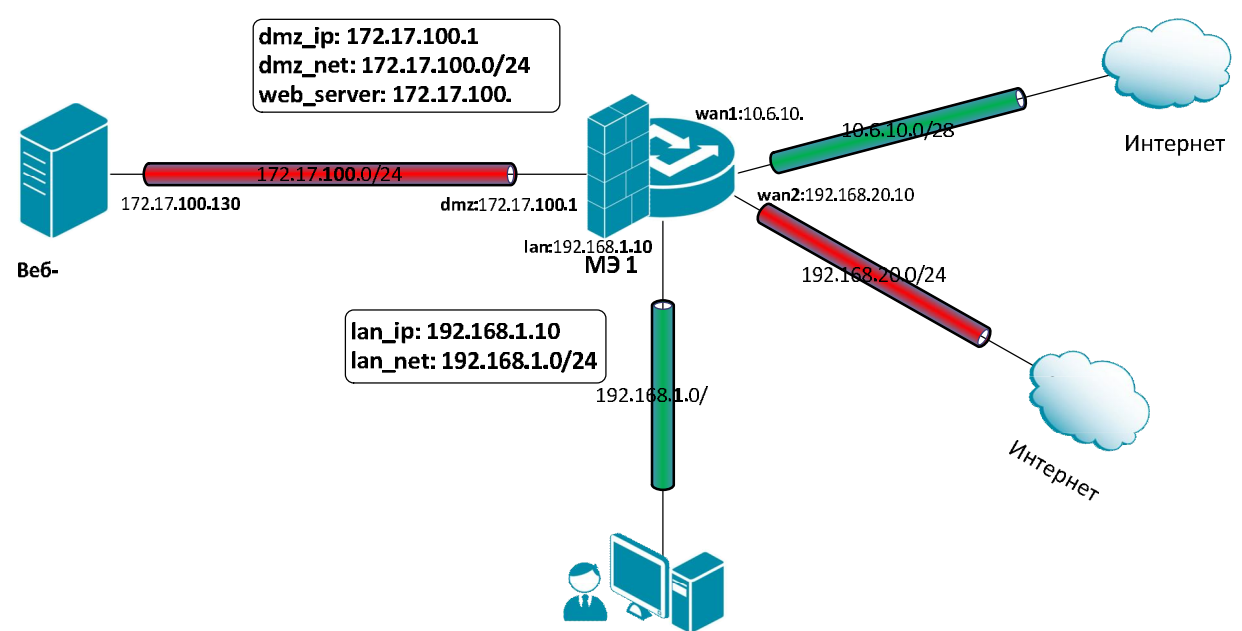

Следует использовать статическую маршрутизацию на основе правил (Policy-Based Routing - PBR) для создания сети с двумя выходами в интернет.

# **Описание практической работы**

Создать статическую маршрутизацию и политики доступа, которые обеспечивают доступ в интернет компьютеров из локальной сети LAN через канал, подключенный к **wan1-**интерфейсу маршрутизатора и доступ в интернет из DMZ-сети через канал, подключенный к **wan2-**интерфейсу маршрутизатора. Для этого следует использовать статическую маршрутизацию на основе правил.

#### *Маршрутизация на основе адреса источника*

#### *Объекты Адресной Книги*

В Адресной Книге создать объекты, описывающие альтернативные шлюзы интернетпровайдеров.

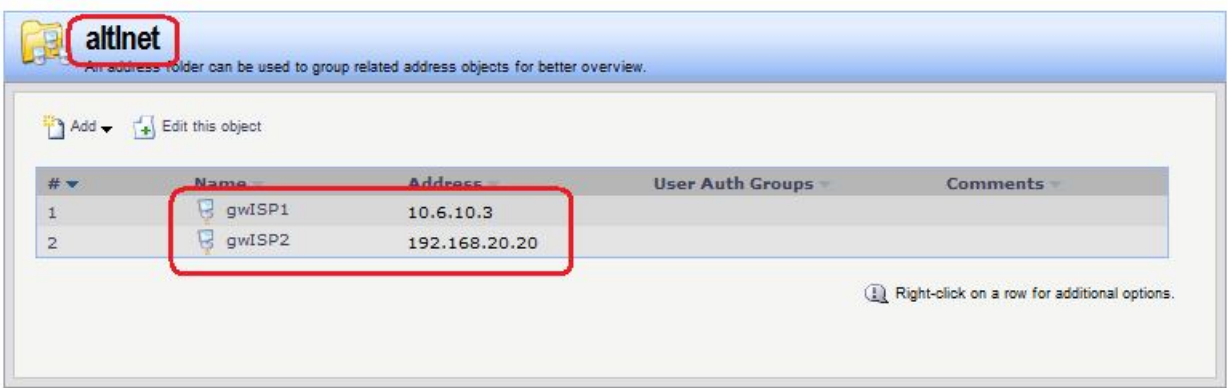

*Альтернативная таблица маршрутизации* Создать альтернативную таблицу маршрутизации.

#### **Веб-интерфейс:**

```
Routing  Routing Tables  Add  Routing Table
```
**Name: altInet**

**Ordering: Only**

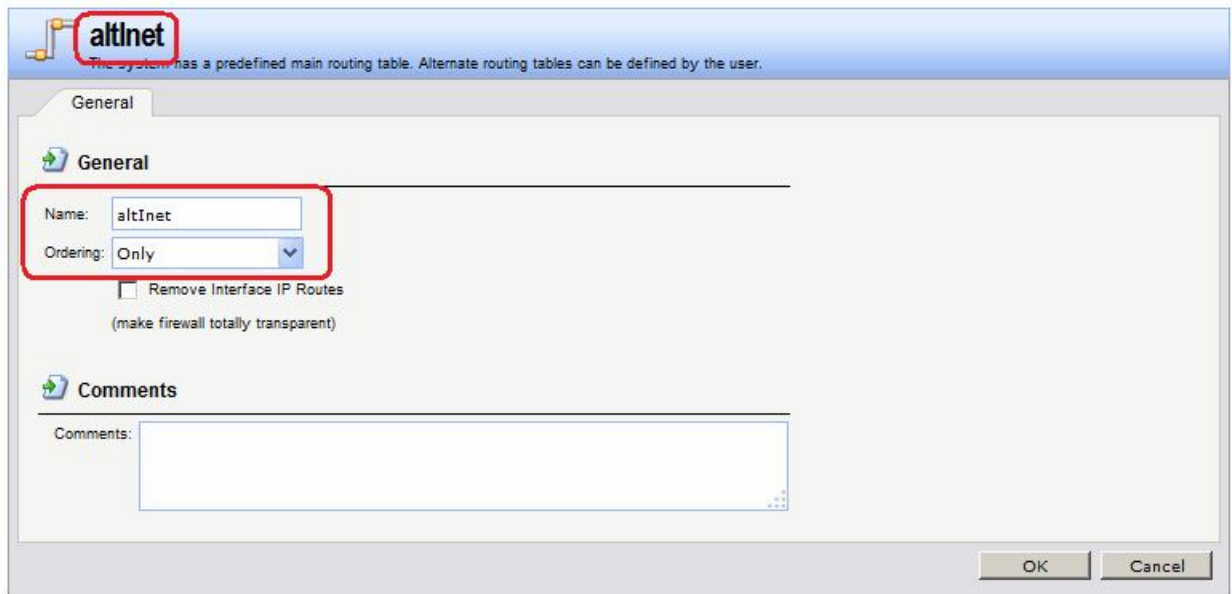

#### **Командная строка:**

**add RoutingTable altInet Ordering=Only**

В созданной таблице создать маршрут по умолчанию к ISP2 через интерфейс **wan2**.

#### **Веб-интерфейс:**

**Routing Routing Tables altInet Add**

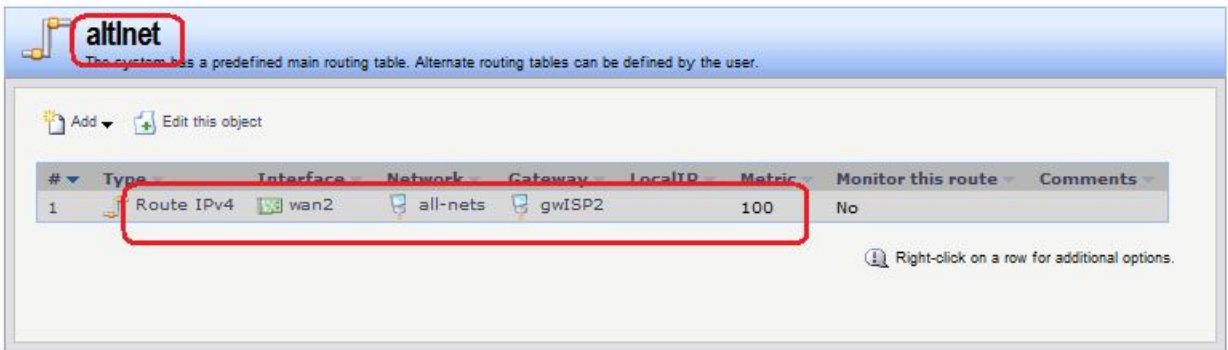

**cc RoutingTable altInet**

```
add Route Interface=wan2 Network=all-nets Gateway=altInet/gwISP2 Metric=100
```
В таблице маршрутизации **main** проверить наличие маршрутов по умолчанию к ISP2 через интерфейс **wan2**, а также остальных необходимых маршрутов.

#### **Веб-интерфейс:**

```
Routing  Routing Tables  main  Add
```
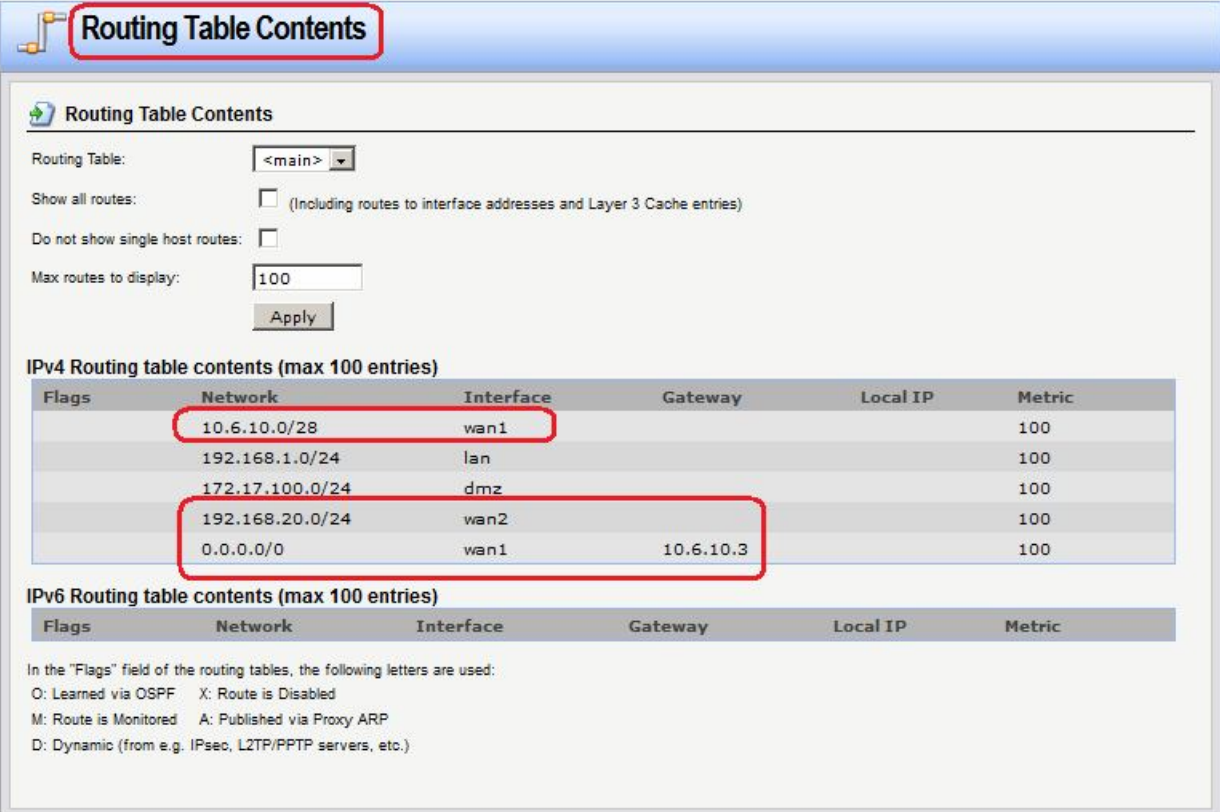

### *Правило выбора таблицы маршрутизации PBR* **Веб-интерфейс:**

**Routing Routing Rules Add Routing Rule**

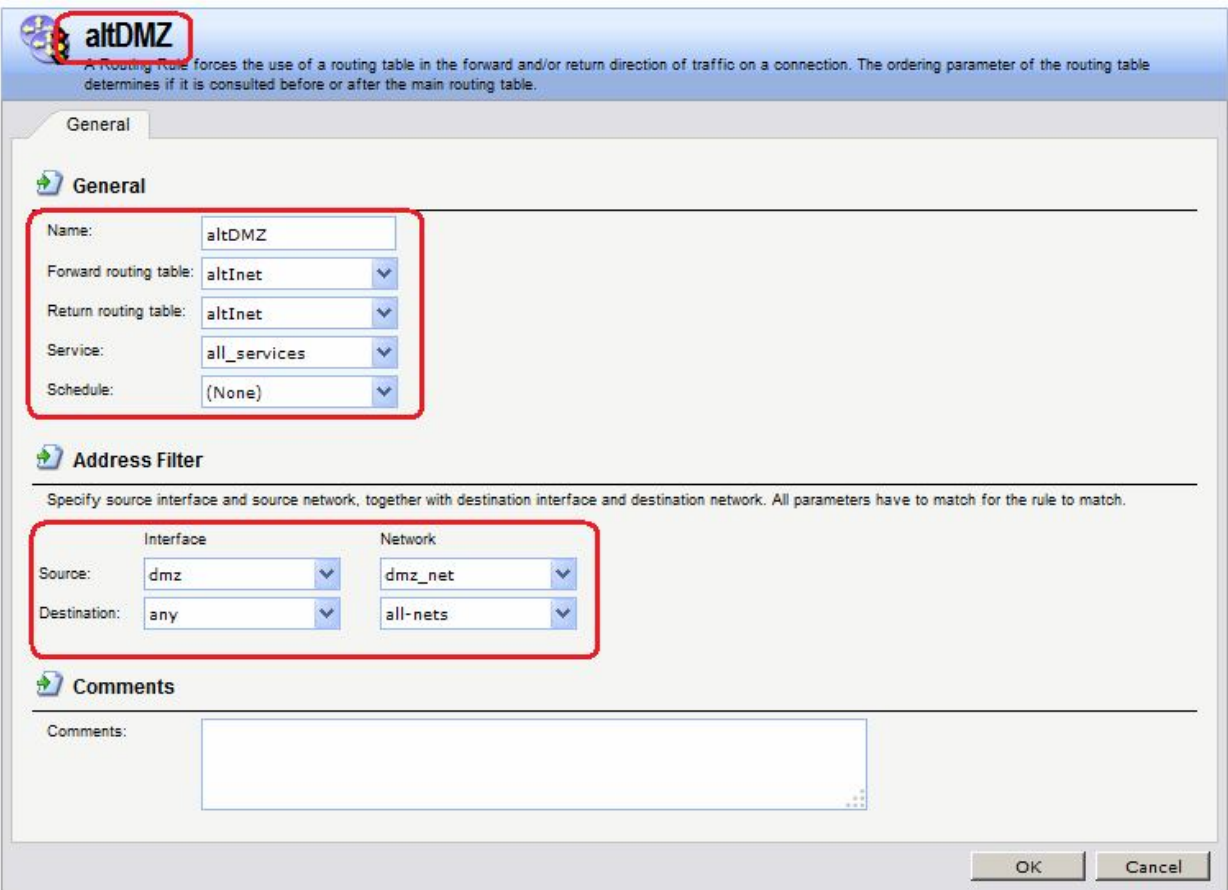

**add RoutingRule ForwardRoutingTable=altDMZ ReturnRoutingTable=altDMZ SourceInterface=dmz SourceNetwork= dmz/dmz\_net DestinationInterface=any DestinationNetwork=all-nets Service=all\_services Name=altDMZ**

# *Правила фильтрования*

**Веб-интерфейс:**

 $Rules$   $\rightarrow$  IP Rules  $\rightarrow$  Add  $\rightarrow$  IP Rule Folder

**Name: toInet**

# **Rules IP Rules toInet Add IP Rule**

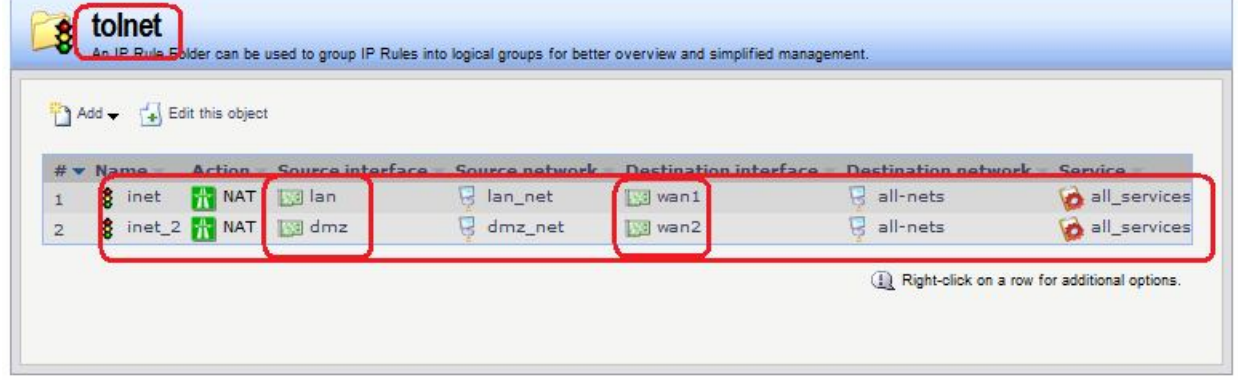

**Командная строка:**

```
add IPRuleFolder Name=toInet
```
**cc IPRuleFolder <N folder>**

```
add IPRule Action=NAT SourceInterface=lan SourceNetwork= lan/lan_net 
DestinationInterface=wan1 DestinationNetwork=all-nets Service=all_services 
Name=inet
```
**add IPRule Action=NAT SourceInterface=dmz SourceNetwork=dmz/dmz\_net DestinationInterface=wan2 DestinationNetwork=all-nets Service=all\_services Name=inet\_2**

#### *Проверка конфигурации*

1. Выполняем выход в интернет с интерфейса **lan** и проверяем, что соединение установлено через интерфейс **wan1**.

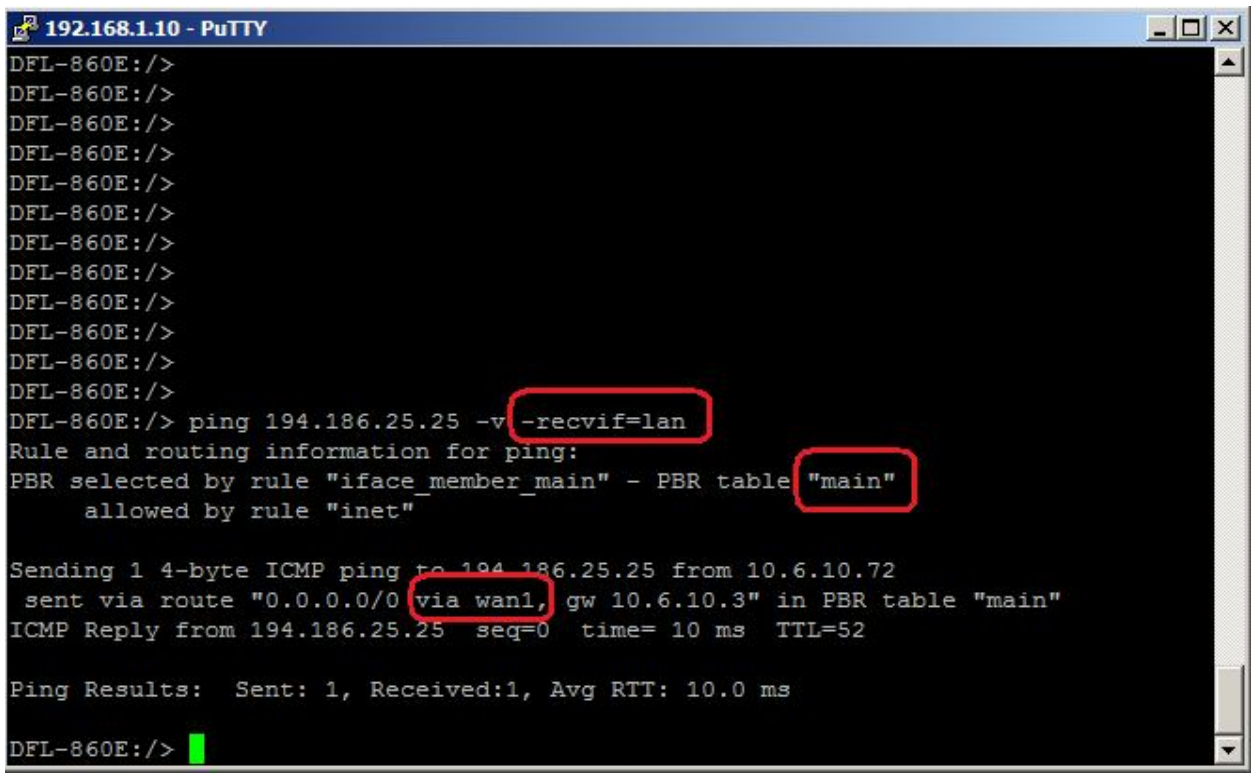

2. Выполняем выход в интернет с интерфейса **dmz** и проверяем, что соединение установлено через интерфейс **wan1**.

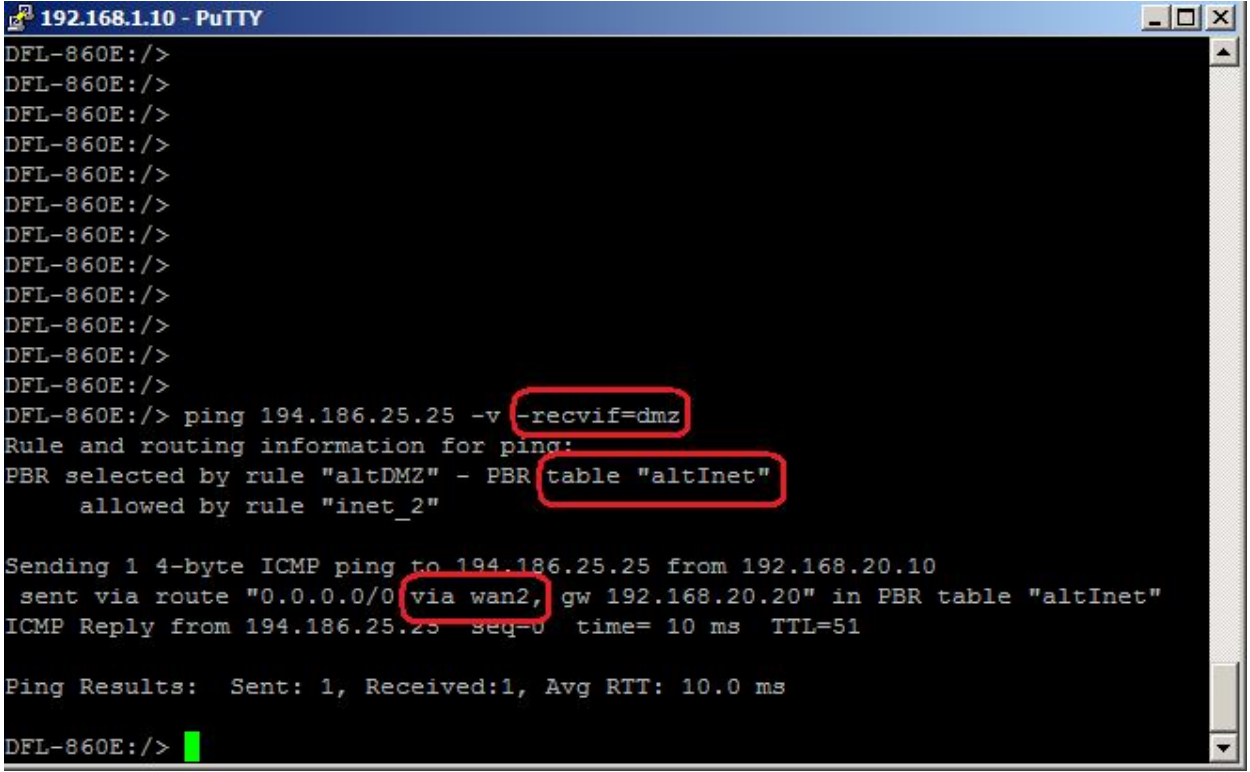

#### *Маршрутизация на основе сервиса*

*Альтернативная таблица маршрутизации* Альтернативная таблица маршрутизации создается аналогично маршрутизации на основе адреса источника.

*Правило выбора таблицы маршрутизации PBR* **Веб-интерфейс:**

**Routing Routing Rules Add Routing Rule**

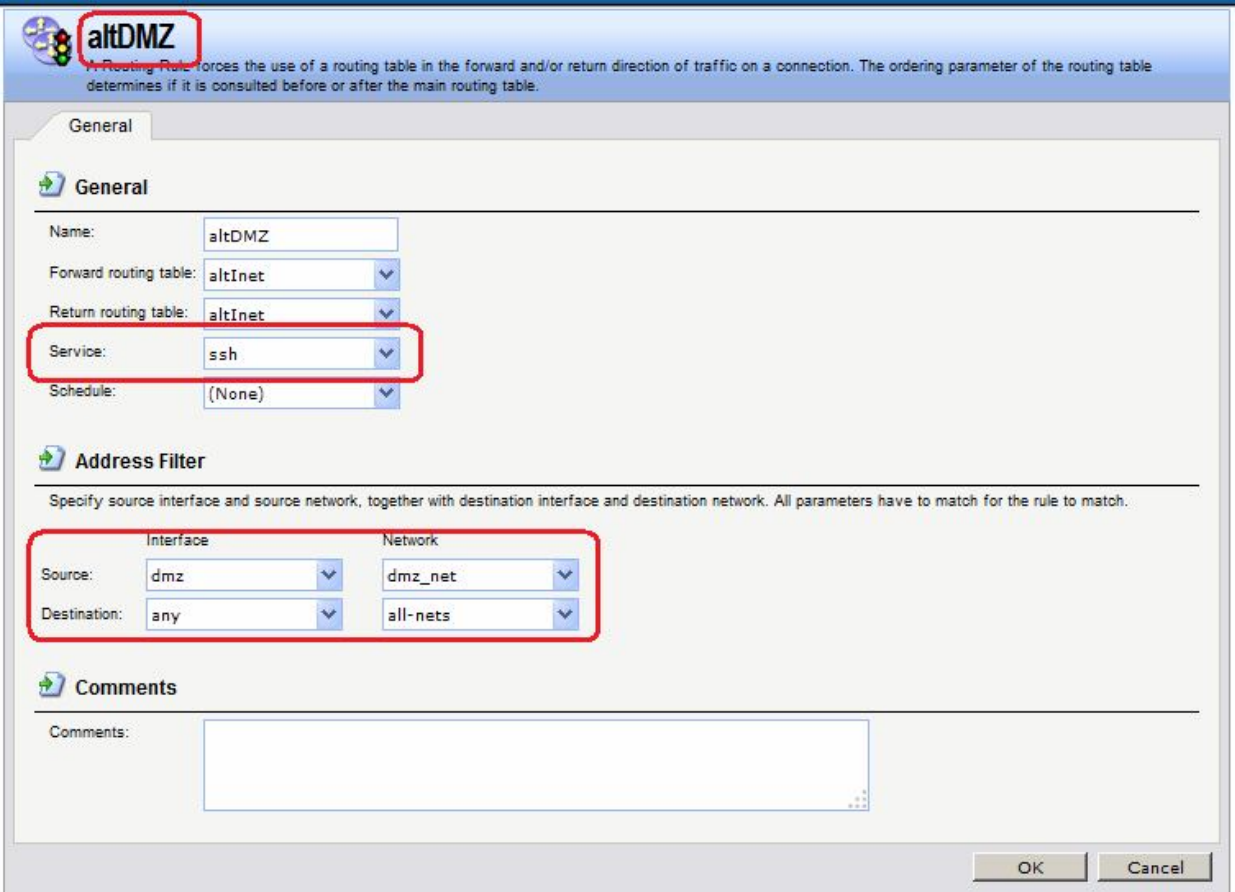

**add RoutingRule ForwardRoutingTable=altInet ReturnRoutingTable=altInet** SourceNetwork=dmz/dmz\_net DestinationInterface=any **DestinationNetwork=all-nets Service=ssh Name=altDMZ**

# *Правила фильтрования*

**Веб-интерфейс:**

**Rules IP Rules Add IP Rule Folder**

**Name: toInet**

```
Rules  IP Rules  toInet  Add  IP Rule
```
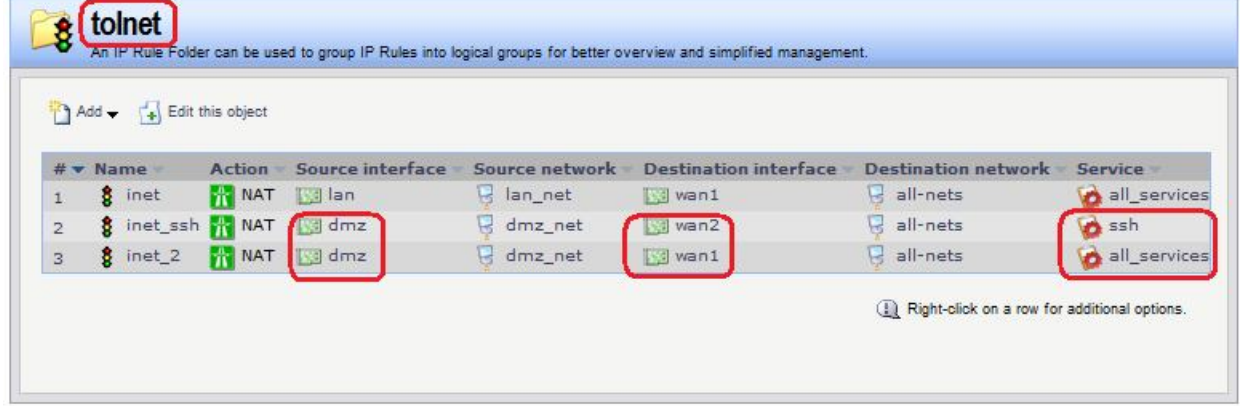

#### **Командная строка:**

```
add IPRuleFolder Name=toInet
```
**cc IPRuleFolder <N folder>**

**add IPRule Action=NAT SourceInterface=lan SourceNetwork= lan/lan\_net DestinationInterface=wan1 DestinationNetwork=all-nets Service=all\_services Name=inet**

**add IPRule Action=NAT SourceInterface=dmz SourceNetwork= dmz/dmz\_net DestinationInterface=wan2 DestinationNetwork=all-nets Service=ssh Name=inet\_ssh**

**add IPRule Action=NAT SourceInterface=dmz SourceNetwork= dmz/dmz\_net DestinationInterface=wan1 DestinationNetwork=all-nets Service=all\_services Name=inet\_2**

#### *Проверка конфигурации*

Лабораторная работа 10. Выполняем выход в интернет по протоколу ssh с dmzинтерфейса.

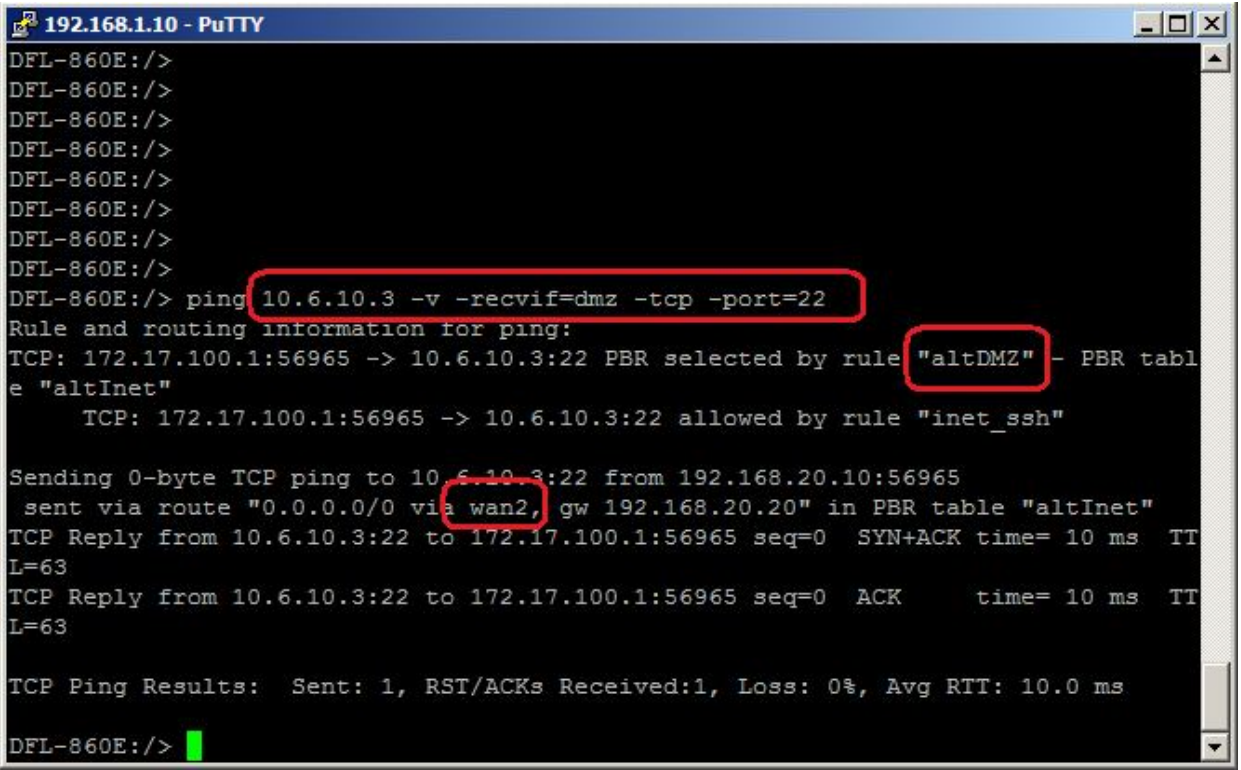

Лабораторная работа 11. Выполняем выход в интернет по протоколу ICMP с dmzинтерфейса.

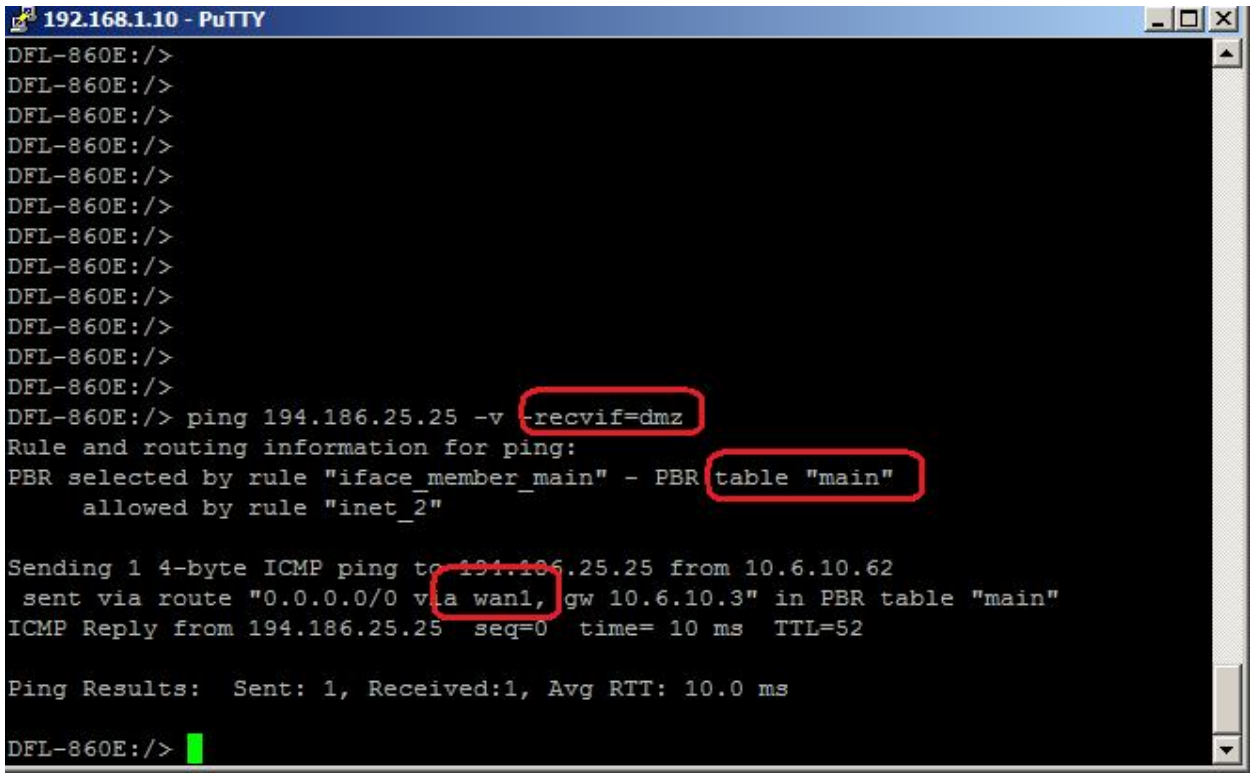

# **Лабораторная работа 11. Ограничение полосы пропускания трафика**

### **Цель**

Рассмотреть возможные способы ограничения полосы пропускания для входящего и исходящего трафиков.

- 1. Ограничить полосу пропускания для входящего трафика до 2 Мбит/с независимо от типа трафика.
- 2. Ограничить полосу пропускания в обоих направлениях до 2 Мбит/с независимо от типа трафика.

#### **Топология сети**

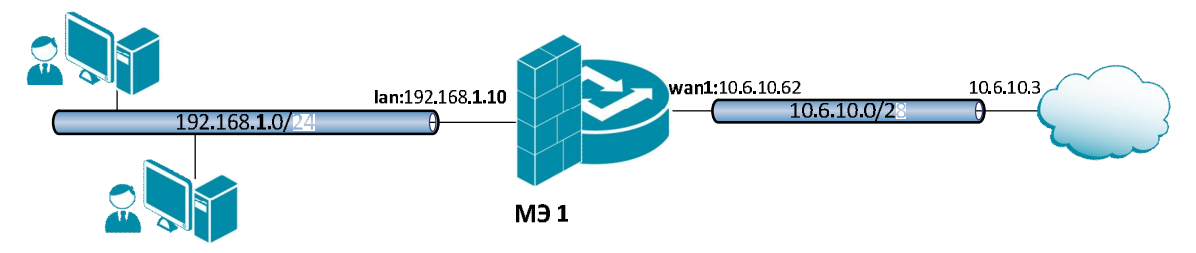

#### **Описание практической работы**

#### *Ограничение полосы пропускания для входящего трафика*

#### *Каналы (Pipes)*

Необходимо создать канал, который ограничивает весь проходящий через него трафик до 2 Мбит/с, независимо от типа трафика.
# **Веб-интерфейс:**

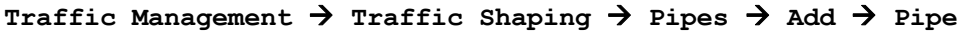

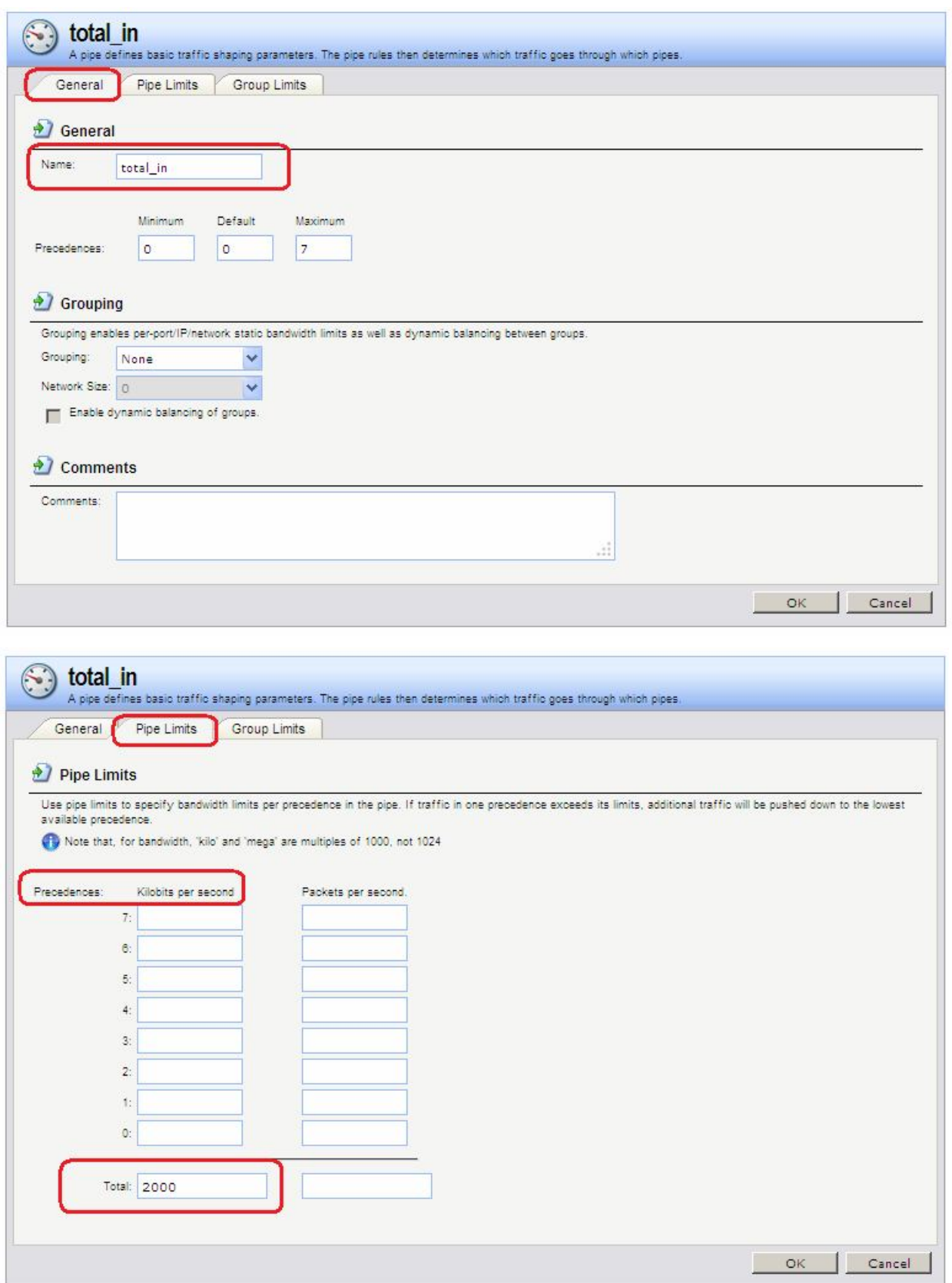

**Командная строка:**

#### **add Pipe total\_in LimitKbpsTotal=2000**

#### *Правила каналов (Pipe Rules)*

Какой трафик должен проходить через канал указывается в Правиле канала.

Будем использовать созданный выше канал для ограничения входящего трафика. Это ограничение применяется к пакетам, а не к соединениям. При выполнении шейпинга трафика важно направление, в котором передаются данные, а не сторона, инициировавшая соединение.

Следует создать правило, разрешающее прохождение любого исходящего трафика. Добавляем созданный канал в *обратную цепочку* (return chain*)*. Это означает, что пакеты, идущие в *обратном направлении* данного соединения, должны проходить через канал **total-in**.

```
Traffic Management  Traffic Shaping  Pipe Rules  Add  Pipe Rule
```
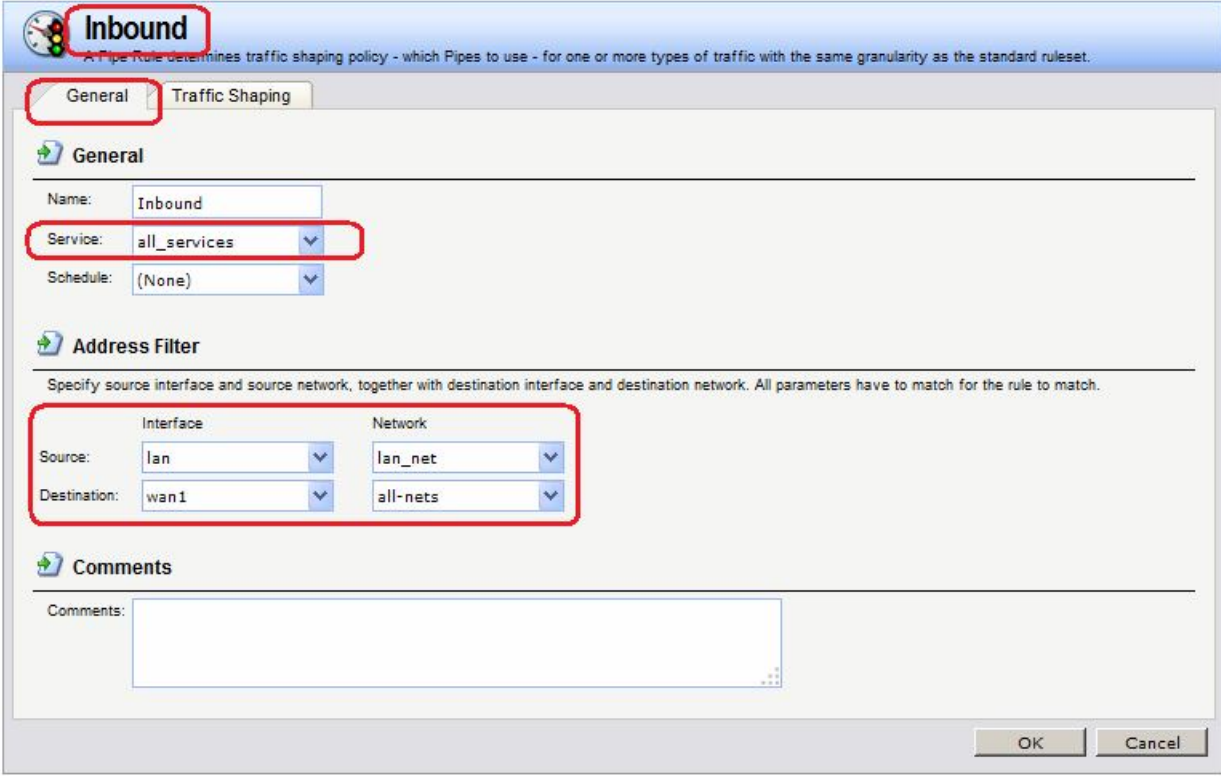

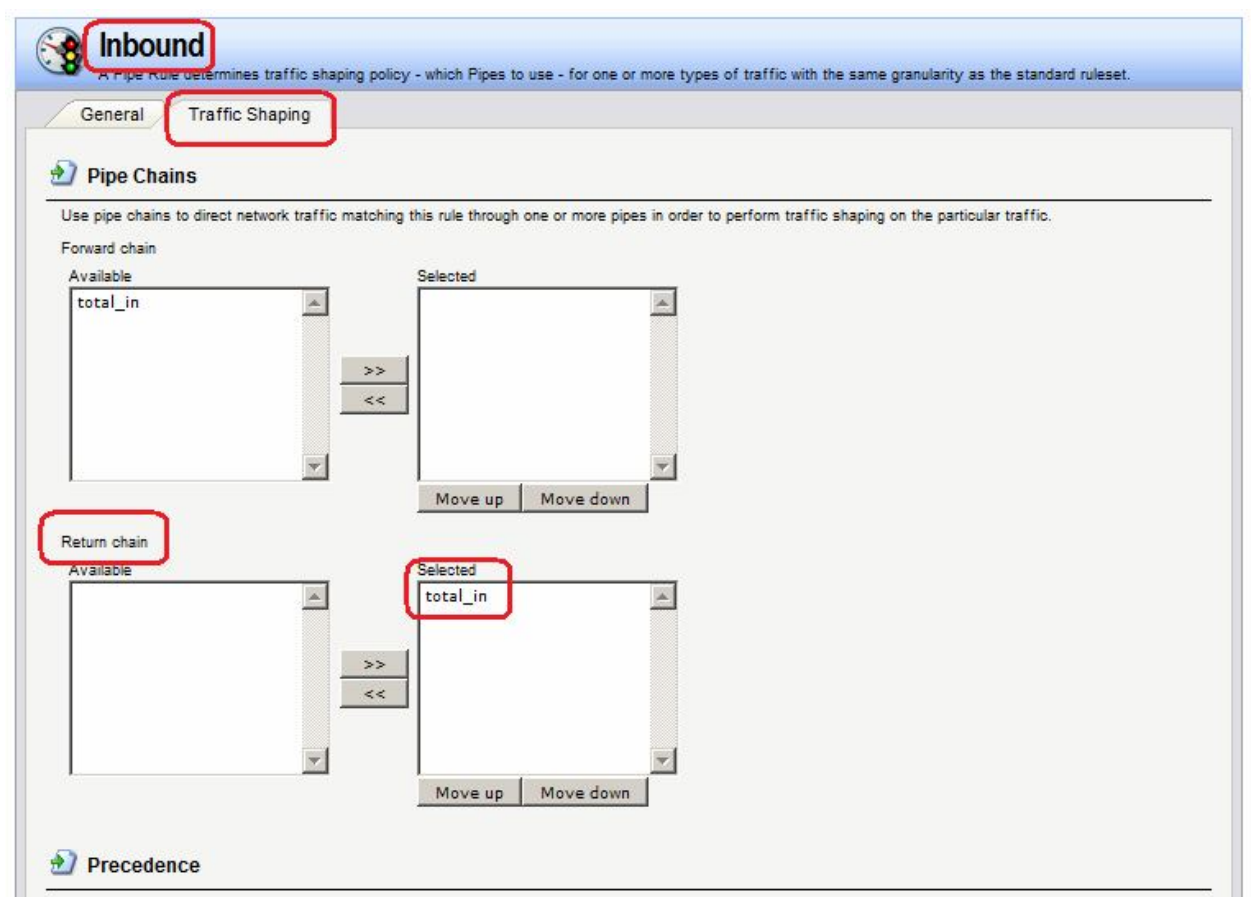

**add PipeRule SourceInterface=lan SourceNetwork=lan/lan\_net DestinationInterface=wan1 DestinationNetwork=all-nets Service=all\_services ReturnChain=total\_in Name=Inbound**

#### *Ограничение полосы пропускания в обоих направлениях*

Использование одного и того же канала для обоих направлений не решает проблему.

Направление трафика, проходящего через канал, не имеет значения, так как учитывается только суммарное количество трафика. Один и тот же канал может использоваться как для входящего, так и для выходящего трафика, при этом не будет отдельного подсчета трафика в каждом направлении.

В предыдущем примере полоса пропускания ограничена только для входящего направления. В большинстве случаев необходимо ограничивать именно входящий трафик. Но что делать, если необходимо ограничить исходящий трафик таким же образом?

Помещение **std-in** в прямую цепочку (forward chain) не принесет результата, если требуется получить ограничение до 2 Мбит/с для исходящего трафика отдельно от ограничения до 2 Мбит/с для входящего. Если помимо исходящего трафика (2 Мбит/с) через канал проходит входящий трафик (2 Мбит/с), то общий поток трафика составит 4 Мбит/с. Так как ограничение канала составляет 2 Мбит/с фактическая величина потока будет близка к значению в 1 Мбит/с в каждом направлении.

Увеличение общего ограничения до 4 Мбит/с не решит проблему, так как для одного канала это не означает ограничения 2 Мбит/с для входящего и 2 Мбит/с для исходящего трафика. В результате может быть 3 Мбит/с исходящего и 1 Мбит/с входящего трафика, так как это также составляет 4 Мбит/с.

Для управления полосой пропускания в обоих направлениях рекомендуется использовать два отдельных канала: один для входящего, а другой для исходящего трафика. В данном сценарии в целях достижения оптимального результата для каждого канала установлено ограничение 2 Мбит/с.

#### *Каналы (Pipes)*

Необходимо создать два канала, каждый из которых ограничивают весь проходящий через него трафик до 2 Мбит/с, независимо от типа трафика. Дополнительно к каналу, созданному ранее, добавляем канал для исходящего трафика.

#### **Веб-интерфейс:**

### **Traffic Management Traffic Shaping Pipes Add Pipe**

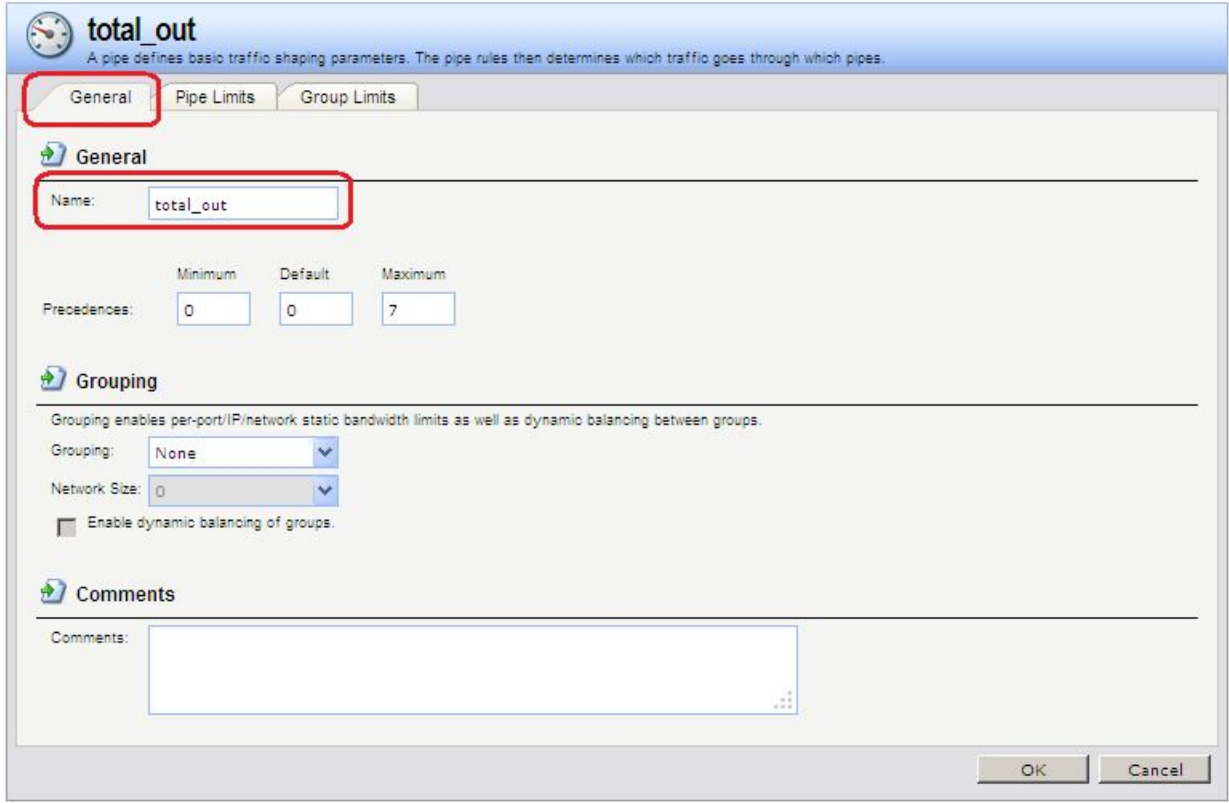

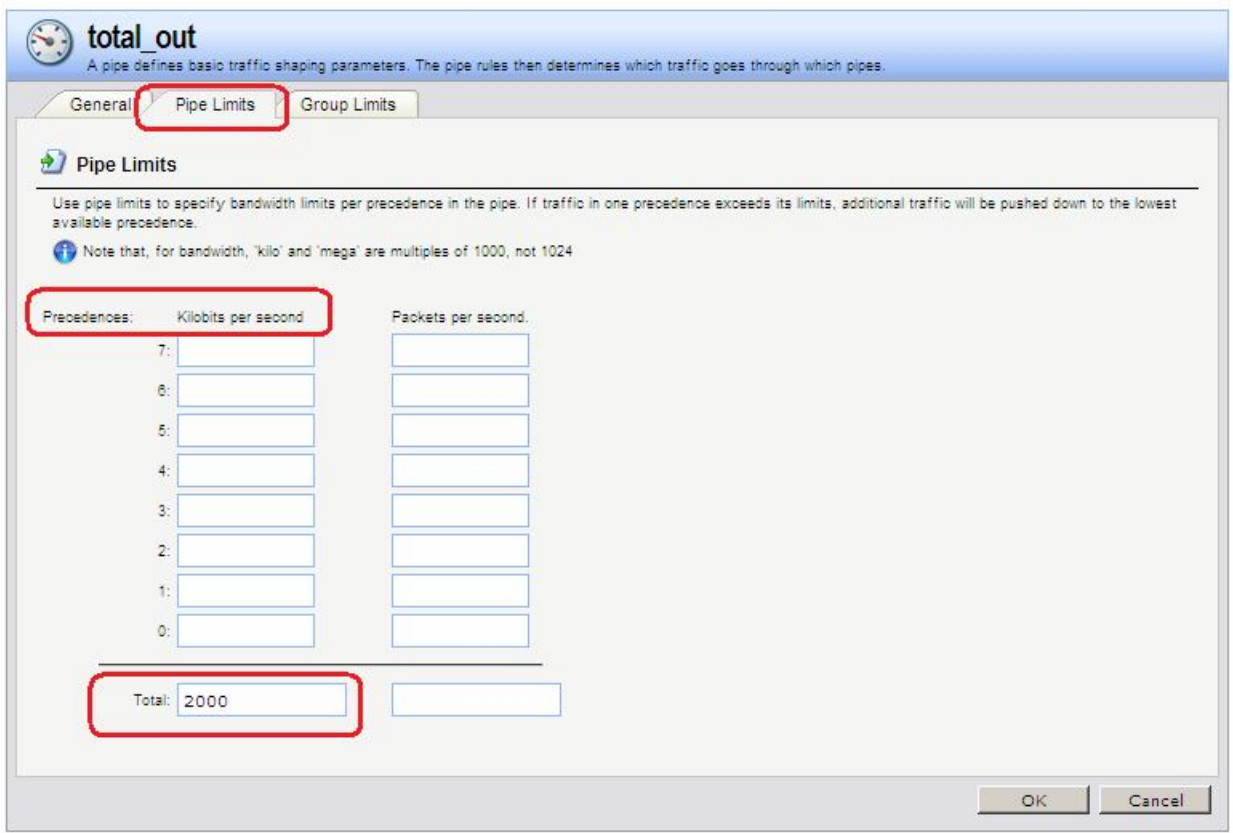

**add Pipe total\_out LimitKbpsTotal=2000**

#### *Правила каналов (Pipe Rules)*

**Traffic Management Traffic Shaping Pipe Rules Add Pipe Rule**

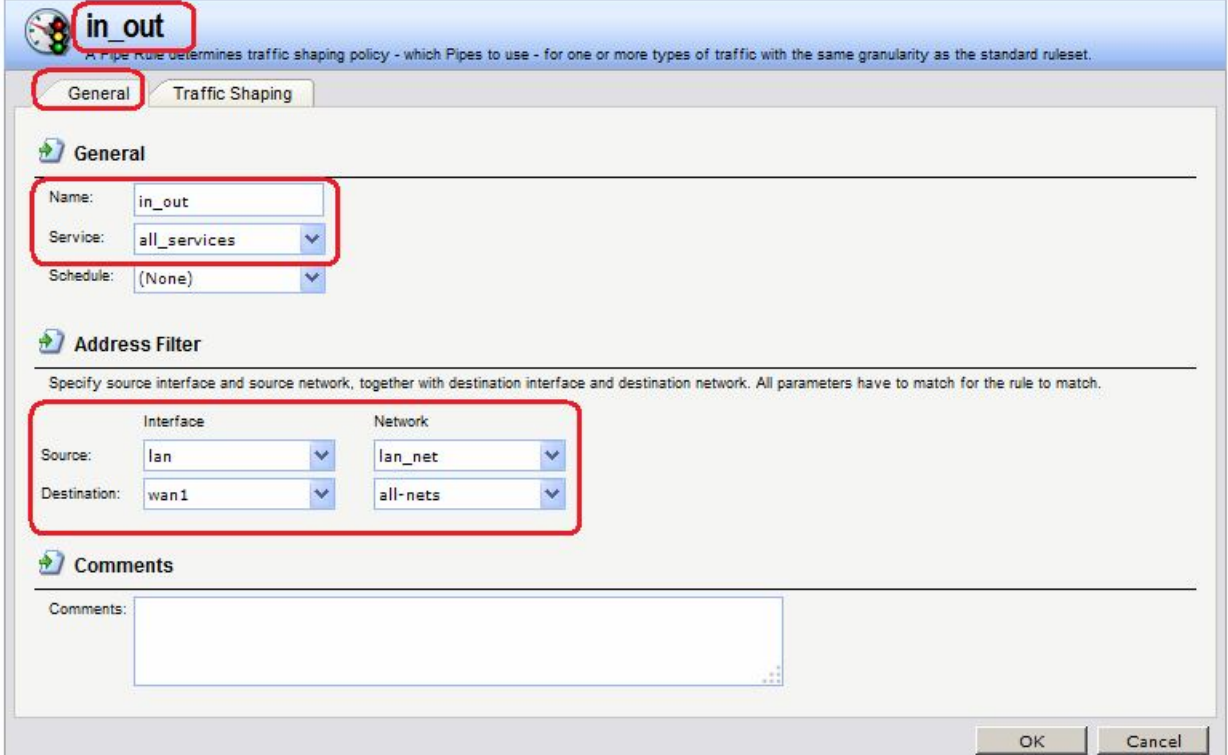

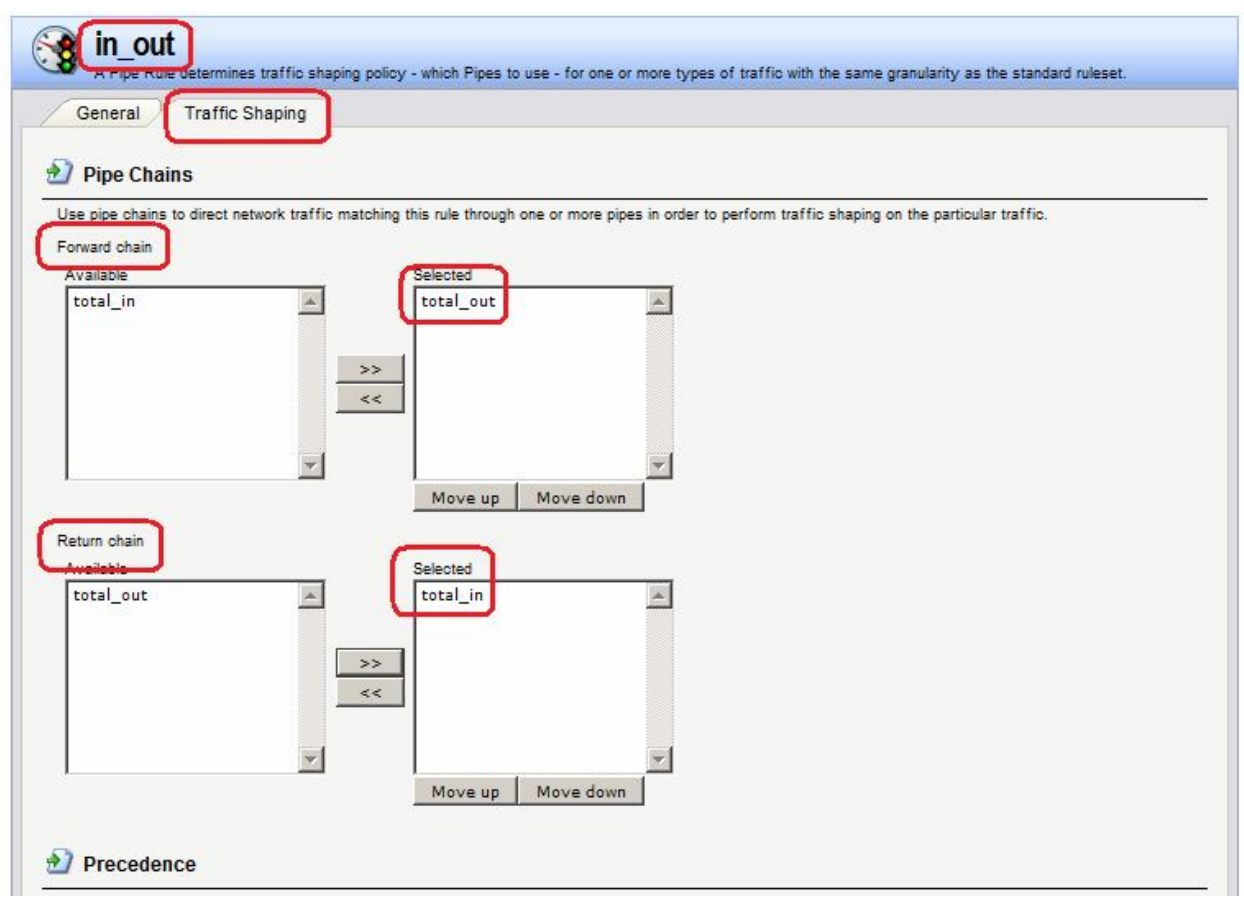

**add PipeRule SourceInterface=lan SourceNetwork=lan/lan\_net DestinationInterface=wan1 DestinationNetwork=all-nets Service=all\_services ReturnChain=total\_in ForwardChain=total\_out Name=in\_out**

#### *Ограничение полосы пропускания в зависимости от типа трафика*

Для простоты будем рассматривать ограничение только входящего трафика, так как в клиент-серверных приложениях как правило входящий трафик больше, чем исходящий.

#### *Каналы (Pipes)*

В предыдущих примерах выполнялось ограничение трафика для всех исходящих соединений. Что делать, если необходимо ограничить навигацию по веб-страницам больше, чем остальной трафик? Предположим, что ширина общей полосы пропускания – 250 кбит/с, из которых 125 кбит/с должны быть выделены для веб-трафика.

Если создать два канала, один **http-in** для ограничения входящего веб-трафика с ограничением в 125 кбит/с, а другой канал **all-in** для всего остального трафика с ограничением в 250 кбит/с, то желаемый результат достигнут не будет, так как результирующий объем трафика будет равен сумме ограничений в каждом канале, т.е. 375 кбит/с.

Для решения подобной задачи следует создать *цепочку*, состоящую из канала **all-in** и канала **http-in** для веб-трафика. Входящий веб-трафик сначала проходит через канал **http-in,** максимальное ограничение в котором 125 кбит/с. Далее трафик проходит через канал **all-in** вместе с остальным входящим трафиком. Для второго канала установлено ограничение в 250 кбит/с.

Если веб-трафик полностью потребляет 125 кбит/с, эти 125 кбит/с займут половину канала **http-in**, оставшиеся 125 кбит/с будет использоваться для остального трафика. Если веб-трафик отсутствует, то все 250 кбит/с, отведенные для канала **http-in**, могут использоваться для другого трафика.

Это не обеспечивает гарантируемую полосу пропускания для веб-трафика, но устанавливает ограничение для него до 125 кбит/с и гарантирует полосу пропускания 125 кбит/с для всего остального трафика. Для веб-трафика в канале **http-in** применяются стандартные правила: трафик будет проходить на общих основаниях наравне с другим трафиком. Это означает ограничение в 125 кбит/с, при этом возможна более низкая скорость, если канал загружен.

Подобный способ задания каналов определяет ограничения на максимальные значения для некоторых типов трафика и не задает приоритеты для различных типов конкурирующего трафика.

#### **Веб-интерфейс:**

**Pipes** as regulators for network traffic flowing through the system. Add -Total bandwidth limit Network size Total packet per second limit  $# -$ Name Grouping Comments -S http\_in None 125 @ all\_in None 250 Right-click on a row for additional options.

**Traffic Management Traffic Shaping Pipes Add Pipe**

#### **Командная строка:**

```
add Pipe http_in LimitKbpsTotal=125
```

```
add Pipe all_in LimitKbpsTotal=250
```
*Правила каналов (Pipe Rules)* **Traffic Management Traffic Shaping Pipe Rules Add Pipe Rule**

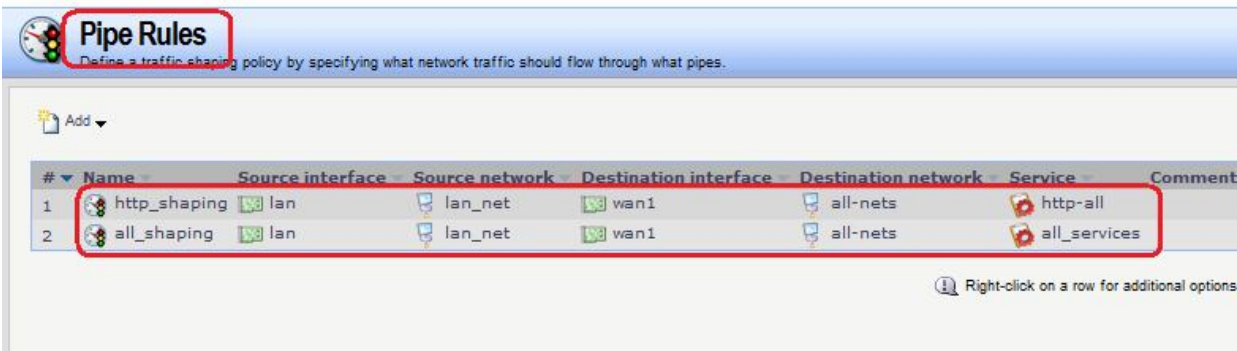

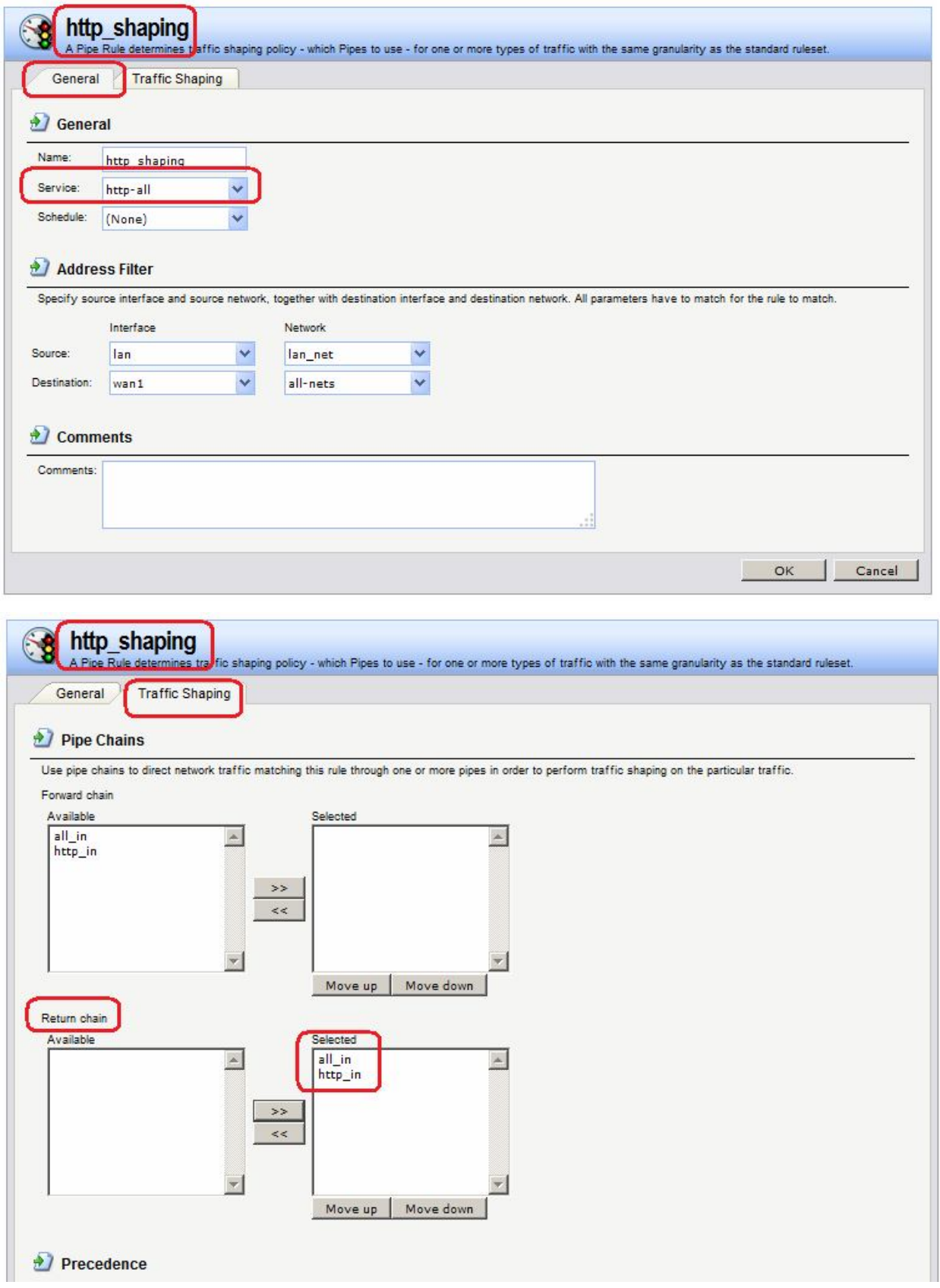

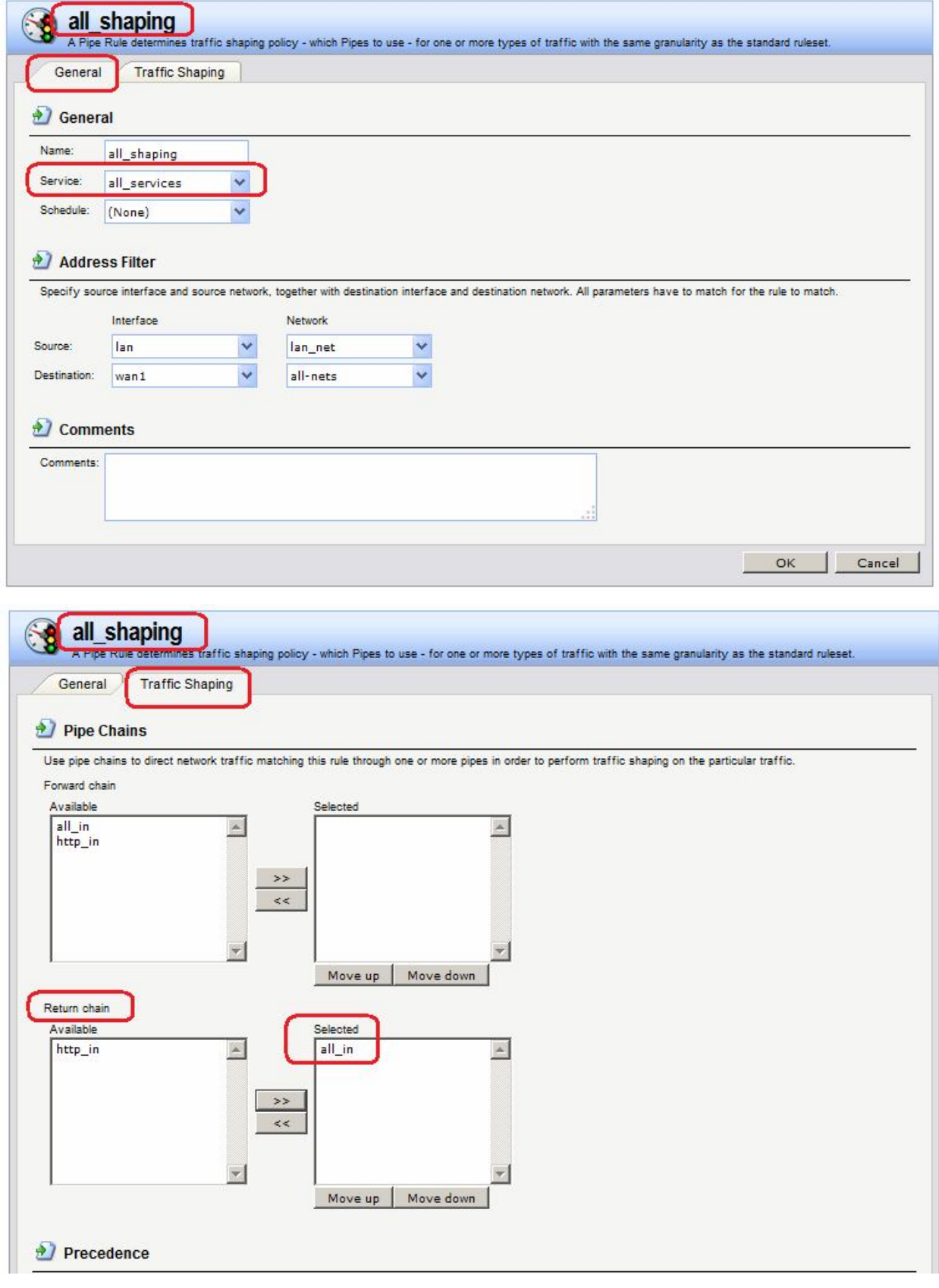

**add PipeRule SourceInterface=lan SourceNetwork=lan/lan\_net DestinationInterface=wan1 DestinationNetwork=all-nets Service=http-all ReturnChain=http\_in,all\_in Name=http\_shaping**

**add PipeRule SourceInterface=lan SourceNetwork=lan/lan\_net DestinationInterface=wan1 DestinationNetwork=all-nets Service=all\_services ReturnChain=all\_in Name=all\_shaping**

#### *Использование приоритетов*

#### *Каналы (Pipes)*

Добавим в предыдущий пример требование, что трафик SSH должен иметь более высокий приоритет по сравнению с остальным трафиком. Для этого добавим Правило канала специально для SSH и установим в правиле более высокий приоритет – например, 2. В данном новом правиле мы указываем каналы, используемые для остального трафика.

Результатом этого будет назначение более высокого приоритета SSH-пакетам, при этом отправка этих пакетов выполняется через тот же канал, что и остальной трафик. Механизм каналов гарантирует, что при превышении ограничения полосы пропускания, указанного в настройках канала, пакеты с более высоким приоритетом будут отправлены в первую очередь. Пакеты с более низким приоритетом будут помещены в буфер и отправлены, если используемая пропускная способность меньше, чем максимальная величина, указанная для канала. Процесс буферизации иногда приводит к обратному эффекту, так как уменьшается скорость потока.

Указание ограничения для приоритета гарантирует минимальное количество полосы пропускания для данного приоритета. Трафик, проходящий через канал, получит гарантированную полосу пропускания, указанную для приоритета, за счет урезания трафика с более низким приоритетом.

Если исходящий трафик с приоритетом 2 превышает 100 кбит/с, то приоритет той части трафика, которая превышает данное ограничение, понижается до приоритета негарантированной доставки (best effort). Весь трафик с приоритетом негарантированной доставки (best effort) будет отправлен в порядке поступления.

#### **Веб-интерфейс:**

**Traffic Management Traffic Shaping Pipes Add Pipe**

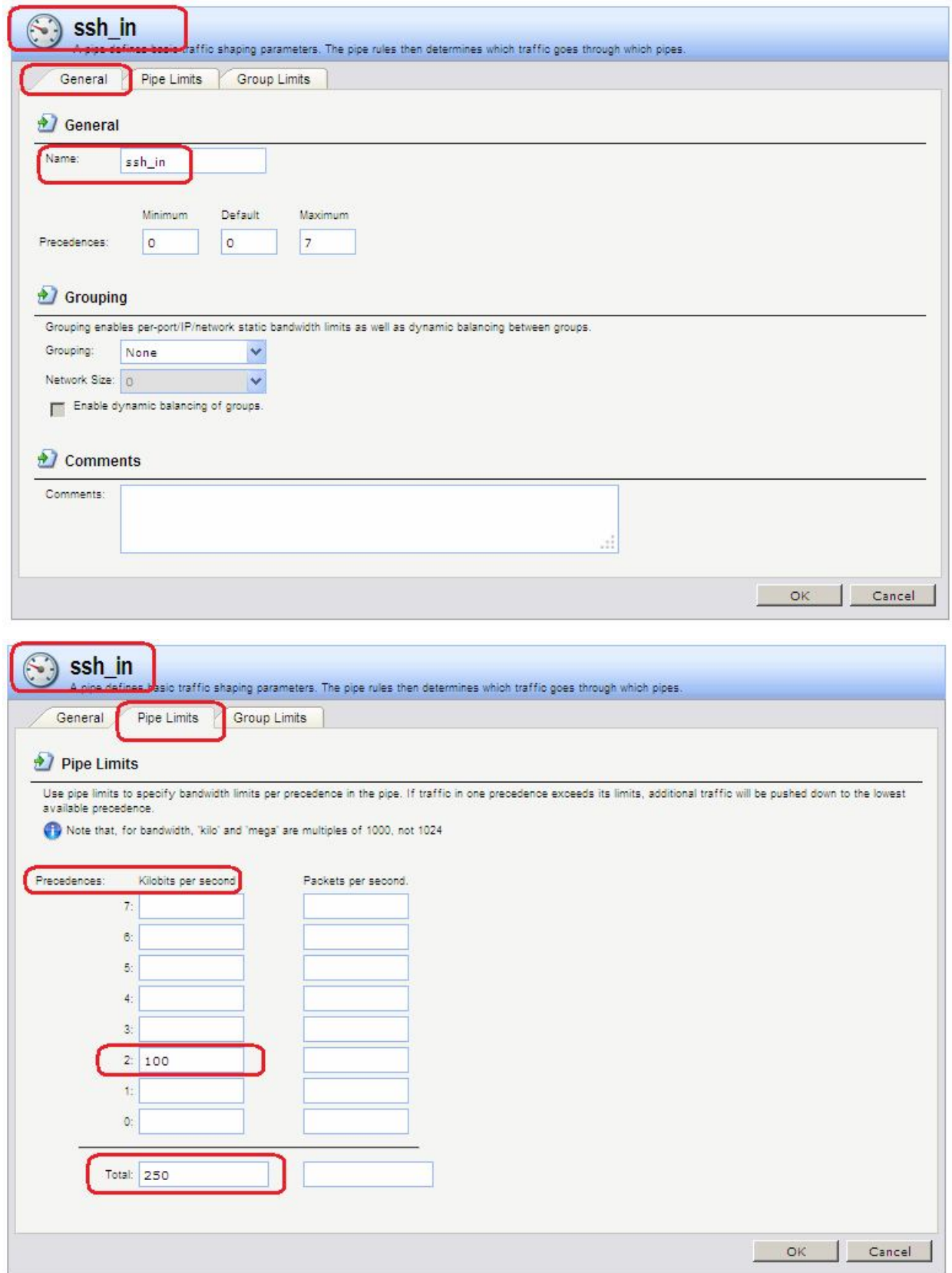

**add Pipe ssh\_in LimitKbpsTotal=250 LimitKbps2=100**

### *Правила каналов (Pipe Rules)* **Веб-интерфейс:**

**Traffic Management Traffic Shaping Pipe Rules Add Pipe Rule**

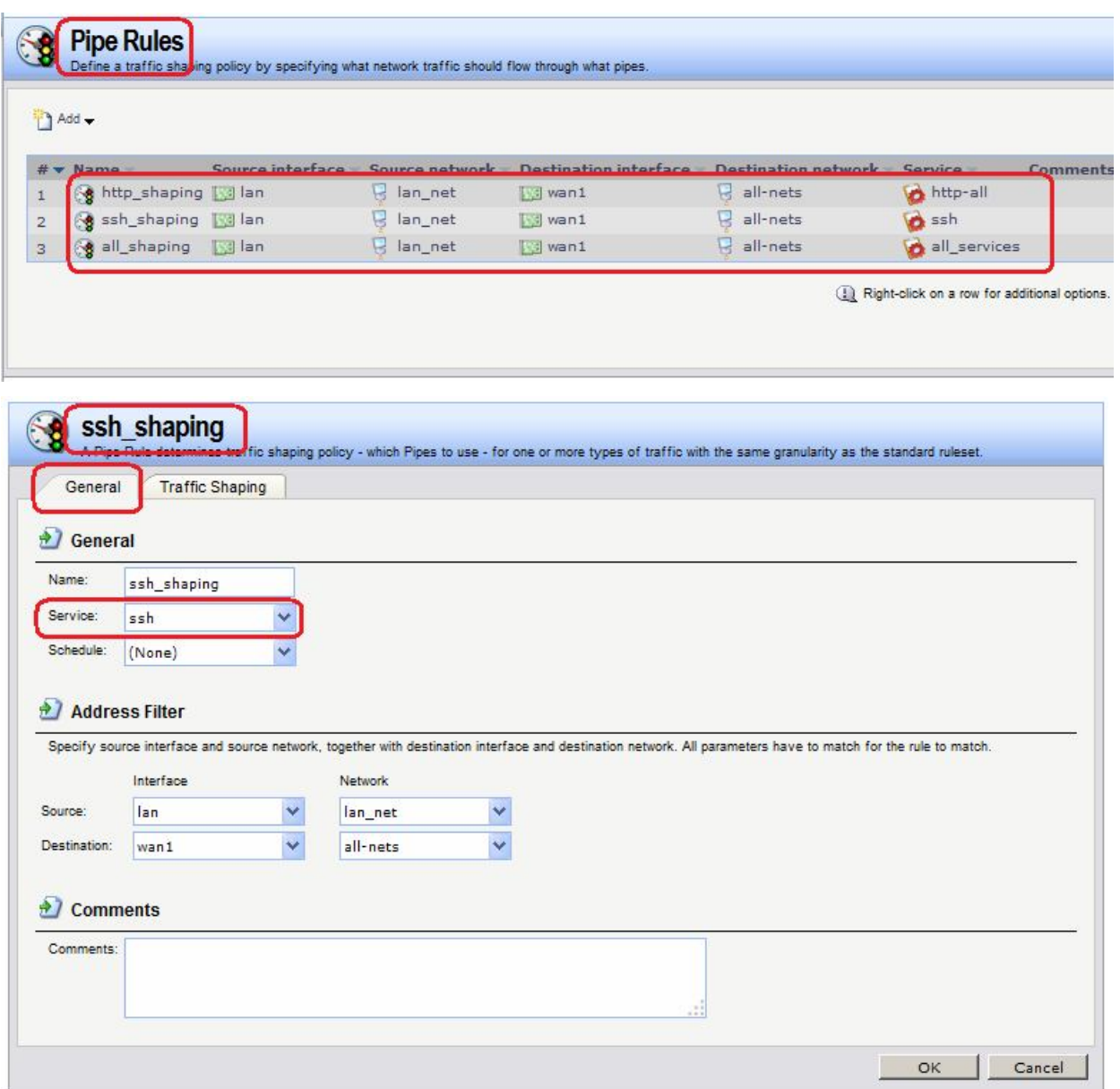

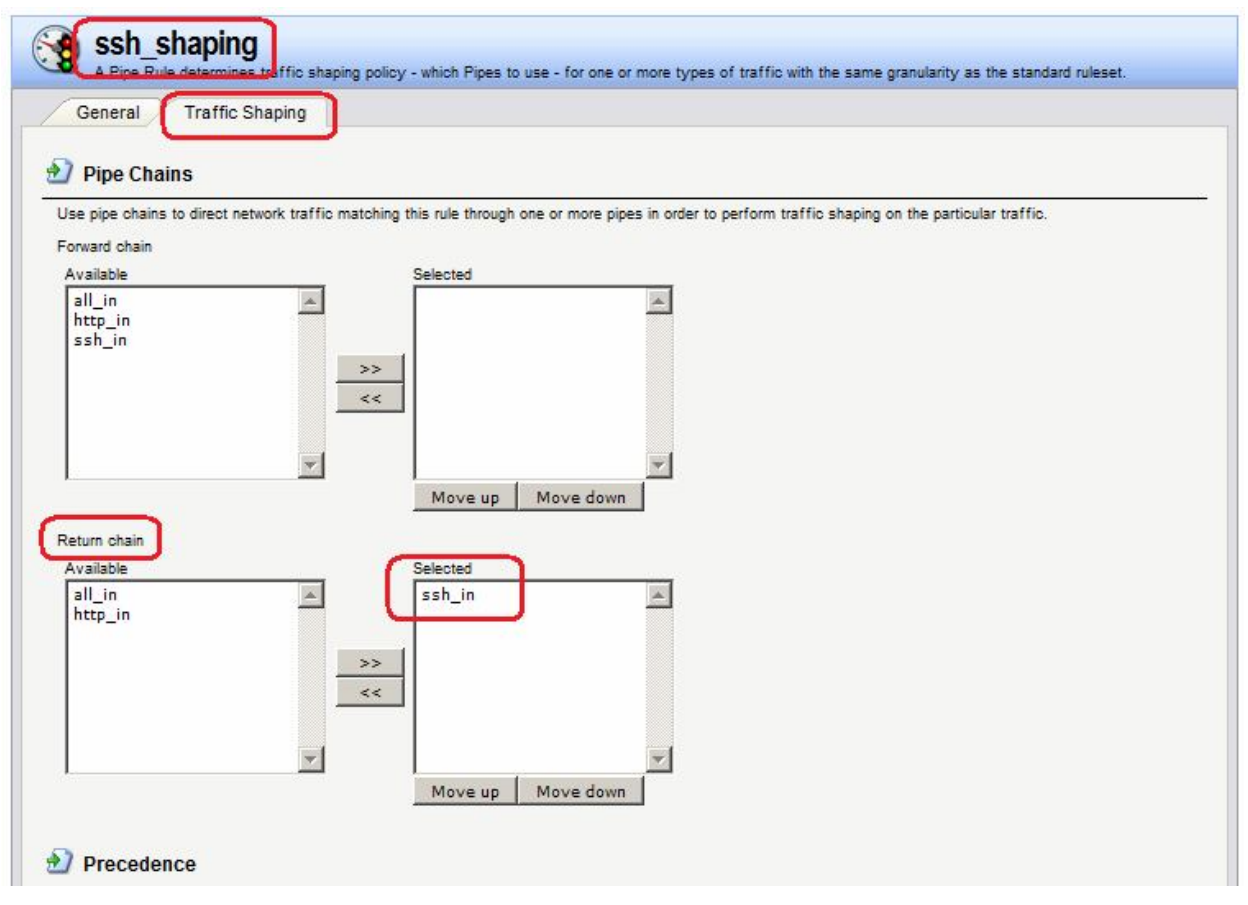

```
add PipeRule SourceInterface=lan SourceNetwork=lan/lan_net
DestinationInterface=wan1 DestinationNetwork=all-nets Service=ssh
ReturnChain=ssh_in Name=ssh_shaping
```
#### *Различные гарантий полосы пропускания для разных сервисов*

#### *Каналы (Pipes)*

Иногда требуется предоставить различные гарантии полосы пропускания разным сервисам, например, гарантию в 32 кбит/с НТТР-трафику и гарантию в 64 кбит/с SSHтрафику. Можно было бы задать ограничение в 32 кбит/с для приоритета 2, 64 кбит/с для приоритета 4 и затем указать различным типам трафика разные приоритеты. При таком подходе можно столкнуться с ограниченным количеством различных приоритетов

Решение этой проблемы заключается в создании двух каналов: один для НТТР-трафика и другой для SSH-трафика. Для обоих каналов следует указать приоритет 2 в качестве приоритета по умолчанию, и задать ограничения для приоритета 2 , соответственно, 32 и 64 кбит/с.

```
Traffic Management  Traffic Shaping  Pipes  Add  Pipe
```
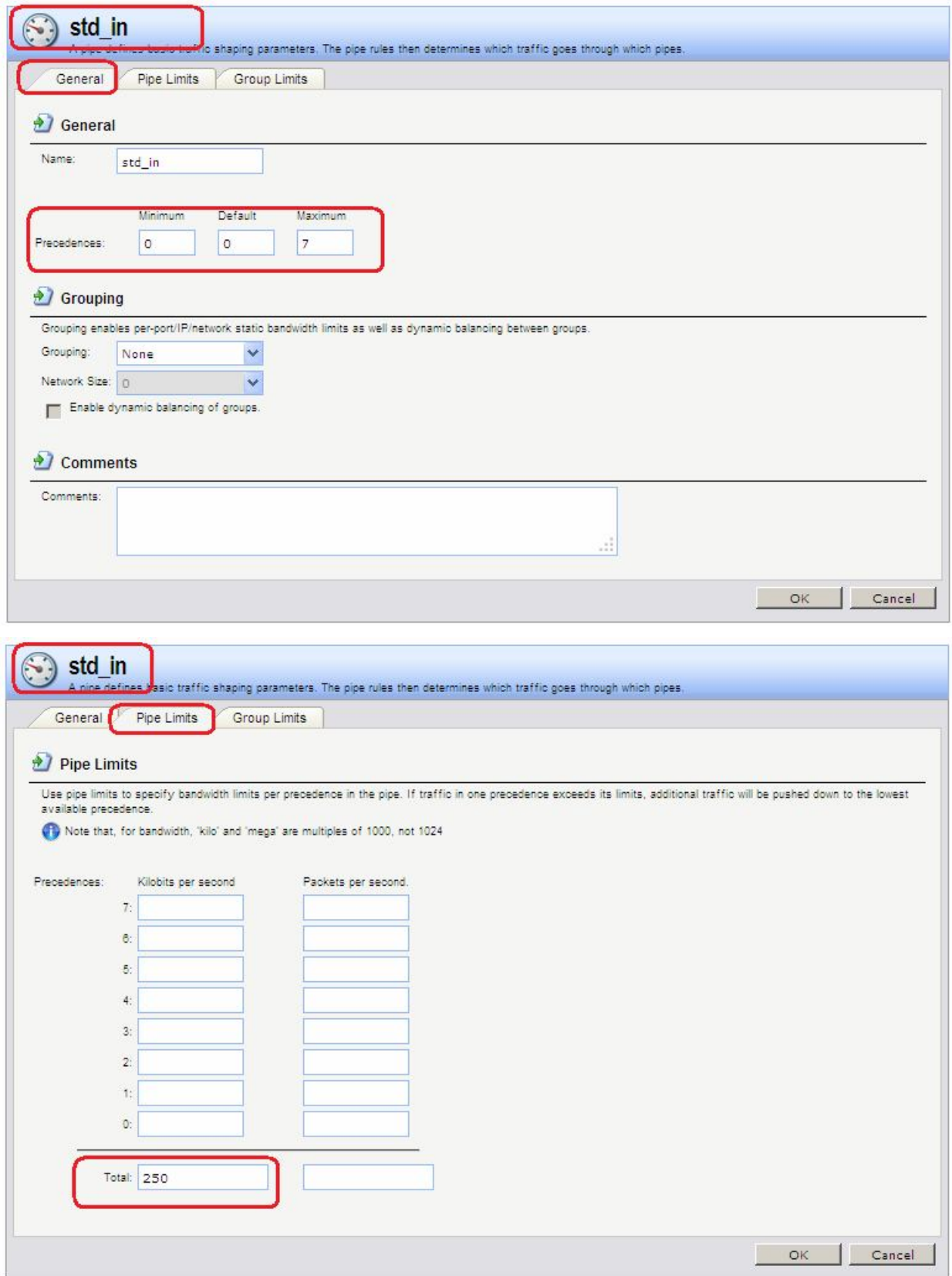

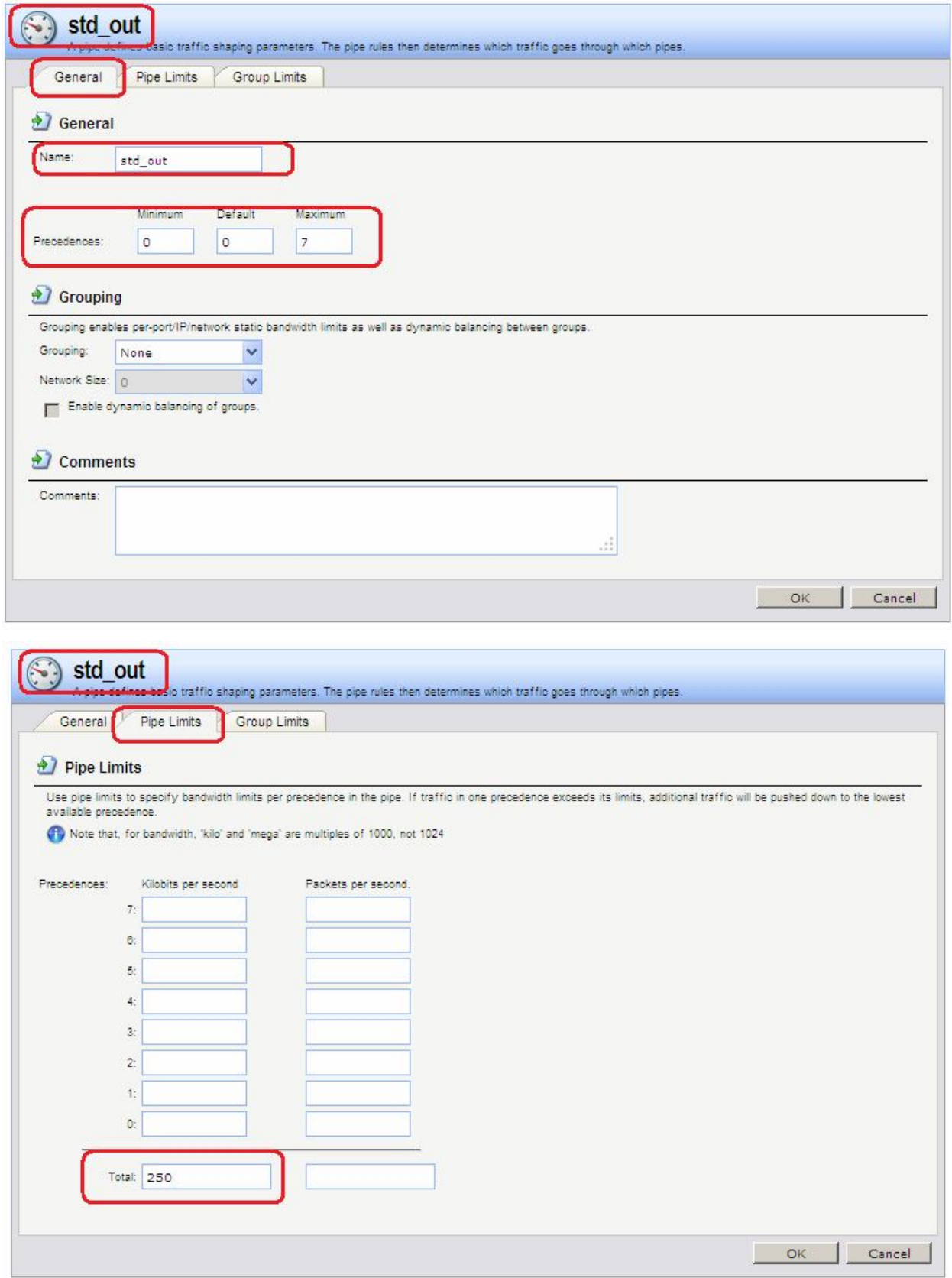

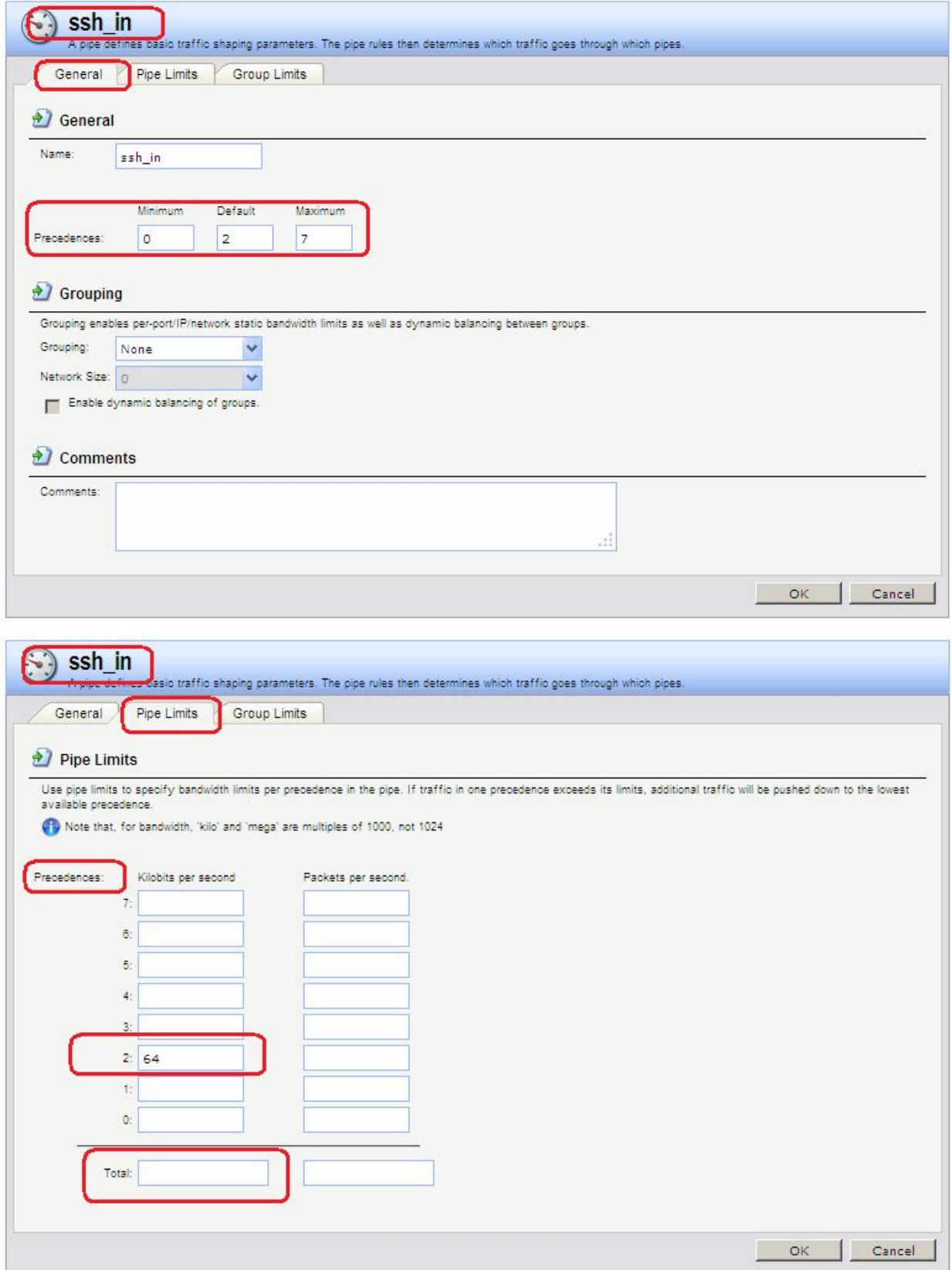

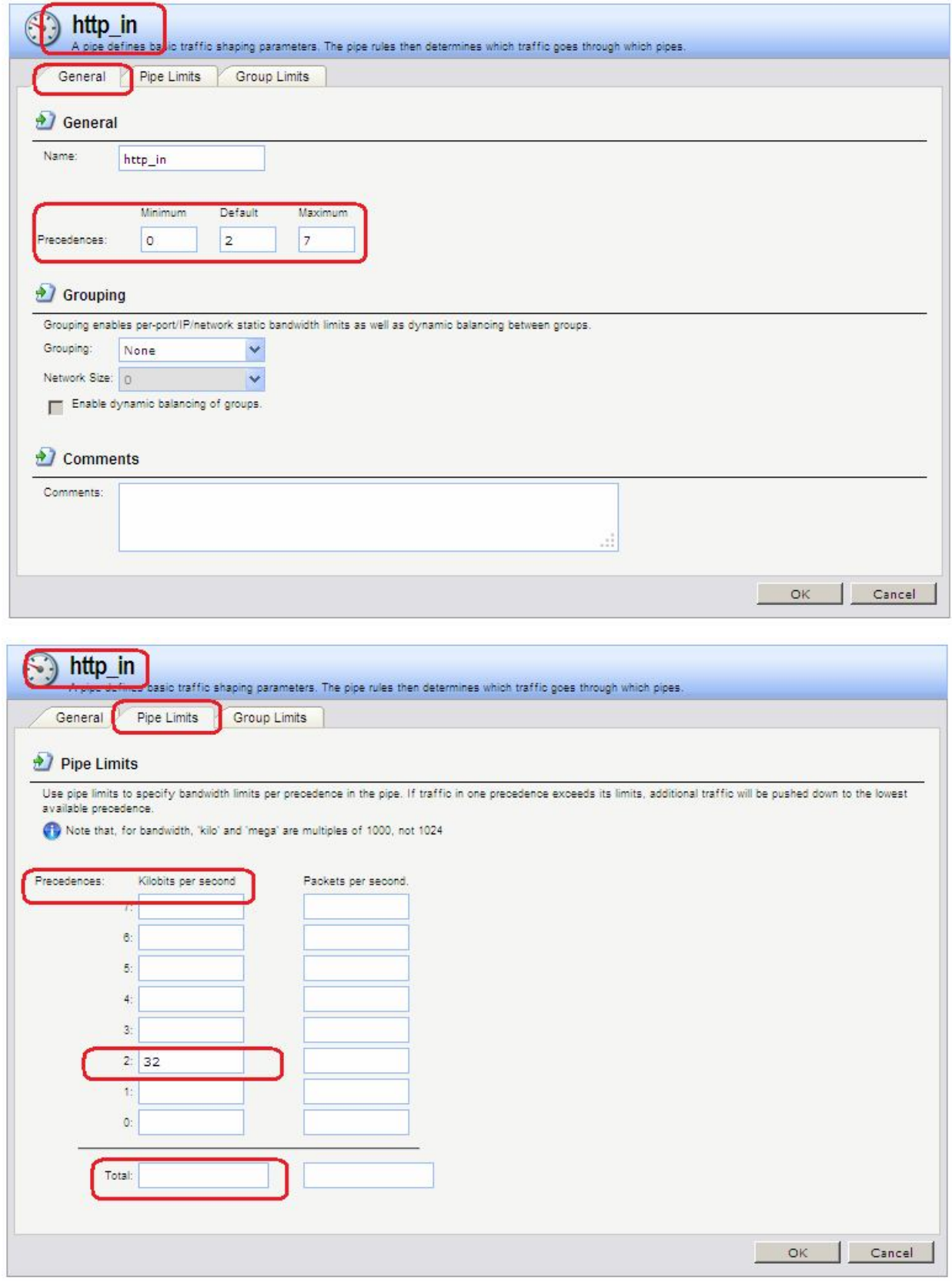

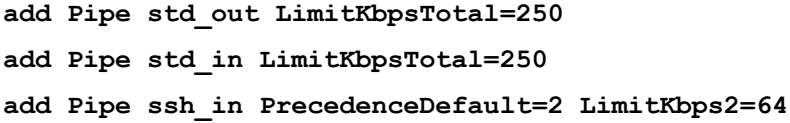

#### **add Pipe http\_in PrecedenceDefault=2 LimitKbps2=32**

#### *Правила каналов (Pipe Rules)*

Следует создать два правила для НТТР-трафика и SSН-трафика.

В качестве прямой цепочки для обоих правил следует указать только канал **std-out**.

В качестве обратной цепочки в правиле для SSH-трафика следует указать канал **sshin**, затем канал **std-in**. В качестве обратной цепочки в правиле для НТТР-трафика следует указать канал **http-in**, затем канал **std-in**.

В качестве значения приоритета в обоих правилах следует выбрать установить флаг **Use defaults from first pipe**. Для обоих каналов **ssh-in** и **http-in** приоритетом по умолчанию является приоритет 2.

Использование данного подхода является более рациональным решением, чем указание приоритета 2 в наборе правил, так как в этом случае можно легко изменить приоритет всего трафика, как SSH, так и НТТР, поменяв приоритет по умолчанию каналов **ssh-in** и **http-in**.

Можно не задавать общее ограничение для каналов **ssh-in** и **http-in**, так как общее ограничение будет указано в канале **std-in**, который является последним в каждой из цепочек.

Каналы **ssh-in** и **http-in** действуют в качестве фильтров приоритетов. Благодаря им через канал **std-in** будет проходить только зарезервированное количество трафика с приоритетом 2 (64 и 32 кбит/с соответственно). Остальная часть трафика SSH и HTTP, превысившего эти значения, пройдет через канал **std-in** с приоритетом 0, который является приоритетом негарантированной доставки для каналов **std-in** и **ssh-in**.

Порядок цепочек важен. Если указать канал **std-in** перед **ssh-in** и **http-in**, то трафик пройдет через канал **std-in** с наименьшим приоритетом и, следовательно, будет конкурировать за 250 кбит/с доступной полосы пропускания с остальным трафиком.

```
Traffic Management  Traffic Shaping  Pipe Rules  Add  Pipe Rule
```
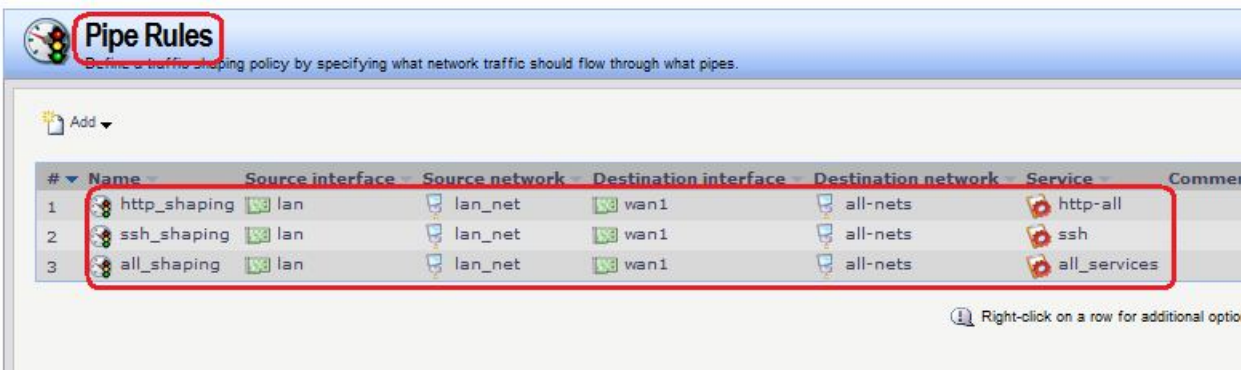

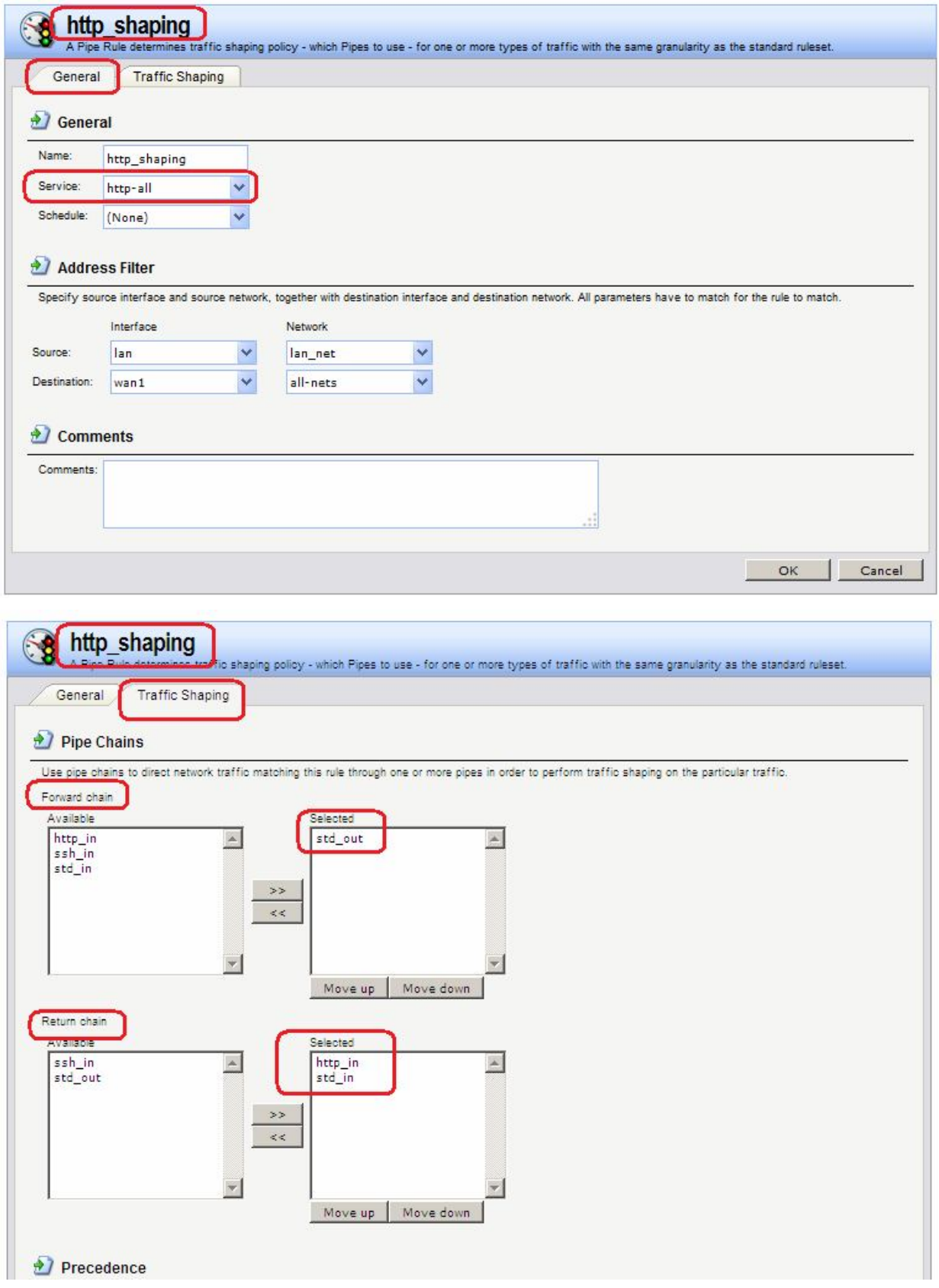

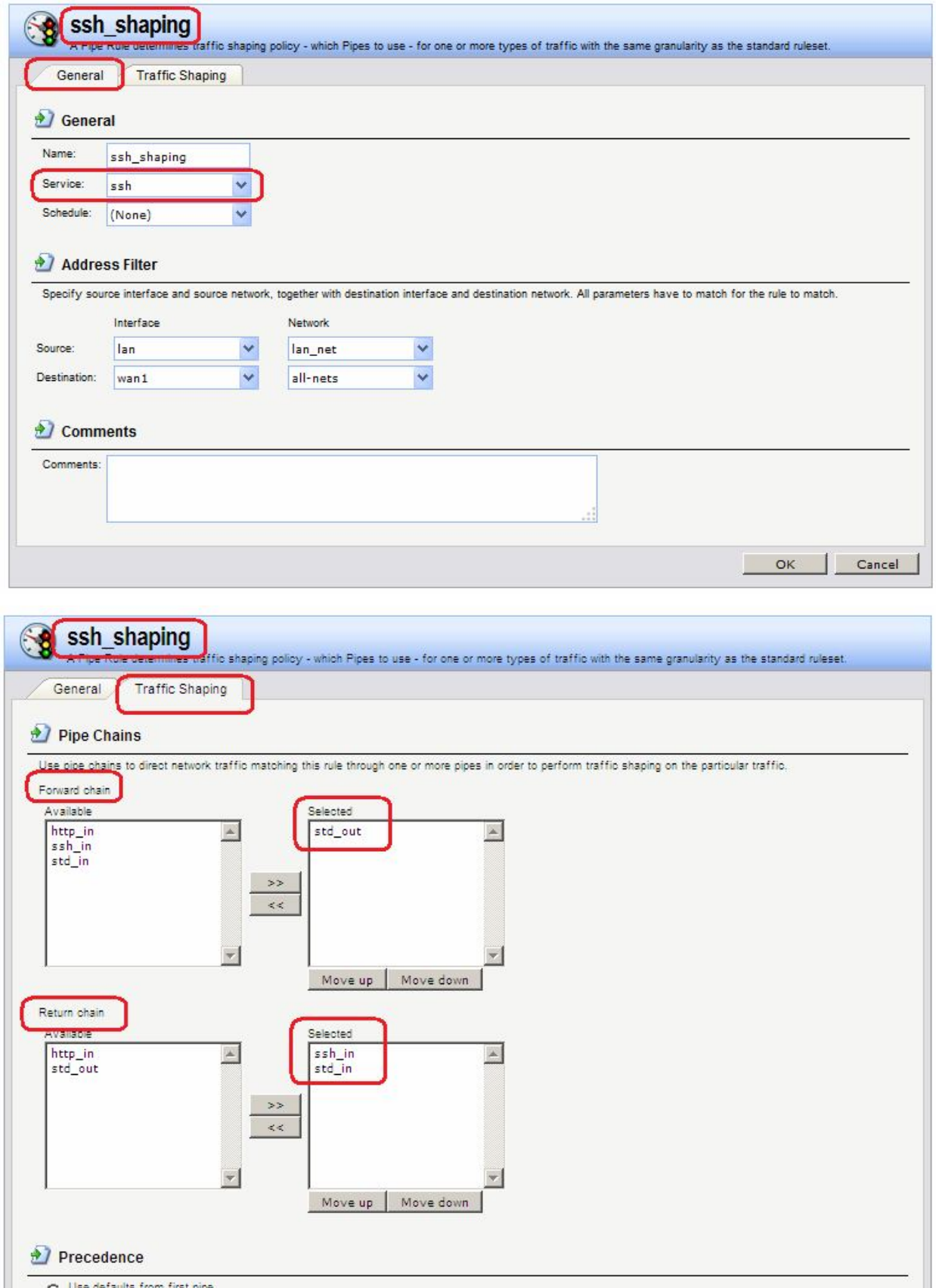

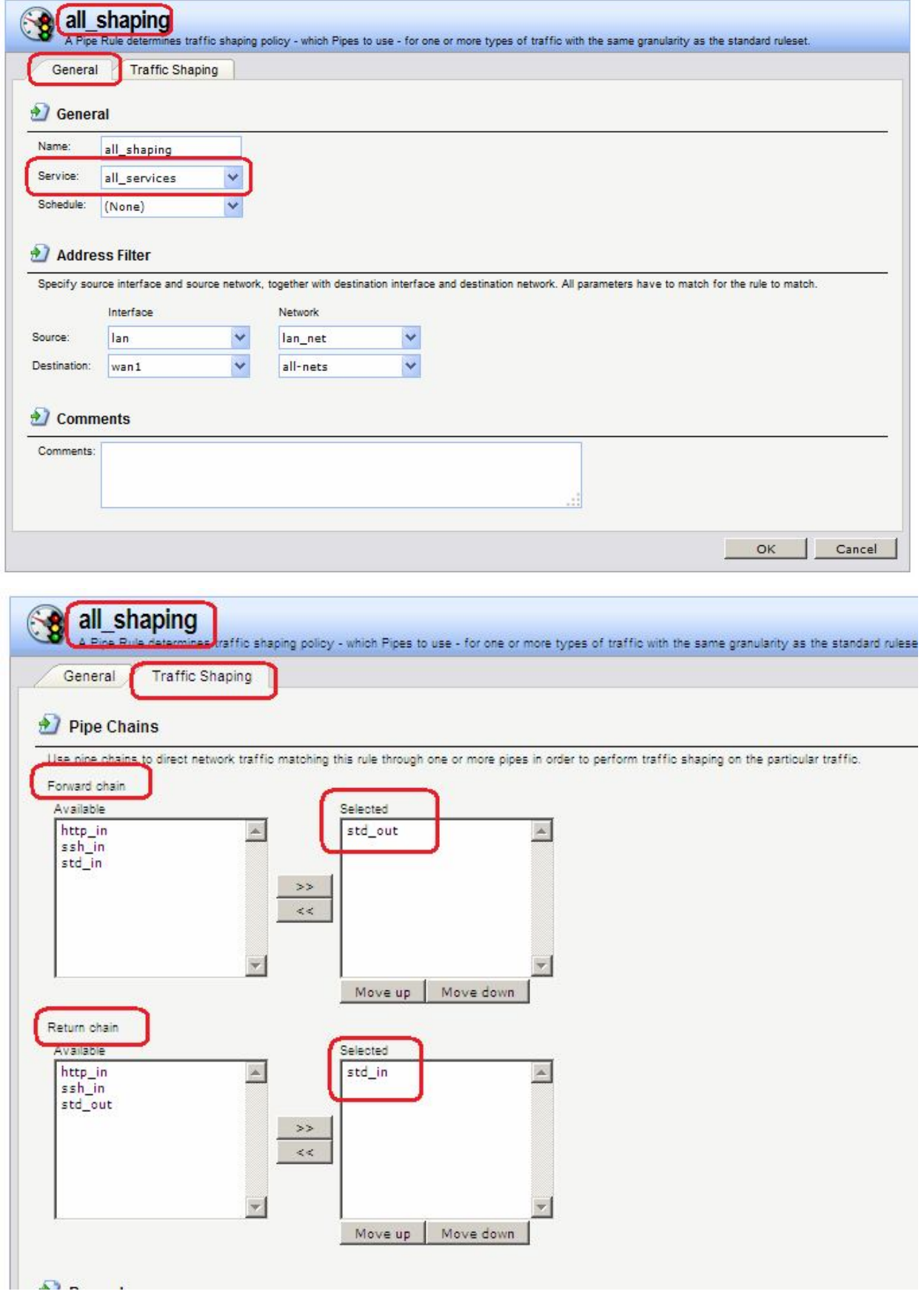

**Командная строка :**

**add PipeRule SourceInterface=lan SourceNetwork=lan/lan\_net DestinationInterface=wan1 DestinationNetwork=all-nets Service=http-all ForwardChain=std\_out ReturnChain=http\_in,std\_in Name=http\_shaping**

**add PipeRule SourceInterface=lan SourceNetwork=lan/lan\_net DestinationInterface=wan1 DestinationNetwork=all-nets Service=ssh ForwardChain=std\_out ReturnChain=ssh\_in,std\_in Name=ssh\_shaping**

**add PipeRule SourceInterface=lan SourceNetwork=lan/lan\_net DestinationInterface=wan1 DestinationNetwork=all-nets Service=all\_services ForwardChain=std\_out ReturnChain=std\_in Name=all\_shaping**

#### *Использование групп*

#### *Каналы (Pipes)*

Рассмотрим другую ситуацию, в которой общее ограничение полосы пропускания канала составляет 400 бит/с. Если необходимо разделить эту полосу пропускания среди нескольких IP-адресов назначения таким образом, чтобы на отдельный IP-адрес приходилось не более 100 кбит/с полосы пропускания, необходимо выполнить следующие шаги:

- Задать обычным способом ограничение канала 400 кбит/с.
- Установить в канале опцию **Grouping** в значении **Destination IP**.
- На вкладке **Group Limits** задать общее ограничение канала для группы 100 кбит/с.

Теперь полоса пропускания распределяется по принципу живой очереди, однако, ни один IP-адрес назначения не сможет получить более 100 кбит/с. Независимо от количества подключений общая ширина полосы пропускания все же не сможет превысить ограничение для канала в 400 кбит/с.

Рассмотрим взаимосвязь значений, указанных для приоритетов для каналов и групп

Предположим, что опция создания группы включена с помощью выбора одного из параметров, например, IP-адреса источника, и значения некоторых приоритетов указаны на вкладке **Group Limits**. Рассмотрим, как эти значения взаимосвязаны со значениями, указанными для этих же приоритетов на вкладке **Pipe Limits**.

В данном случае значение приоритета на вкладке **Group Limits** является гарантией полосы пропускания, а значение для того же приоритета на вкладке **Pipe Limits** является ограничением трафика. Например, если трафик группируется по IP-адресу источника, и на вкладке **Group Limits** для приоритета 5 задано значение 5 Кбит/с, а на вкладке **Pipe Limits** приоритету 5 присвоено значение 20 Кбит/с, то после подключения четвертого IP-адреса источника (4 х 5 = 20 Кбит/с) будет достигнуто ограничение приоритета, и далее гарантии полосы пропускания не будут обеспечиваться.

Вместо указания общего ограничения на группу можно включить опцию **Dynamic Balancing**. Это обеспечивает одинаковое разделение полосы пропускания между всеми участниками группы, не зависимо от их количества.

Если при включенной опции динамической балансировки также задано общее ограничение на группу, например, 100 бит/с, то это означает, что ни один участник группы не сможет получить больше данной величины полосы пропускания.

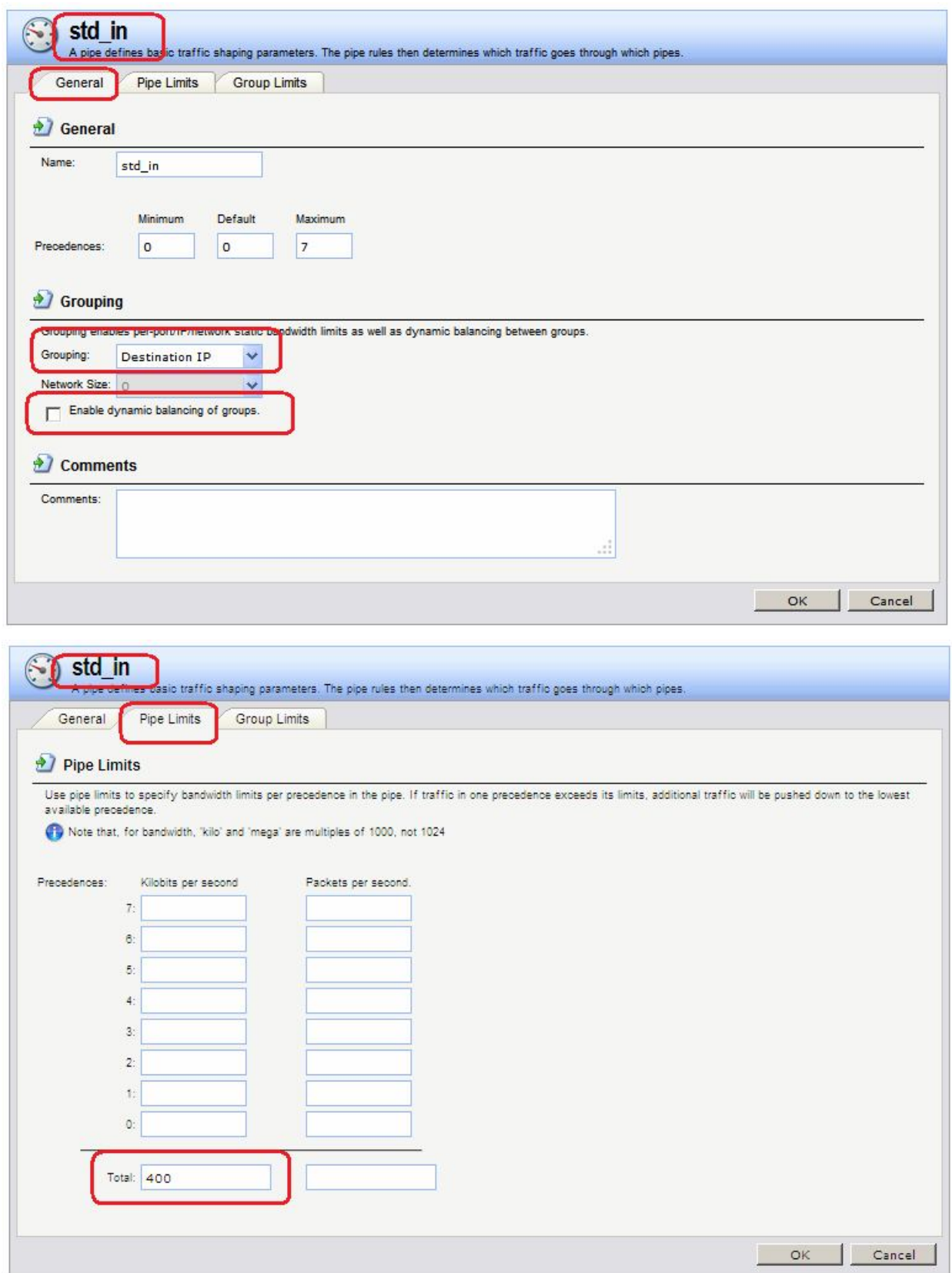

# **Traffic Management Traffic Shaping Pipe Rules Add Pipe Rule**

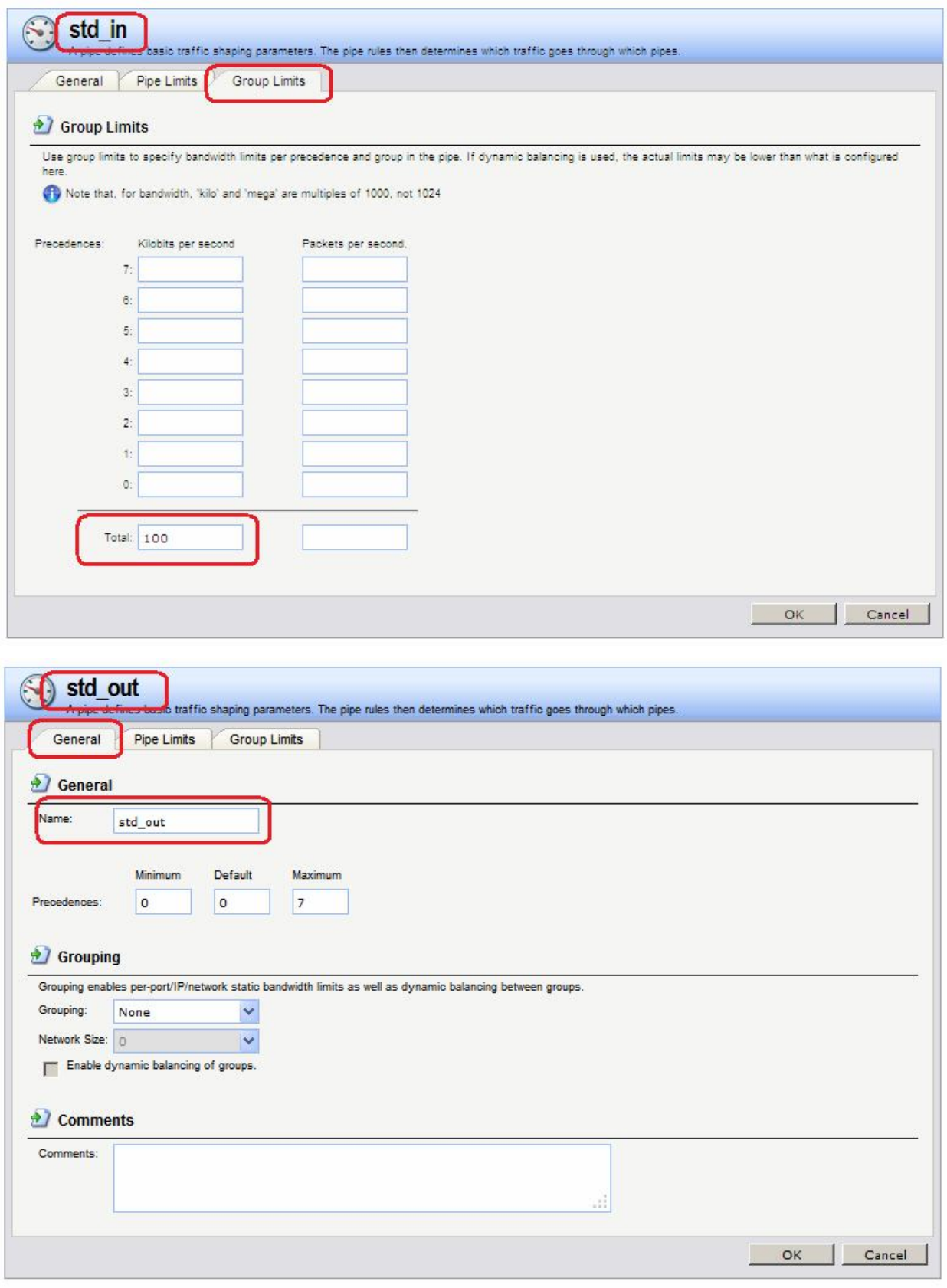

**UserLimitKbpsTotal=100**

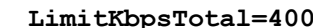

**add Pipe std\_in LimitKbpsTotal=400 Grouping=DestinationIP**

**add Pipe std\_out**

# *Правила каналов (Pipe Rules)*

Правило каналов достаточно простое. В данном случае достаточно одного правила.

### **Веб-интерфейс:**

# **Traffic Management Traffic Shaping Pipe Rules Add Pipe Rule**

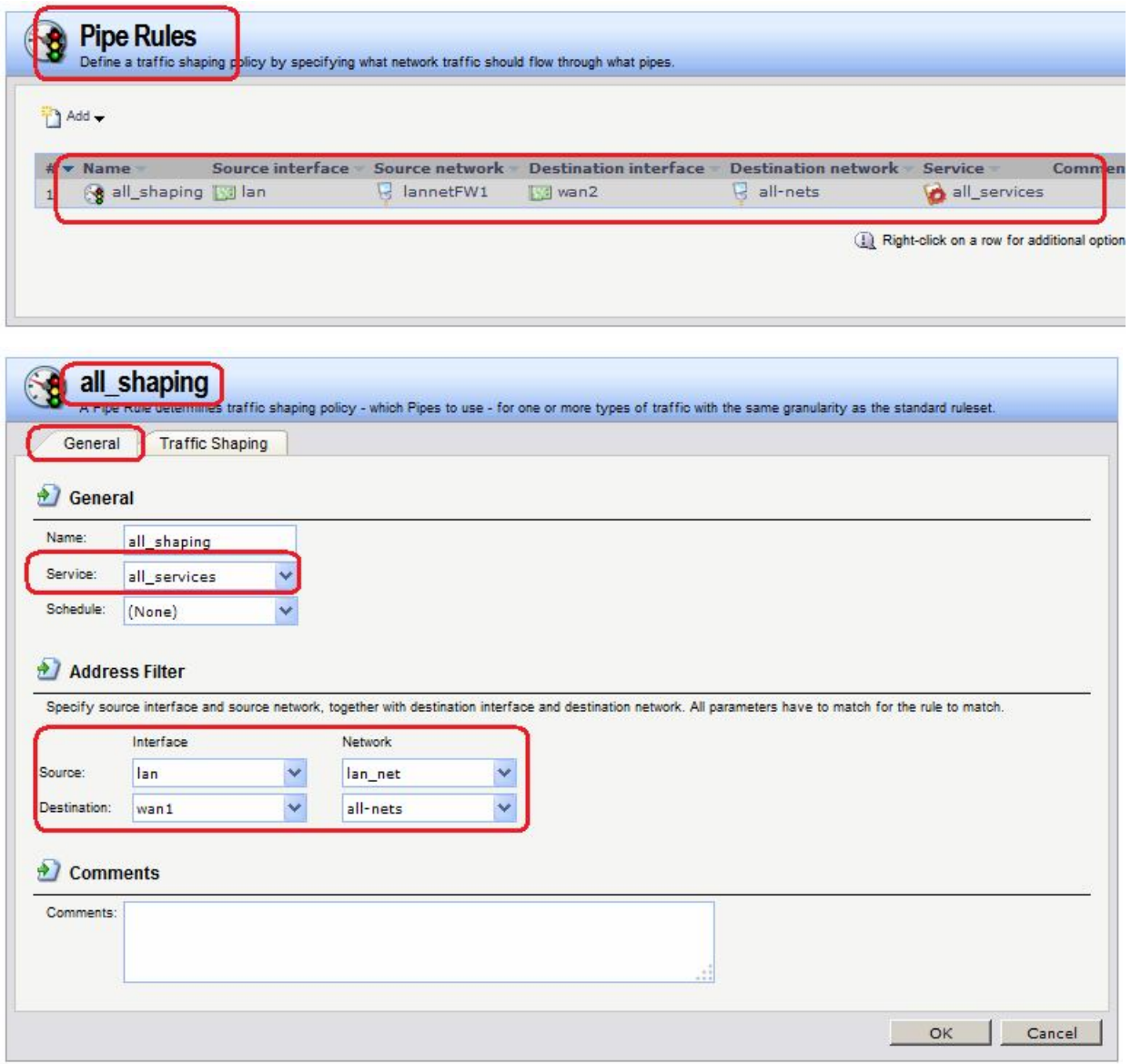

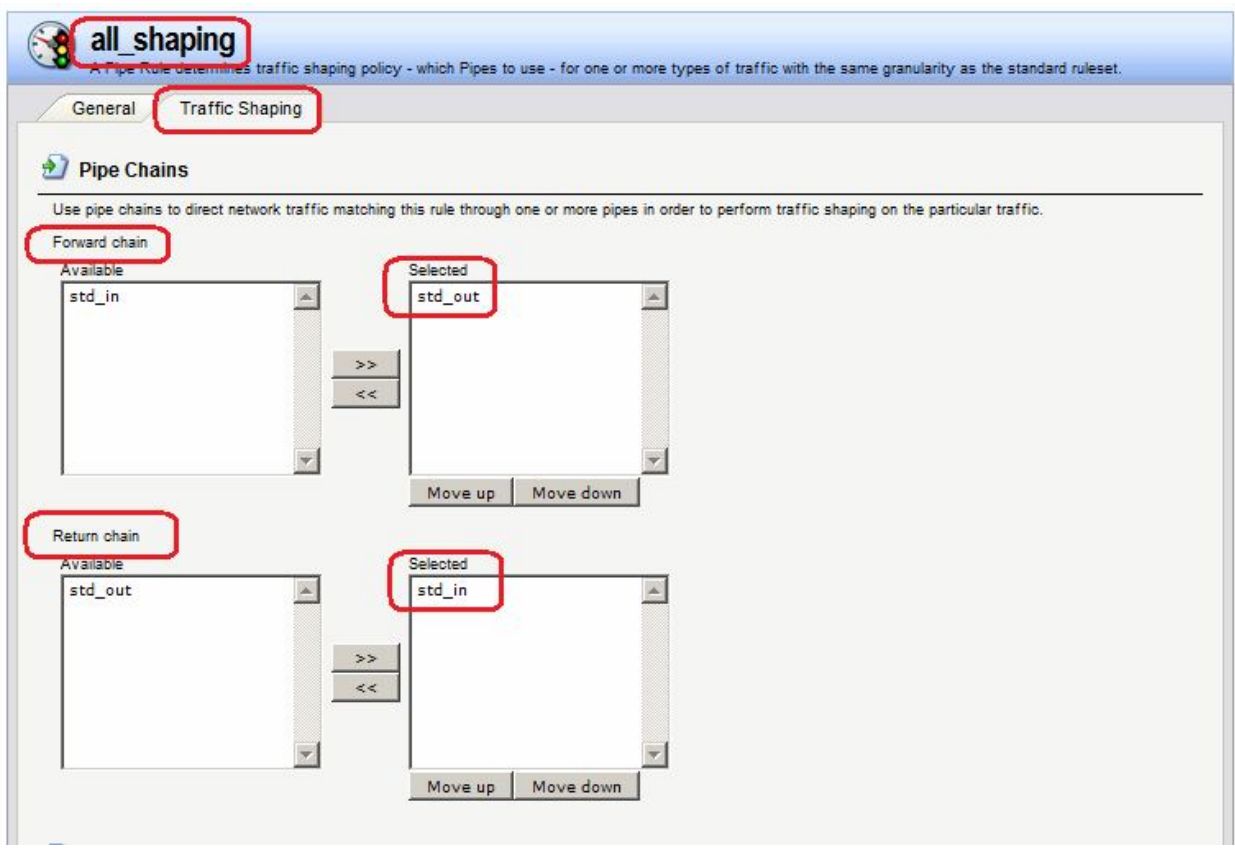

**add PipeRule SourceInterface=lan SourceNetwork=lan/lan\_net DestinationInterface=wan1 DestinationNetwork=all-nets Service=all\_services ForwardChain=std\_out ReturnChain=std\_in Name=all\_shaping**

# **Лабораторная работа 12. Ограничение полосы пропускания P2Pтрафика с использованием IDP**

### **Цель**

Рассмотреть возможность ограничения Р2Р-трафика, используя IDP для обнаружения Р2Р-трафика.

# **Топология сети** an1:10.6.10.62 10.6.10.3 lan:192.168.1.10 IN 610 N/  $168102$  $M<sub>31</sub>$

### **Описание практической работы**

Рассмотрим типичный сценарий использования передачи данных по P2P-протоколу. Последовательность событий выглядит следующим образом:

Клиент с IP-адресом **192.168.1.30** инициирует передачу файлов по P2P-

протоколу.

- Данное соединение запускает IDP-правило, связанное с сигнатурой IDP, целевыми объектами для которой являются P2P-приложения.
- Действие **Pipe** в правиле создает канал для шейпинга трафика с заданной пропускной способностью, и соединение направляется в этот канал.
- Последующее зависимое соединение выполняется в пределах временного интервала IDP-правила, поэтому трафик данного соединения направлен в канал и подвергается шейпингу.

### *Определение правила IDP*

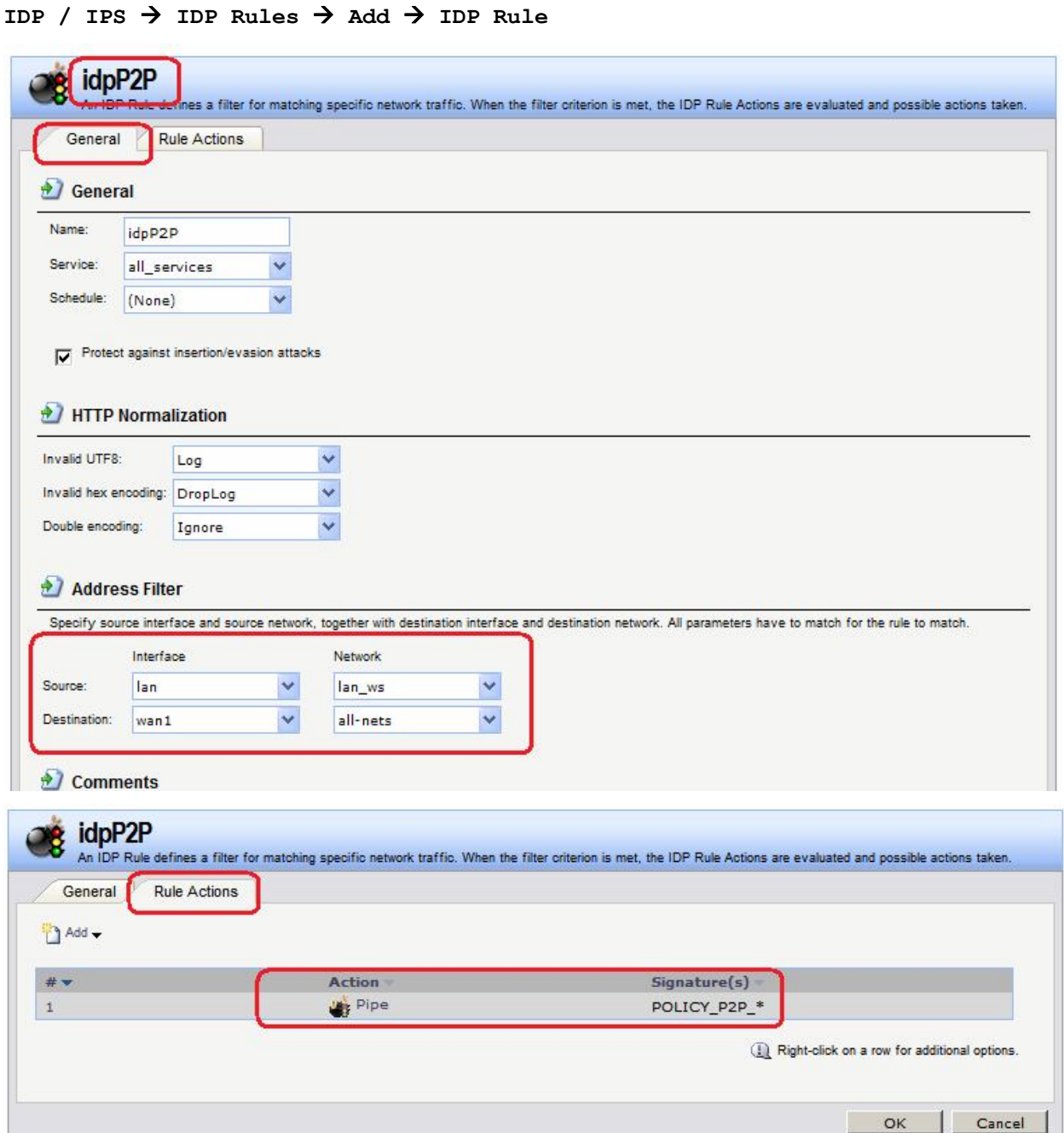

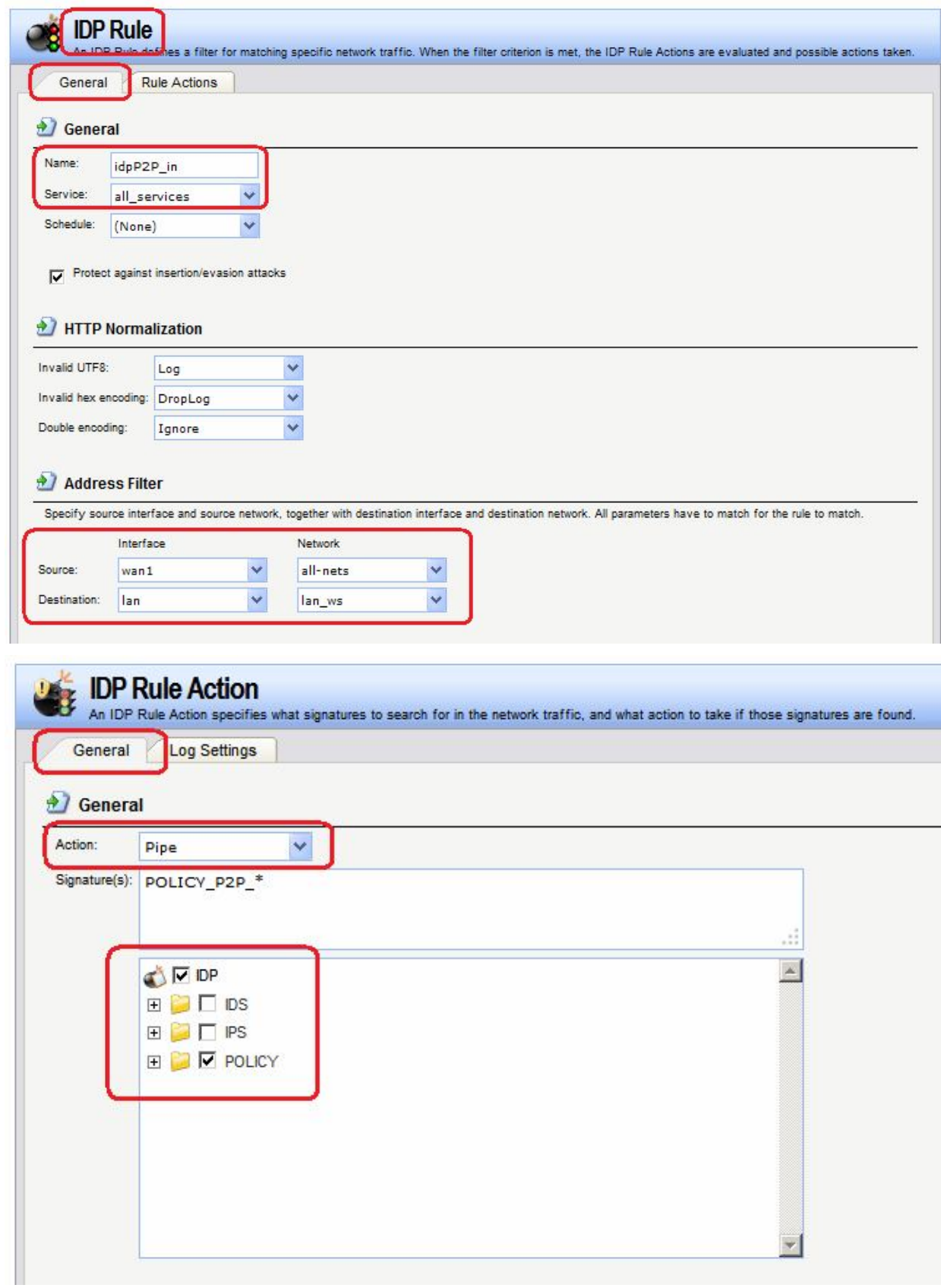

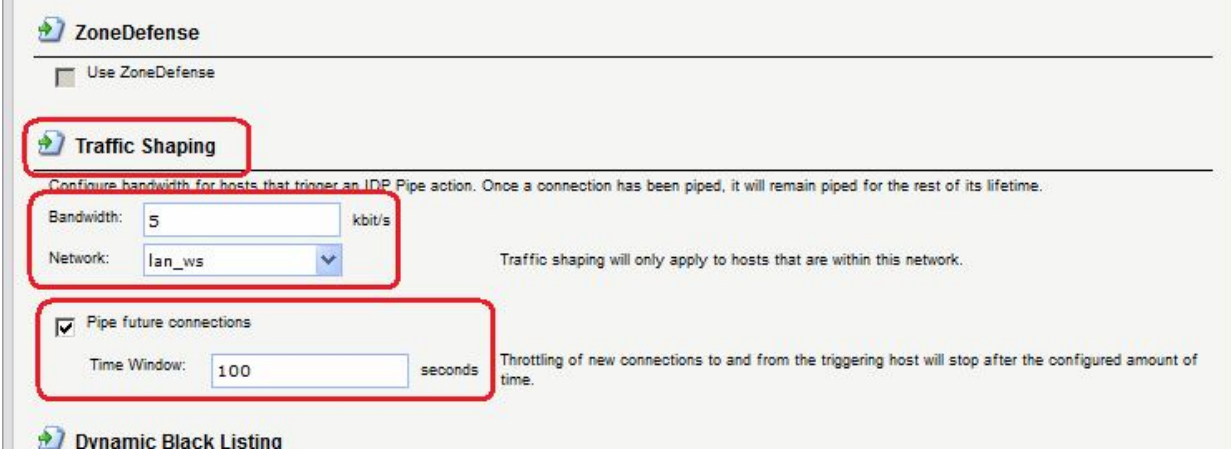

```
add IDPRule SourceInterface=lan SourceNetwork=lan/lan_ws 
DestinationInterface=wan1 DestinationNetwork=all-nets Service=all_services 
Name=idpP2P
```
**cc IDPRule 1**

**add IDPRuleAction Action=Pipe PipeLimit=5 PipeNetwork=lan/lan\_ws PipeNewConnections=Yes PipeTimeWindow=100 Signatures=POLICY\_P2P\_\***

#### *Просмотр объектов шейпинга трафика*

Просмотр хостов

Шейпинг трафика на основе IDP поддерживает специальную команду **idppipes***,* с помощью которой можно осуществлять наблюдение и управление хостами, являющимися в данный момент объектами для шейпинга.

Просмотр каналов

При шейпинге трафика с использованием IDP используются стандартные каналы, которые создаются автоматически. Эти каналы всегда получают наивысший приоритет, и при шейпинге используют особенности настройки для групп.

Созданные каналы не видны через веб-интерфейс, но их просмотр и управление можно выполнить с помощью команды **pipes**.

Каналы шейпинга трафика на основе IDP можно определить по автоматическому добавлению к имени префикса **IDP**.